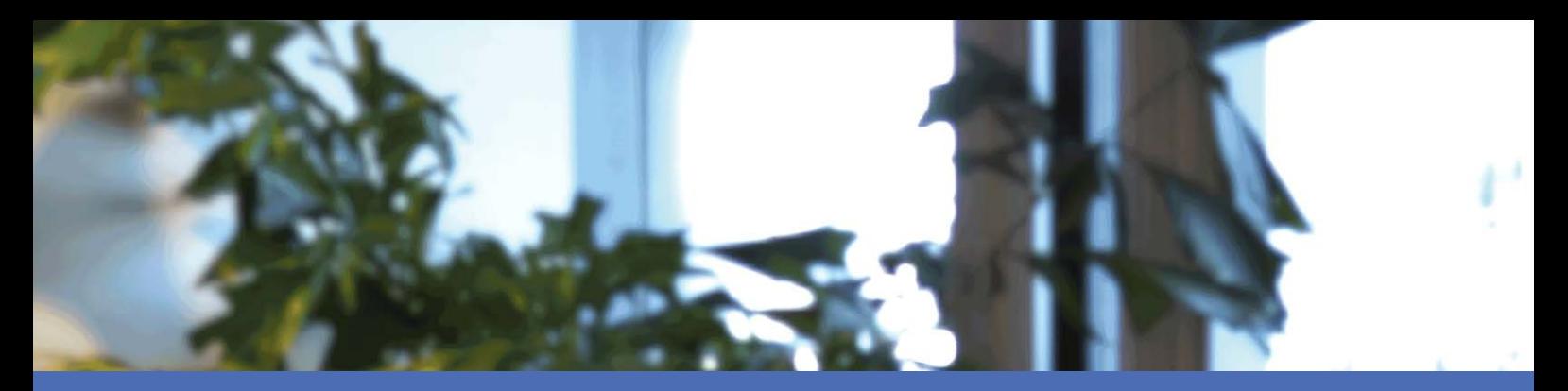

# Manuale utente

## **MOBOTIX MOVE NVR-8/16**

**© 2023 MOBOTIX AG**

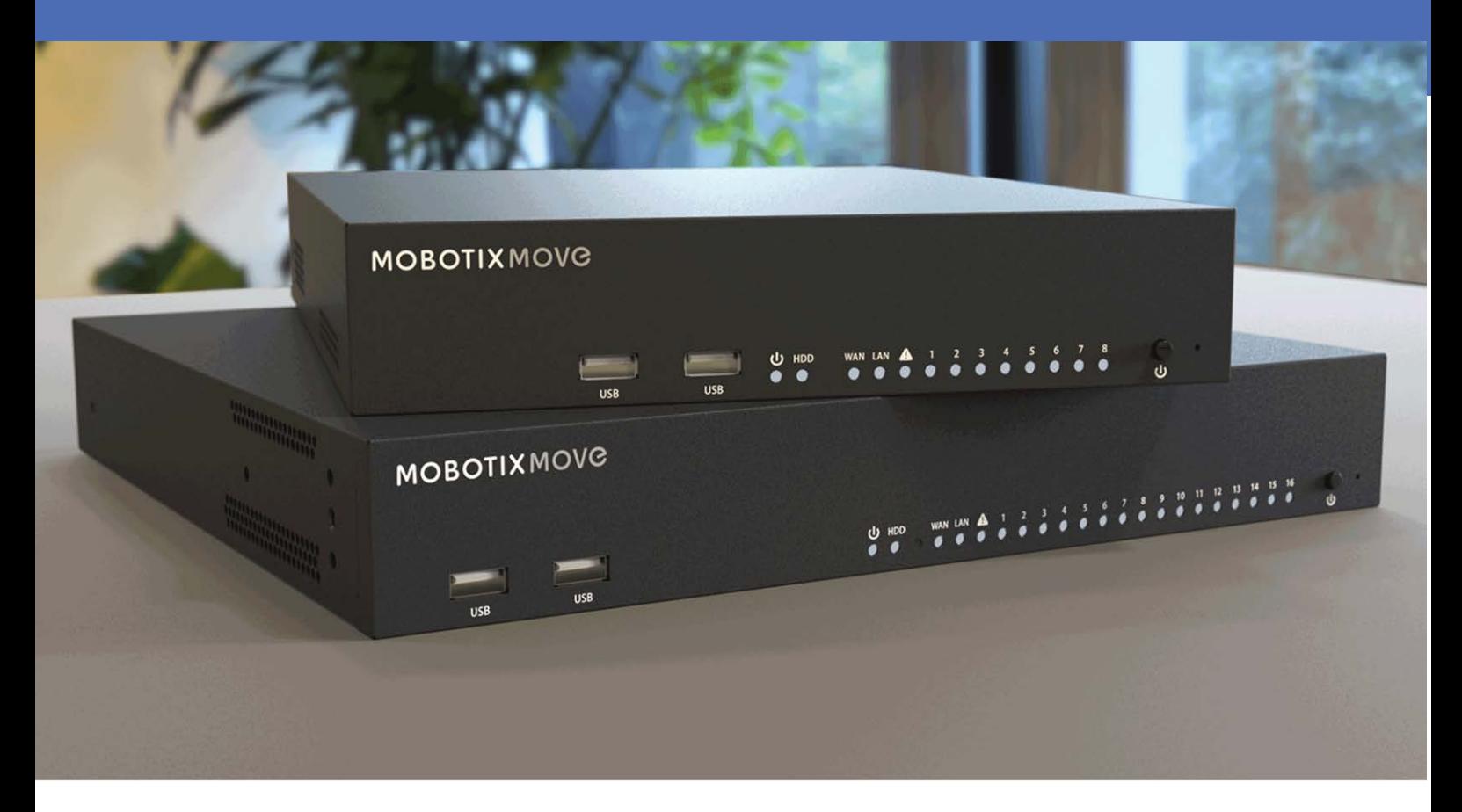

**HE HEVCAdvance**"

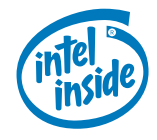

#### **Beyond Human Vision**

# **MOBOTIX MOVC**

La versione inglese di questo documento potrebbe essere più aggiornata.

# <span id="page-1-0"></span>**Sommario**

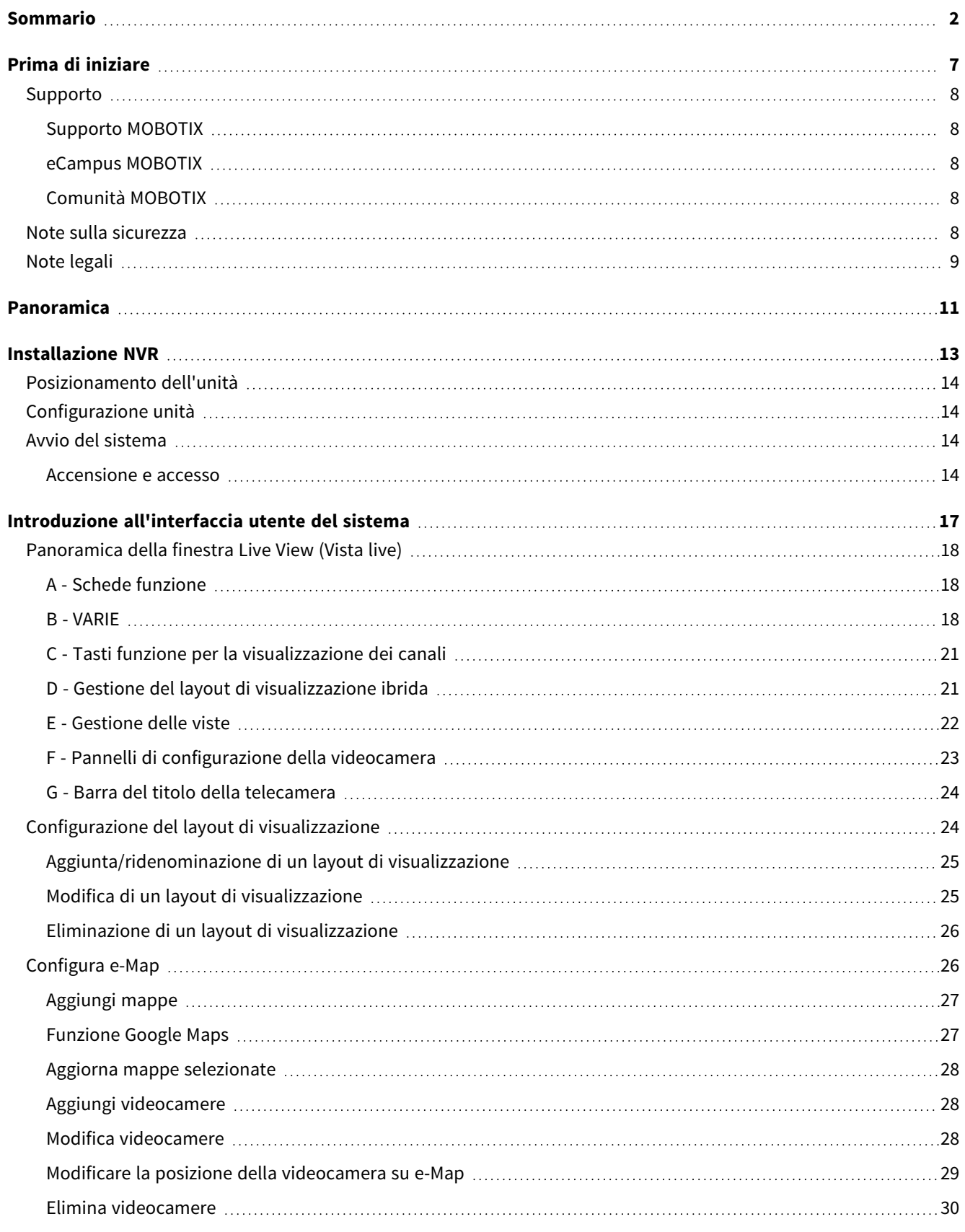

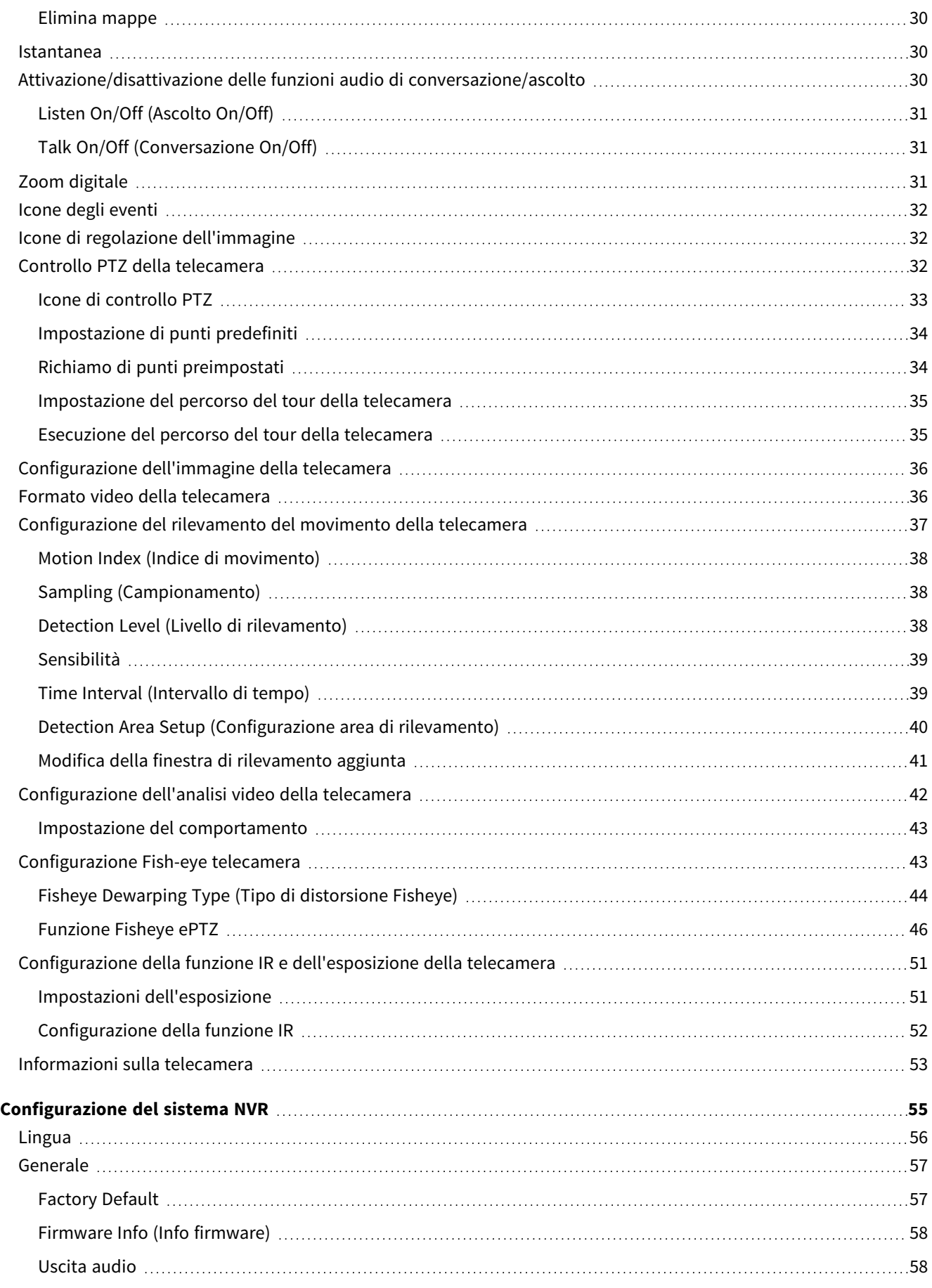

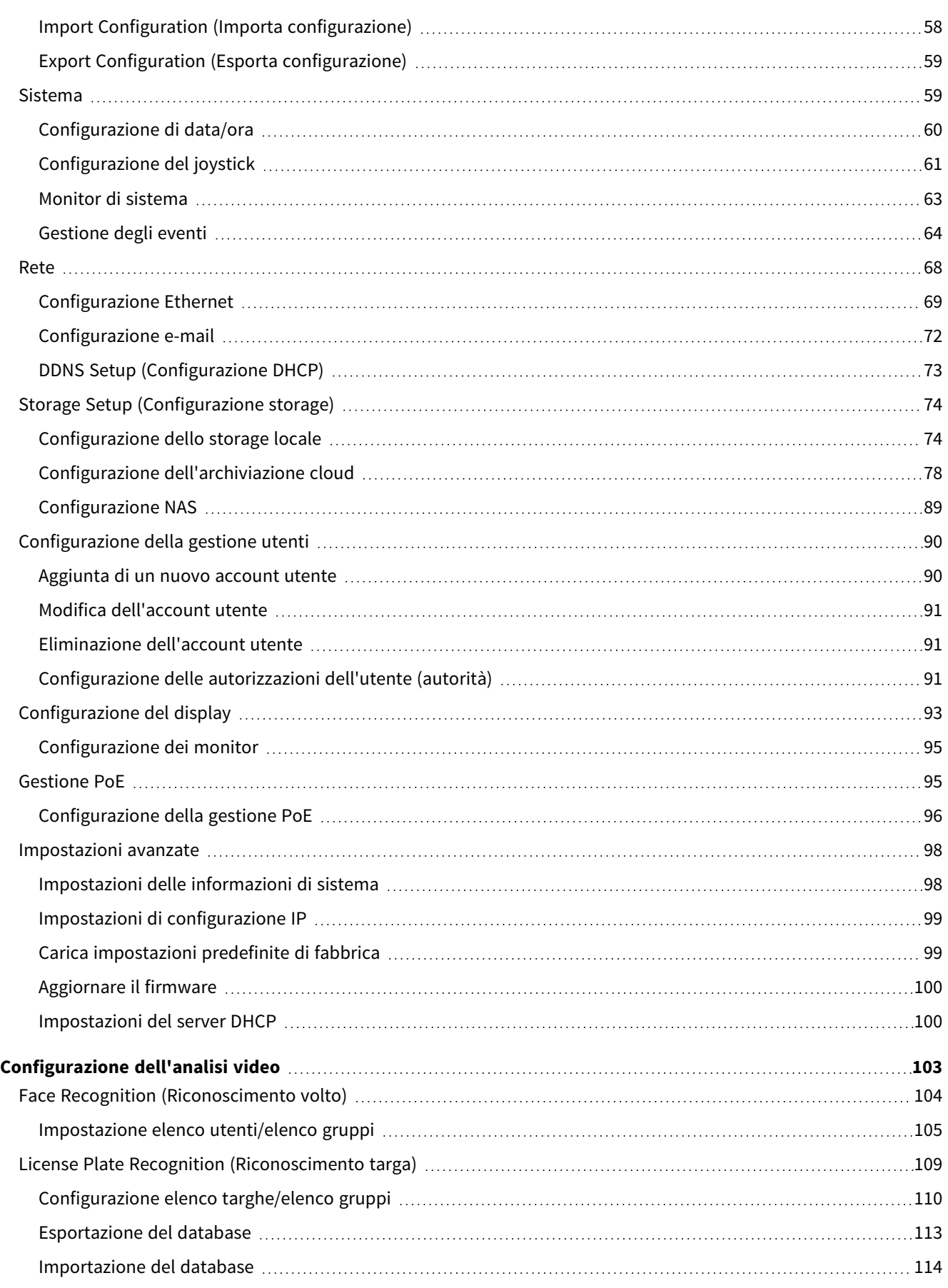

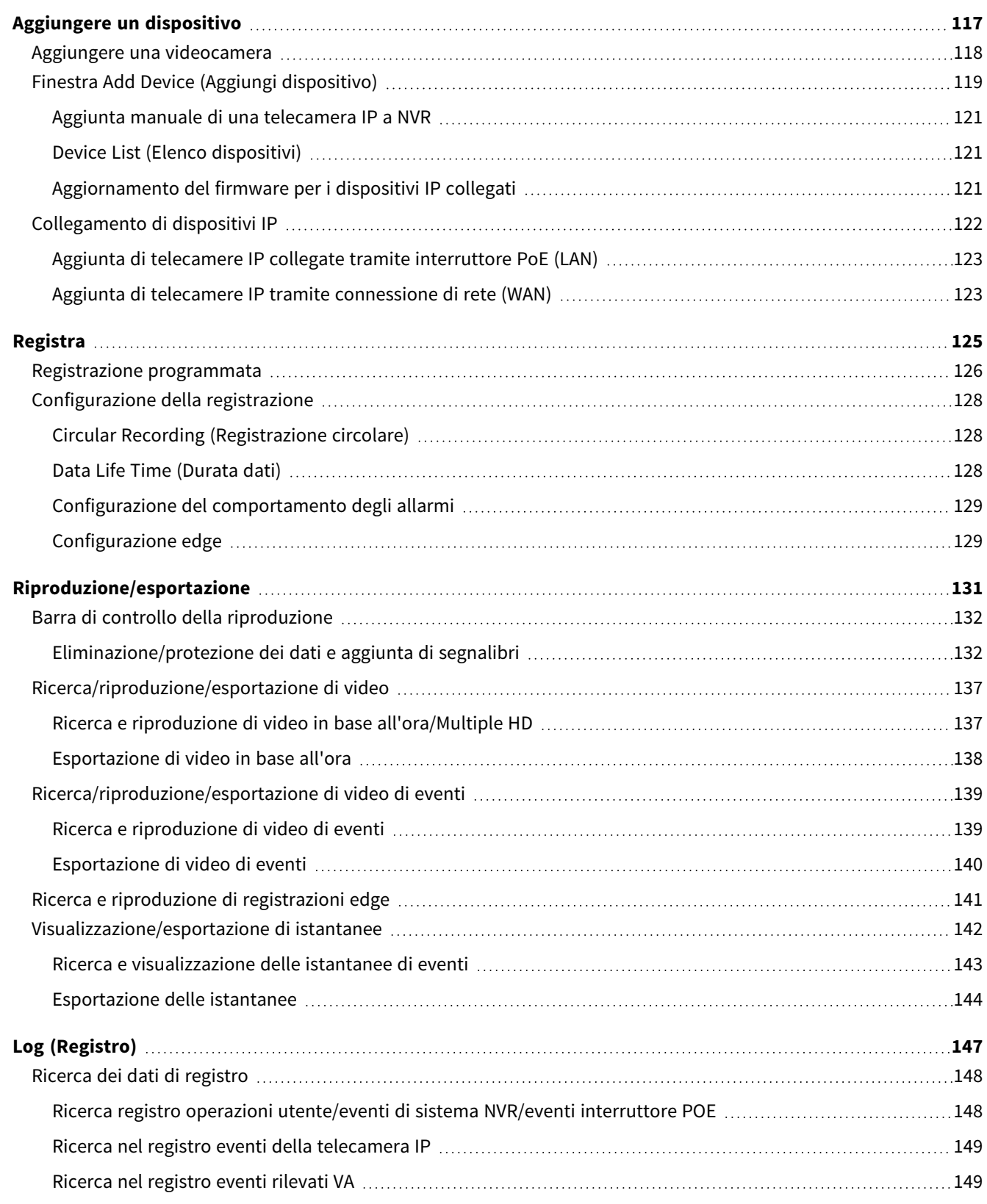

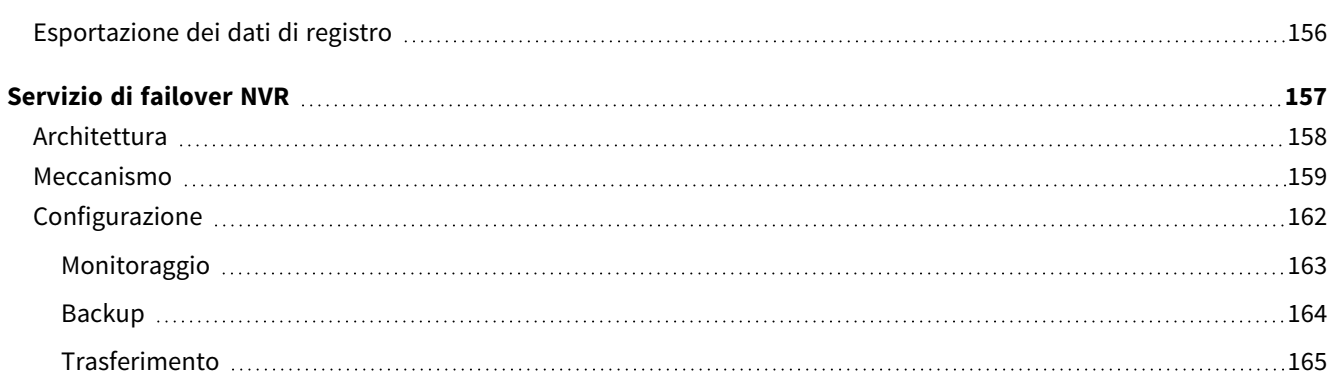

# 1

# <span id="page-6-0"></span>**Prima di iniziare**

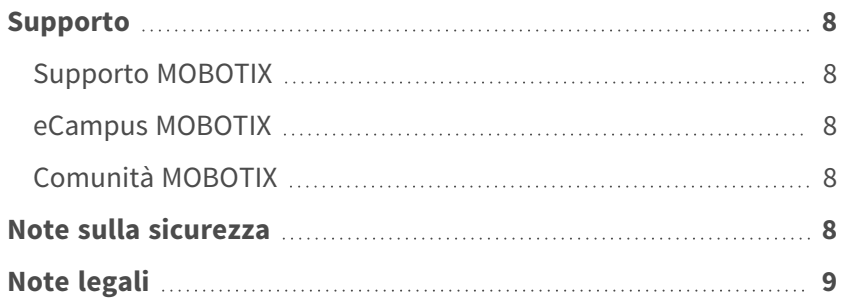

8 / 166

# <span id="page-7-0"></span>**Supporto**

## <span id="page-7-1"></span>**Supporto MOBOTIX**

Per assistenza tecnica, contattare il rivenditore MOBOTIX. Se il rivenditore non è in grado di fornire assistenza, contatterà a sua volta il canale di supporto per fornire una risposta il prima possibile.

Se si dispone dell'accesso a Internet, è possibile aprire l'help desk MOBOTIX per trovare ulteriori informazioni e aggiornamenti software.

<span id="page-7-2"></span>Visitare **[www.mobotix.com](https://www.mobotix.com/support/help-desk) > Supporto > Assistenza**

## **eCampus MOBOTIX**

eCampus MOBOTIX è una piattaforma di e-learning completa. Consente di decidere quando e dove visualizzare ed elaborare il contenuto del seminario di formazione. È sufficiente aprire il sito nel browser e selezionare il seminario di formazione desiderato.

<span id="page-7-3"></span>Visitare **[www.mobotix.com/ecampus-mobotix](https://www.mobotix.com/ecampus-mobotix)**

## La comunità MOBOTIX è un'altra fonte preziosa di informazioni. Il personale MOBOTIX e

**Comunità MOBOTIX**

altri utenti condividono le loro informazioni, e possono farlo tutti.

<span id="page-7-4"></span>Visitare **[community.mobotix.com](https://community.mobotix.com/)**

# **Note sulla sicurezza**

- Questo prodotto non deve essere utilizzato in luoghi esposti a pericoli di esplosione.
- Installare il prodotto in un luogo ben ventilato e non chiudere le aperture di sfiato.

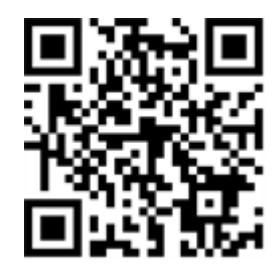

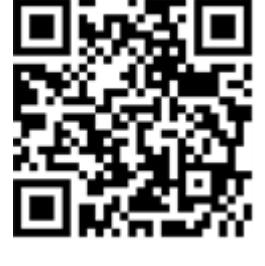

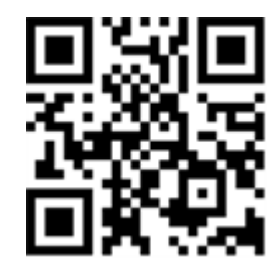

- Non utilizzare il prodotto in ambienti polverosi.
- Proteggere il prodotto dall'ingresso di umidità o acqua nell'alloggiamento.
- nitallare questo prodotto come descritto nel presente documento. Un'installazione non corretta può danneggiare il prodotto!
- <sup>n</sup> Questa apparecchiatura non è adatta per l'uso in luoghi in cui è probabile che siano presenti bambini.
- Se si utilizza un adattatore di Classe I, il cavo di alimentazione deve essere collegato a una presa con un collegamento a massa adeguato.
- Per garantire la conformità ai requisiti della norma EN 50130-4 in materia di alimentazione dei sistemi di allarme per il funzionamento 24 ore su 24, 7 giorni su 7, si consiglia vivamente di utilizzare un gruppo di continuità (UPS) per il backup dell'alimentazione del prodotto.

# <span id="page-8-0"></span>**Note legali**

#### **Aspetti legali della registrazione video e audio**

Quando si utilizzano prodotti MOBOTIX AG, è necessario rispettare tutte le normative sulla protezione dei dati per il monitoraggio audio e video. In base alle leggi nazionali e alla posizione di installazione delle videocamere, la registrazione dei dati video e audio può essere soggetta a documentazione speciale o può essere vietata. Tutti gli utenti di prodotti MOBOTIX sono pertanto tenuti a conoscere tutte le normative applicabili e a rispettare tali leggi. MOBOTIX AG non è responsabile per qualsiasi uso illegale dei suoi prodotti.

#### **Dichiarazione di conformità**

I prodotti MOBOTIX AG sono certificati in conformità alle normative vigenti nella CE e in altri paesi. Le dichiarazioni di conformità per i prodotti di MOBOTIX AG sono disponibili su [www.mobotix.com](https://www.mobotix.com/) in **Supporto > Centro Download > Marketing & Documentazione > Certificati & Dichiarazioni di conformità**.

#### **Dichiarazione RoHS**

I prodotti di MOBOTIX AG sono pienamente conformi alle limitazioni imposte dall'Unione Europea relativamente all'uso di determinate sostanze pericolose nelle apparecchiature elettriche ed elettroniche (Direttiva RoHS 2011/65/CE) nella misura in cui sono soggetti a queste normative (per la Dichiarazione RoHS di MOBOTIX, vedere [www.mobotix.com,](https://www.mobotix.com/) **Supporto > Centro Download > Marketing & Documentazione > Opuscoli e Istruzioni > Certificati**).

#### **Smaltimento**

I prodotti elettrici ed elettronici contengono molti materiali preziosi. Per questo motivo, si consiglia di smaltire i prodotti MOBOTIX al termine della relativa vita utile in modo conforme a tutti i requisiti e le normative legali (o di depositare questi prodotti presso un centro di raccolta comunale). I prodotti MOBOTIX non devono essere smaltiti insieme ai rifiuti domestici! Se il prodotto contiene una batteria, smaltirla separatamente (i manuali del prodotto forniscono istruzioni specifiche se il prodotto contiene una batteria).

#### **Esclusione di responsabilità**

MOBOTIX AG non si assume alcuna responsabilità per danni derivanti da un uso improprio o dalla mancata conformità ai manuali o alle norme e alle normative applicabili. Vengono applicati i nostri Termini e condizioni generali. È possibile scaricare la versione corrente dei **Termini e condizioni generali** dal nostro sito Web [www.mobotix.com](https://www.mobotix.com/) facendo clic sul collegamento corrispondente nella parte inferiore di ogni pagina.

#### **Esclusione di responsabilità FCC**

Questa apparecchiatura è stata testata ed è risultata conforme ai limiti previsti per i dispositivi digitali di Classe A, in conformità alla parte 15 delle normative FCC. Questi limiti sono stati concepiti per fornire una protezione ragionevole contro le interferenze dannose quando l'apparecchiatura viene utilizzata in un ambiente commerciale. Questa apparecchiatura genera, utilizza e può irradiare energia in radiofrequenza e, se non installata e utilizzata in conformità al manuale di istruzioni, può causare interferenze dannose alle comunicazioni radio. L'utilizzo di questa apparecchiatura in un'area residenziale può causare interferenze dannose, nel qual caso l'utente sarà tenuto a correggere l'interferenza a proprie spese.

# 2

# <span id="page-10-0"></span>**Panoramica**

#### **Introduzione**

MOBOTIX MOVE NVR-8/16 è un videoregistratore di rete compatto H.264/H.265 realizzato con piattaforma Intel® Apollo Lake e processore Intel® HD Graphics 500. MOBOTIX MOVE NVR-8/16 utilizza un design sicuro a corsia chiusa insieme all'interruttore PoE integrato per offrire vantaggi in termini di tempo e costi derivanti da una complessa integrazione dei dispositivi.

#### **Interruttore PoE**

Con la funzionalità Plug and Play (PnP), l'interruttore integrato 8/16 porte Power over Ethernet (PoE) del MOBOTIX MOVE NVR-8/16 alimenta e visualizza direttamente 8/16 videocamere. Collegando ulteriori interruttori PoE **esterni** ad alta velocità, il MOBOTIX MOVE NVR-8/16 può visualizzare fino a 4/8 ulteriori videocamere in vista live contemporaneamente.

#### **Software e archiviazione**

Con software preinstallato, MOBOTIX MOVE NVR-8/16 è dotato di una grande flessibilità per configurare entrambe le impostazioni della telecamera NVR e IP in base alle esigenze degli

utenti. MOBOTIX MOVE NVR-8/16 Offre inoltre il supporto RAID 0/1/5/10 per espandere l'archiviazione e aumentare le prestazioni quando l'utente lavora su più attività (ad esempio guardare video in streaming e video registrati tramite vari browser e impostare la configurazione NVR in remoto).

#### **Sicurezza dei dati NVR**

MOBOTIX MOVE NVR-8/16 è conforme a NDAA e può essere utilizzato nelle implementazioni effettuate dal governo degli Stati Uniti insieme a tutti i prodotti di sorveglianza di MOBOTIX. MOBOTIX MOVE NVR-8/16 è stato ampiamente testato per garantire a ogni cliente una soluzione di sorveglianza end-to-end conveniente, affidabile e sicura.

#### **Funzionalità del server di failover/backup**

Il firmware del MOVE NVR-8/16 supporta la sua funzione principale come videoregistratore di rete. Utilizzando un firmware alternativo, il MOVE NVR-8/16 può essere utilizzato come server di *failover/backup*. Assicurarsi di caricare questo firmware sull'NVR di destinazione **prima di impostare e configurare** il dispositivo. Aprire il MOBOTIX centro download **[www.mobotix.com >](https://www.mobotix.com/software-downloads) Supporto > Centro Download > Download [software](https://www.mobotix.com/software-downloads)** e fare clic su **MOVE NVR** per scaricare il firmware.

Se MOVE NVR-8/16 viene utilizzato come server di failover/backup, non supporterà più la funzionalità di registrazione diretta.

Per ulteriori informazioni sulla funzionalità del server di failover/backup, vedere la sezione [Servizio di failover](#page-156-0)  [NVR, p. 157.](#page-156-0)

#### **MOBOTIX Documentazione**

La guida MOBOTIX MOVE NVR-8/16 Manuale utente contiene informazioni utili per la configurazione del prodotto. Accertarsi di aver seguito le istruzioni contenute in questo documento.

Per trovare il documento, fare clic sul collegamento riportato di seguito o eseguire la scansione del codice QR.

**[www.mobotix.com >](https://www.mobotix.com/manuals) Supporto > Centro Download > Marketing & Documentazione > [Manuali > Sistemi](https://www.mobotix.com/manuals) di gestione video > MOBOTIX MOVE NVR**

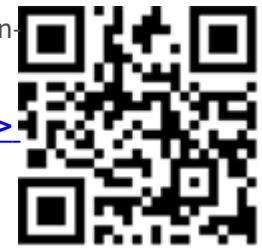

# <span id="page-12-0"></span>**Installazione NVR**

Questo capitolo descrive la procedura di installazione dell'NVR. È altamente consigliato l'uso di un gruppo di continuità (UPS) durante la configurazione del sistema per evitare inutili perdite di dati e danni al sistema causati da fluttuazioni della potenza.

# <span id="page-13-0"></span>**Posizionamento dell'unità**

Prima di accendere MOBOTIX MOVE NVR-8/16, evitare di posizionare l'NVR in uno spazio che riduca il flusso d'aria in ingresso o in uscita dall'unità. Ciò può aiutare a evitare il surriscaldamento dell'unità. NON utilizzare l'unità in aree con temperature superiori 40 °C/104 °F.

Questo NVR utilizza un design termoconduttivo per trasferire il calore interno al contenitore, in particolare alla parte inferiore dell'unità.

**AVISSO!** NON rimuovere i piedini in gomma! Lasciare sempre uno spazio aperto per la ventilazione dell'aria sulla parte inferiore dell'unità.

# <span id="page-13-1"></span>**Configurazione unità**

Assicurarsi che il mouse, la connessione di rete e il monitor siano impostati correttamente prima dell'accensione. I modelli con porte PoE devono essere collegati a telecamere IP. Qualsiasi altro dispositivo esterno (ad esempio, un disco rigido esterno) deve essere collegato all'unità solo DOPO che il sistema è stato completamente acceso.

# <span id="page-13-2"></span>**Avvio del sistema**

#### <span id="page-13-3"></span>**Accensione e accesso**

#### **Primo accesso**

Quando si accede per la prima volta, è necessario impostare la password per l'account amministratore. Assicurarsi di memorizzare le informazioni della password in un luogo sicuro.

#### **AVISSO!**

- La lunghezza della password è compresa tra 6 e 12 caratteri.
- Sono consentiti questi caratteri: A-Z, a-z, 0-9, !#\$%&'-.@^\_~

A questo punto, è possibile inoltre scegliere la lingua preferita per l'interfaccia utente.

#### **Accesso**

Una volta acceso il sistema NVR, viene visualizzata una finestra a comparsa:

■ Fare clic su OK per continuare come utente Ospite.

**AVISSO!** In qualità di utente ospite, è possibile visualizzare solo video live. Non è possibile modificare alcuna impostazione né esportare i dati.

■ Selezionare un altro utente e inserire la password.

#### **Funzionalità del server di failover/backup**

#### **AVISSO!**

Il firmware del MOVE NVR-8/16 supporta la sua funzione principale come videoregistratore di rete.

Utilizzando un firmware alternativo, il MOVE NVR-8/16 può essere utilizzato come server di *failover/backup*. Assicurarsi di caricare questo firmware sull'NVR di destinazione **prima di impostare e configurare** il dispositivo. Aprire il MOBOTIX centro download **[www.mobotix.com >](https://www.mobotix.com/software-downloads) Supporto > Centro Download > Download [software](https://www.mobotix.com/software-downloads)** e fare clic su **MOVE NVR** per scaricare il firmware.

Se MOVE NVR-8/16 viene utilizzato come server di failover/backup, non supporterà più la funzionalità di registrazione diretta.

Per ulteriori informazioni sulla funzionalità del server di failover/backup, vedere la sezione [Servizio di fai](#page-156-0)[lover NVR, p. 157.](#page-156-0)

# 4

# <span id="page-16-0"></span>**Introduzione all'interfaccia utente del sistema**

Dopo l'avvio del sistema, viene visualizzata la finestra NVR **Live View (Vista live)**. Le sezioni seguenti descrivono gli elementi dell'interfaccia utente.

# <span id="page-17-0"></span>**Panoramica della finestra Live View (Vista live)**

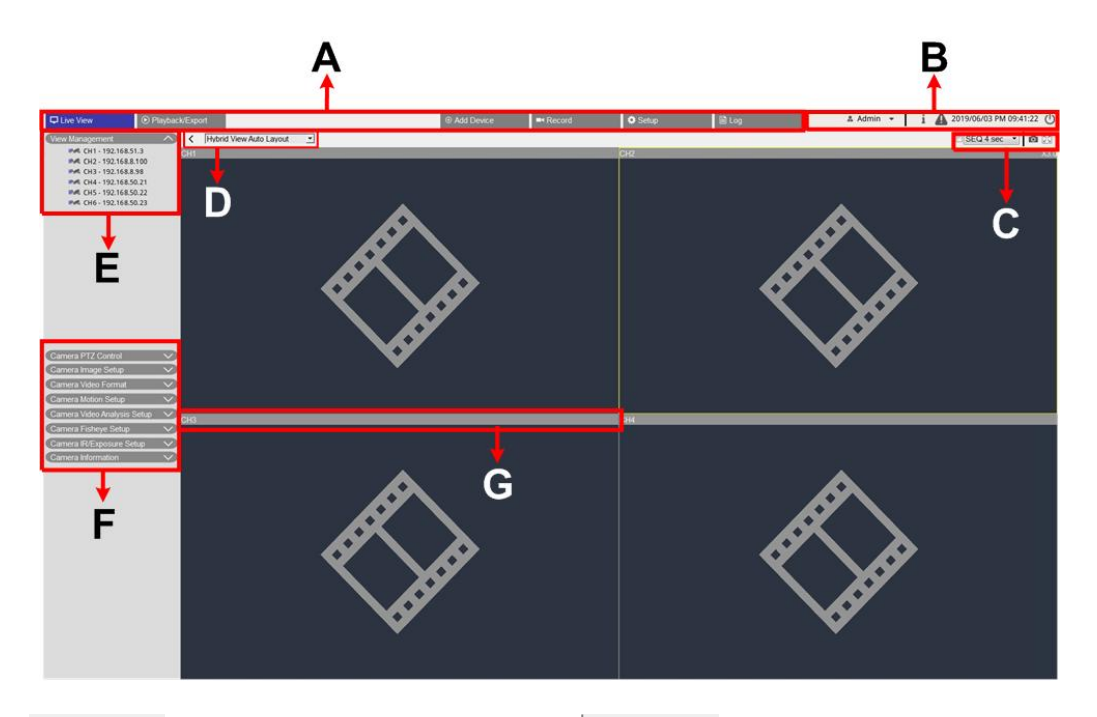

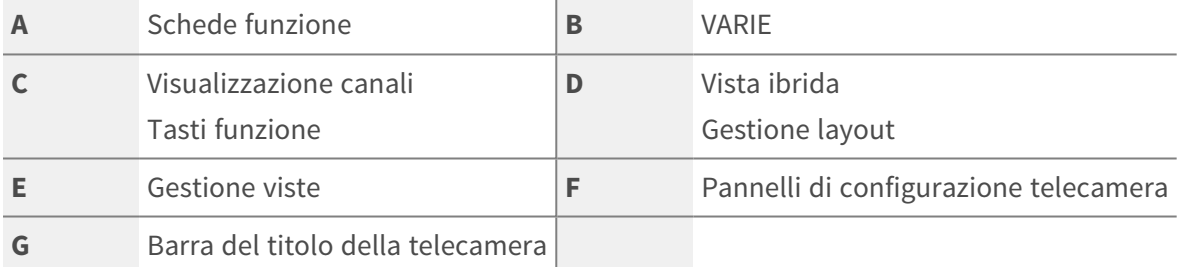

## <span id="page-17-1"></span>**A - Schede funzione**

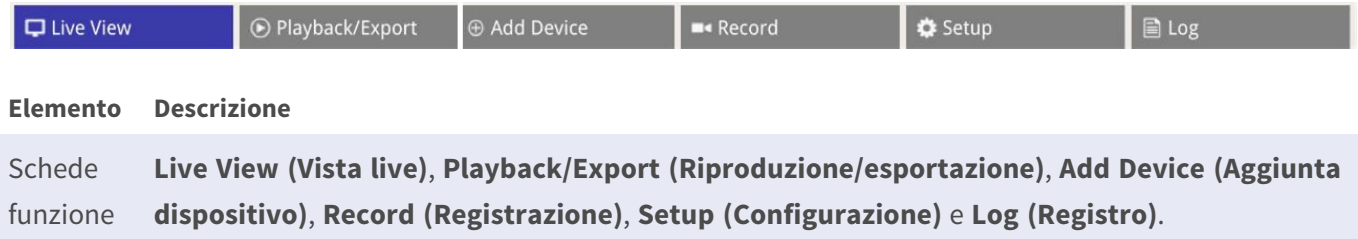

#### <span id="page-17-2"></span>**B - VARIE**

 $\mathbf{i}$ 2019/06/03 PM 09:41:22 & Admin

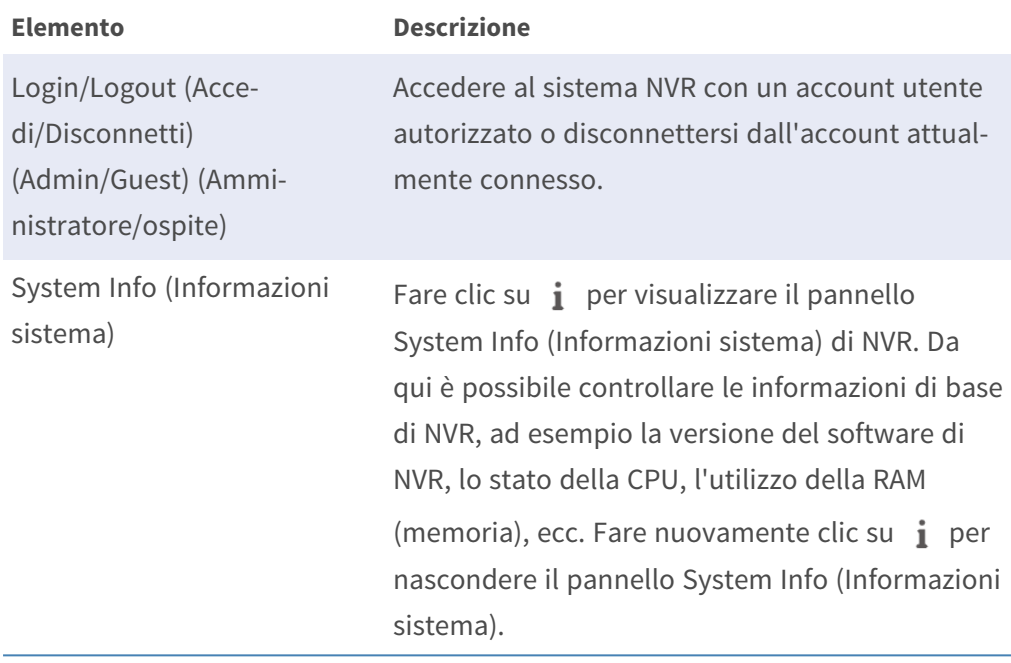

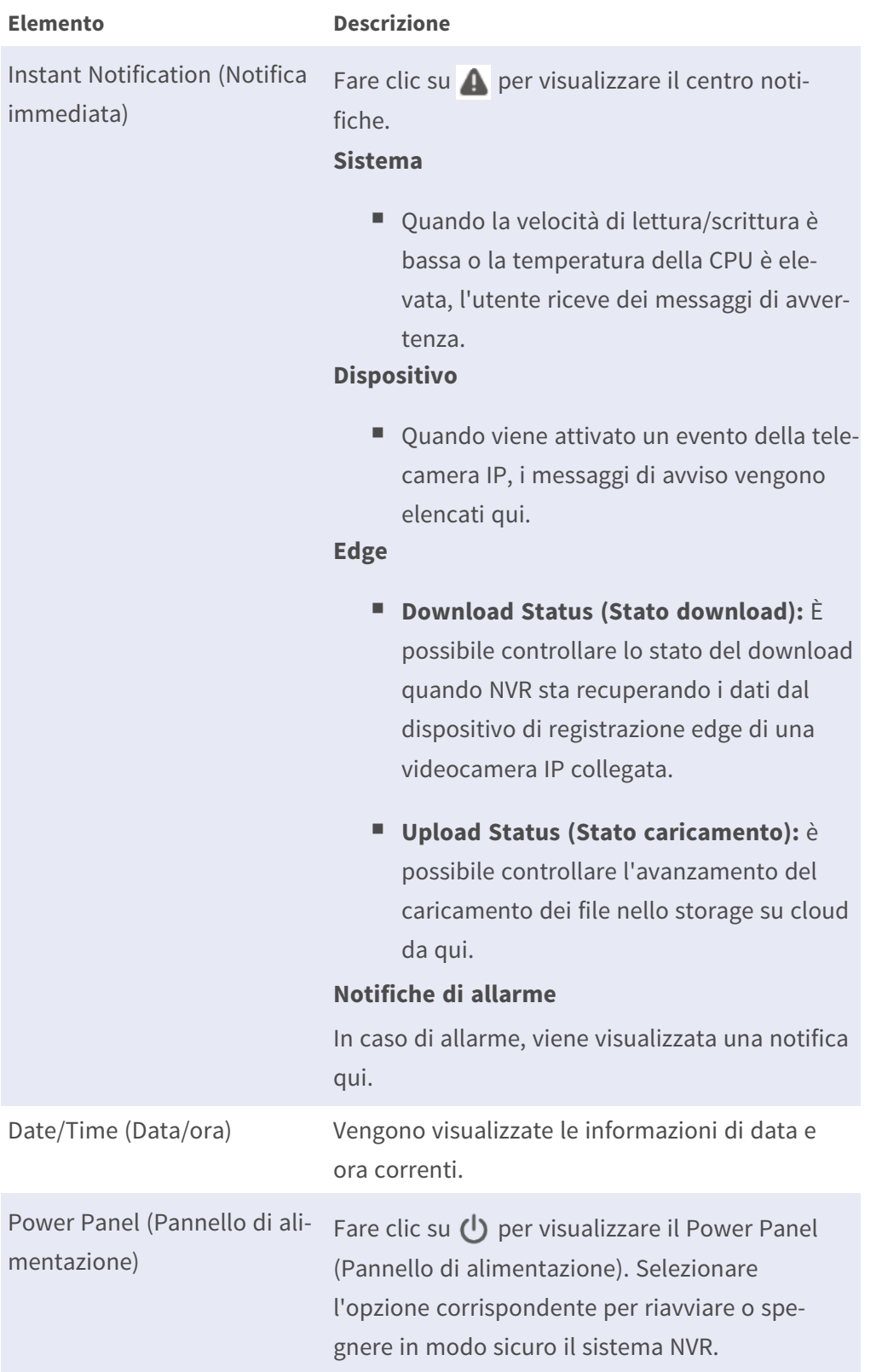

## <span id="page-20-0"></span>**C - Tasti funzione per la visualizzazione dei canali**

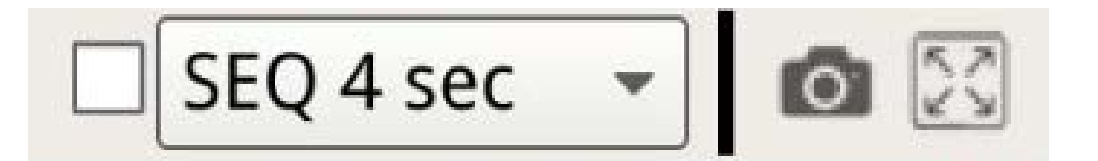

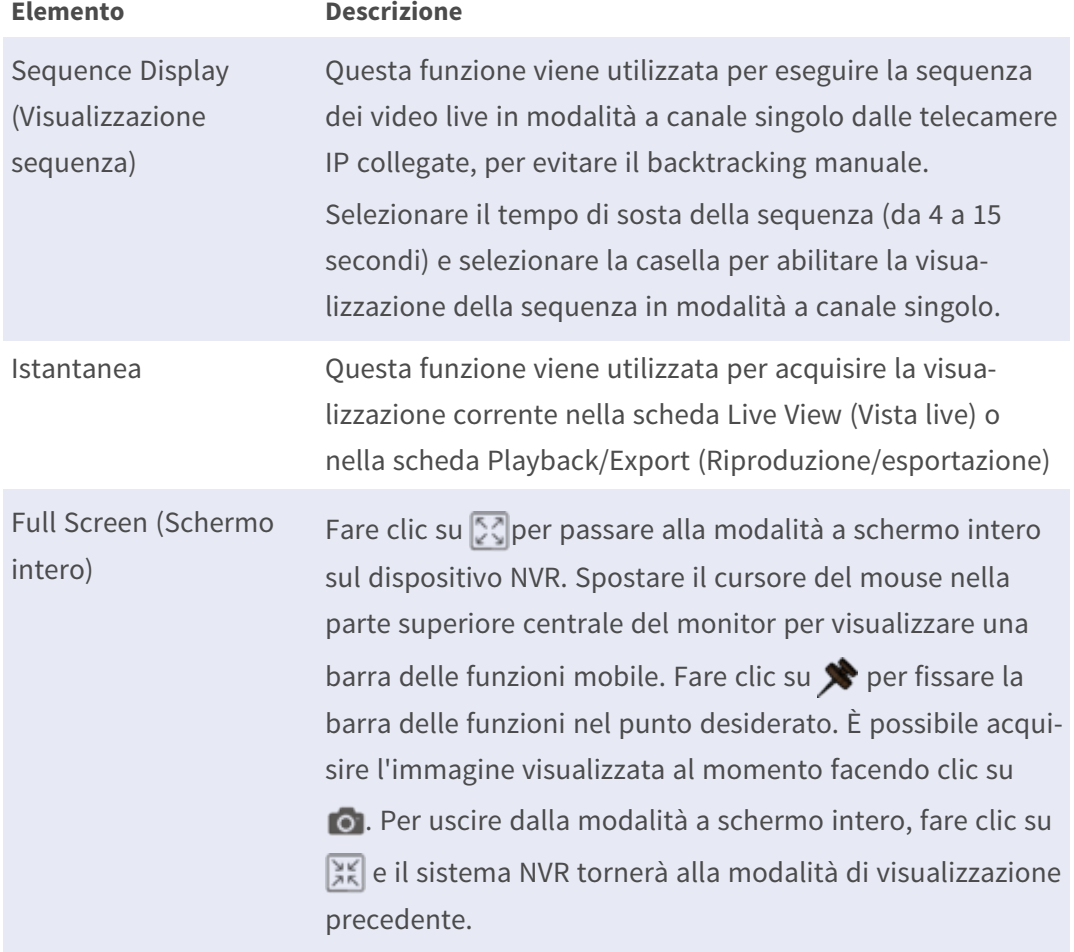

## <span id="page-20-1"></span>**D - Gestione del layout di visualizzazione ibrida**

## **Hybrid View Auto Layout**

K

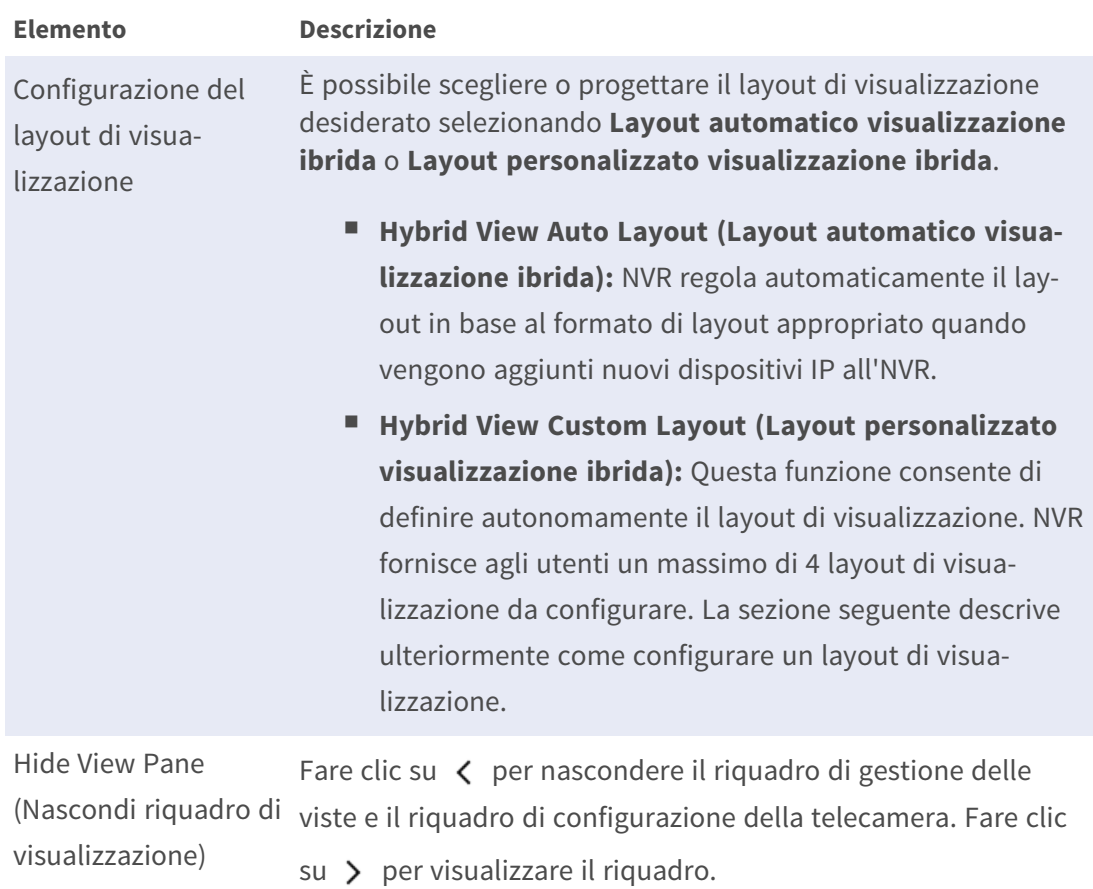

## <span id="page-21-0"></span>**E - Gestione delle viste**

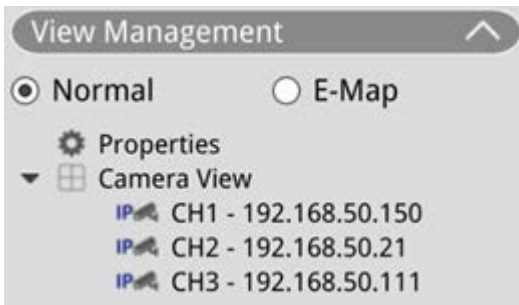

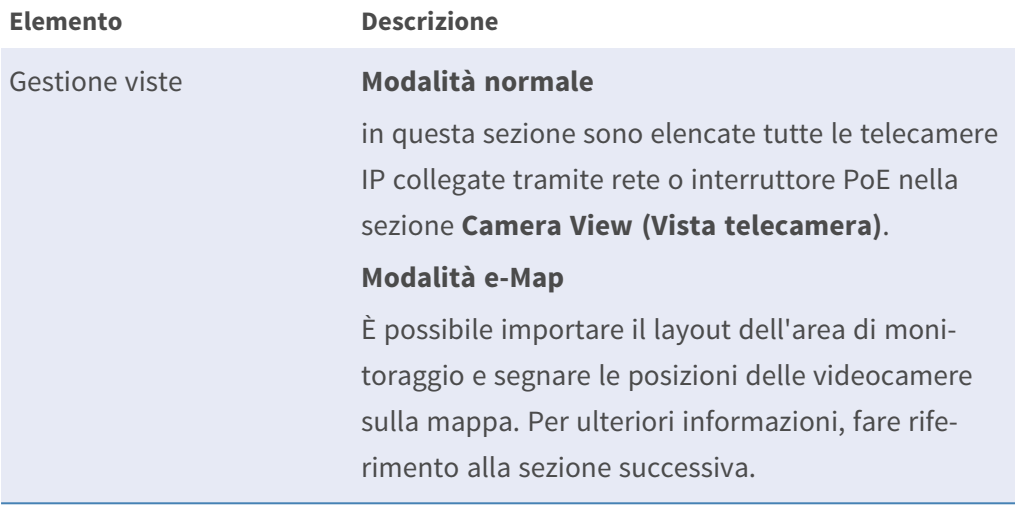

## <span id="page-22-0"></span>**F - Pannelli di configurazione della videocamera**

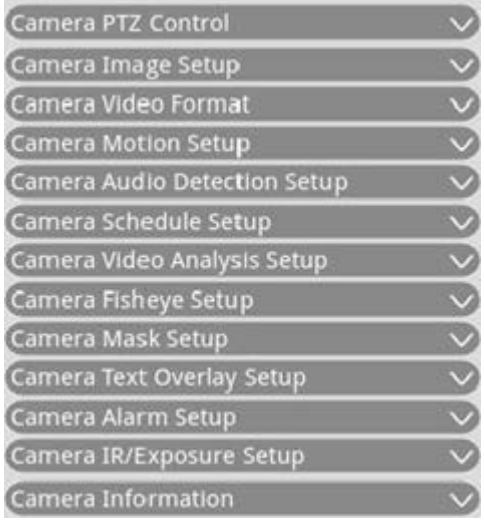

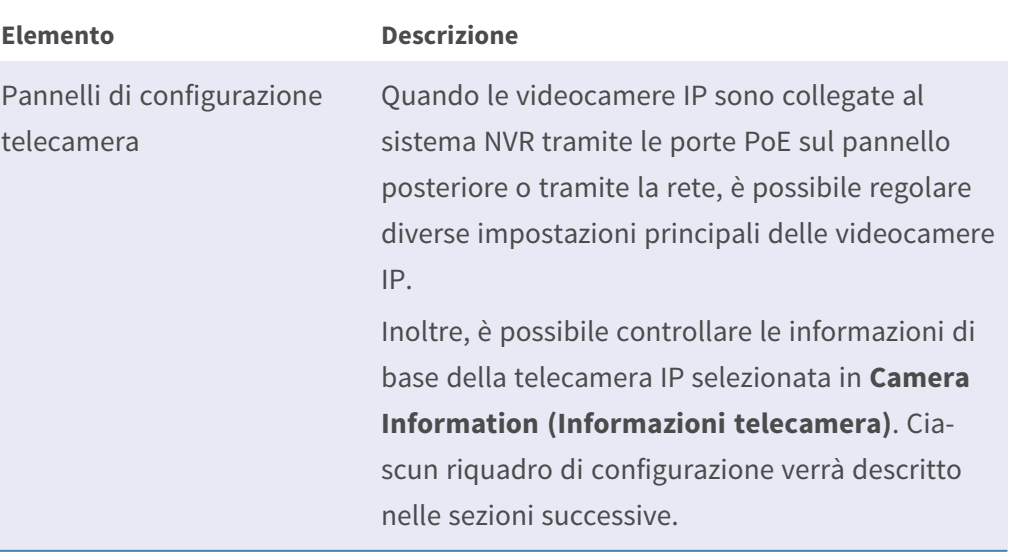

## <span id="page-23-0"></span>**G - Barra del titolo della telecamera**

## H<sub>2</sub> - MegaPixelCamera

## H1 - MegaPixelCamera

#### CH4 - MegaPixelCamera

#### **Elemento Descrizione** Barra del titolo della telecamera La barra del titolo della telecamera si trova sopra ciascuna griglia di canali. È possibile controllare lo stato di connessione della videocamera IP in base al colore. **Grigio:** Quando l'NVR <sup>1</sup> viene avviato per la prima volta o ② non è attualmente collegato ad alcuna telecamera IP, la barra del titolo è grigia, a indicare che nessuna telecamera IP è collegata alla griglia di canali. ■ Verde: La barra del titolo verde indica che l'NVR si sta collegando la telecamera IP. ■ **Blu:** La barra del titolo blu indica che il collegamento tra NVR e telecamera IP è buono. ■ **Rosso:** La barra del titolo rossa indica un errore di connessione tra NVR e telecamera IP.

# <span id="page-23-1"></span>**Configurazione del layout di visualizzazione**

È possibile configurare il layout della finestra NVR preferito. Selezionare **Hybrid View Custom Layout (Layout personalizzato visualizzazione ibrida)** per visualizzare gli strumenti disponibili nel menu a discesa.

#### Hybrid View Custom Layout -

Seguire la descrizione riportata di seguito per aggiungere/modificare/salvare/eliminare il layout.

## <span id="page-24-0"></span>**Aggiunta/ridenominazione di un layout di visualizzazione**

- Fare clic su **+ Add per aggiungere un nuovo layout all'elenco.** È possibile aggiungere un massimo di quattro layout.
- <sup>n</sup> Per rinominare un layout, fare clic con il pulsante destro del mouse sull'apposito pulsante, fare clic su **Edit name (Modifica nome)** per rinominare il layout selezionato, quindi fare clic su **OK** per salvare l'impostazione o su **Cancel (Annulla)** per annullare le modifiche.

## <span id="page-24-1"></span>**Modifica di un layout di visualizzazione**

- 1. Selezionare un layout dall'elenco dei layout.
- 2. Fare clic su di Edit per accedere alla modalità di configurazione del layout.
- 3. Per ridimensionare una griglia dei canali, fare clic su una griglia dei canali. Quindi, fare clic e trascinare un angolo qualsiasi del riquadro giallo per disegnare un layout di griglia preferito. Al termine, rilasciare il mouse.

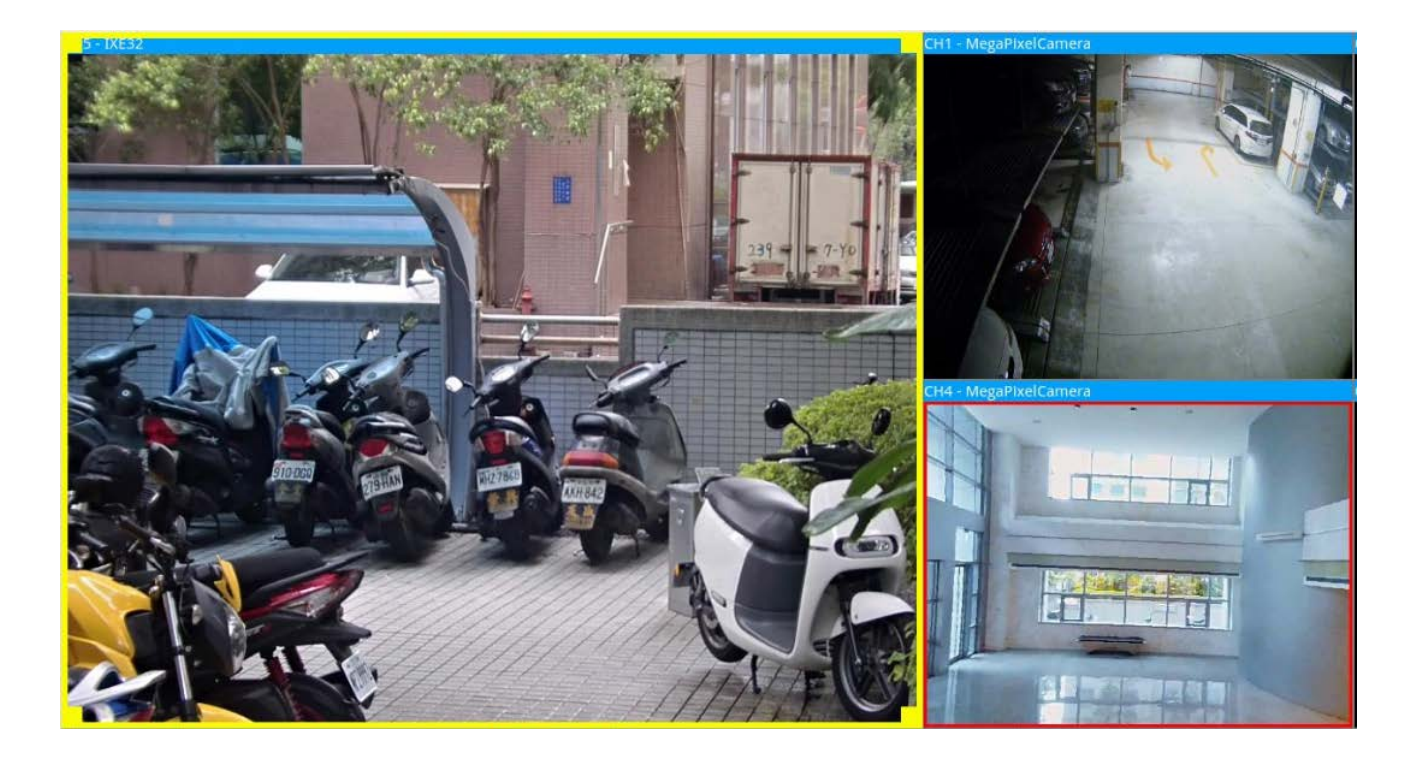

4. Per aggiungere altre griglie di canali, fare clic su  $\Box$  Add Column  $\Box$  Add Row  $\Box$  Per rimuovere le colonne o le righe aggiunte, fare clic su Remove Column v 0 Remove Row

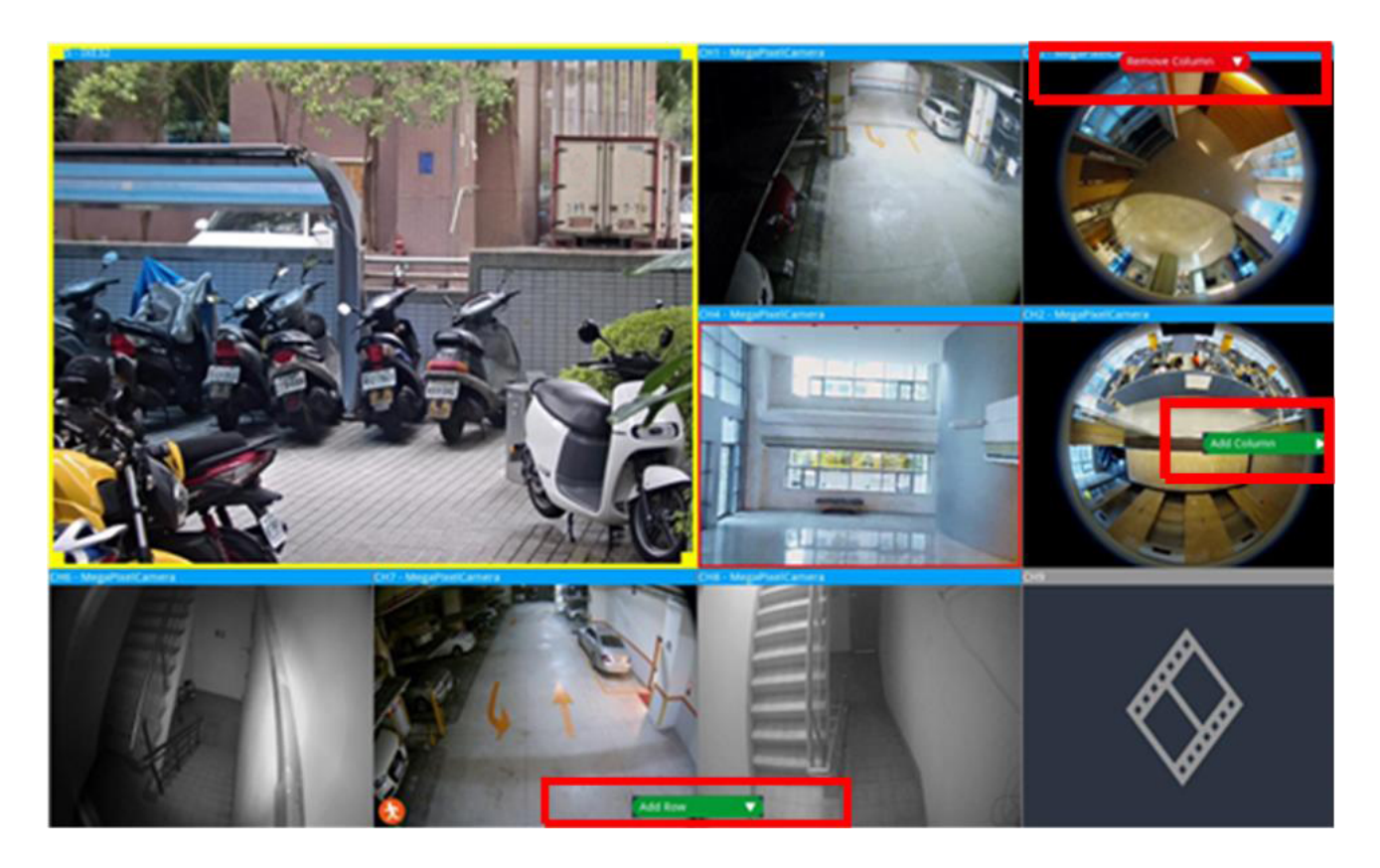

- 5. È possibile scambiare due canali diversi. Fare clic e trascinare un canale dalla griglia originale alla griglia desiderata e rilasciare il canale.
- <span id="page-25-0"></span>6. Fare clic su  $\Box$  Save per salvare e applicare l'impostazione del layout.

### **Eliminazione di un layout di visualizzazione**

■ Per eliminare un layout, fare clic con il pulsante destro del mouse sul pulsante del layout desiderato e selezionare **Remove (Rimuovi)**. Il layout verrà eliminato dall'elenco.

# <span id="page-25-1"></span>**Configura e-Map**

La funzione e-map consente all'utente di caricare e illustrare la posizione delle videocamere su un'immagine selezionata dall'utente (ad es. planimetria). Selezionare  $\bullet$  E-Map in Pannello di gestione viste per visualizzare la finestra e-Map e seguire le istruzioni per impostare e-Map.

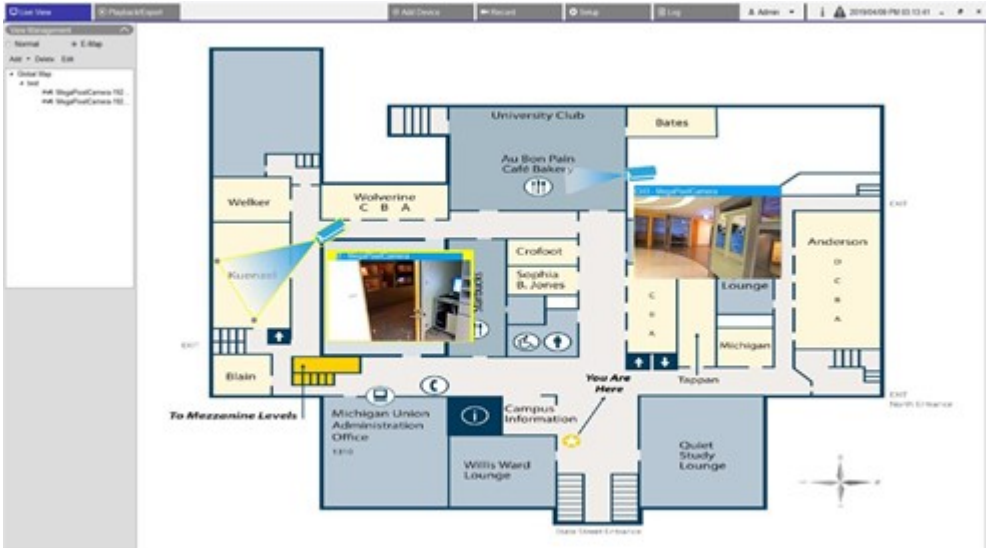

## <span id="page-26-0"></span>**Aggiungi mappe**

I file delle mappe devono essere in uno dei seguenti formati: BMP, JPG o GIF.

- 1. Fare clic su **Global Map** con il pulsante destro del mouse e selezionare **Aggiungi mappa**.
- 2. Selezionare l'immagine della mappa da un dispositivo di archiviazione esterno.
- 3. Assegnare un nome alla mappa selezionata.
- 4. Fare clic su **Apply** per aggiungere la mappa all'elenco.
- <span id="page-26-1"></span>5. Fare clic e trascinare l'icona della posizione di Google Maps nella posizione desiderata.

### **Funzione Google Maps**

È possibile aggiungere nuovi file di mappa e contrassegnarli nelle posizioni geografiche da Google Maps. Selezionare un file di mappa. Per utilizzare questa funzione, è necessario essere connessi all'NVR via Internet.

- 1. Fare clic su  $\boxed{+}$  per ingrandire/rimpicciolire la mappa di Google e trovare la posizione desiderata.
- 2. Fare clic e trascinare l'icona Pegman gialla **de** nella posizione desiderata. Rilasciare l'icona sulla mappa per visualizzare la vista della strada.
- 3. Aggiungere una nuova mappa alla posizione/area desiderata. Una volta aggiunta la mappa, l'icona della posizione di Google Maps verrà visualizzata sulla mappa.
- 4. Spostare il cursore del mouse su $\blacktriangledown$  per visualizzare un'anteprima della mappa.
- 5. Fare doppio clic su per visualizzare la mappa.
- 6. Per riposizionare la mappa, fare clic e trascinare  $\blacklozenge$  fino alla posizione desiderata e rilasciare l'icona.

<span id="page-27-0"></span>**AVISSO!** Altre funzioni aggiuntive possono variare a seconda della versione di Google Maps.

#### **Aggiorna mappe selezionate**

- 1. Selezionare una mappa dall'elenco e-map e fare clic su Edit, oppure selezionare e fare clic sulla mappa con il pulsante destro del mouse, quindi fare clic su **Modifica** per modificare la mappa.
- 2. Carica nuova mappa e modifica il nome.
- 3. Fare clic su **Apply** per salvare le modifiche.

**AVISSO!** Assicurarsi di regolare la posizione delle icone della videocamera dopo aver aggiornato la nuova mappa.

#### <span id="page-27-1"></span>**Aggiungi videocamere**

Seguire la procedura per aggiungere la videocamera alla mappa.

- 1. Selezionare la mappa desiderata dal menu mappa.
- 2. Fare clic su Add  $\bullet$  e selezionare  $Add$  Camera
- 3. Immettere il nome della videocamera.
- 4. Selezionare una videocamera dall'elenco a discesa Seleziona videocamera.
- 5. Selezionare il tipo di videocamera, **Normale** o **Fisheye**.
- <span id="page-27-2"></span>6. Fare clic su **Apply**. La videocamera verrà aggiunta alla mappa.

#### **Modifica videocamere**

È possibile rivedere i nomi delle videocamere aggiunte.

1. Selezionare una videocamera nel menu e-map, quindi fare clic su Edit. In alternativa, fare clic con il pulsante destro del mouse su una videocamera nell'elenco delle mappe e selezionare **Modifica**. Verrà visualizzata la finestra **Configurazione videocamera**.

- 2. Ripristinare il nome della videocamera.
- <span id="page-28-0"></span>3. Fare clic su **Apply** per salvare le impostazioni.

#### **Modificare la posizione della videocamera su e-Map**

Dopo aver aggiunto le videocamere alla mappa, è possibile assegnare la videocamera alle aree desiderate della mappa per mostrarne la posizione esatta.

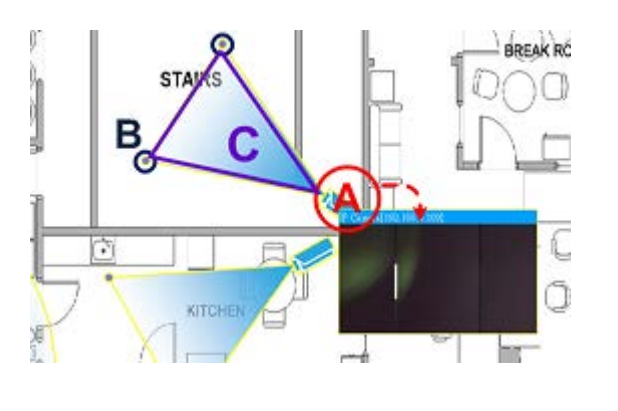

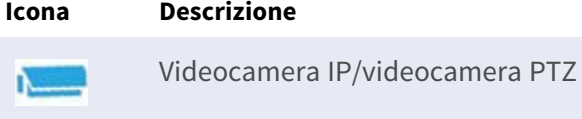

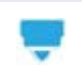

Videocamera fisheye

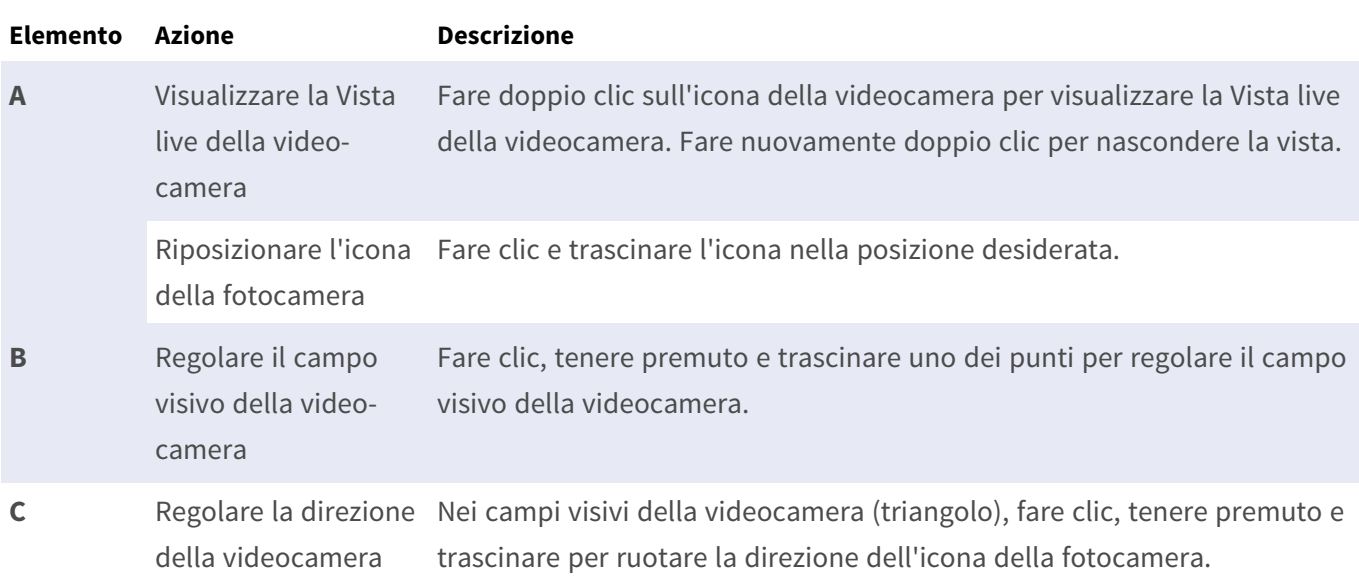

### <span id="page-29-0"></span>**Elimina videocamere**

Selezionare una videocamera nel menu e-map, quindi fare clic su **Delete**. La videocamera selezionata verrà rimossa dall'elenco.

## <span id="page-29-1"></span>**Elimina mappe**

Selezionare una mappa dal menu e-map e fare clic su **Delete**. In alternativa, fare clic con il pulsante destro del mouse su una mappa dall'elenco delle mappe e selezionare **Elimina**. La mappa selezionata verrà rimossa dall'elenco.

## <span id="page-29-2"></span>**Istantanea**

Il sistema NVR consente agli utenti di acquisire l'immagine attualmente visualizzata in modalità di visualizzazione normale o nella scheda Riproduzione/esportazione.

- 1. Fare clic su o nella parte superiore destra del monitor per acquisire la visualizzazione corrente.
- 2. Fare clic su save dalla finestra a comparsa Snapshot (Istantanea) per salvare l'acquisizione o fare clic

su | Discard | per annullare. È possibile visualizzare ed esportare le istantanee nella scheda Riproduzione/Esportazione.

# <span id="page-29-3"></span>**Attivazione/disattivazione delle funzioni audio di conversazione/ascolto**

La funzione "Audio (Talk/Listen)" (Audio (conversazione/ascolto)) viene utilizzata per attivare/disattivare l'audio del canale della telecamera IP selezionata.

Quando entrambe le funzioni di ascolto e conversazione sono attivate contemporaneamente, gli utenti possono effettuare una trasmissione audio bidirezionale tra il sistema NVR e la telecamera selezionata che supporta la funzione audio.

- 1. Spostare il cursore del mouse su una qualsiasi griglia dei canali per visualizzare l'icona dell'audio  $\bullet$ .
- 2. Fare clic sull'icona per visualizzare il menu a discesa come indicato di seguito.

Listen On/Off Talk On/Off

## <span id="page-30-0"></span>**Listen On/Off (Ascolto On/Off)**

- 1. Fare clic su **Listen On/Off (Ascolto On/Off)** per consentire al sistema NVR di ricevere l'audio dalla telecamera. Un'icona dell'altoparlante  $\Box$  è disponibile in basso a sinistra della griglia dei canali come promemoria.
- <span id="page-30-1"></span>2. Selezionare nuovamente per disabilitare la funzione **Ascolto**.

### **Talk On/Off (Conversazione On/Off)**

- 1. Selezionare **Talk on/Off (Conversazione On/Off)** per consentire al sistema NVR di trasmettere audio al sito della telecamera. È possibile parlare o inviare un audio tramite il microfono collegato al sistema NVR alla videocamera selezionata.
- 2. Selezionare nuovamente per disabilitare la funzione **Conversazione**.

<span id="page-30-2"></span>**AVISSO!** La funzione audio può essere abilitata solo su un canale alla volta.

## **Zoom digitale**

È possibile visualizzare le immagini ingrandite della videocamera tramite la funzione di zoom digitale.

- 1. Spostare il cursore del mouse su qualsiasi griglia dei canali e scorrere verso l'alto/il basso la rotellina del mouse per ingrandire/ridurre. L'ingrandimento con zoom viene visualizzato nell'angolo superiore sinistro della griglia. L'ingrandimento massimo è 10 volte.
- 2. Fare clic in qualsiasi posizione per impostare la posizione come centro dello schermo di visualizzazione.

# <span id="page-31-0"></span>**Icone degli eventi**

Quando si verifica un allarme o un evento, l'icona corrispondente al tipo di evento viene visualizzata nella parte inferiore sinistra della griglia dei canali.

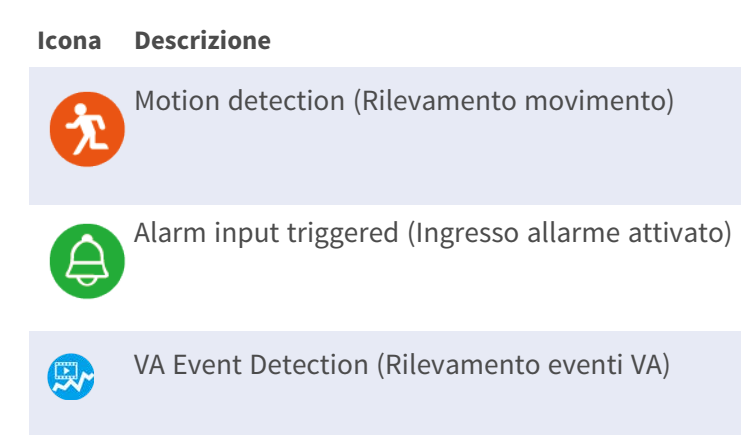

# <span id="page-31-1"></span>**Icone di regolazione dell'immagine**

Fare clic sulle seguenti icone nella parte in basso a destra della griglia di ciascun canale per regolare l'immagine della vista.

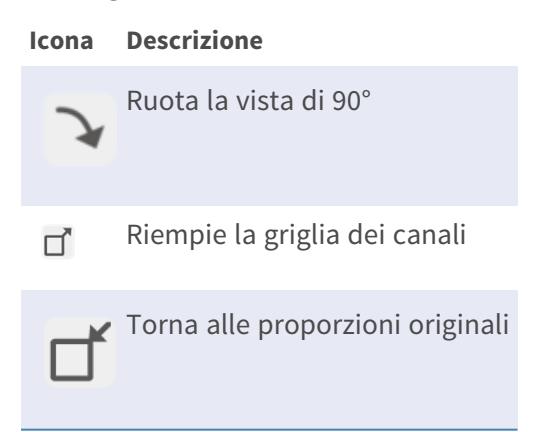

# <span id="page-31-2"></span>**Controllo PTZ della telecamera**

L'NVR supporta la funzione di controllo PTZ. Nella vista live, selezionare un canale della telecamera dotato della funzione PTZ (Pan/Tilt/Zoom, Panoramica, inclinazione, zoom) ed espandere il pannello di controllo PTZ della telecamera a sinistra del monitor.

## <span id="page-32-0"></span>**Icone di controllo PTZ**

Le icone di controllo PTZ sono Messa a fuoco lontano/vicino, Apertura/chiusura diaframma, Riduzione/Ingrandimento, Preimpostazione, Focus automatico e Pannello di controllo direzione. Le funzioni sono descritte di seguito.

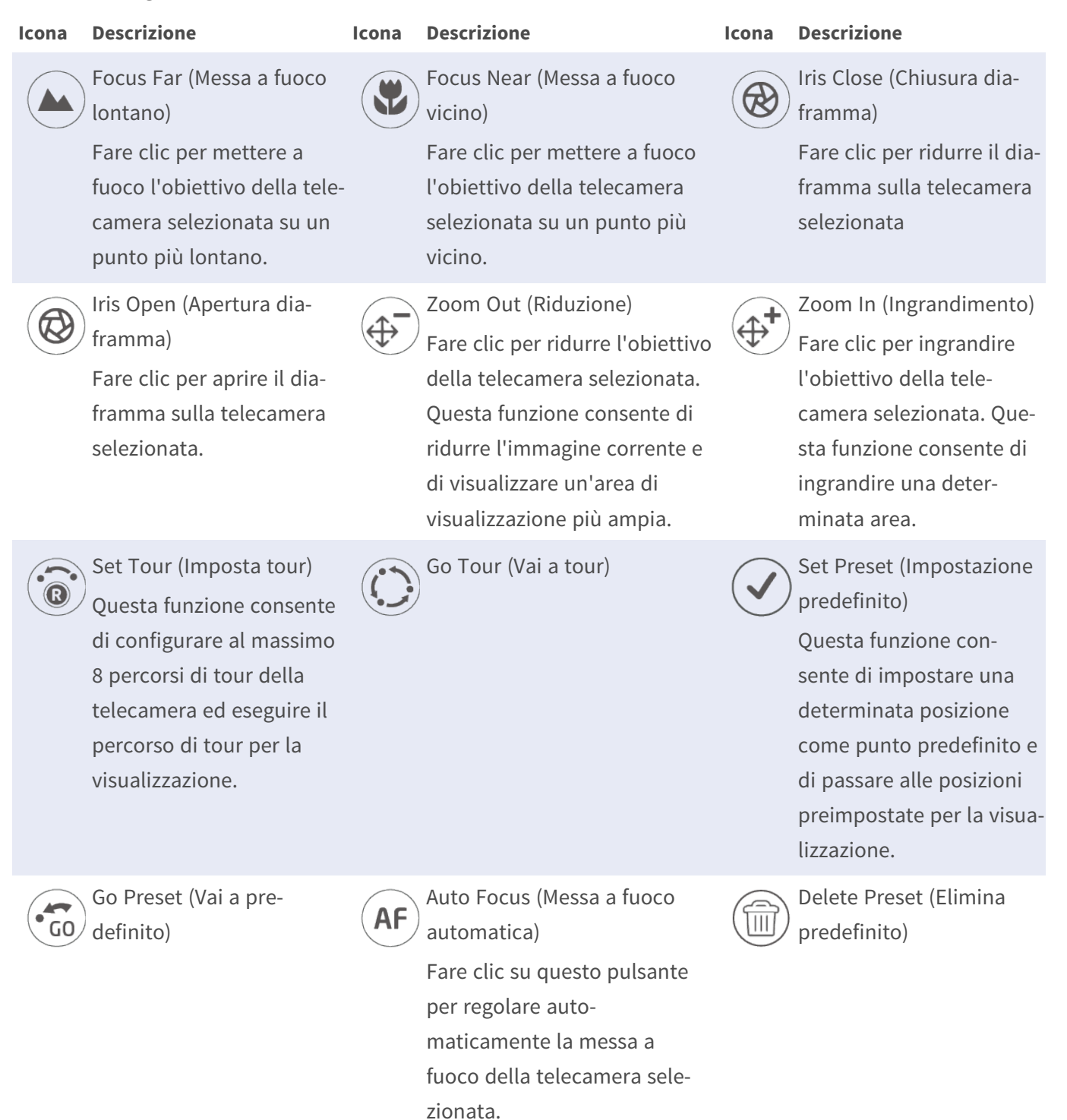

#### **Direction Control Panel (Pannello di controllo direzione)**

Fare clic e trascinare il pulsante di controllo (al centro del pannello) per eseguire una panoramica e inclinare l'obiettivo della telecamera selezionata. La velocità di panoramica/inclinazione dipende dalla distanza tra il pulsante di comando e il pannello di controllo della direzione. Quanto più il pulsante di controllo viene trascinato dal centro del pannello, tanto maggiore è la velocità di panoramica/inclinazione e viceversa.

## <span id="page-33-0"></span>**Impostazione di punti predefiniti**

Il sistema NVR consente agli utenti di registrare le posizioni correnti per la telecamera PTZ come predefinite. La quantità di punti predefiniti può variare in base alle impostazioni del produttore. Seguire la procedura per impostare i punti predefiniti:

- 1. Fare clic su un canale della telecamera che fornisce la funzione per l'impostazione di punti predefiniti.
- 2. Selezionare un numero preimpostato dall'elenco dei valori predefiniti.
- 3. Utilizzare il pannello di controllo della direzione per ruotare/inclinare la telecamera nella posizione desiderata.
- 4. Fare clic su  $(v)$  per salvare la posizione. L'icona di registrazione  $\bullet$ 1  $\bullet$  diventa verde  $\bullet$ 1  $\bullet$ , a indicare che questo punto predefinito è stato impostato.
- 5. Per rimuovere il punto predefinito, selezionarlo dall'elenco dei valori predefiniti. Quindi fare clic su  $\binom{2}{m}$ . Il punto predefinito registrato viene cancellato e l'icona di registrazione  $\bullet$   $\bullet$   $\bullet$  diventa grigia.

## <span id="page-33-1"></span>**Richiamo di punti preimpostati**

Seguire i passaggi per richiamare i punti preimpostati:

- 1. Fare clic su un canale della telecamera che fornisce la funzione di panoramica/inclinazione/zoom.
- 2. Selezionare un numero di punto preimpostato dall'elenco dei punti preimpostati.
- 3. Fare clic su  $\left(\frac{1}{60}\right)$  per richiamare il punto preimpostato. La telecamera selezionata si sposta automaticamente nella posizione preimpostata.

#### <span id="page-34-0"></span>**Impostazione del percorso del tour della telecamera**

Seguire i passaggi per impostare i percorsi dei tour:

- 1. Fare clic su un canale della telecamera che fornisce la funzione di panoramica/inclinazione/zoom.
- 2. Selezionare un numero di percorso del tour dall'elenco dei percorsi di tour.
- 3. Fare clic su  $\widehat{\mathbb{G}}$  per avviare la registrazione del percorso del tour.
- 4. Utilizzare il pannello di controllo della direzione per ruotare/inclinare la telecamera e impostare un percorso del tour.
- <span id="page-34-1"></span>5. Fare clic su  $\circled{)}$  per salvare la posizione.

#### **Esecuzione del percorso del tour della telecamera**

Seguire la procedura per eseguire il percorso del tour della telecamera registrato:

- 1. Fare clic su un canale della telecamera già impostato per il tour del percorso della telecamera.
- 2. Selezionare un numero di percorso del tour dall'elenco dei percorsi di tour.
- 3. Fare clic su  $\binom{n}{k}$  per avviare il tour della telecamera come registrato.
- 4. Fare clic sul pannello di controllo della direzione per terminare il tour della telecamera.

# <span id="page-35-0"></span>**Configurazione dell'immagine della telecamera**

È possibile configurare le impostazioni dell'immagine della videocamera IP selezionata. Le impostazioni dell'immagine includono la regolazione dell'immagine, la riduzione del rumore, il bilanciamento del bianco, eccetera.

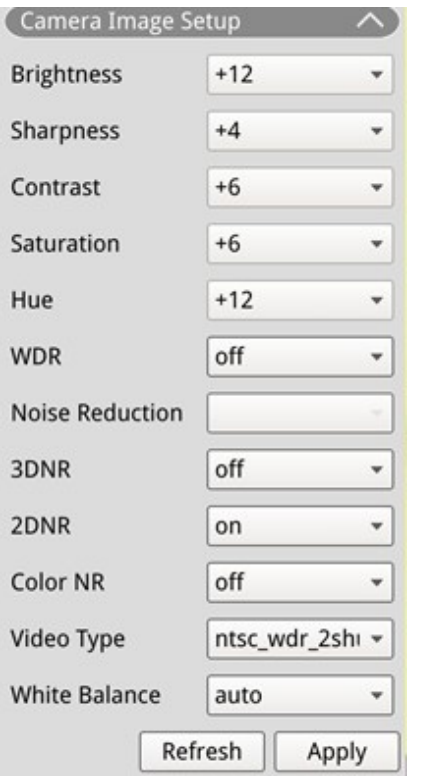

- 1. Selezionare il canale della telecamera IP desiderato e avviare l'impostazione. Durante la regolazione della configurazione dell'immagine, è possibile osservare la griglia dei canali per controllare la modifica dell'impostazione dell'immagine.
- 2. Fare clic su  $\Box$  Apply  $\Box$  per mantenere le impostazioni o su  $\Box$  Refresh  $\Box$  per ricaricarle.

**AVISSO!** Alcune funzioni di impostazione potrebbero non essere disponibili per alcuni modelli di telecamera IP. Le funzioni non disponibili rimarranno grigie.

## <span id="page-35-1"></span>**Formato video della telecamera**

È possibile configurare le impostazioni del formato video, tra cui risoluzione video, rotazione video, modalità CBR/VBR, eccetera.

Fare clic su  $\Box$  Apply per mantenere le impostazioni o su  $\Box$  Refresh per ricaricarle.
**AVISSO!** Alcune funzioni delle impostazioni possono variare in base ai tipi di telecamera (telecamera IP H.264/H.265). Fare riferimento alle figure di seguito.

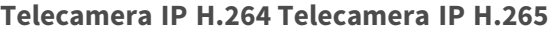

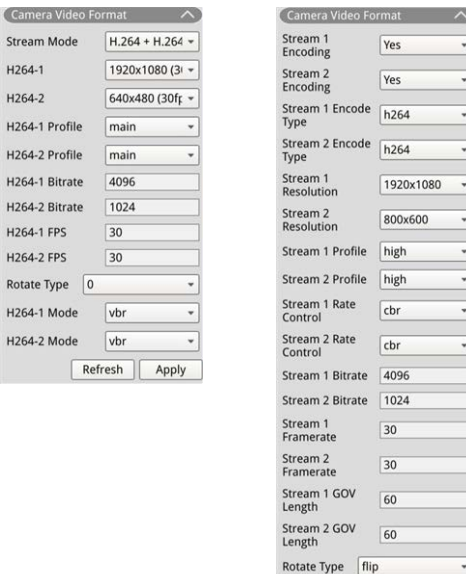

Refresh | Apply

# **Configurazione del rilevamento del movimento della telecamera**

Le impostazioni di rilevamento del movimento includono Motion Index (Indice di movimento), Sampling (Campionamento), Detection Level (Livello di rilevamento), Sensitivity (Sensibilità), Time Interval (Intervallo di tempo) e Motion Detection (Rilevamento movimento). Fare clic su un canale della telecamera IP e selezionare **Camera Motion Setup (Configurazione movimento telecamera)** per accedere alla modalità di configurazione del movimento.

**AVISSO!** Per assicurarsi che la funzione di rilevamento del movimento sia abilitata per il sistema NVR, andare a **Setup** > **System** > **Event Management (Configurazione > Sistema > Gestione eventi)** per abilitare la funzione di attivazione eventi. Per ulteriori informazioni, fare riferimento alla sezione relativa alla gestione degli eventi nella configurazione del sistema.

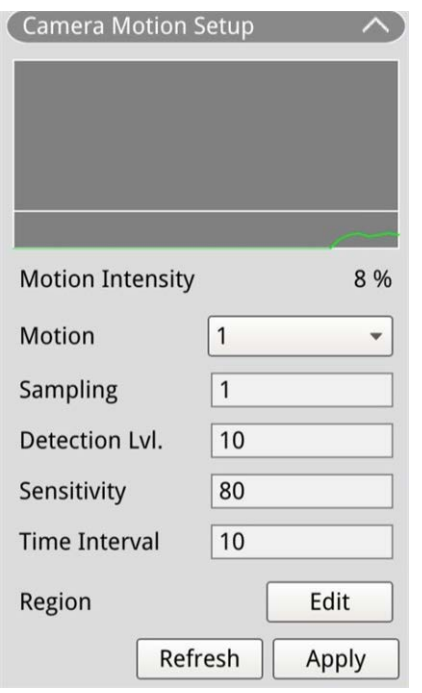

## **Motion Index (Indice di movimento)**

Il sistema NVR supporta per ogni telecamera IP 4 set di impostazioni di rilevamento del movimento. Selezionare dal menu a discesa accanto a **Motion (Movimento)**. In ogni indice di movimento, è possibile impostare al massimo 10 set di finestre di rilevamento del movimento.

## **Sampling (Campionamento)**

È possibile configurare l'intervallo dei pixel di campionamento (ad esempio, se l'utente imposta l'intervallo su 5, la videocamera IP prende 1 pixel di campionamento ogni 5 pixel di ciascuna riga e ciascuna colonna nell'area di rilevamento ed esegue il confronto). Il sistema attiva l'allarme quando vengono rilevate differenze.

## **Detection Level (Livello di rilevamento)**

Il livello di rilevamento è quanto la telecamera può accettare la differenza di uno stesso pixel di campionamento in un breve periodo di tempo. Minore è livello di rilevamento più piccoli sono i movimenti rilevati.

## **Sensibilità**

La sensibilità viene utilizzata per impostare la percentuale di intensità del rilevamento del movimento. Maggiore sensibilità significa che il sistema attiva l'allarme di rilevamento del movimento quando viene rilevata un'intensità di movimento minore.

## **Time Interval (Intervallo di tempo)**

È possibile regolare l'intervallo tra ogni movimento rilevato.

## **Detection Area Setup (Configurazione area di rilevamento)**

I metodi di impostazione per telecamere IP H.265 e H.264 sono diversi. Di seguito viene descritto singolarmente come impostare un'area di rilevamento per entrambi i tipi di telecamere IP.

- Telecamera IP H.265
	- $\overline{z}$  Fare clic su **Edit** e viene visualizzata la finestra Motion Region Setup (Configurazione regione di movimento) come mostrato di seguito. L'area di rilevamento è divisa in 1200 griglie di rilevamento (40 x 30); è possibile colorare e selezionare la regione di rilevamento del movimento con il mouse.

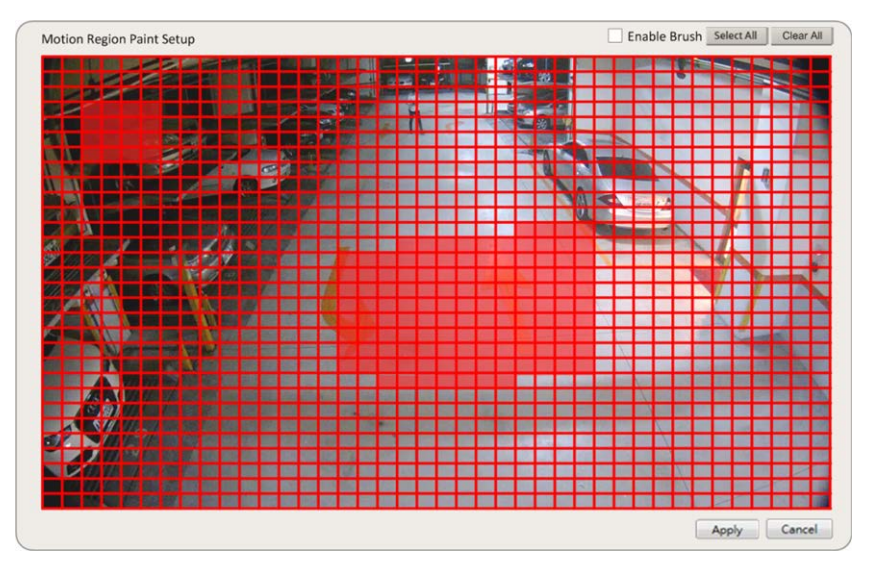

- Selezionare la casella **Abilita pennello**; fare clic con il pulsante sinistro del mouse e spostare il cursore per colorare la regione di rilevamento del movimento preferita.
- Fare clic su **Select All (Seleziona tutto)** per impostare l'intera area di monitoraggio come area di rilevamento.
- Per eliminare la regione di rilevamento, deselezionare la casella **Abilita pennello**; fare clic con il pulsante sinistro del mouse e spostare il cursore per rimuovere la regione di rilevamento del movimento.
- Fare clic su **Clear All (Cancella tutto)** per cancellare tutte le regioni di rilevamento del movimento selezionate.
- Fare clic su  $\Box$  Apply per salvare le impostazioni o su Refresh per ricaricarle.

#### ■ Telecamera IP H.264

Nella modalità di configurazione del rilevamento del movimento, sulla griglia dei canali viene visualizzata una finestra di rilevamento con contorno rosso. L'area di rilevamento del movimento può variare a seconda dei diversi modelli di telecamera IP. Seguire le istruzioni per configurare il rilevamento del movimento:

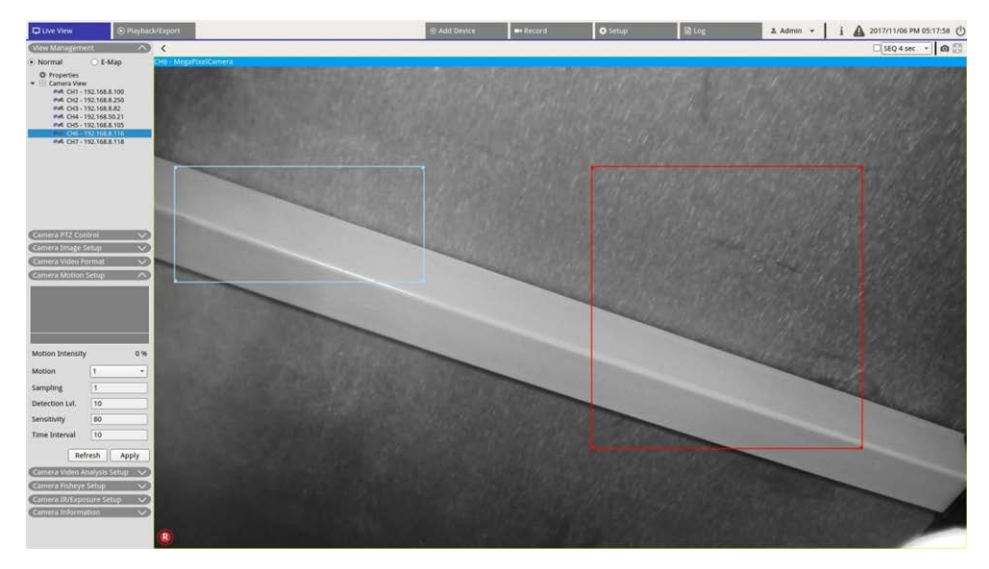

- Fare clic sul centro della finestra di rilevamento del movimento e spostarla nella posizione preferita.
- Fare clic sul contorno della finestra di rilevamento del movimento e trascinare il bordo per modificare le dimensioni della finestra di rilevamento del movimento.
- Per aggiungere una nuova finestra di rilevamento, fare clic con il pulsante destro del mouse sulla griglia dei canali e selezionare **Add New Window (Aggiungi nuova finestra**).
- Fare clic su **Apply (Applica)** per applicare le impostazioni.

## **Modifica della finestra di rilevamento aggiunta**

- 1. Per rimuovere una finestra di rilevamento del movimento, fare clic con il pulsante destro del mouse sulla finestra di rilevamento del movimento selezionata e selezionare **Remove Selected Window (Rimuovi finestra selezionata**).
- 2. Per rimuovere più finestre di rilevamento del movimento, fare clic con il pulsante destro del mouse su un punto qualsiasi all'interno della griglia dei canali e selezionare **Remove All Window (Rimuovi tutte le finestre**).
- 3. Fare clic su  $\sqrt{\frac{\text{Apply}}{\text{Apply}}}$  per salvare le impostazioni per la telecamera IP selezionata oppure fare clic su Refresh per ricaricare le impostazioni.

# **Configurazione dell'analisi video della telecamera**

Il sistema NVR consente agli utenti di collegare e configurare telecamere IP implementate con la funzione Video Analytics (Analisi video).

Le seguenti istruzioni descrivono brevemente come configurare la funzione di analisi video; per ulteriori dettagli, fare riferimento al Manuale di analisi video.

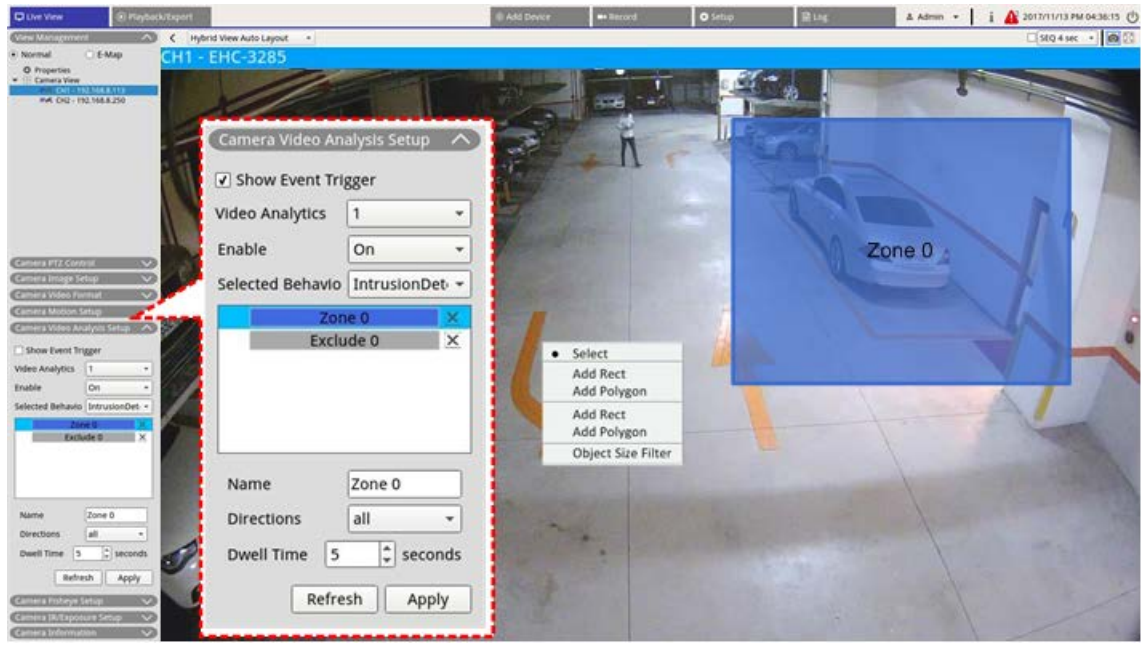

- 1. Accedere a **Setup** > **System** > **Event Management (Configurazione > Sistema > Gestione eventi)** per selezionare la telecamera IP che contiene la funzione VA.
- 2. Fare clic sul menu a discesa del tipo di evento per selezionare Video Analysis (Analisi video) e selezionare la casella Event Trigger (Attivazione evento) per abilitare la notifica degli eventi. Per ulteriori informazioni, consultare la sezione Event Management (Gestione eventi) in System Setup (Configurazione sistema).
- 3. È possibile configurare e implementare due serie di funzioni di analisi video contemporaneamente. Selezionare Video Analytics (Analisi video) **1**/**2** dal menu a discesa e selezionare **On** dal menu a discesa di abilitazione per attivarlo.
- 4. Selezionare il tipo di analisi video dal menu a discesa Selected Behaviors (Comportamenti selezionati) e scegliere la funzione VA preferita, le opzioni VA includono: **Abandoned Object (Oggetto abbandonato) (Rilevamento intrusioni)**, **Camera Sabotage (Sabotaggio telecamera)**, **Wrong Direction (Direzione errata)**, **Loitering Detection (Rilevamento vagabondaggio)**, **Object Counting (Conteggio oggetti)**, **Object Removal (Rimozione oggetto)** e **Stopped Vehicle (Veicolo fermo)**.
- 5. Fare clic su  $\Box$  Apply  $\Box$  per salvare le impostazioni al termine della configurazione oppure fare clic su Refresh per ricaricarle.

#### **Impostazione del comportamento**

Le impostazioni del comportamento possono variare in base al comportamento selezionato. Alcune funzioni di analisi video (intrusione, oggetto fuori posto/rimosso) richiedono impostazioni di zona. Le impostazioni di zona consentono al sistema NVR di monitorare se la zona di rilevamento è attivata.

**AVISSO!** Le impostazioni del comportamento possono variare in base ai tipi di evento di analisi video.

- 1. **Menu Zone Setting (Impostazione zona):** Sulla griglia dei canali, fare clic con il pulsante destro del mouse per visualizzare il menu delle impostazioni. Il menu delle impostazioni include tutte le funzioni di impostazione della zona.
- 2. Completare la configurazione di tutte le funzioni e fare clic su  $\Box$  Apply per salvare le impostazioni.
- 3. **Nome:** Assegnare un nome alla zona di rilevamento.
- 4. **Directions (Direzione):** Consente di impostare la direzione di movimento che la telecamera deve seguire. Gli allarmi vengono attivati solo quando la telecamera rileva un movimento nella direzione specificata.
- 5. **Dwell time (Tempo di sosta):** Consente di impostare la durata dell'allarme una volta attivato. Il tempo di sosta varia da 1 a 1000 secondi.
- 6. **Delay before alarm (Ritardo prima dell'allarme):** L'allarme si attiva quando il movimento selettivo supera il tempo impostato (tra 20 e 1800 secondi).
- 7. **Alarm at (Allarme a):** L'allarme si attiva quando il numero di oggetti raggiunge o supera il numero impostato.
- 8. **Reset counter on alarm (Azzera contatore su allarme):** Selezionare per ripristinare il conteggio degli oggetti o deselezionare per riavviare la funzione di conteggio degli oggetti da zero.
- 9. Fare clic su  $\Box$  Apply  $\Box$  per salvare le impostazioni.

## **Configurazione Fish-eye telecamera**

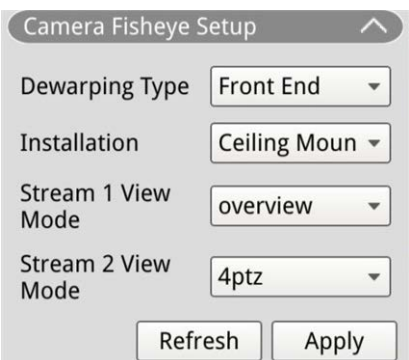

Il sistema NVR consente agli utenti di regolare il tipo di distorsione tra posteriore e anteriore a seconda del DSP della fotocamera. Selezionare il canale della telecamera fish-eye e fare clic su **Camera Fisheye Setup (Configurazione fish-eye telecamera)** a sinistra per visualizzare le impostazioni.

## **Fisheye Dewarping Type (Tipo di distorsione Fisheye)**

#### **Distorsione anteriore**

La distorsione dell'estremità anteriore è principalmente per telecamere fish-eye dotate di funzione di distorsione. Selezionare **Front End (Estremità anteriore)** e scegliere il metodo di installazione in **Installation (Installazione)** in base al metodo di montaggio della telecamera.

Fare clic su  $\rho_{\text{apply}}$  per salvare le impostazioni o su Refresh per ricaricarle.

Di seguito sono riportate le modalità di visualizzazione di distorsione in **Stream 1 View Mode (Modalità di visualizzazione Stream 1)** e **Stream 2 View Mode (Modalità di visualizzazione Stream 2)** per l'installazione a soffitto/a parete.

■ Stream 1 View Mode (Modalità di visualizzazione Stream 1)

È possibile visualizzare il video in streaming live senza distorsione.

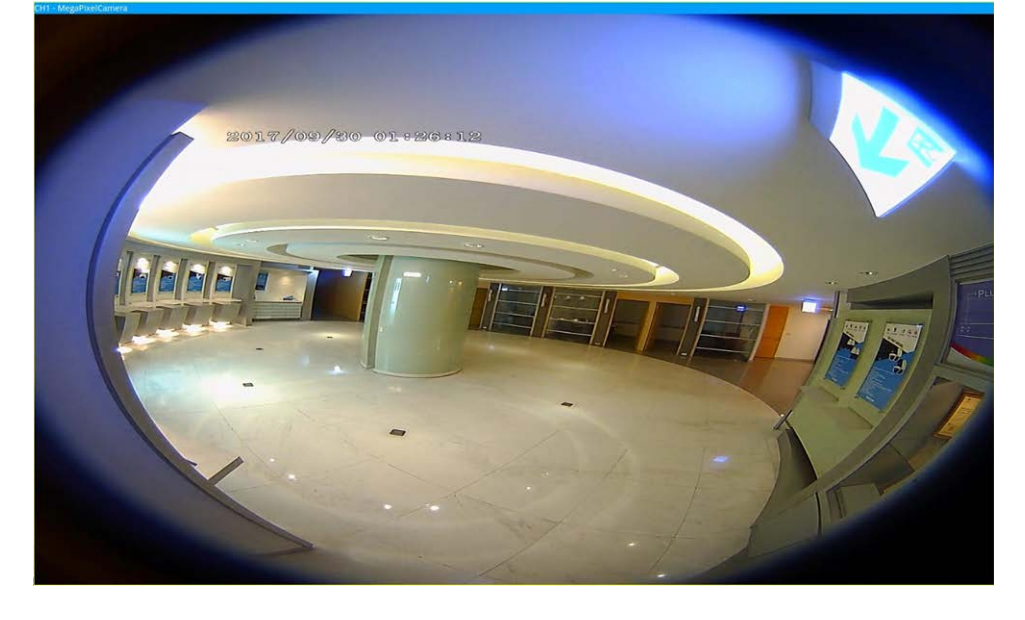

■ Stream 2 View Mode (Modalità di visualizzazione Stream 2) Per videocamere installate a soffitto, è possibile scegliere la modalità di distorsione **Vista a 360 gradi** e **Vista 4PTZ**.

■ 360 View (Vista a 360 gradi)

Questa modalità contiene due immagini live distorte della vista a 180°.

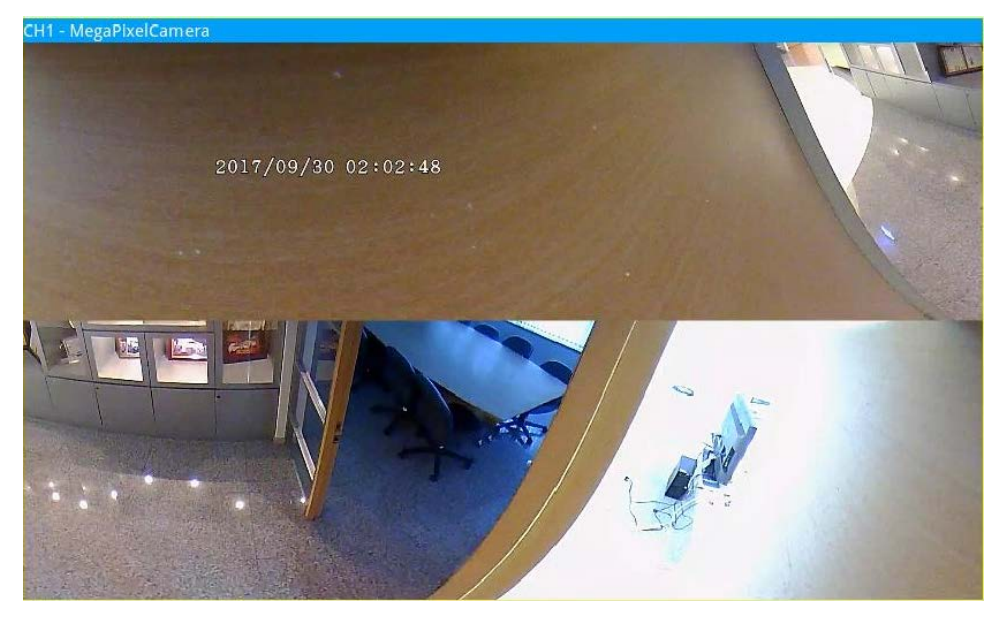

■ 4PTZ View (Vista 4PTZ)

Questa modalità contiene quattro immagini live distorte della vista ePTZ. Per videocamere installate sul supporto a parete, è possibile scegliere la modalità di distorsione **Vista a 180 gradi** e **Vista 2PTZ**.

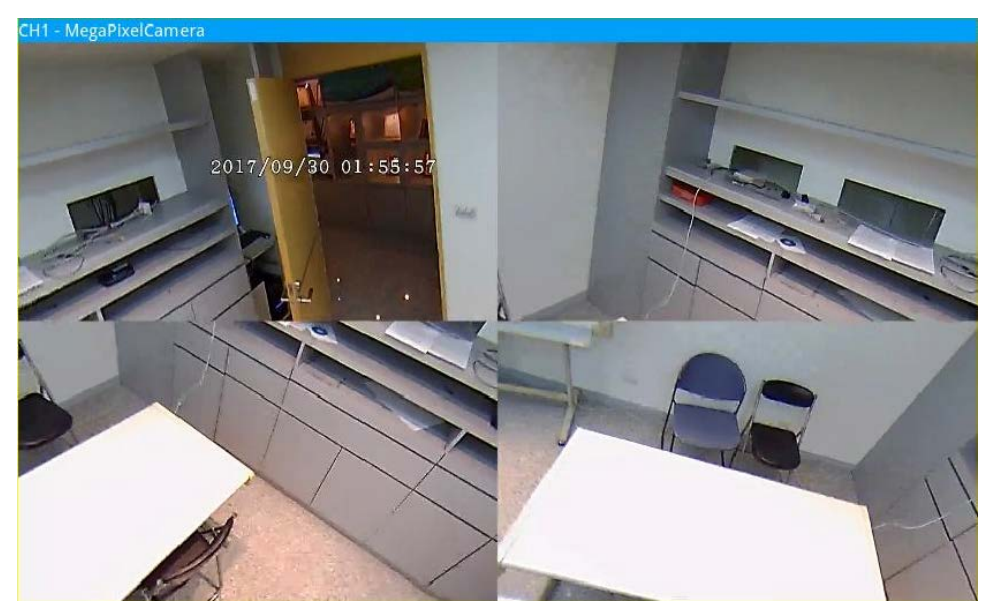

■ 180 View (Vista a 180 gradi)

Questa modalità contiene un'immagine live distorta a 180°.

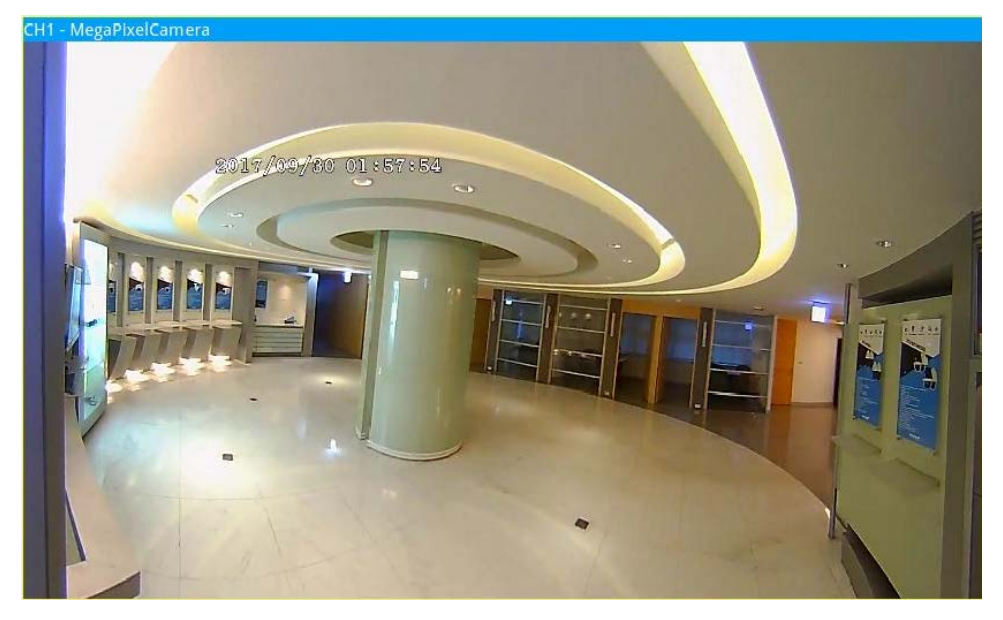

■ 180 2PTZ View (Vista a 180 gradi 2PTZ) Questa modalità contiene un'immagine live distorta a 180° e due viste ePTZ.

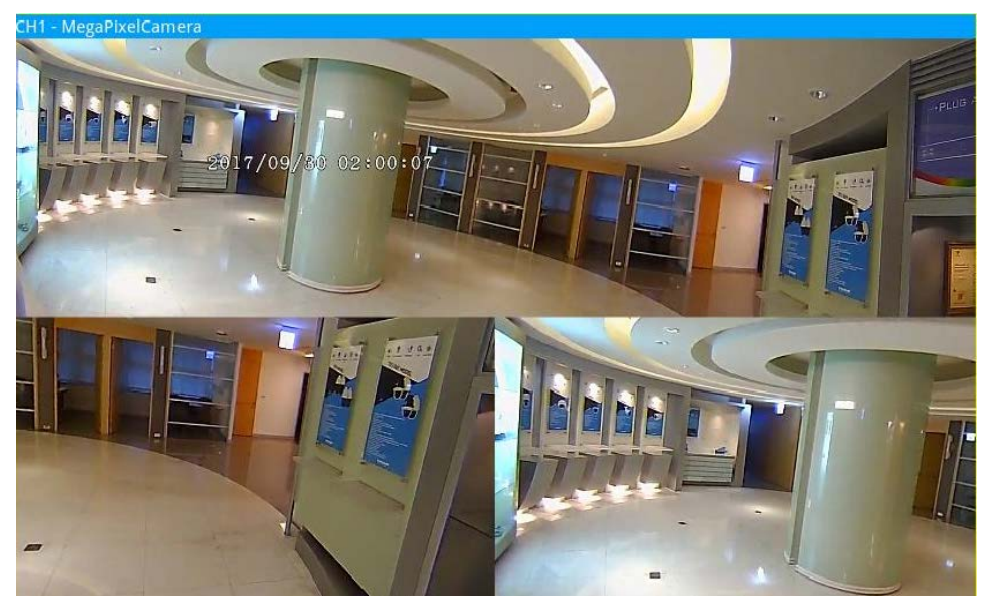

## **Funzione Fisheye ePTZ**

In modalità **Vista 4PTZ** o **Vista a 180 gradi 2PTZ**, è possibile spostare l'immagine utilizzando il pannello di controllo della direzione e le icone di ingrandimento/riduzione come normali funzioni PTZ (panoramica/inclinazione/zoom) nel pannello di controllo della **Videocamera PTZ**.

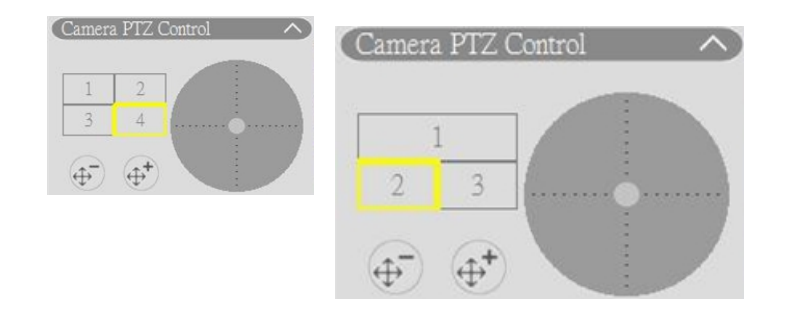

4PTZ View (Vista 4PTZ) 180 2PTZ View (Vista a 180 gradi 2PTZ)

#### **Distorsione posteriore**

La distorsione posteriore è progettata per le videocamere fisheye che non includono la funzione di distorsione. L'NVR distorce le immagini con il fisheye e fornisce diverse modalità di distorsione tra cui gli utenti possono scegliere. Selezionare **posteriore** e scegliere il tipo di installazione in **Installazione**.

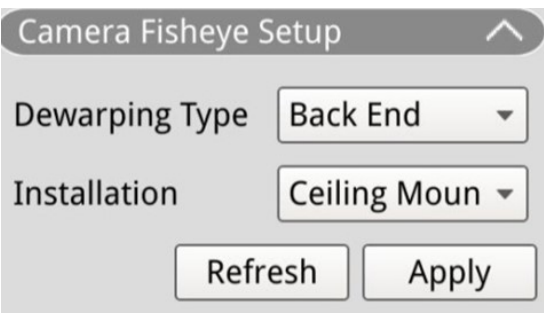

Fare clic su **Apply** per salvare le impostazioni o su Refresh per ricaricarle.

Dopo il passaggio alla modalità di distorsione posteriore, *mo l'icona viene visualizzata nell'angolo in basso a* destra della griglia dei canali. Include **Vista normale**, **Vista PTZ**, **Vista a 360 gradi**, **Vista Quad View**, O**Vista PR** e **Vista 1O3R**. Selezionando la modalità preferita, l'NVR distorce automaticamente le immagini dal fisheye.

Di seguito sono riportati i dettagli sulle modalità di distorsione all'interno di **parto per la distorsione posteriore**.

**AVISSO!** La funzione di **distorsione posteriore** è disponibile per le videocamere fisheye con o senza funzione di distorsione.

■ Vista normale **O** 

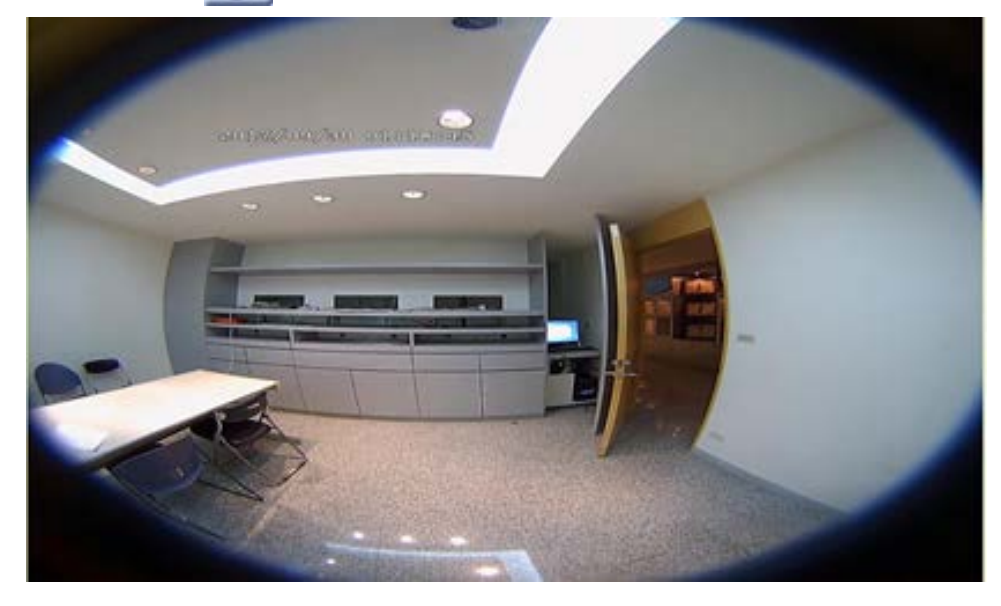

Selezionare **O** per visualizzare i video live senza distorsione.

■ Vista PTZ

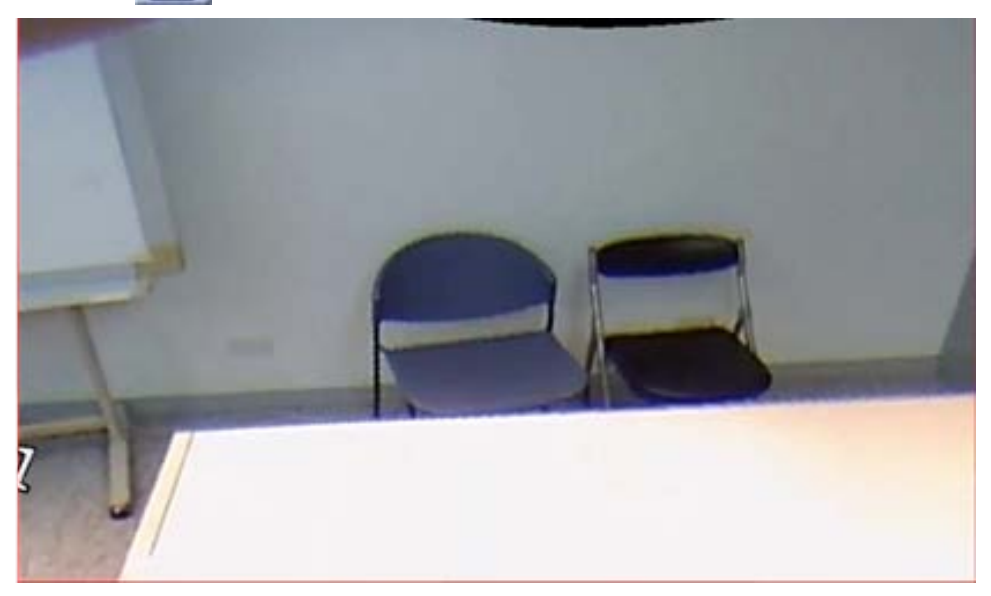

Selezionare **per la per visualizzare le immagini live con distorsione.** 

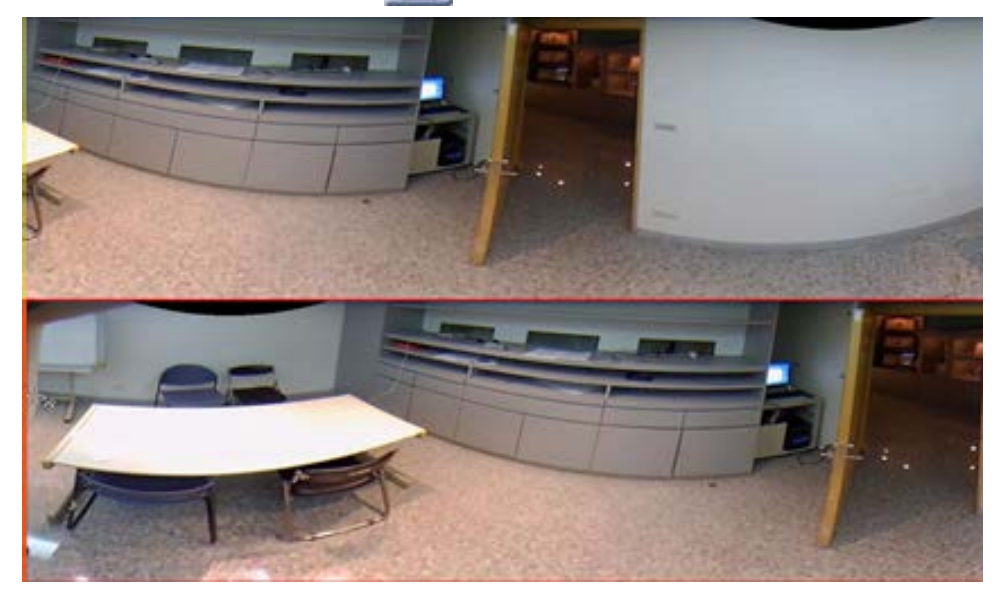

**360 View (Vista a 360 gradi)** 

Selezionare **per la per visualizzare due immagini con vista live distorta a 180°.** 

**n** Quad View **ED** 

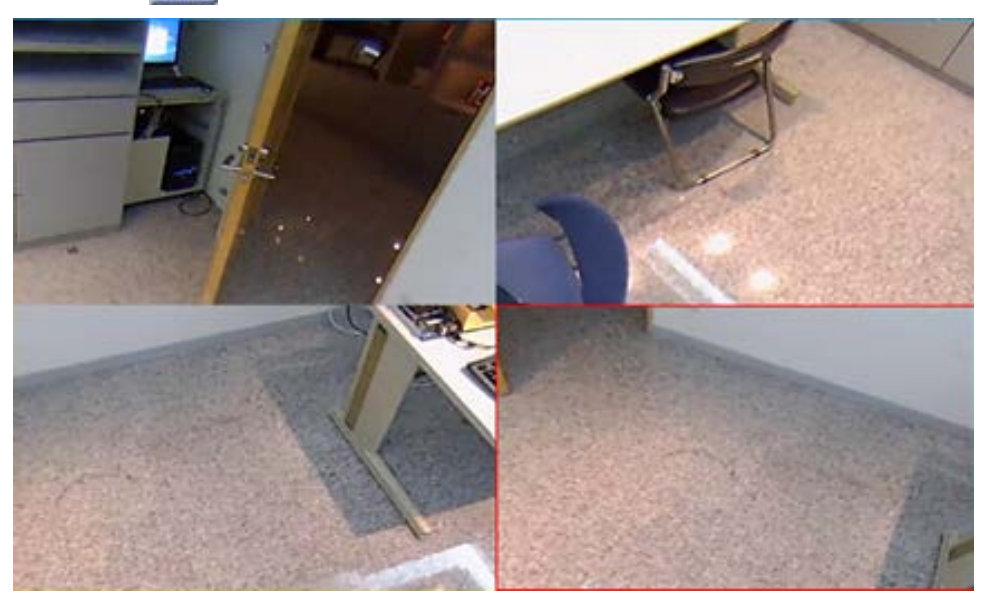

Selezionare **per la per visualizzare quattro immagini regionali in vista live con distorsione.** 

■ Vista OPR <del>| |</del> (una vista originale, una panoramica e una vista regionale)

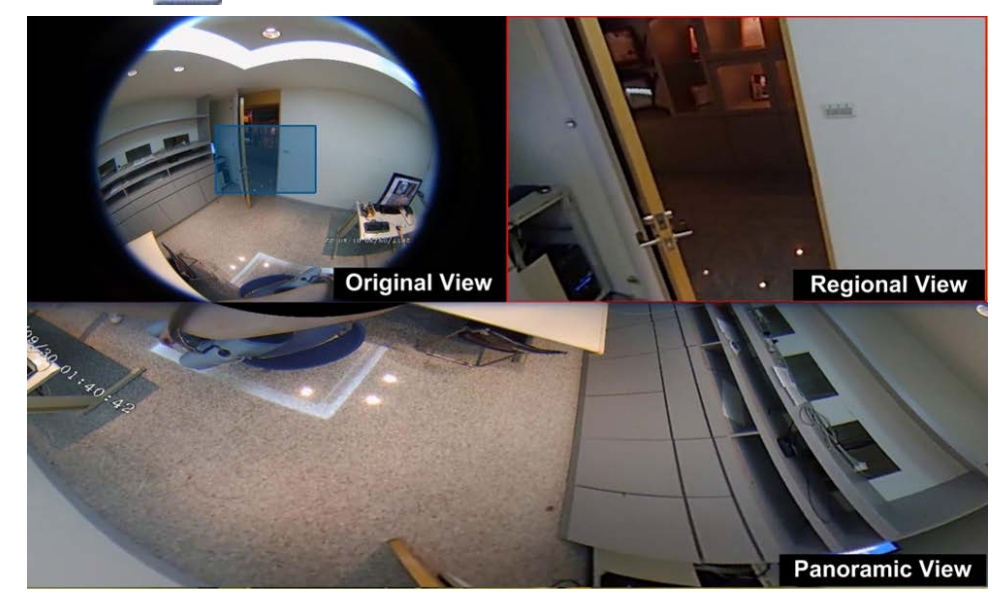

Selezionare **per la per visualizzare una vista originale**, una vista panoramica e una vista regionale. La modalità di visualizzazione OPR consente agli utenti di controllare la vista live con distorsione nella visualizzazione a 180° con una vista regionale. È possibile anche controllare la posizione corrispondente di entrambe le visualizzazioni con un'immagine di origine senza distorsione.

**vista 103R (FP)** (una vista originale e tre viste regionali)

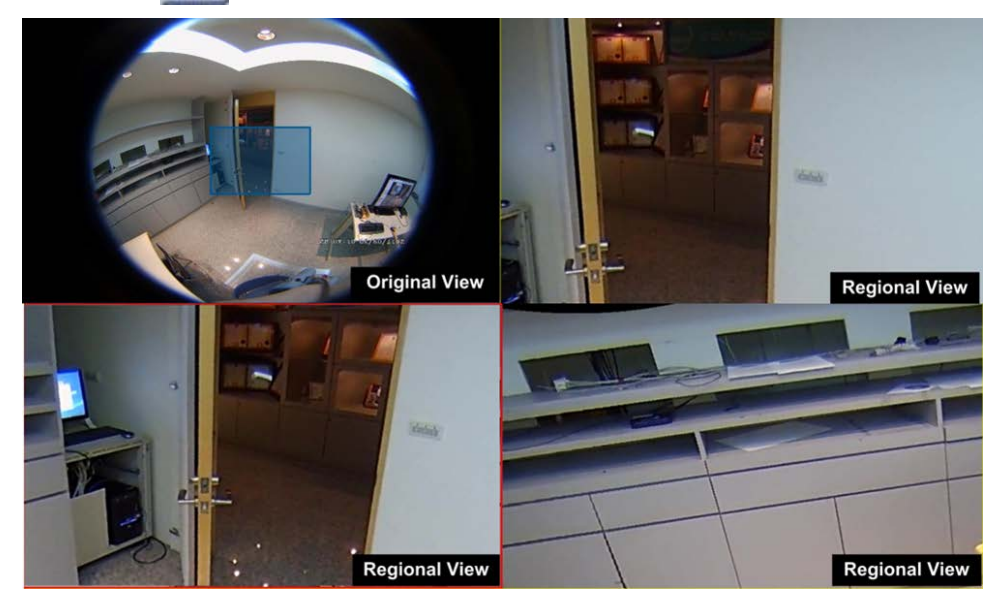

Selezionare **per la per visualizzare una vista originale e tre viste regionali.** 

La modalità di visualizzazione 1O3R fornisce agli utenti tre viste ePTZ con un'immagine sorgente senza distorsione.

Per **Vista OPR** e **Vista 1O3R**, è possibile utilizzare la funzione ePTZ in qualsiasi vista regionale per monitorare aree diverse. Fare clic su una griglia di visualizzazione regionale per selezionare la vista preferita. Fare clic e trascinare il cursore per modificare la posizione della vista regionale. È possibile anche spostare la casella blu sulla griglia di visualizzazione originale per modificare l'area del monitor.

# **Configurazione della funzione IR e dell'esposizione della telecamera**

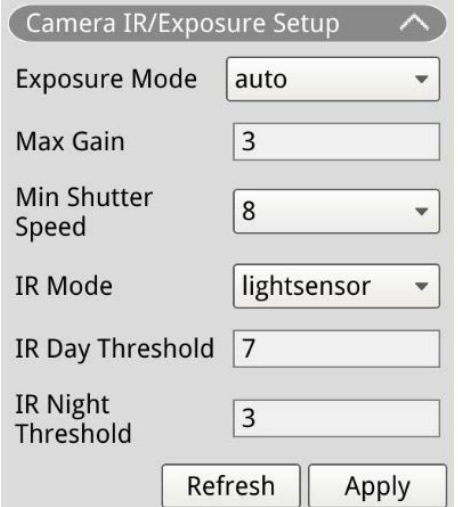

NVR consente agli utenti di configurare le impostazioni della funzione IR e dell'esposizione della telecamera IP.

## **Impostazioni dell'esposizione**

Le impostazioni dell'esposizione controllano la quantità di luce ricevuta dal sensore immagine. Il sistema modifica la larghezza del diaframma dell'obiettivo, la velocità dell'otturatore e altri parametri di esposizione per ottenere risultati diversi.

- 1. Selezionare una modalità di esposizione adatta per la telecamera selezionata dall'elenco a discesa Exposure Mode (Modalità di esposizione). Le modalità di esposizione possono variare in base al modello di telecamera IP. Fare riferimento al Manuale dell'utente della telecamera IP per ulteriori informazioni prima di configurare i parametri pertinenti (ad esempio, velocità dell'otturatore, gain massimo, eccetera).
- 2. Fare clic su  $\sqrt{P_{\text{apply}}}$  per salvare le impostazioni o su Refresh per ricaricarle.

## **Configurazione della funzione IR**

La funzione IR modifica la reazione del filtro IR-Cut per consentire/impedire che la luce a infrarossi (IR) raggiunga il sensore immagine.

- IR Mode (Modalità IR): Definisce l'azione del filtro IR-Cut. Fare riferimento alle descrizioni di ciascuna opzione e selezionare una modalità appropriata.
	- **Auto (Automatico):** Consente alla telecamera di decidere quando rimuovere il filtro IR-Cut. Non elabora l'immagine ricevuta né utilizza il sensore della luce per rilevare la risorsa luminosa.
	- **Manual On (Manuale ON):** Rimuove il filtro IR-Cut per offrire immagini chiare in bianco e nero con un livello di luce basso.
	- **Manual Off (Manuale OFF):** Attiva il filtro IR-Cut per filtrare la luce IR e consentire alla telecamera di fornire immagini a colori di alta qualità.
	- **Smart:** Consente alla telecamera di decidere quando rimuovere il filtro IR-Cut. In modalità Smart, la telecamera valuta se la sorgente luminosa principale proviene dall'illuminazione IR. Questa modalità impedisce alla telecamera di disattivare la modalità notte quando è presente una fonte di luce secondaria, ma non è sufficiente per consentire alla telecamera di fornire un'immagine chiara. Per telecamere con modulo LED IR integrato, sono disponibili tre modalità di funzione IR aggiuntive: Light Sensor/Light On/Light Off (Sensore luce/Luce accesa/Luce spenta).
	- **Light Sensor (Sensore luce):** Il sensore della luce rileva la sorgente luminosa e valuta se l'illuminazione ambientale richiede luci LED a infrarossi per fornire immagini più nitide.
	- **Light On (Luce accesa):** Consente di accendere sempre le luci LED IR.
	- **Light Off (Luce spenta):** Consente di spegnere sempre le luci LED IR.
	- **Soglia IR giorno/notte:** La soglia IR giorno/notte viene utilizzata come standard del livello di luce per telecamere che consentono di passare tra la modalità giorno e notte. Il valore di soglia rappresenta il livello di luce per l'illuminazione ambientale della telecamera. L'intervallo di valori di soglia è compreso tra 0 e 10 (0=scuro; 10=luminoso).
- **IR Day Threshold (Soglia IR giorno):** La telecamera passa alla modalità giorno una volta che il livello di illuminazione ambientale raggiunge il valore impostato. Il valore predefinito è 7.
- IR Night Threshold (Soglia IR notte): La telecamera passa alla modalità notte quando il livello di illuminazione ambientale raggiunge il valore impostato. Il valore predefinito è 3.
- Fare clic su  $\Box$  Apply per salvare le impostazioni o su Refresh per ricaricarle.

# **Informazioni sulla telecamera**

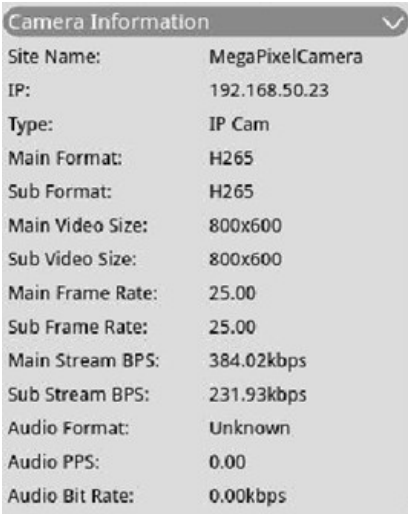

È possibile controllare un breve riepilogo della videocamera IP selezionata. Fare clic su qualsiasi canale della telecamera IP dall'elenco Camera View (Vista telecamera) di View Management (Gestione delle viste) o dal layout di visualizzazione per visualizzare le informazioni di base. Le informazioni sulla telecamera devono includere il nome del sito, l'indirizzo IP, il tipo di dispositivo, il formato video, eccetera.

# 5

# **Configurazione del sistema NVR**

È possibile configurare le impostazioni NVR di base, quali lingua, impostazioni predefinite di fabbrica, data/ora, rete, account utente, gestione, eccetera. Fare clic su **Configurazione**  per accedere al menu di configurazione generale del sistema NVR.

#### **AVISSO!**

Il firmware del MOVE NVR-8/16 supporta la sua funzione principale come videoregistratore di rete.

Utilizzando un firmware alternativo, il MOVE NVR-8/16 può essere utilizzato come server di *failover/backup*. Assicurarsi di caricare questo firmware sull'NVR di destinazione **prima di impostare e configurare** il dispositivo. Aprire il MOBOTIX centro download **[www.mobotix.com >](https://www.mobotix.com/software-downloads) Supporto > Centro Download > Download software** e fare clic su **MOVE NVR** per scaricare il firmware.

Se MOVE NVR-8/16 viene utilizzato come server di failover/backup, non supporterà più la funzionalità di registrazione diretta.

Per ulteriori informazioni sulla funzionalità del server di failover/backup, vedere la sezione [Servizio di failover NVR, p. 157.](#page-156-0)

# **Lingua**

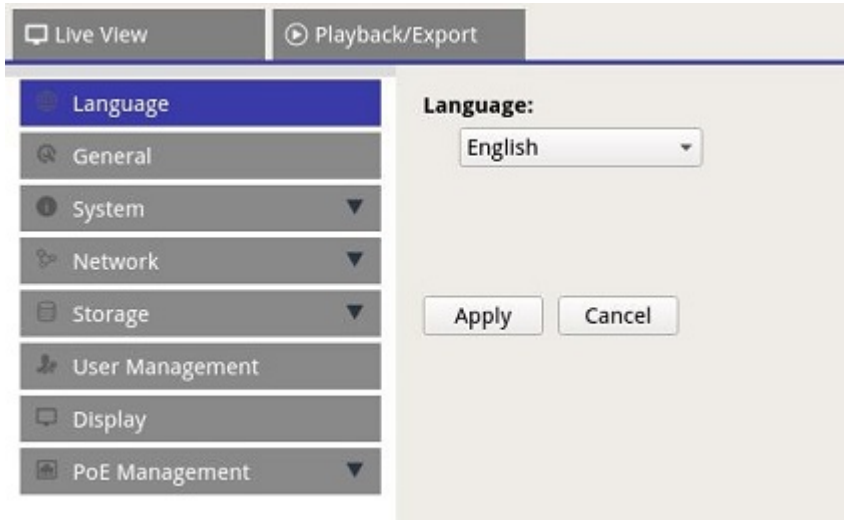

- 1. In Setup (Configurazione), selezionare **Language (Lingua)** per immettere l'impostazione della lingua.
- 2. Selezionare la lingua preferita dall'elenco delle lingue per modificare la lingua del display.
- 3. Fare clic su **Apply** per salvare e applicare le impostazioni oppure fare clic su **Cancel** per ricaricare le impostazioni correnti.

## **Generale**

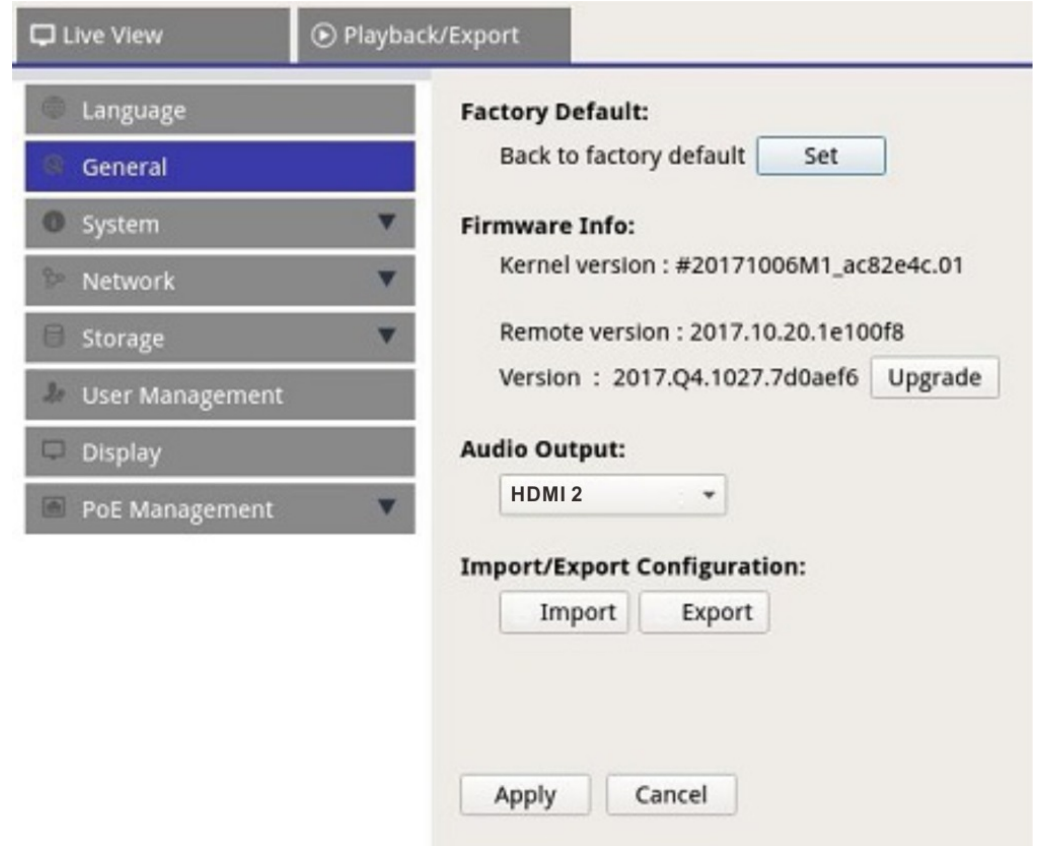

Selezionare **General (Generale)** per accedere al menu di impostazione NVR di base.

## **Factory Default**

È possibile caricare le impostazioni di fabbrica per il software XMS.

- 1. Fare clic su set e leggere il messaggio di avvertenza nella finestra a comparsa.
- 2. Selezionare **Yes (Sì)** per procedere con il caricamento delle impostazioni di fabbrica o fare clic su **No** per annullare.

## **Firmware Info (Info firmware)**

La versione del firmware corrente dell'NVR può essere visualizzata qui. È possibile aggiornare il firmware anche caricando il nuovo firmware.

- 1. Collegare un dispositivo di storage esterno con il firmware di aggiornamento per NVR.
- 2. Fare clic su upgrade e viene visualizzata la finestra Select File (Seleziona file), come indicato di seguito.

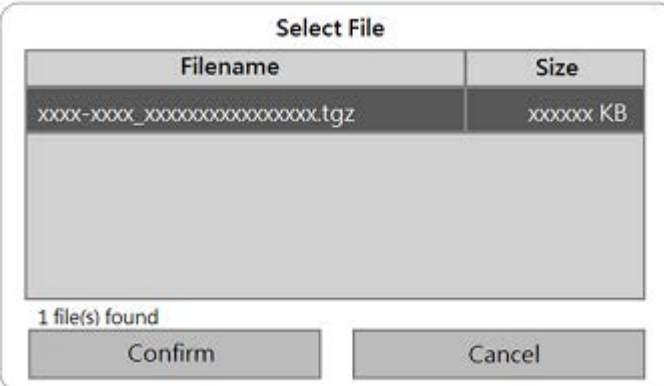

3. Selezionare il file del firmware preferito  $(*.zip/txz/txz.sha512)$  e fare clic su confirm per avviare l'aggiornamento del firmware. L'NVR si riavvia automaticamente al termine dell'aggiornamento del firmware del sistema.

## **Uscita audio**

È possibile modificare la modalità di uscita audio preferita selezionando **HDMI 1**, **HDMI 2** e **Uscita linea**.

<sup>n</sup> Dopo aver selezionato la modalità di uscita audio preferita, fare clic su **Apply (Applica)** per salvare le impostazioni oppure su **Cancel (Annulla)** per ricaricare le impostazioni correnti.

## **Import Configuration (Importa configurazione)**

È possibile caricare il file di configurazione NVR precedentemente esportato da un altro dispositivo tramite un'unità esterna.

1. Collegare l'unità esterna che memorizza il file di configurazione all'NVR e fare clic su Import per visualizzare la finestra Select File (Seleziona file).

2. Dopo aver selezionato il file di configurazione preferito, fare clic su confirm per avviare l'importazione della configurazione oppure fare clic su  $\vert$  cancel per interrompere. Viene visualizzato un messaggio di avvertenza per informare gli utenti che il sistema XMS verrà riavviato dopo l'importazione del file di configurazione.

## **Export Configuration (Esporta configurazione)**

È possibile esportare la configurazione XMS corrente su un'unità esterna.

- 1. Assicurarsi che l'unità esterna sia collegata all'NVR prima di esportare il file di configurazione. Fare clic su Export e selezionare la posizione del file di esportazione preferita.
- 2. Leggere la finestra a comparsa di conferma per confermare la posizione del file di esportazione.
- 3. Fare clic su confirm per avviare l'esportazione o su cancel per interrompere.

**AVISSO!** Esportare il file di configurazione ogni volta prima di aggiornare il sistema XMS. Inoltre, eseguire regolarmente il backup del file di configurazione per evitare condizioni impreviste.

# **Sistema**

È possibile configurare le impostazioni del sistema NVR come data/ora, joystick, monitor di sistema, gestione degli eventi. Fare riferimento a ciascuna sezione corrispondente prima di configurare l'impostazione del sistema.

## **Configurazione di data/ora**

È possibile impostare la data, l'ora e altri parametri dell'OSD (On-Screen-Display) nel menu di impostazione di data/ora.

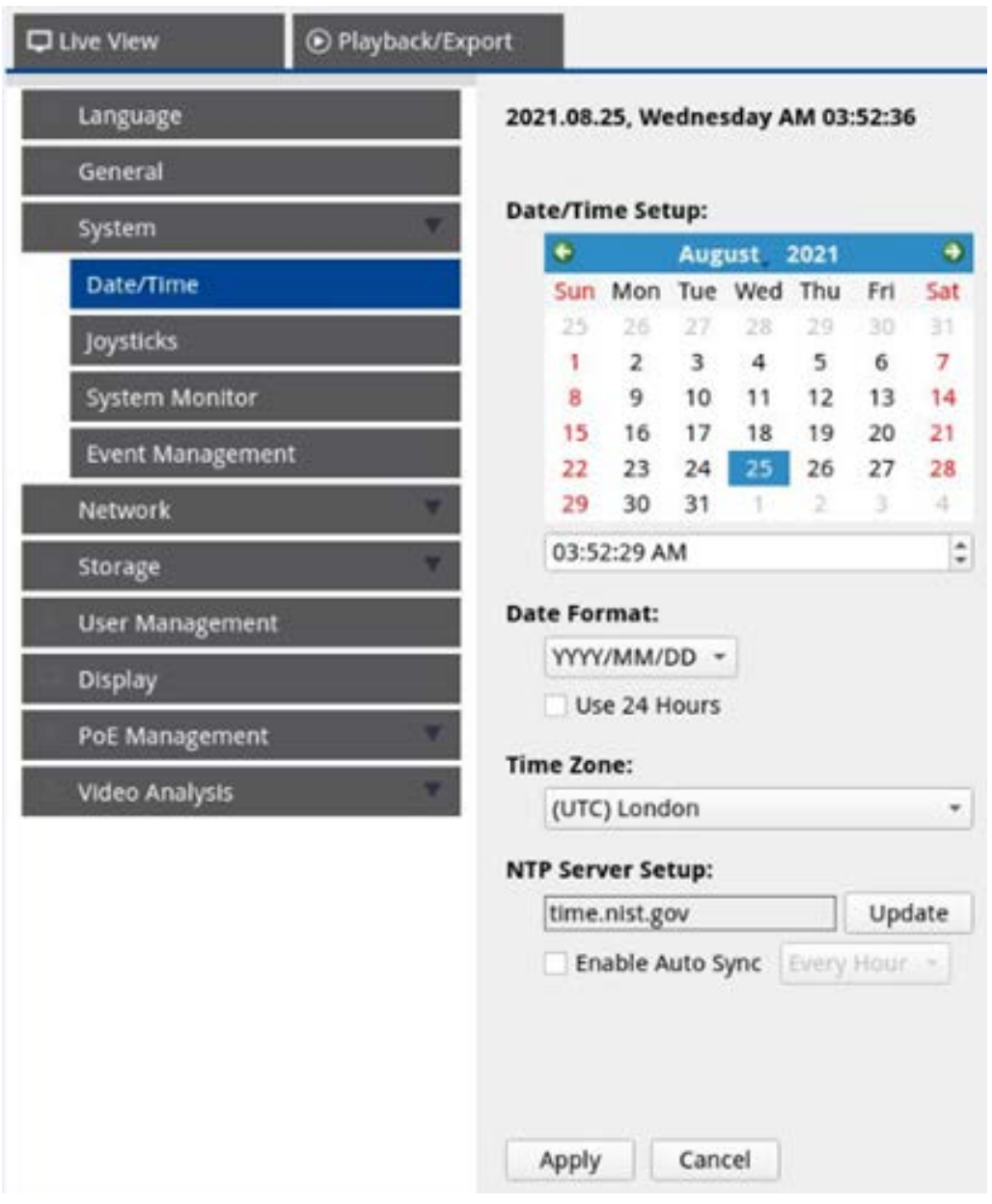

#### **Configurazione di data/ora**

- 1. Fare clic e selezionare una data dal calendario per modificare la data nel sistema.
- 2. Fare clic nel campo dell'ora e premere i pulsanti freccia SU/GIÙ o scorrere la rotellina del mouse per modificare l'ora corrente.
- 3. Fare clic su Apply per salvare le impostazioni o su cancel per ricaricare le impostazioni correnti.

#### **Date Format (Formato data)**

È possibile scegliere il tipo di formato della data visualizzata preferito. Sono disponibili quattro opzioni: **YYYY/MM/DD**, **YYYY/DD/MM**, **MM/DD/YYYY** o **DD/MM/YYYY**. "Y" rappresenta **anno**, "M" rappresenta **mese** e "D" rappresenta **giorno**.

Dopo aver selezionato il formato preferito, fare clic su  $\Box$  Apply per salvare le impostazioni oppure fare clic su cancel per ricaricare le impostazioni correnti.

#### **Fuso orario**

È possibile selezionare il proprio fuso orario corrente. Visitare [www.greenwichmeantime.com](http://www.greenwichmeantime.com/) per scoprire il fuso orario locale corretto.

#### **NTP Server Setup (Configurazione server NTP)**

È possibile configurare il server NTP (Network Time Protocol) dopo aver selezionato il fuso orario preferito. Il server NTP predefinito è time.nist.gov. È possibile passare a qualsiasi server NTP preferito. Di seguito è riportato un elenco di indirizzi IP per i server NTP:

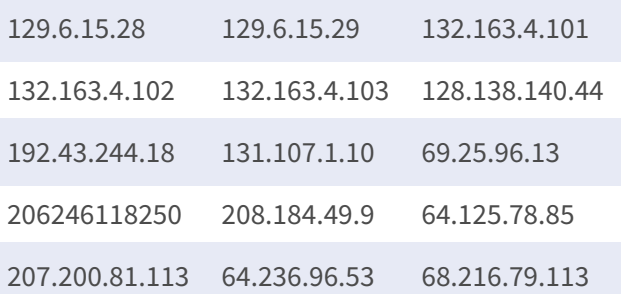

Dopo aver scelto il server NTP preferito, fare clic su Update accanto al server per sincronizzare immediatamente l'ora.

Inoltre, l'ora può essere regolarmente sincronizzata.

- 1. Selezionare la casella **Abilita sincronizzazione automatica**, quindi selezionare l'ora preferita dal menu a discesa.
- 2. Fare clic su **Apply** per salvare le impostazioni. L'ora verrà automaticamente sincronizzata ogni ora/giorno/settimana in base alle preferenze degli utenti.

## **Configurazione del joystick**

L'NVR consente agli utenti di controllare le videocamere PTZ o le speed dome utilizzando un controller joystick USB esterno.

**AVISSO!** Questa funzione è disponibile SOLO per i joystick compatibili con Xinput.

Seguire i passaggi riportati di seguito per impostare la configurazione del joystick. Il joystick deve essere collegato all'NVR PRIMA dell'avvio.

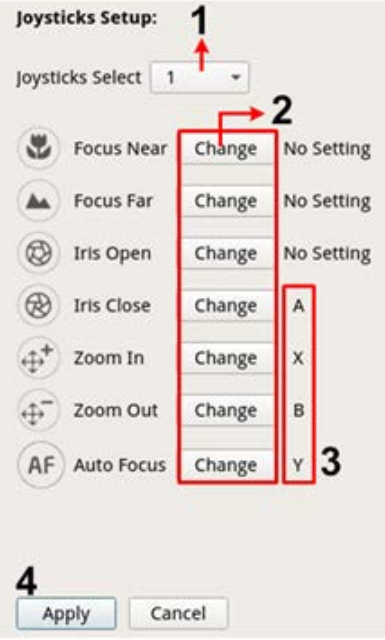

- 1. Selezionare **1** dal menu a discesa **Selezione joystick**.
- 2. Fare clic su  $\overline{c}$  change  $\overline{d}$  da una qualsiasi funzione PTZ.
- 3. Premere un pulsante qualsiasi per associare il tasto alla funzione.
- 4. Fare clic su **Apply** per salvare e applicare le impostazioni.

Tornare alla **Vista live** e selezionare qualsiasi canale della videocamera PTZ/Speed Dome. Premere un pulsante qualsiasi assegnato alla funzione per controllare la funzione PTZ. È possibile controllare la videocamera PTZ/Speed Dome collegata all'NVR con funzione di panoramica spostando il controller joystick a sinistra/destra e controllare la funzione di inclinazione spostando il controller del joystick verso l'alto/il basso.

Selezionare Unused - dal menu Selezione joystick. Fare clic su Apply per salvare le impostazioni.

## **Monitor di sistema**

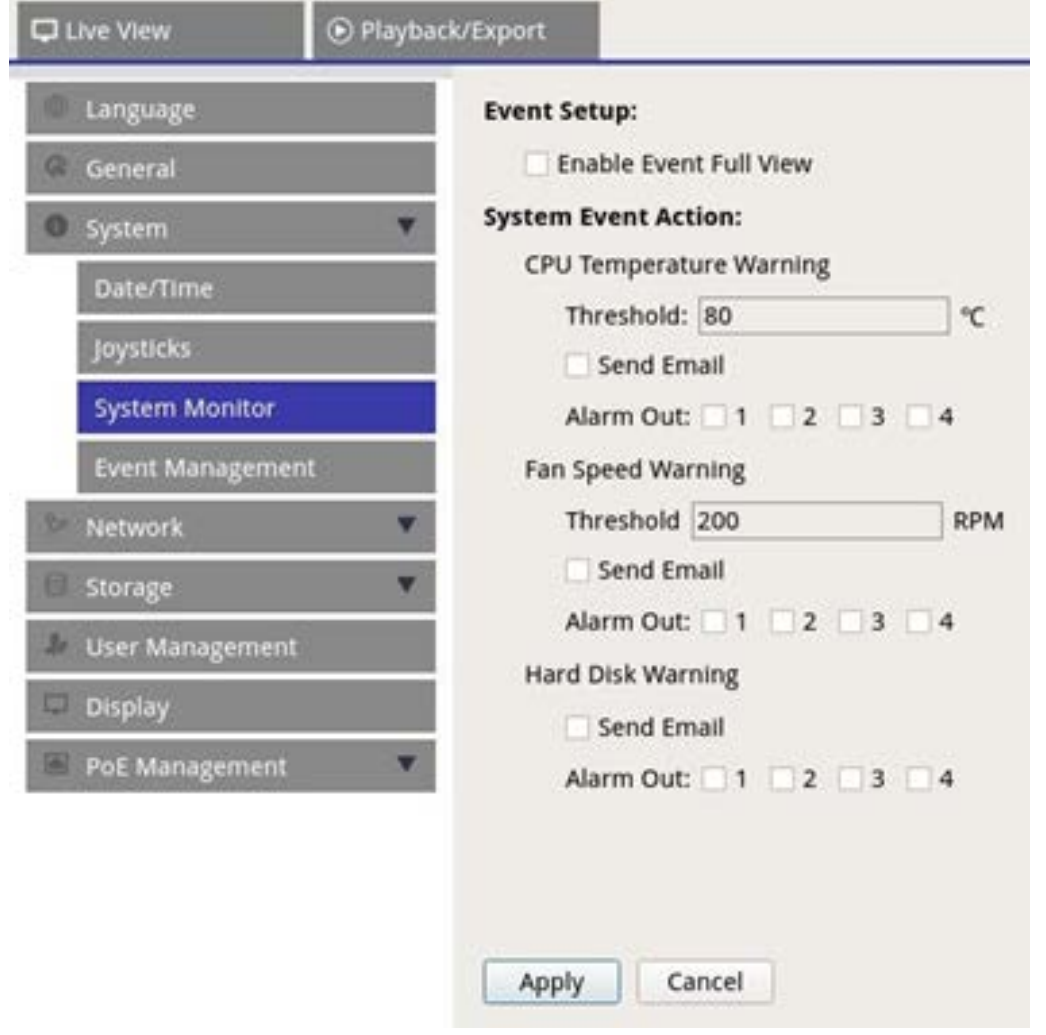

#### **Impostazione evento**

È possibile impostare un canale di avviso eventi a schermo intero.

■ Selezionare/deselezionare "Enable Event Full View" (Abilita vista eventi a schermo intero) e fare clic su Apply per abilitare/disabilitare la funzione.

#### **Azione evento di sistema**

È possibile impostare la soglia per il controllo del sistema, ad esempio temperatura della CPU, velocità della ventola, eccetera. Se il valore del sistema è superiore alla soglia impostata, l'NVR invierà un messaggio e-mail o un allarme per avvisare l'utente.

- <sup>n</sup> **Avvertenza temperatura CPU:** Una temperatura elevata della CPU può causare difetti di sistema. È possibile inserire il valore di temperatura preferito per evitare il surriscaldamento della CPU (il valore predefinito è 80). Gli utenti possono anche selezionare il tipo di avviso, ad esempio **Invia e-mail** o **Allarme 1 – 4**.
- <sup>n</sup> **Avvertenza velocità ventola:** La velocità elevata della ventola può causare difetti di sistema. È possibile inserire il valore di velocità della ventola preferito per evitare una velocità eccessiva della ventola (il valore predefinito è 200). Gli utenti possono anche selezionare il tipo di avviso, ad esempio **Invia email** o **Allarme 1 – 4**.
- **Avvertenza disco rigido:** Il sistema è in grado di rilevare se il disco rigido presenta errori imprevisti o se la lettura/scrittura è lenta e avvisare gli utenti. Gli utenti possono anche selezionare il tipo di avviso, ad esempio **Invia e-mail** o **Allarme 1 – 4**.

Fare clic su  $\Box$  Apply  $\Box$  per salvare le impostazioni o su  $\Box$  Cancel  $\Box$  per ignorare le modifiche.

## **Gestione degli eventi**

È possibile configurare le impostazioni degli eventi per ogni videocamera IP selezionata. Il menu delle impostazioni si presenta come mostrato di seguito:

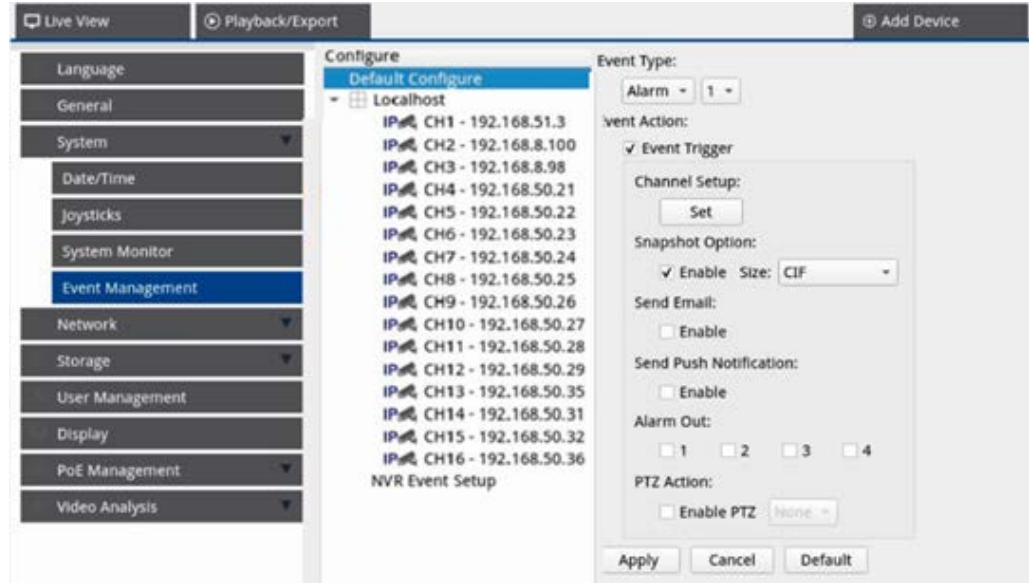

#### **Default Configure (Configurazione predefinita)**

È possibile impostare le azioni per gli eventi predefinite da applicare a ogni videocamera.

- 1. Selezionare la casella **Attivazione evento** per abilitare l'attivazione di un evento.
- 2. Impostare azioni dell'evento, istantanee, invio di e-mail, eccetera.
- 3. Fare clic su Apply per salvare le impostazioni o su cancel per ricaricare le impostazioni correnti.
- 4. Selezionare un sito da **Localhost** (Host locale) e fare clic su **Default** per caricare le impostazioni predefinite preimpostate.
- 5. Fare clic su apply per salvare le impostazioni di configurazione predefinite caricate da **Default Configure** (Configurazione predefinita).

#### **Event Action (Azione evento)**

- **Event Trigger (Attivazione evento):** Selezionare la casella per abilitare la funzione **Event Trigger (Attivazione evento)**.
- **5 Snapshot Options (Opzioni istantanea):** Selezionare la casella e selezionare la risoluzione dell'istantanea dal menu a discesa, quindi fare clic su **Apply** per salvare le impostazioni. Il sistema acquisisce in tempo reale l'immagine dell'evento quando questo viene attivato. È possibile visualizzare tutte le istantanee degli eventi in **Riproduzione/Esportazione** > **Istantanea per evento**.
- Send Email (Invia e-mail): Attivando la funzione di notifica tramite e-mail, il sistema NVR invierà la notifica dell'evento all'indirizzo e-mail preimpostato nella sezione **Network** (Rete). Selezionare la casella e fare clic su  $\overline{\phantom{a}}$  Apply  $\overline{\phantom{a}}$  per salvare le impostazioni.
- Invia notifica push: Attivare la funzione notifica push e assicurarsi di scaricare MOBOTIX NVR App l'app mobile in anticipo. L'NVR invierà la notifica dell'evento al telefono cellulare dell'utente tramite l'app mobile MOBOTIX NVR App. Selezionare la casella e fare clic su  $\Box$  Apply  $\Box$  per salvare le impostazioni.
- **Uscita allarme 1 4:** È possibile attivare/disattivare la funzione di uscita allarme. Il segnale può essere una luce o una sirena che avvisa gli utenti dell'attivazione dell'evento. Selezionare la casella corrispondente per attivare l'uscita dell'allarme. Fare clic su  $\Box$  Apply  $\Box$  per salvare le impostazioni.

**PTZ Action (Azione PTZ):** L'azione PTZ consente alla telecamera di ruotare nella posizione desiderata quando viene attivato un evento e di tornare alla posizione impostata al termine dell'evento. Seguire questa procedura per configurare le azioni PTZ:

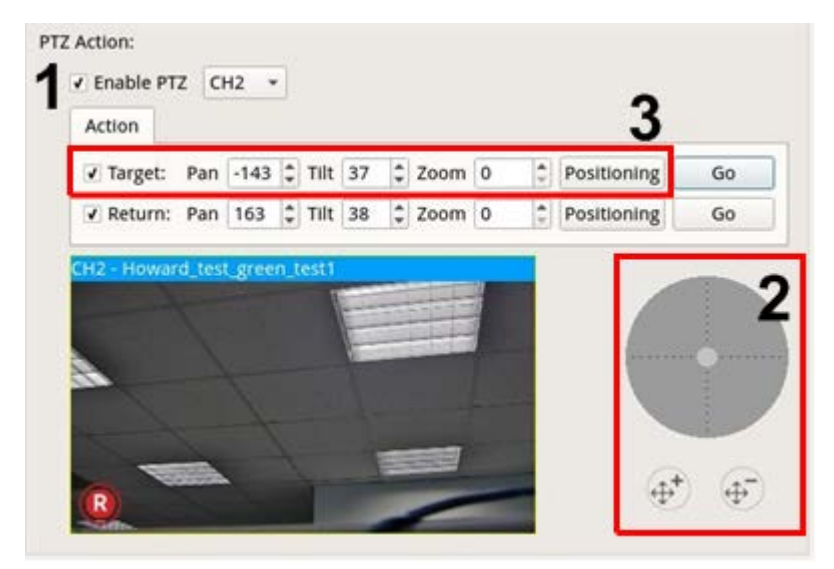

- 1. Selezionare la casella **Abilita PTZ** e selezionare il canale per eseguire l'azione Panoramica/Inclinazione/Zoom dall'elenco a discesa.
- 2. Fare clic e spostare il pulsante di controllo per effettuare la panoramica o inclinare l'inquadratura della telecamera. Premere il pulsante dello zoom per modificare il rapporto di zoom.
- 3. Selezionare la casella **Destinazione** e fare clic su *Positioning*; vengono visualizzate le coordinate della posizione impostata al passaggio 2. È possibile anche impostare manualmente le coordinate e il rapporto di zoom facendo clic sui pulsanti SU/GIÙ o digitando i valori.

Eseguire i passaggi **2 e 3** per impostare la posizione di ritorno.

Al termine della configurazione, è possibile fare clic su  $\Box$  Go  $\Box$  per verificare se la videocamera torna alla posizione desiderata impostata in precedenza.

#### **Local Host (Host locale)**

È possibile configurare le impostazioni di un evento per ogni singola videocamera collegata al sistema NVR.

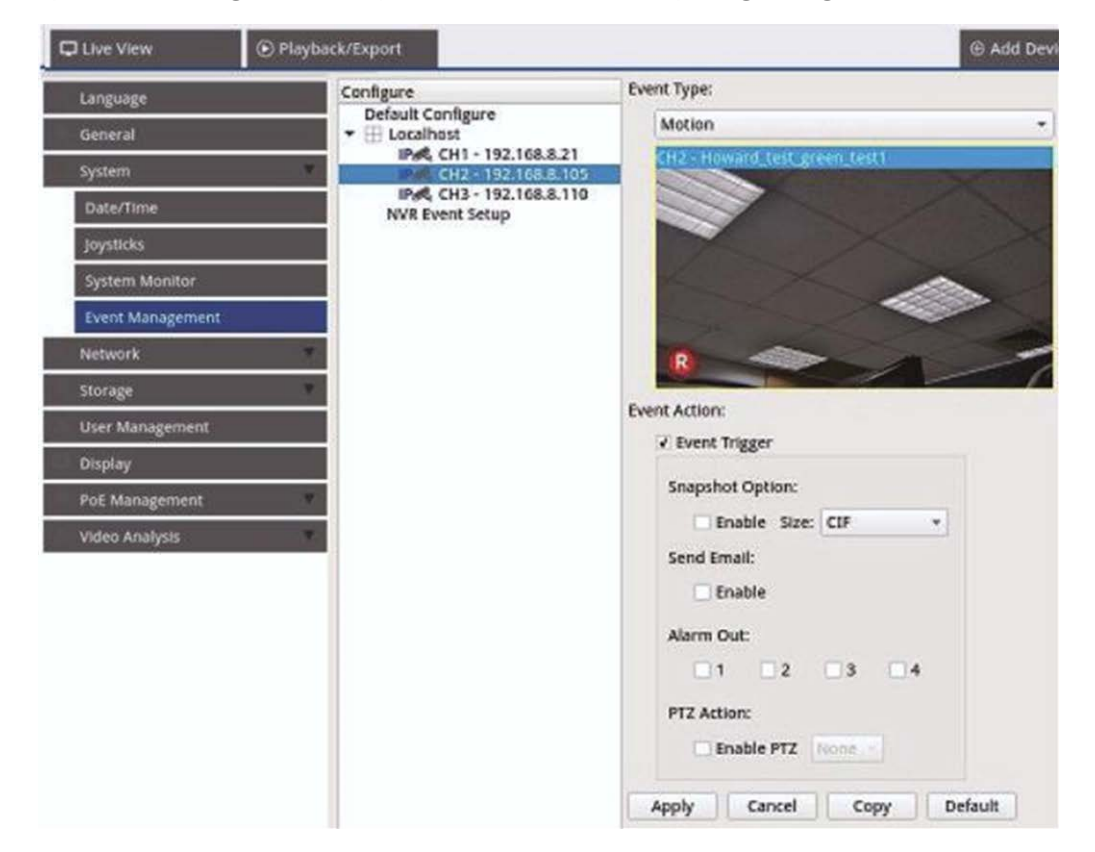

- 1. Selezionare un sito della telecamera dall'elenco **Localhost** (Host locale).
- 2. Selezionare la casella **Attivazione evento** per abilitare l'attivazione di un evento.
- 3. Selezionare il tipo di evento Perdita video, Movimento e Analisi video (la videocamera IP deve supportare questa funzione per visualizzare l'opzione)
- 4. Impostare le azioni dell'evento. Per ulteriori informazioni, fare riferimento alla sezione Default Configure (Configurazione predefinita) in Event Management (Gestione eventi).
- 5. Fare clic su **per salvare le impostazioni o su** cancel per ricaricare le impostazioni correnti.

È possibile copiare e applicare le stesse impostazioni a più siti. Selezionare un sito da **Localhost** (Host locale)

e fare clic su **Default** e Apply l. Il sito applicherà le impostazioni di Default Configure (Configurazione predefinita).

**AVISSO!** Prima di impostare l'azione dell'evento Movimento/Analisi video in **Gestione eventi**, abilitare la visualizzazione dell'opzione di attivazione dell'evento e configurare le impostazioni in **Configurazione movimento telecamera**/ **Configurazione analisi video telecamera** nella scheda Vista live.

#### **NVR Event Setup (Configurazione evento NVR) (opzionale)**

È possibile impostare il tipo di allarme NVR e le azioni degli eventi.

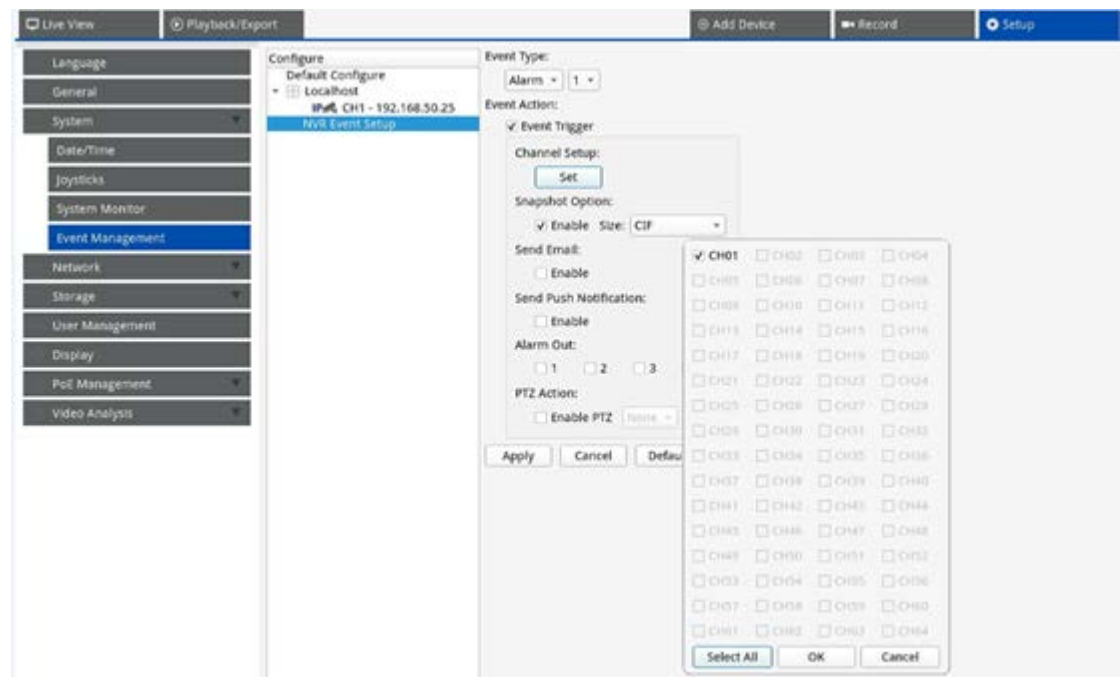

Seguire questa procedura per impostare l'attivazione di un evento per il sistema NVR.

- 1. Selezionare Tipo evento NVR (allarmi da 1 a 4) dal menu a discesa.
- 2. Selezionare la casella **Attivazione evento** per abilitare l'attivazione di un evento.
- 3. Fare clic su set per applicare le impostazioni alle telecamere selezionate.
- 4. Impostare le azioni dell'evento.
- 5. Fare clic su **Apply** per applicare l'impostazione o su cancel per annullare l'operazione.

Gli utenti possono anche fare clic su **Default** per applicare il set di configurazione in **Default Configure** (Configurazione predefinita).

## **Rete**

Il menu Network (Rete) consente agli utenti di modificare le impostazioni dell'interfaccia di rete, come indirizzo IP, subnet mask, eccetera. Per ulteriori informazioni, rivolgersi all'amministratore di rete e/o al provider di servizi di rete.

#### **AVISSO!**

Mantenere la singola interfaccia di rete sotto un indirizzo IP diverso (ad esempio, 192.168.10.xxx e 192.168.11.xxx) per evitare conflitti di interfaccia e problemi di mancato rilevamento delle telecamere IP.

#### **Configurazione Ethernet**

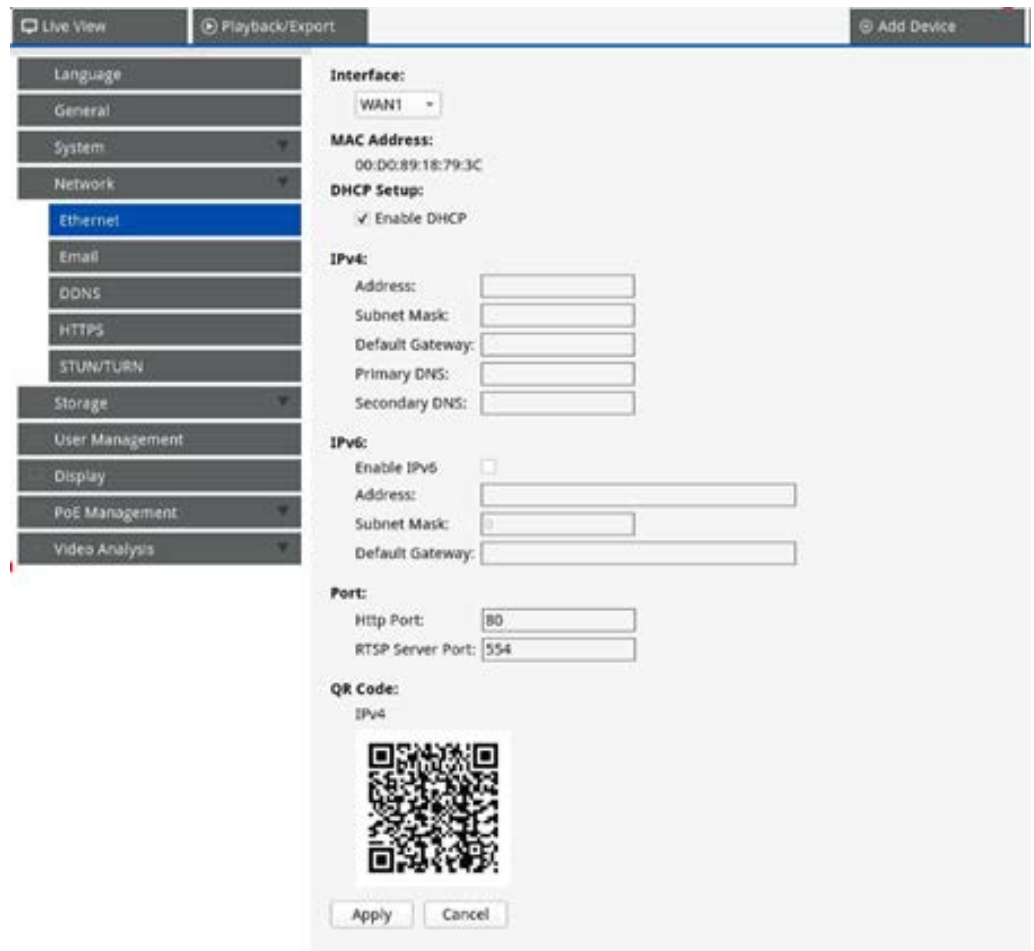

#### **Interfaccia**

- **eth0:** Selezionare questa opzione per impostare la configurazione WAN.
- **vlan100:** Selezionare questa opzione per impostare la configurazione LAN.

#### **Indirizzo MAC**

È possibile visualizzare l'indirizzo MAC dell'interfaccia selezionata.

#### **DHCP Setup (Configurazione DHCP)**

La funzione DHCP consente al sistema NVR di ottenere un indirizzo IP dinamico dal server DHCP (Dynamic Host Configuration Protocol) all'avvio del sistema NVR. Utilizzando DHCP, le impostazioni sono dinamiche e cambiano ogni volta che il sistema NVR viene acceso o spento, in base alla configurazione di rete.

**AVISSO!** Questa impostazione si applica solo a una porta WAN MOVE dell'NVR. Gli indirizzi IP della videocamera delle porte PoE saranno assegnati dal server DHCP integrato, come descritto nelle sezioni [Con](#page-95-0)[figurazione della gestione PoE, p. 96](#page-95-0) e [Aggiungere un dispositivo, p. 117](#page-116-0).

- 1. Selezionare la casella **Abilita DHCP** e fare clic su Restart ; al sistema NVR verrà assegnato un indirizzo IP dinamico. In questa impostazione, le configurazioni Ethernet per le sezioni IPv4, tra cui IP Address (Indirizzo IP), Subnet Mask, Default Gateway (Gateway predefinito) e DNS, verranno applicate automaticamente e non potranno essere modificate dagli utenti.
- 2. Se si intende utilizzare il sistema NVR con un indirizzo IP statico, deselezionare la casella **Abilita DHCP** per configurare manualmente Indirizzo IP, Subnet mask, Gateway predefinito e DNS. Per ulteriori informazioni, contattare gli amministratori del sistema di rete o il personale IT.

#### **IPv4**

- 1. Nel menu di configurazione WAN, se gli utenti decidono di impostare il sistema NVR con un indirizzo IP statico, gli utenti devono configurare tutte le relative impostazioni.
- 2. Nel menu di configurazione LAN, è possibile impostare singolarmente indirizzo IP della rete LAN, subnet mask e così via.
	- <sup>n</sup> **Address (Indirizzo):** è possibile configurare l'indirizzo IP (Internet Protocol) del sistema NVR. L'indirizzo IP è l'identificativo del sistema NVR su una LAN TCP/IP.
	- **5ubnet mask:** Una netmask a 32 [bit](http://www.computerhope.com/jargon/num/32bit.htm); viene utilizzata per dividere un indirizzo IP in sottoreti e specificare gli host disponibili della rete. Il valore è definito dall'amministratore di rete e il formato è simile al seguente: 255.255.255.255.
	- **Default Gateway (Gateway predefinito):** Il gateway è un [nodo](http://www.webopedia.com/TERM/g/node.html) di una [rete](http://www.webopedia.com/TERM/g/network.html) che funge da ingresso a un'altra [rete.](http://www.webopedia.com/TERM/g/gateway.html#) Il sistema NVR è in grado di raggiungere altri dispositivi su una rete diversa (AP/Hub/Switch).
	- **Primary DNS (DNS primario) e Secondary DNS (DNS secondario):** è possibile specificare l'indirizzo IP del DNS associato al sistema NVR. Se il server non è disponibile quando si utilizza DHCP, il sistema NVR continuerà a cercare il server di rete finché non viene raggiunto il timeout o non viene trovato un nuovo server disponibile.

#### **IPv6**

- 1. Nel menu di configurazione WAN, se gli utenti decidono di impostare il sistema NVR con un indirizzo IP statico, devono configurare tutte le relative impostazioni. Selezionare **Abilita IPv6** per attivare questa funzione.
- 2. Nel menu di configurazione LAN, è possibile impostare singolarmente l'indirizzo IP della rete LAN, la subnet mask e così via.
	- <sup>n</sup> **Address (Indirizzo):** è possibile configurare l'indirizzo IP (Internet Protocol) del sistema NVR. L'indirizzo IP è l'identificativo del sistema NVR su una LAN TCP/IP.
	- **5 Subnet mask:** Una netmask a 128 bit viene utilizzata per dividere un indirizzo IP in sottoreti e specificare gli host disponibili della rete. Il valore è definito dall'amministratore di rete.
	- <sup>n</sup> **Default Gateway (Gateway predefinito):** Il gateway è un nodo di una rete che funge da ingresso a un'altra rete. Il sistema NVR è in grado di raggiungere altri dispositivi su una rete diversa (AP/Hub/Switch).

#### **Porta**

- **Porta HTTP:** La porta HTTP predefinita è 80.
- **Porta del server RTSP:** La porta RTSP predefinita è 554.

#### **Codice QR**

Eseguire la scansione del codice QR tramite l'app mobile MOBOTIX NVR App per ottenere le informazioni IPv4.

#### **Salva impostazioni**

Fare clic su Apply per salvare le impostazioni o su cancel per ricaricare le impostazioni correnti.

## **Configurazione e-mail**

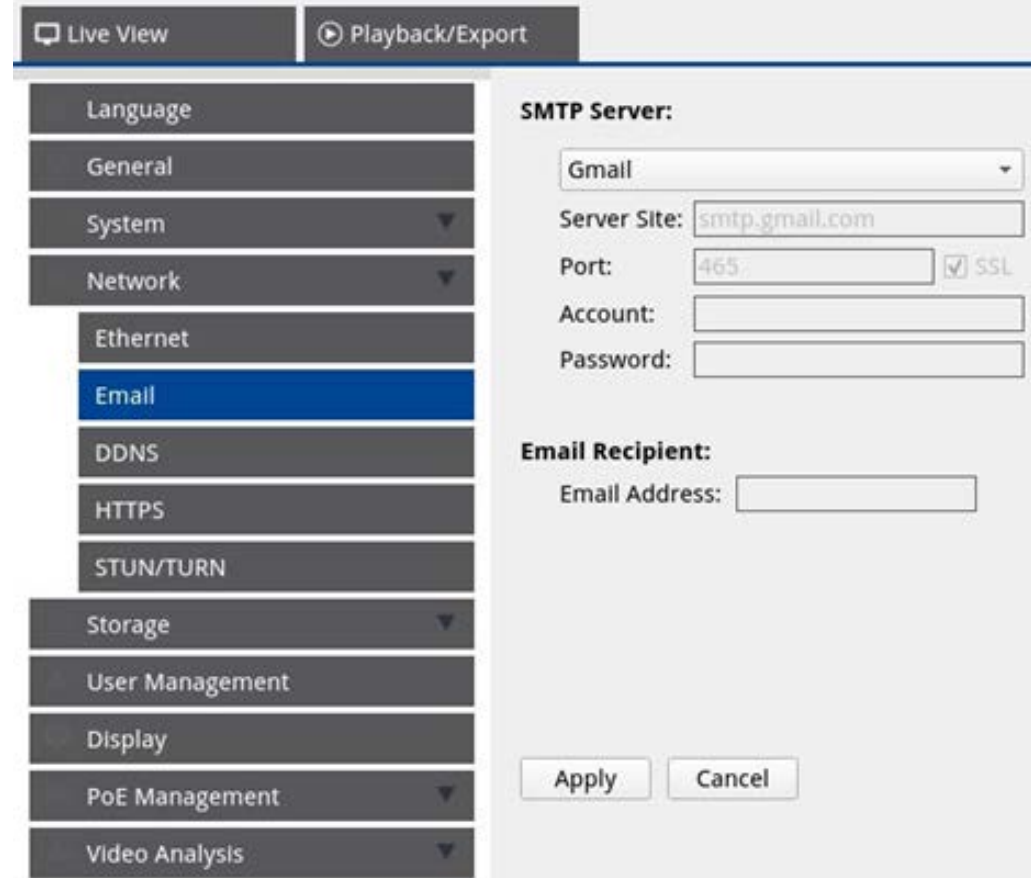

È possibile definire l'e-mail per la ricezione di notifiche di eventi/allarmi.

#### **Server SMTP**

È possibile selezionare il server SMTP (Simple Mail Transfer Protocol) preferito. Le opzioni predefinite sono **Gmail** e **Yahoo Mail**, è possibile anche scegliere **Personalizzato** per configurare il server SMTP personale.

- <sup>n</sup> **Server Site (Sito server):** NVR recupererà automaticamente le informazioni sul server da entrambi i server SMTP **Gmail** e **Yahoo**. È possibile modificare questo campo solo in **Personalizzato**.
- **Porta:** è possibile impostare la porta SMTP sulla porta preferita. Il protocollo SMTP viene comunemente utilizzato tramite la porta Internet 465.
- **5SL:** SSL (Secure Sockets Layer) fornisce la protezione delle comunicazioni su Internet. Selezionare o deselezionare la casella per attivare o disattivare la connessione SSL. SSL è attivato per impostazione predefinita.
- **Account:** è possibile configurare l'account SMTP. Immettere il nome utente corrispondente al server SMTP. L'account utente è solitamente un indirizzo e-mail.
- <sup>n</sup> **Password:** Immettere la password correlata all'account SMTP precedente.
#### **Email Recipient (Destinatario e-mail)**

Modificare l'indirizzo e-mail a cui verrà inviata la notifica di evento/allarme. Fare riferimento a quanto segue per configurare tutte le informazioni richieste.

■ Email Address (Indirizzo e-mail): Immettere l'indirizzo e-mail preferito per le notifiche di eventi o allarmi.

Fare clic su  $\Box$  Apply  $\Box$  per salvare le impostazioni o su cancel per ricaricare le impostazioni correnti.

### **DDNS Setup (Configurazione DHCP)**

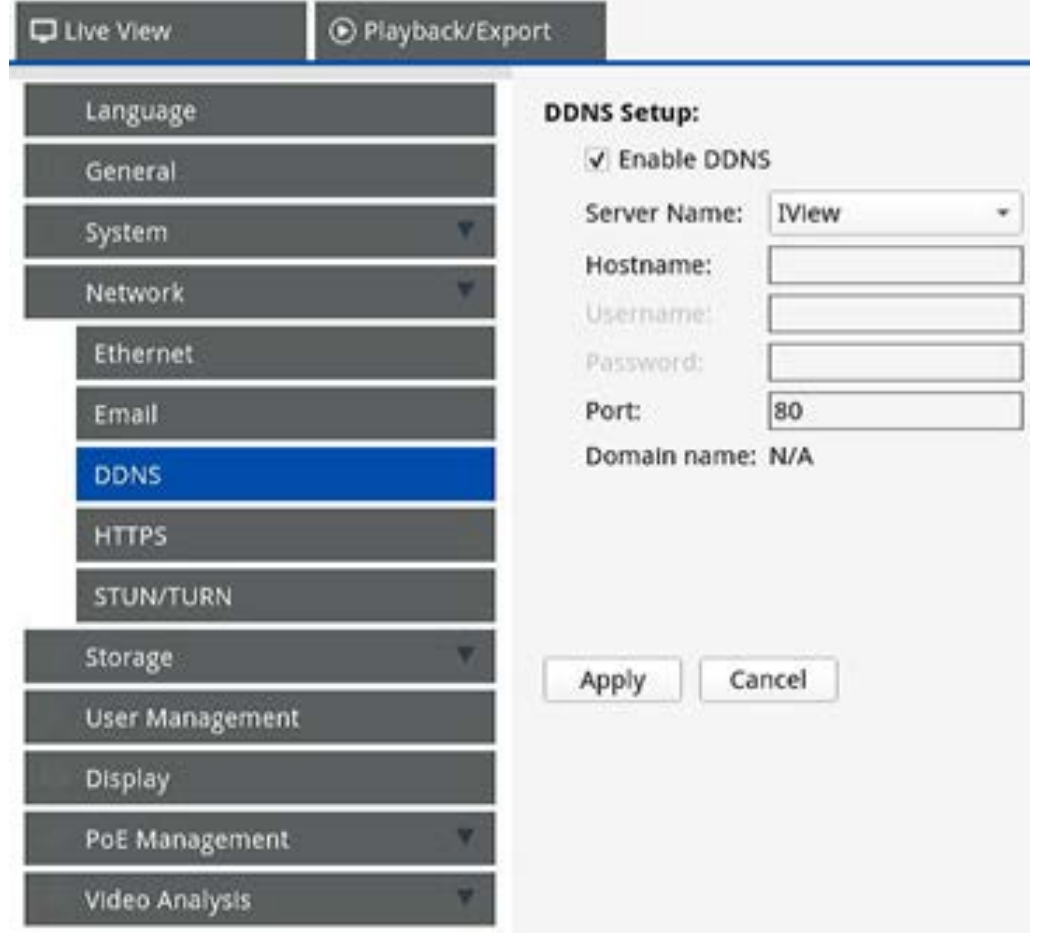

- 1. **Enable DDNS (Abilita DDNS):** Selezionare la casella per attivare Dynamic Domain Name Service (DDNS) o deselezionarla per disattivarla.
- 2. **Server name (Nome server):** Selezionare il provider di servizi; le opzioni predefinite includono: **DynDNS**, **ChangeIP** e **NoIP**.
- 3. Hostname (Nome host): impostare un nome di dominio utilizzato per accedere a NVR tramite Internet sul PC remoto.
- 4. **Username (Nome utente):** Immettere qui il nome utente DDNS.
- 5. **Password:** Immettere qui la password dell'utente DDNS corrispondente.
- 6. **Porta:** Impostare la porta per DDNS.
	- **Domain name (Nome dominio):** Il nome del dominio corrente impostato per NVR verrà visualizzato qui.

Fare clic su Apply per salvare le impostazioni o su cancel per ricaricare le impostazioni correnti.

### **Storage Setup (Configurazione storage)**

La funzione Storage Setup (Configurazione storage) fornisce agli utenti informazioni dettagliate su dischi rigidi interni, formato, riparazione dei dischi rigidi interni, eccetera. È incluso anche lo storage su cloud come dispositivo NAS per memorizzare istantanee e registrare video.

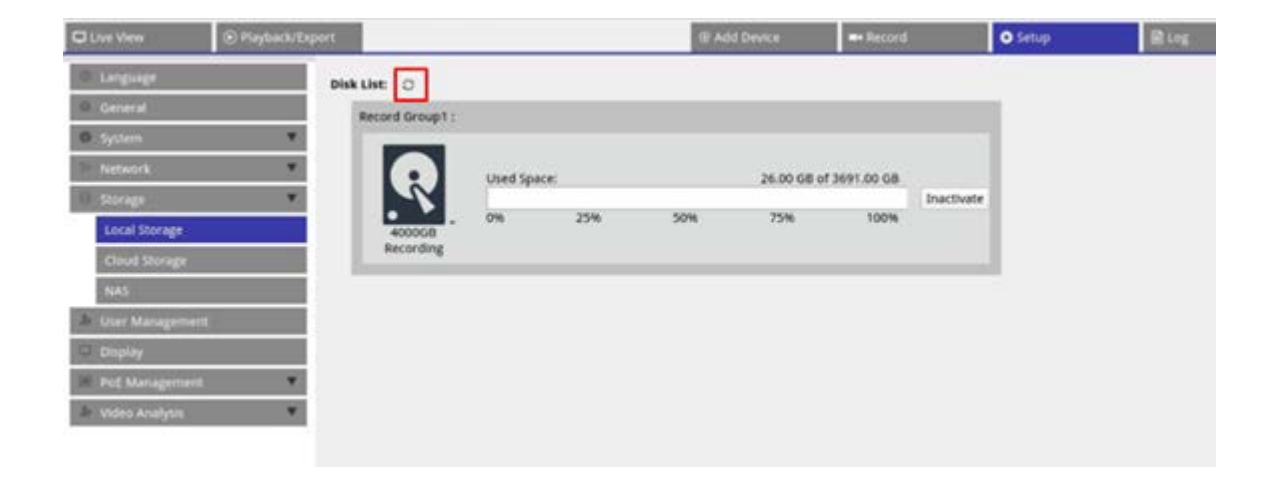

#### **Configurazione dello storage locale**

Fare clic sull'icona HDD  $\mathbb Q$ , viene visualizzato l'elenco a discesa come indicato di seguito, che include tre opzioni, **Format Disk (Formatta disco)**, **Show Disk/Smart Info (Mostra info disco/Smart)** e **Repair Disk (Ripara disco).**

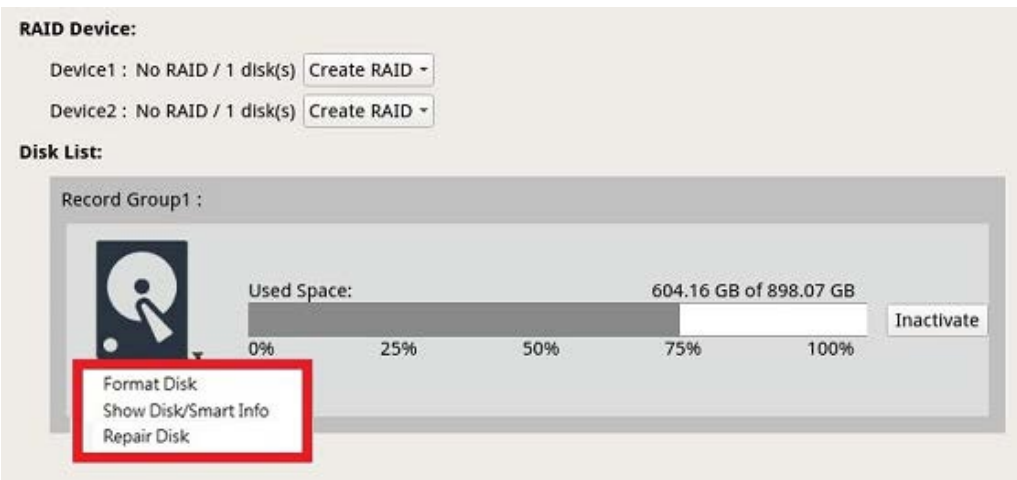

#### <span id="page-74-0"></span>**Format Disk (Formatta disco)**

È possibile formattare l'unità HDD selezionata. Selezionare questa opzione per visualizzare una finestra di avviso. Fare clic su **OK** per avviare la formattazione dell'unità HDD o su **Cancel (Annulla)** per interrompere la formattazione.

#### **Show Disk/Smart Info (Mostra info disco/Smart)**

È possibile visualizzare e controllare brevi informazioni e informazioni Smart (Self-Monitoring Analysis and Reporting Technology) sulle unità HDD selezionate.

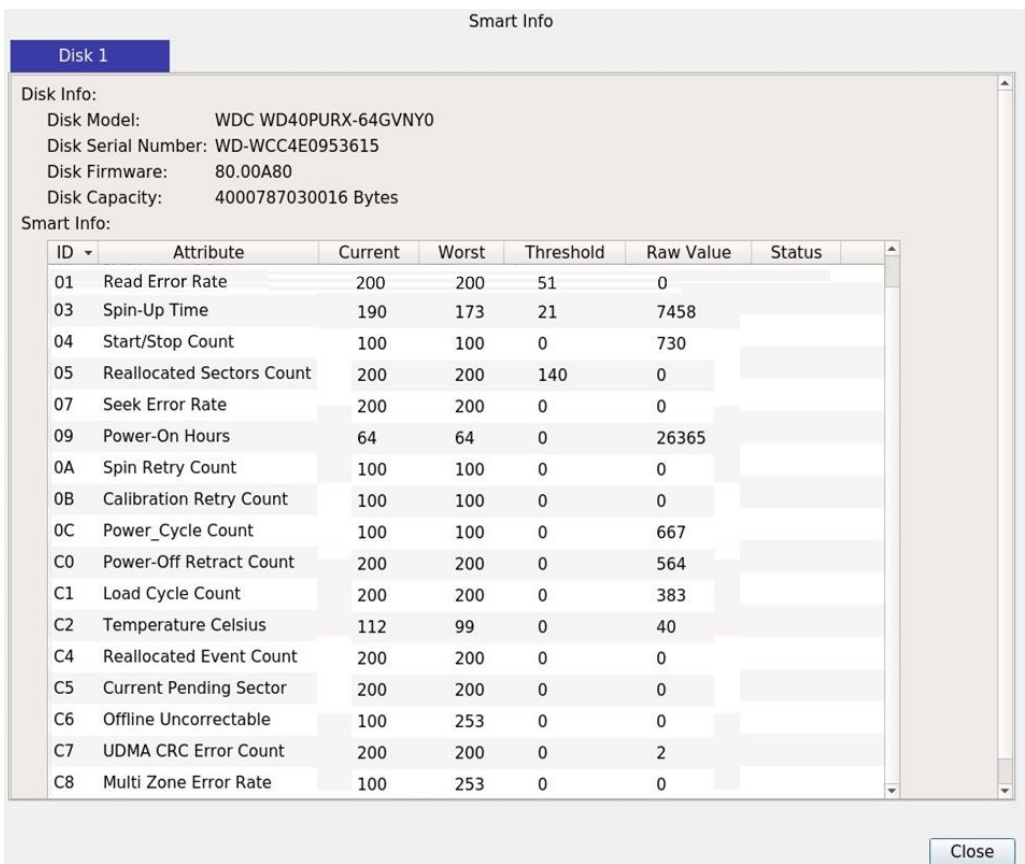

#### **Repair Disk (Ripara disco)**

- 1. Quando si è verificato un errore sul disco selezionato, eseguire questa funzione per riparare l'unità HDD prima della formattazione. Viene visualizzata una finestra di avviso prima di riparare le unità HDD.
- 2. Selezionare **OK** per continuare o fare clic su **Cancel (Annulla)** per interrompere.

#### **Creazione RAID (richiede 2 HDD)**

L'NVR include la funzione RAID per permettere un uso più efficiente e sicuro dello spazio di archiviazione.

**AVISSO!** NON collegare un disco rigido aggiuntivo (HDD) dopo aver configurato RAID. Altrimenti, eliminare RAID e ricreare.

Fare clic su **Crea RAID** e selezionare l'opzione di configurazione disponibile preferita. Selezionare **OK** per continuare o fare clic su **Annulla** per interrompere.

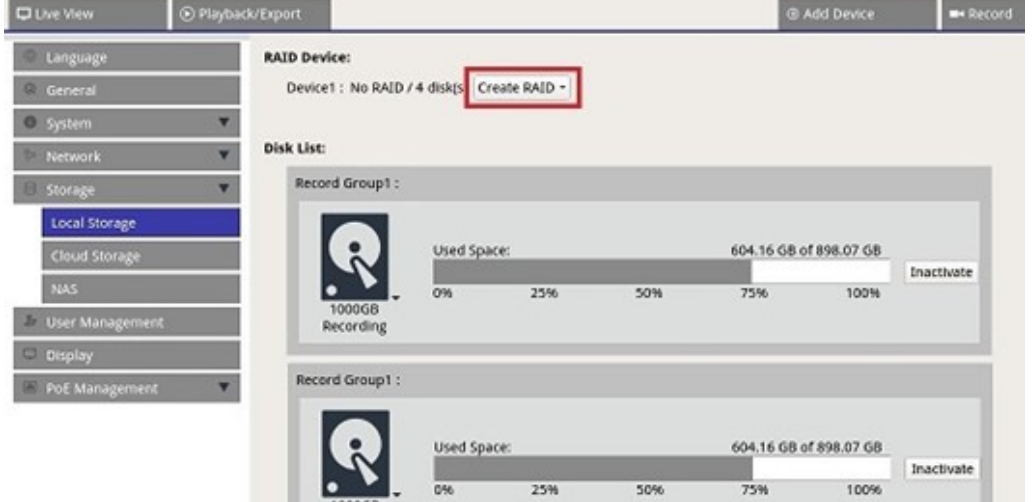

Per rimuovere la configurazione RAID, fare clic su **Elimina RAID** e selezionare **OK** per continuare o fare clic su **Annulla** per interrompere.

**AVISSO!** Tutte le partizioni e i dati memorizzati sul disco rigido all'interno del RAID verranno eliminati assieme al RAID.

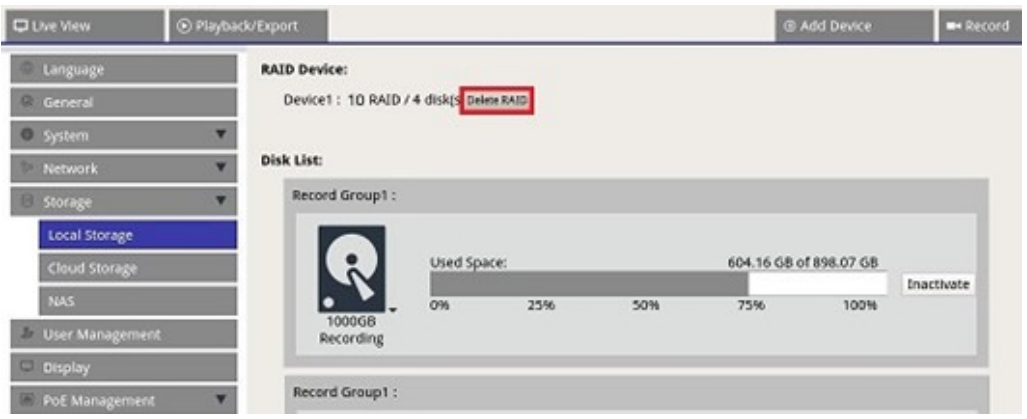

#### **Livelli RAID**

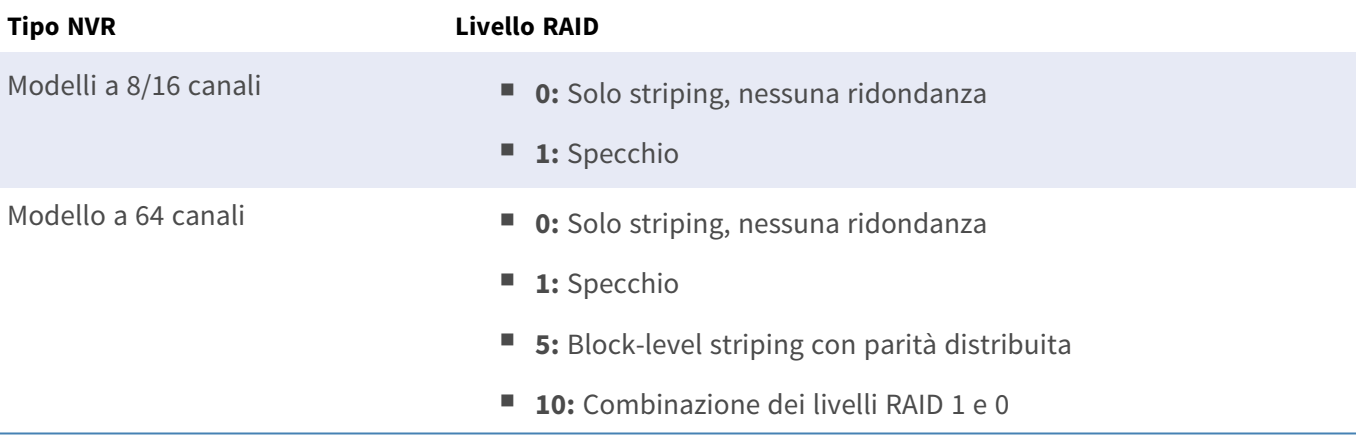

Per ulteriori informazioni sui livelli RAID, vedere livelli RAID standard [\(Wikipedia\)](https://en.wikipedia.org/wiki/Standard_RAID_levels).

#### **Errore HDD**

L'NVR invia un avviso di errore del disco rigido quando il formato dati dell'HDD non corrisponde all'impostazione dell'NVR o quando l'HDD è disattivato. È possibile riformattare il disco, attivare la funzione di registrazione HDD o sostituire il disco con un nuovo HDD.

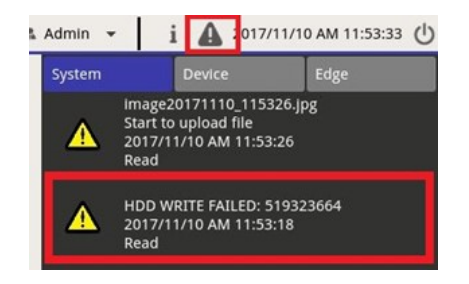

#### **Sostituzione di un HDD RAID difettoso**

#### **AVISSO!**

Si consiglia vivamente di utilizzare **un nuovo disco rigido** quando si sostituisce un'unità difettosa. Se si desidera utilizzare un disco rigido che faceva parte di un sistema RAID, assicurarsi di formattare il disco **prima di aggiungerlo al RAID**.

Se questa fase viene omessa, il sistema **non riconoscerà il disco rigido dopo il riavvio**!

Procedere come segue per sostituire un HDD per cui il sistema ha generato un errore HDD (vedere la sezione precedente).

- <sup>n</sup> **Smontare** il disco rigido difettoso (vedere la sezione **Installazione HDD** in **Installazione rapida**).
- Spegnere il sistema e installare il nuovo disco rigido (vedere la sezione Installazione HDD in Instal**lazione rapida**).
- Accendere il sistema e **montare** il nuovo disco rigido.
- Se è stato installato un disco rigido già utilizzato in precedenza, accertarsi di formattare il disco **(vedere la sezione [Format Disk \(Formatta disco\), p. 75\)](#page-74-0).**
- Aggiungere il disco rigido al RAID.

#### **Configurazione dell'archiviazione cloud**

È possibile scegliere l'archiviazione cloud come Dropbox o Google Drive per esportare video registrati o immagini acquisite. Seguire le istruzioni riportate di seguito per configurare l'archiviazione cloud personale sull'NVR.

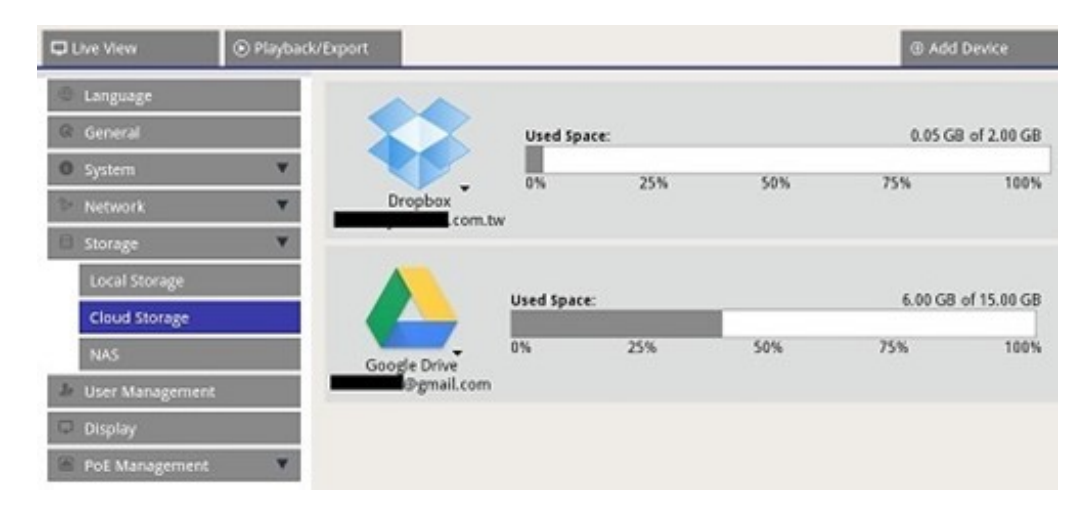

#### **Configurare l'archiviazione cloud in Dropbox**

- 1. Fare clic sull'icona Dropbox e selezionare **Aggiungi account**.
- 2. Immettere l'indirizzo e-mail e la password per l'account Dropbox e fare clic su **Accedi**.

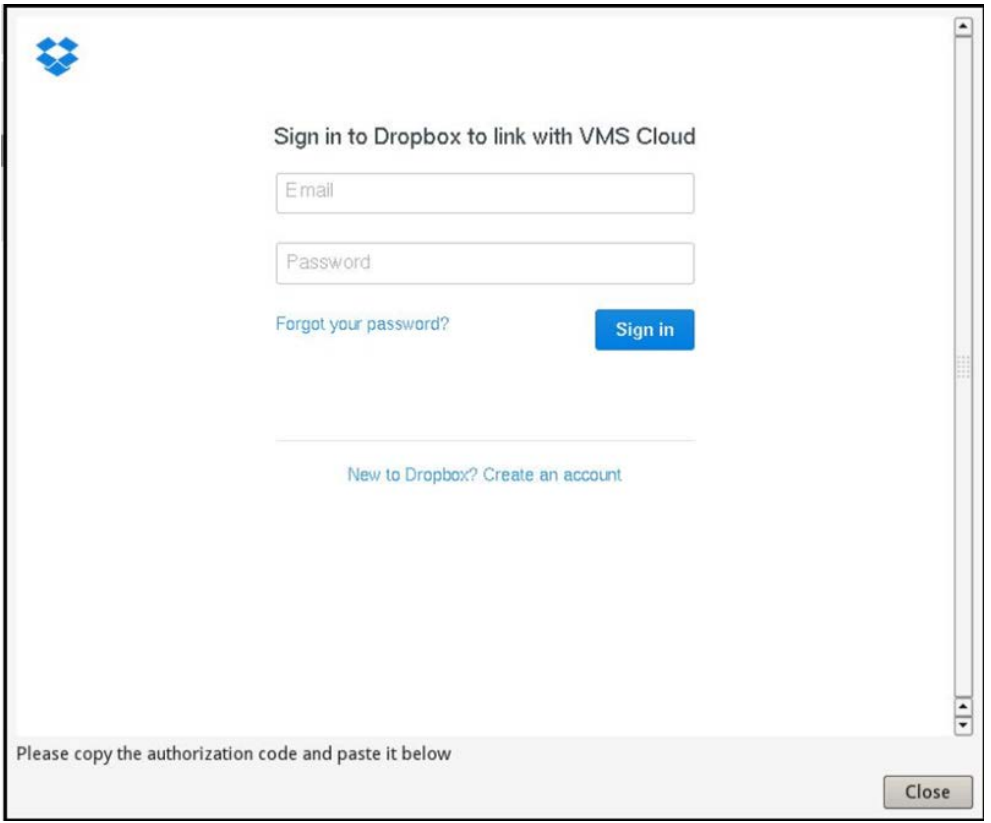

3. Il sistema NVR richiederà l'autorizzazione per accedere a Dropbox. Selezionare **Consenti**.

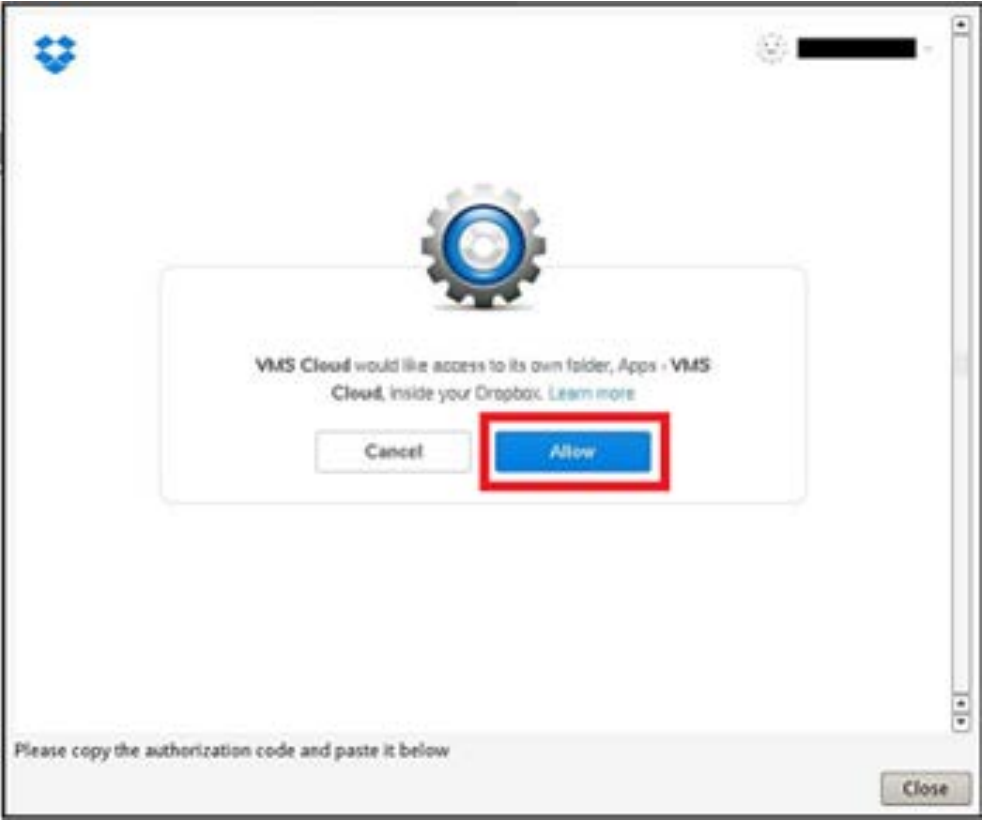

- 39. Success! VMS Cloud is connected to your Dropbox. ÷ Please copy the authorization code and paste it below Close
- 4. Fare clic su **Chiudi** per uscire dalla finestra di impostazione.

Verrà visualizzato un messaggio che confermerà che l'autenticazione è stata concessa. Fare clic su **OK** per confermare.

#### **Configurare l'archiviazione cloud in Google Drive**

- 1. Fare clic sull'icona di Google Drive e selezionare **Aggiungi account**.
- 2. Immettere l'indirizzo e-mail e la password per l'account Google e fare clic su **Accedi**.

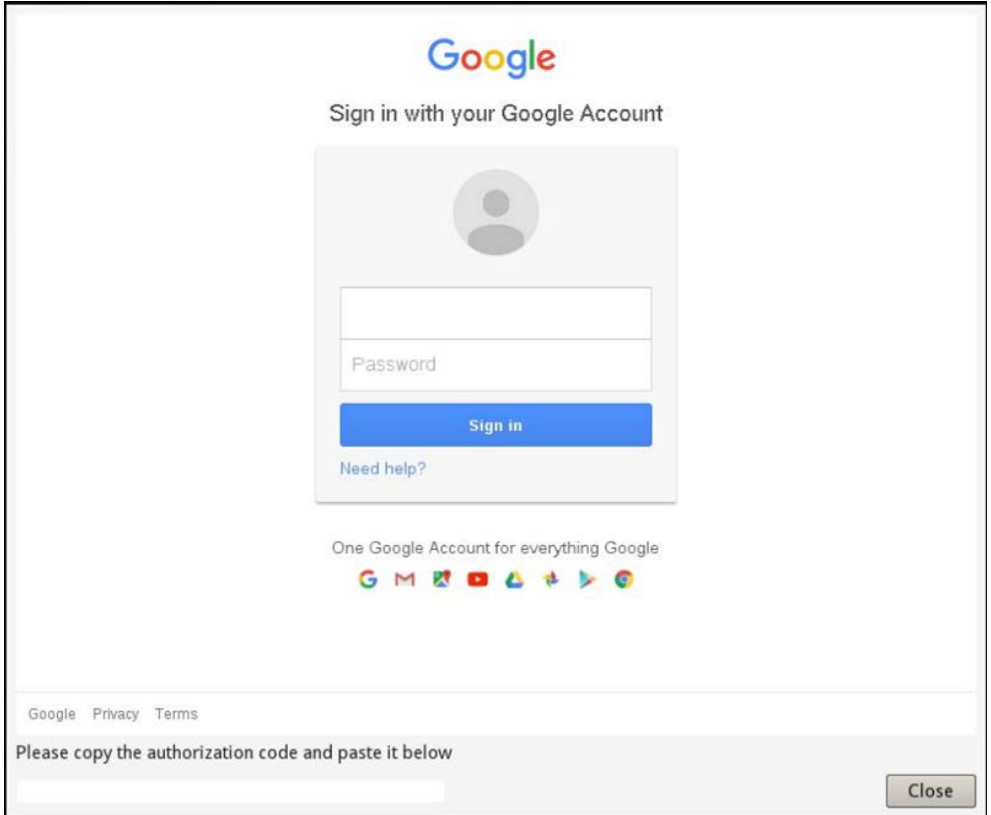

3. Il sistema NVR richiederà l'autorizzazione per accedere a Google Drive. Selezionare **Consenti**.

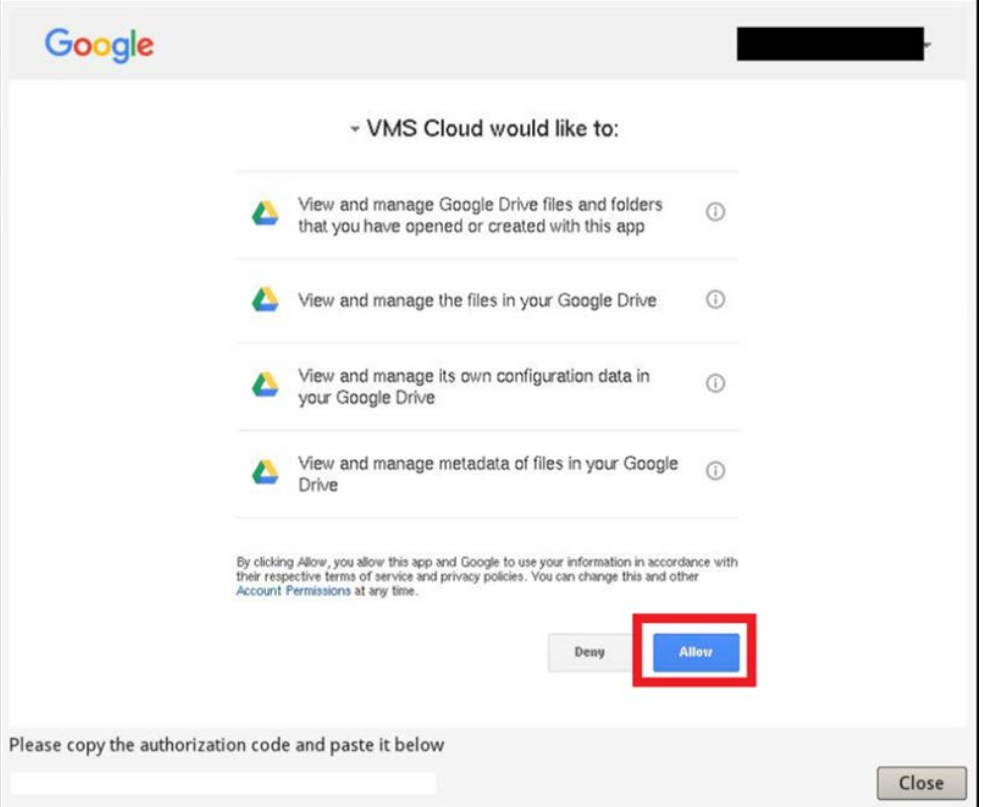

4. Copiare e incollare il codice nel campo di immissione nella parte inferiore della finestra.

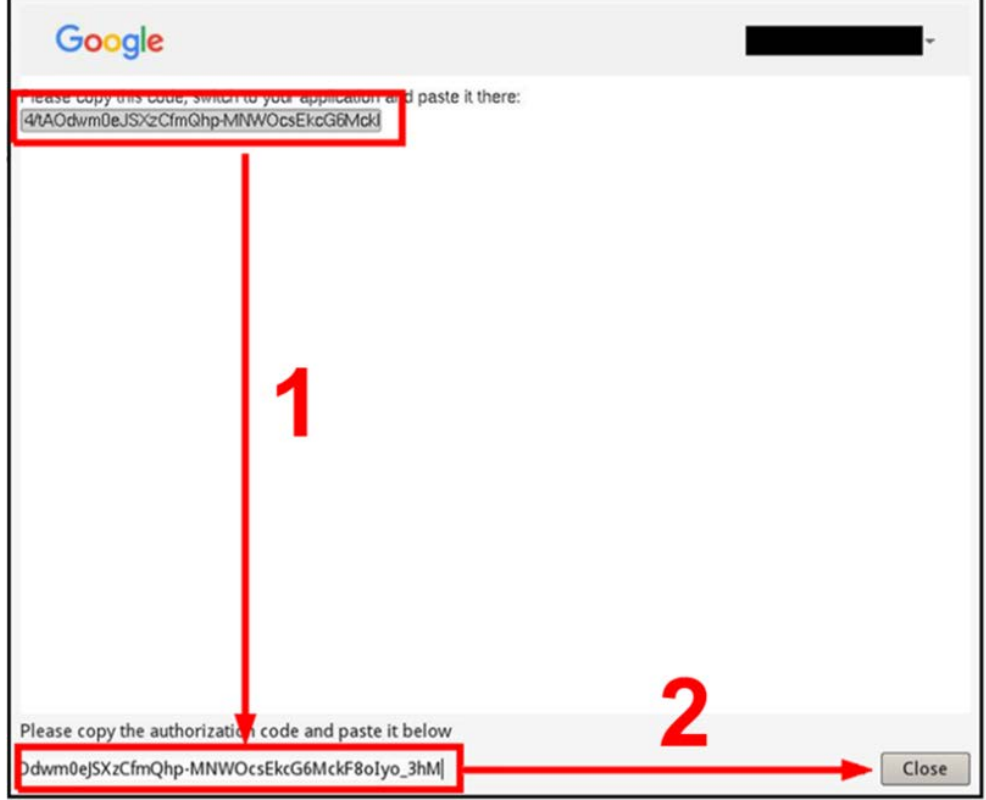

5. Al termine, fare clic su **Chiudi** per uscire.

Verrà visualizzato un messaggio che confermerà che l'autenticazione è stata concessa. Fare clic su **OK** per confermare.

#### **Aggiorna l'utilizzo dell'archiviazione cloud**

Fare clic sull'icona Dropbox/Google Drive e selezionare **Ricarica Informazioni**. Le informazioni di archiviazione cloud selezionate verranno aggiornate.

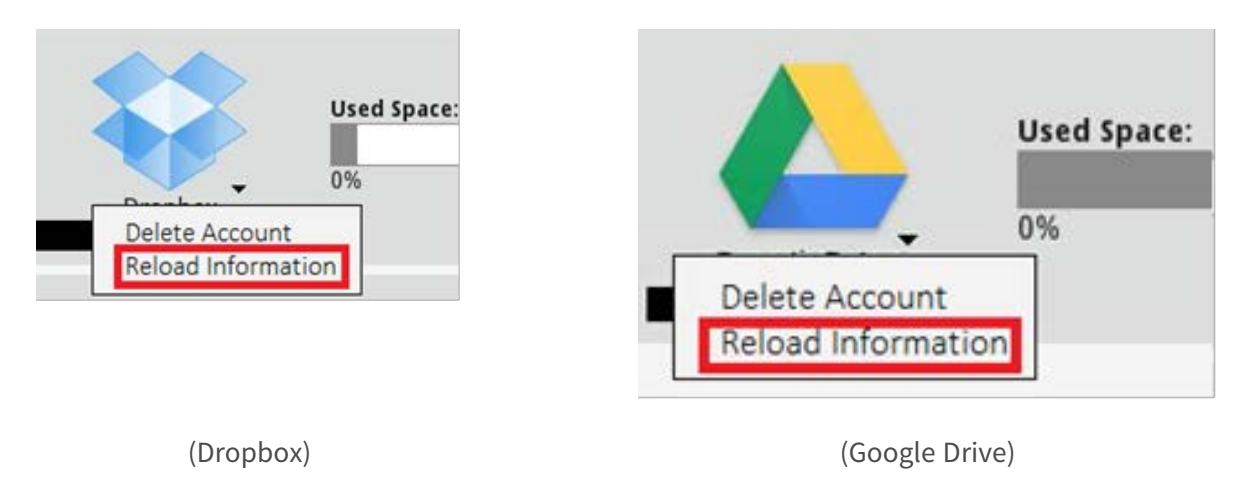

#### **Interrompere l'utilizzo dell'archiviazione cloud su Dropbox/Google Drive**

Fare clic sull'icona Dropbox/Google Drive e selezionare **Elimina account** per eliminare l'account. Una volta rimosso l'account sull'NVR, il sistema non avrà più accesso all'archiviazione cloud personale.

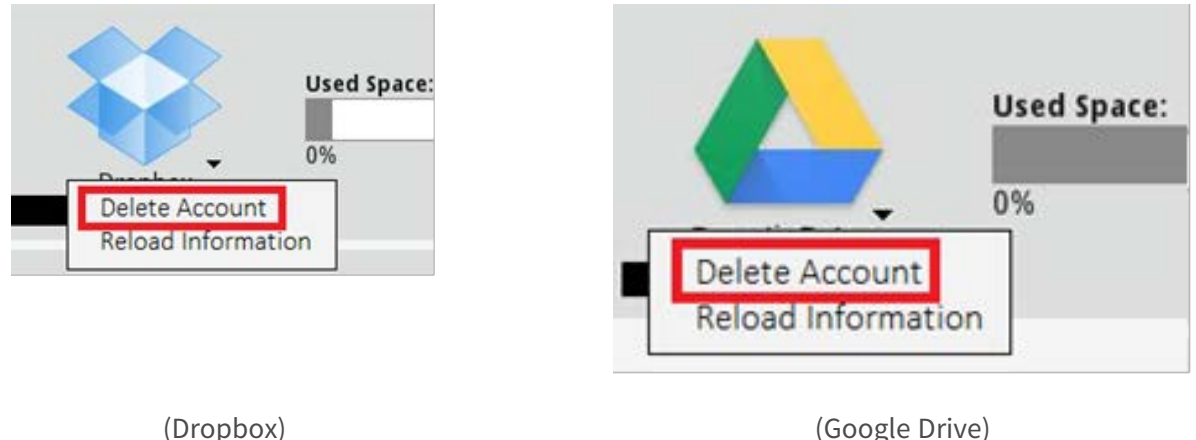

#### **Accedere con un altro account utente utilizzando Dropbox**

- 1. Selezionare **Elimina account** per rimuovere l'account Dropbox.
- 2. Selezionare **Aggiungi account** per aggiungere un nuovo account Dropbox.

3. Fare clic sul nome utente dell'account quando la finestra pop-up carica le informazioni di accesso dell'utente precedente, quindi fare clic ① sul nome utente e selezionare ② **Esci**.

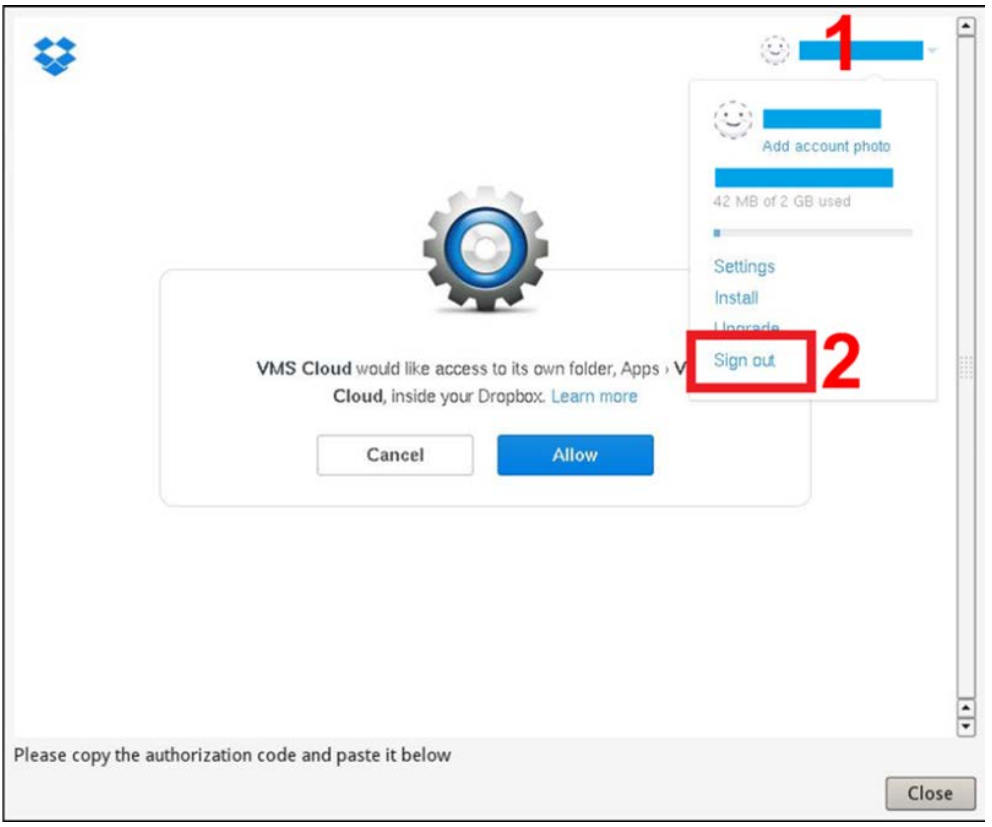

4. Dopo aver effettuato la disconnessione dall'utente corrente, seguire le istruzioni descritte nella sezione Configurare l'archiviazione cloud in Dropbox per accedere con un altro account utente.

#### **Accedere con un altro account utente utilizzando Google Chrome**

- 1. Selezionare **Elimina account** per rimuovere l'account Google Drive.
- 2. Selezionare **Aggiungi account** per aggiungere un nuovo account Google Drive.

3. Fare clic sul nome utente dell'account quando la finestra pop-up carica le informazioni di accesso dell'utente precedente, come indicato nella figura seguente.

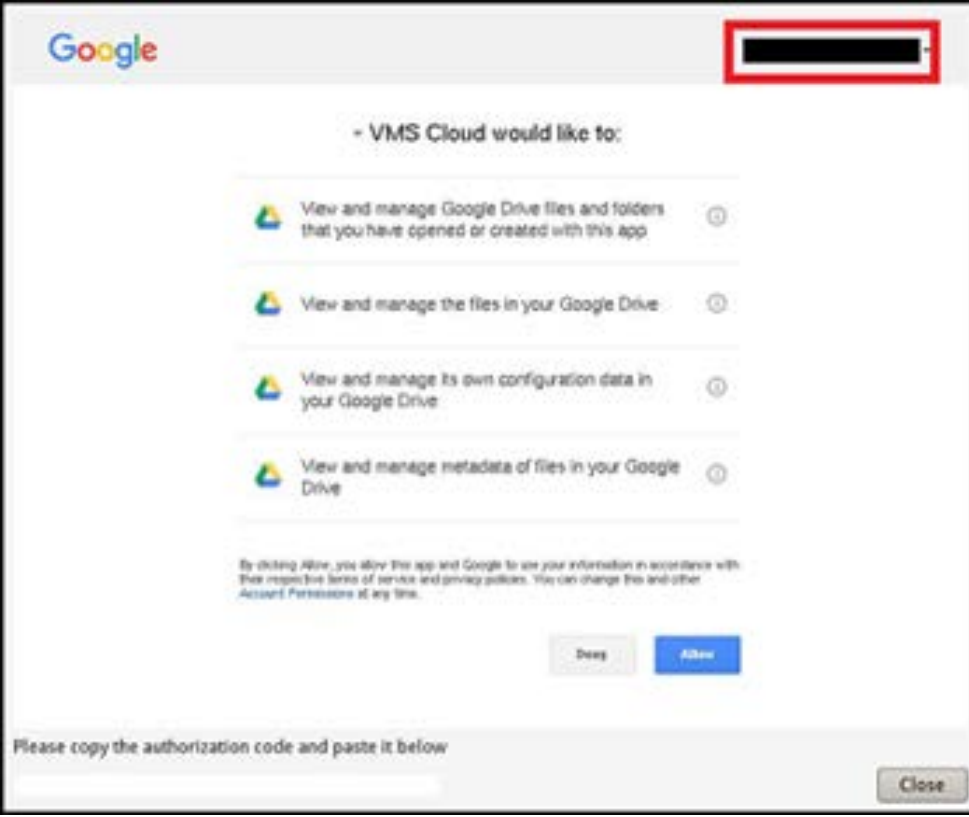

4. Selezionare **Aggiungi account** per accedere con un nuovo account utente e una nuova password, quindi selezionare **Accedi**.

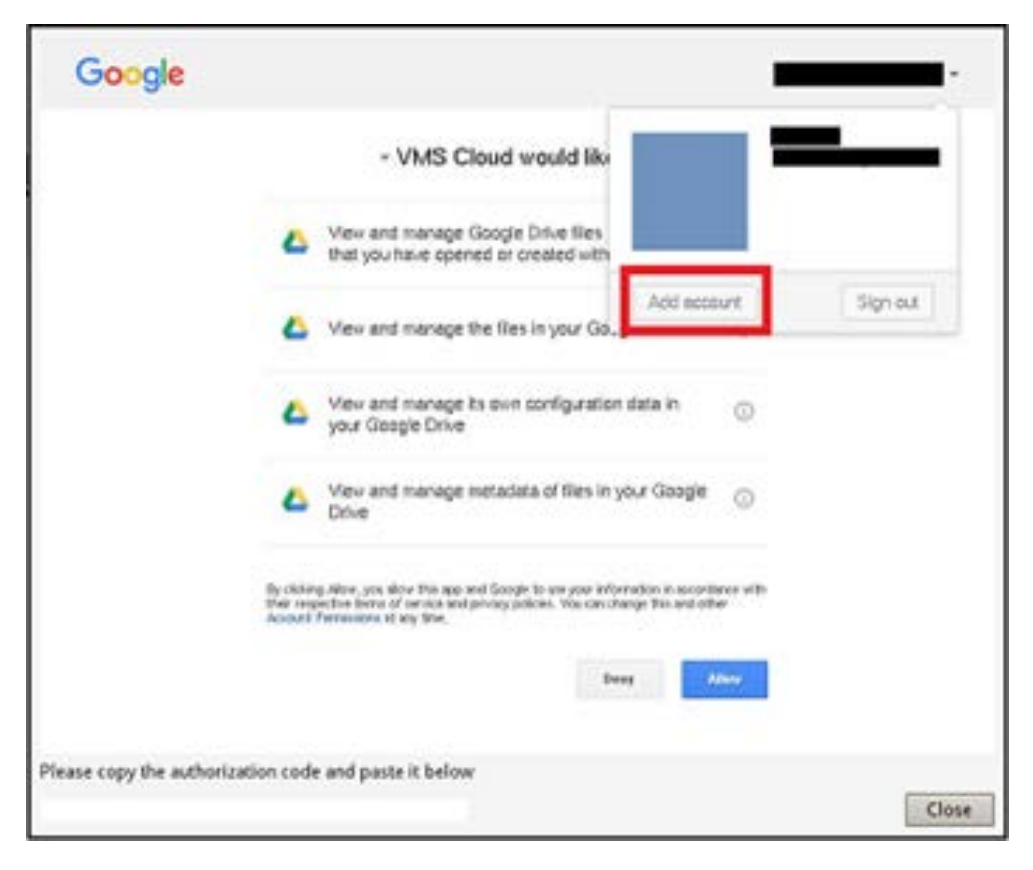

5. Il sistema NVR richiederà l'autorizzazione per accedere a Google Drive. Selezionare **Consenti**.

6. Copiare e incollare il codice di autorizzazione nel campo di immissione nella parte inferiore della finestra.

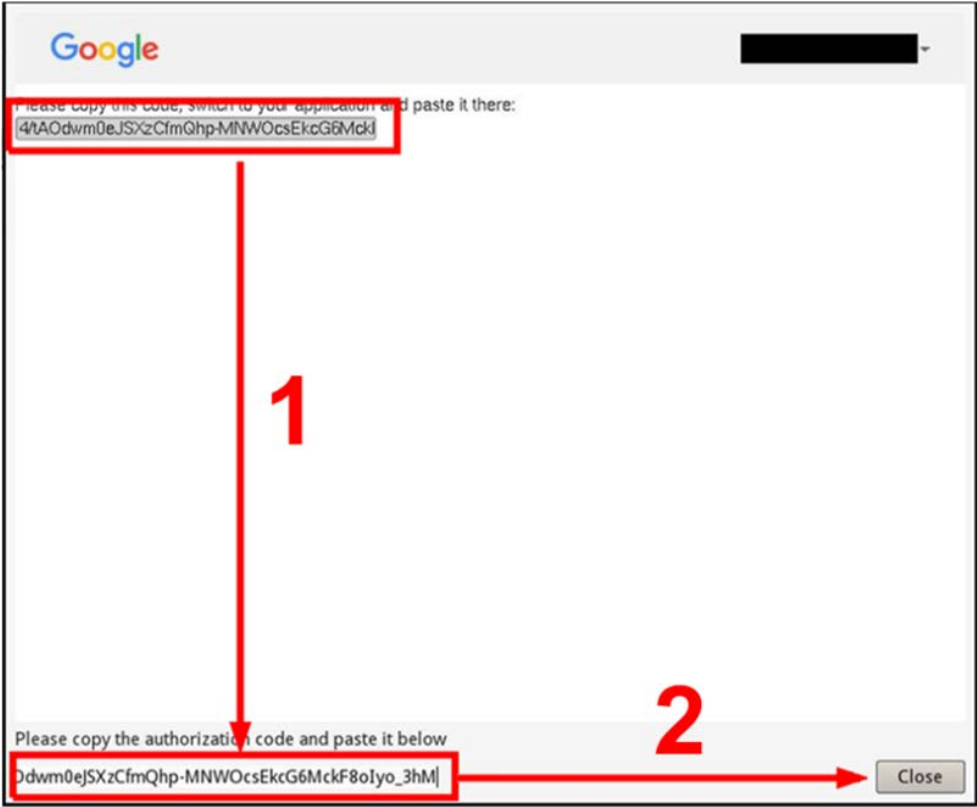

7. Fare clic su **Chiudi** per uscire dalla finestra di impostazione.

Verrà visualizzato un messaggio che confermerà che l'autenticazione è stata concessa. Fare clic su **OK** per confermare.

#### **Configurazione NAS**

6.

Il sistema NVR consente al dispositivo NAS (Network Attached Storage) del protocollo ISCSI di memorizzare istantanee e video registrati. Per la configurazione NAS, procedere come segue.

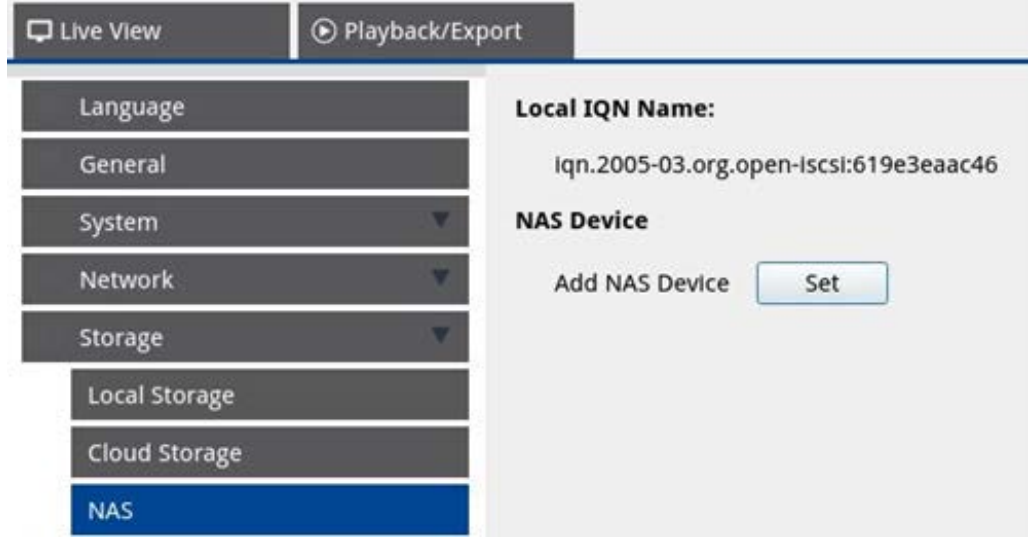

- 1. Fare clic su **Set (Imposta)** per aggiungere il dispositivo NAS una volta eseguita la connessione al sistema NVR.
- 2. Dopo la visualizzazione della finestra di accesso, scegliere **Anonimo** o immettere **Account** e **Password** nel campo di immissione per accedere. Fare clic su **OK** per continuare.
- 3. Immettere l'indirizzo IP del NAS e fare clic su **Search**(Cerca).
- 4. Il sistema NVR ricerca e visualizza l'elenco dei nomi IQN NAS. Selezionare il nome IQN NAS corrispondente e fare clic su **Connect (Connetti)**.
- 5. Una volta stabilita la connessione con il NAS, fare clic su **Activate (Attiva)** e assegnare il dispositivo NAS a un gruppo di record dall'elenco a discesa. Per interrompere la registrazione del NAS, fare clic su **Inactivate (Disattiva)** del dispositivo NAS selezionato.

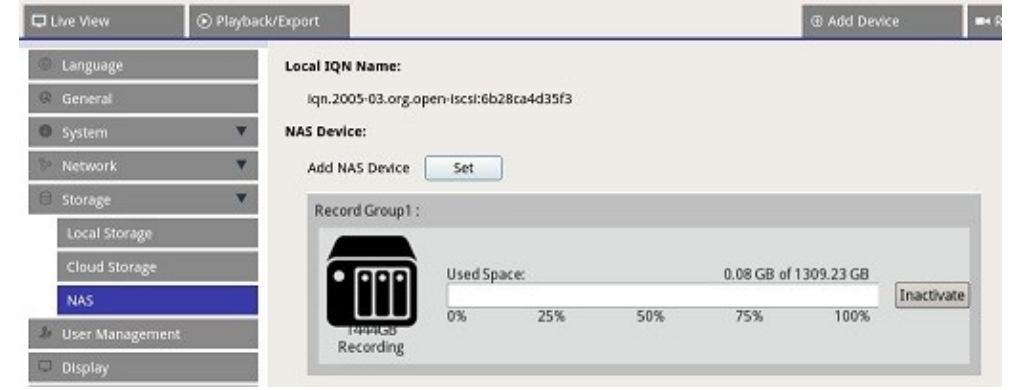

**AVISSO!** Vengono forniti più gruppi di registrazione solo per i modelli NVR con più di 8 GB di RAM.

### **Configurazione della gestione utenti**

È possibile aggiungere/modificare/eliminare account utente con autorizzazione personalizzata. Il numero massimo di utenti aggiuntivi per il sistema è sei.

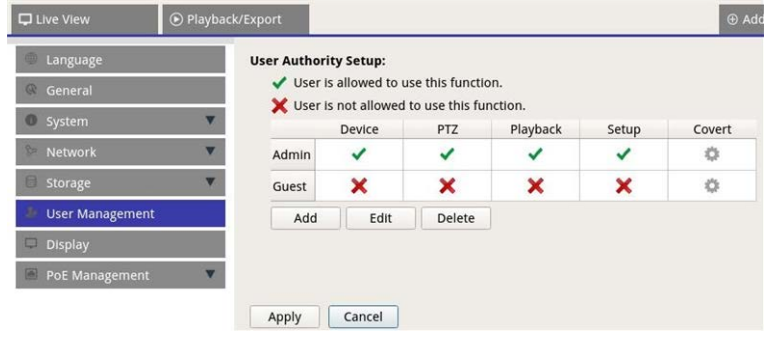

#### **Aggiunta di un nuovo account utente**

Per creare un nuovo account utente, procedere come segue.

- 1. In User Authority Setup (Configurazione autorità utente), fare clic su Add per creare un nuovo utente.
- 2. Configurare un nuovo account con nome utente e password.
- 3. Fare clic su  $\begin{bmatrix} 0 & \mathsf{p} \\ \mathsf{p} \end{bmatrix}$  per terminare la creazione di un nuovo utente.

**AVISSO!** Per impostare il nome utente e la password, fare riferimento al modulo riportato di seguito per la regola di impostazione NVR relativa a nome utente, lunghezza della password e categorie di caratteri.

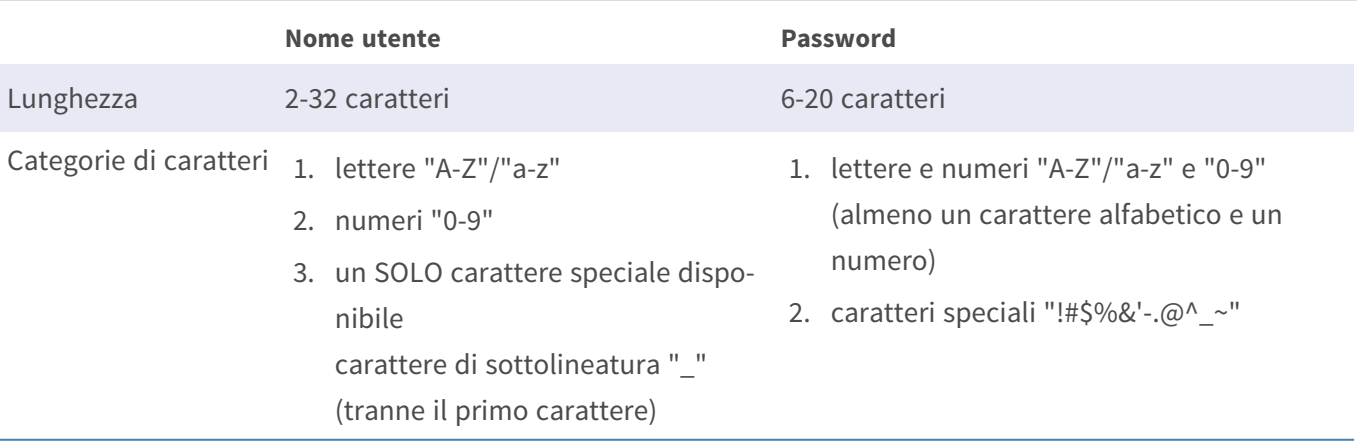

#### **Modifica dell'account utente**

- 1. In User Authority Setup (Configurazione autorità utente), selezionare l'account utente e fare clic su per configurare l'impostazione User Information (Informazioni utente). Edit
- 2. Modificare il nome utente.
- 3. Fare clic su  $\lceil \frac{1}{\text{change}} \rceil$  e immettere la nuova password per modificare la password dell'utente selezionato.
- 4. Fare clic su  $\Box$  ok per confermare la modifica della password oppure fare clic su cancel per interrompere.
- 5. Dopo aver modificato il nome utente e la password selezionati, fare clic su  $\Box$  Ok per salvare e applicare le modifiche per l'utente selezionato.

#### **Eliminazione dell'account utente**

Per eliminare l'account utente, selezionare il nome utente e fare clic su  $\vert$  Delete

#### **AVISSO!**

Non è possibile eliminare entrambi gli account predefiniti **Amministratore** e **Ospite**.

### **Configurazione delle autorizzazioni dell'utente (autorità)**

1. Impostare le autorizzazioni di accesso alle funzioni elencate nel menu di impostazione User Management (Gestione utenti).

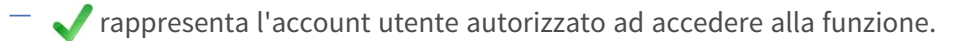

— rappresenta l'account utente non autorizzato ad accedere alla funzione.

#### **AVISSO!**

L'account preimpostato **Ospite** può visualizzare solo il canale di streaming live in Vista live.

- **Device (Dispositivo):** Consente di accedere alla scheda funzione Add Device (Aggiungi dispositivo)
- **PTZ:** Consente di accedere per controllare le funzioni PTZ della telecamera in Live View (Vista live)
- Playback (Riproduzione): Consente di accedere alla scheda funzione Playback / Export (Riproduzione/esportazione) per configurare video/istantanee memorizzati nel sistema
- Setup (Configurazione): Consente di accedere alla scheda funzione Setup (Configurazione) e modificare le configurazioni del sistema NVR
- Covert IP Cameras (Telecamere IP nascoste): È possibile decidere quali canali visualizzare o nascondere quando alcuni account utente effettuano l'accesso.
- 2. Fare clic su (impostazione per telecamere nascoste) corrispondente all'account utente desiderato per accedere al menu delle impostazioni.

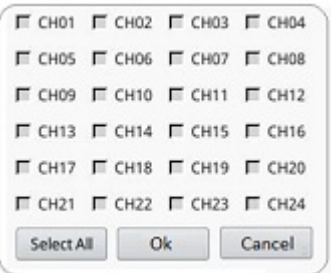

- 3. Selezionare la casella del canale per rifiutare l'accesso dell'utente.
- 4. Deselezionare la casella del canale per consentire l'accesso dell'utente.
- 5. Fare clic su selectall per selezionare o deselezionare tutti i canali.
- 6. Fare clic su **Ok** per salvare e applicare l'impostazione oppure fare clic su cancel per ignorare le modifiche.

### **Configurazione del display**

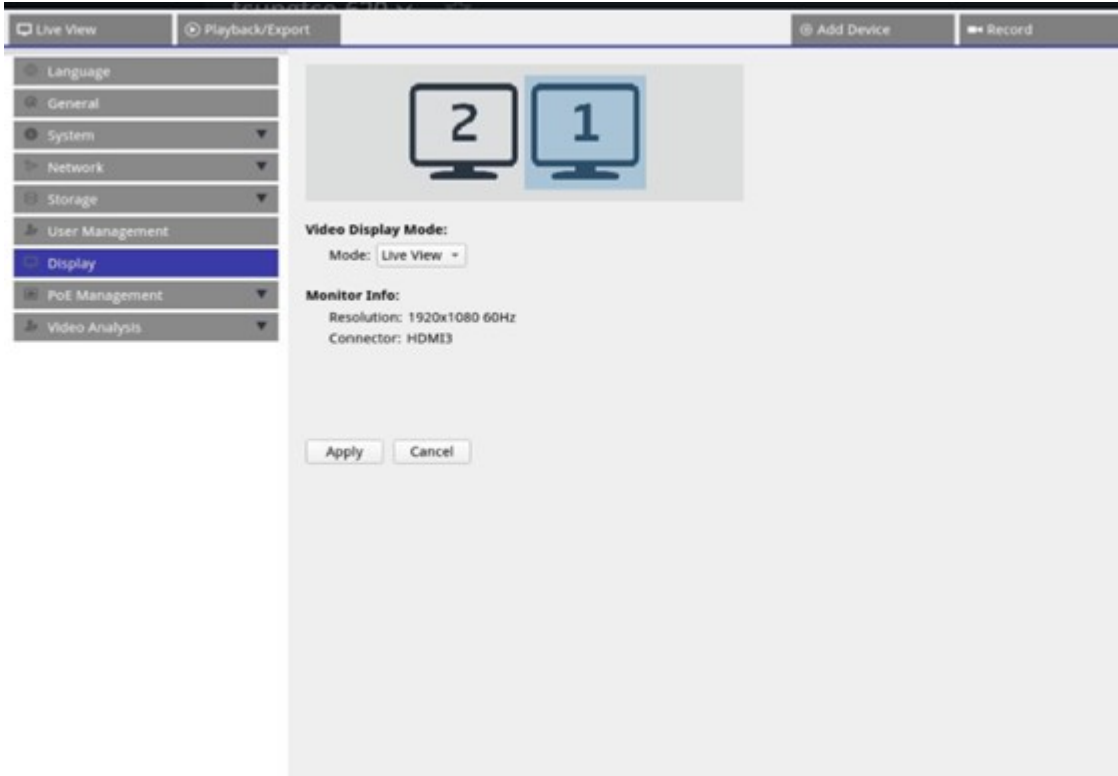

L'NVR supporta fino a 2 display da 1080p, con le seguenti modalità di visualizzazione:

1. **Vista live (impostazione predefinita):** Sul secondo monitor, gli utenti possono selezionare i canali importanti su cui focalizzarsi. Gli utenti possono configurare i canali su cui desiderano focalizzarsi facendo clic su sul secondo monitor. Sul monitor 1 viene visualizzato un elenco delle videocamere che gli utenti possono selezionare.

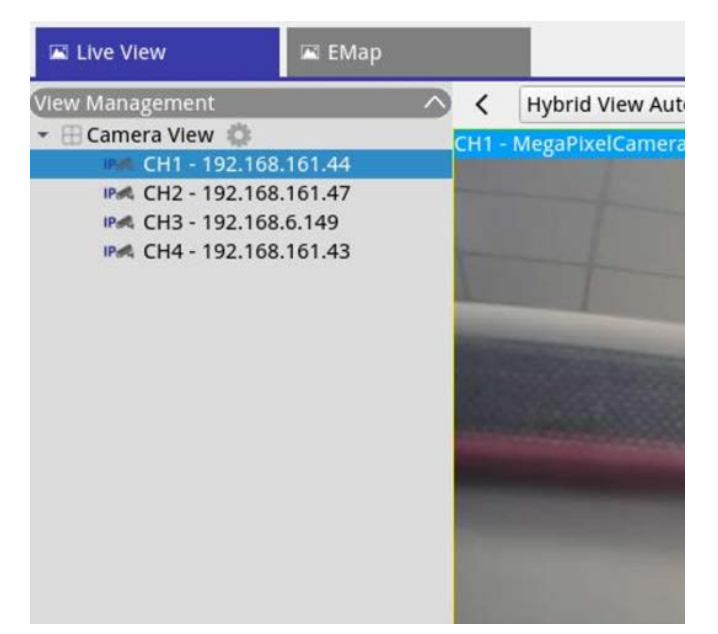

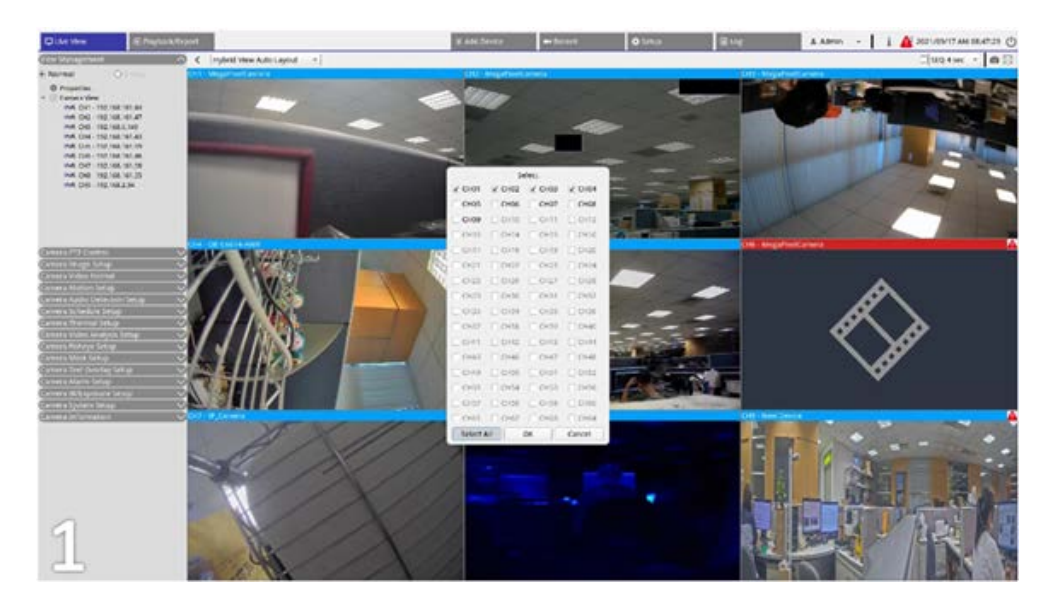

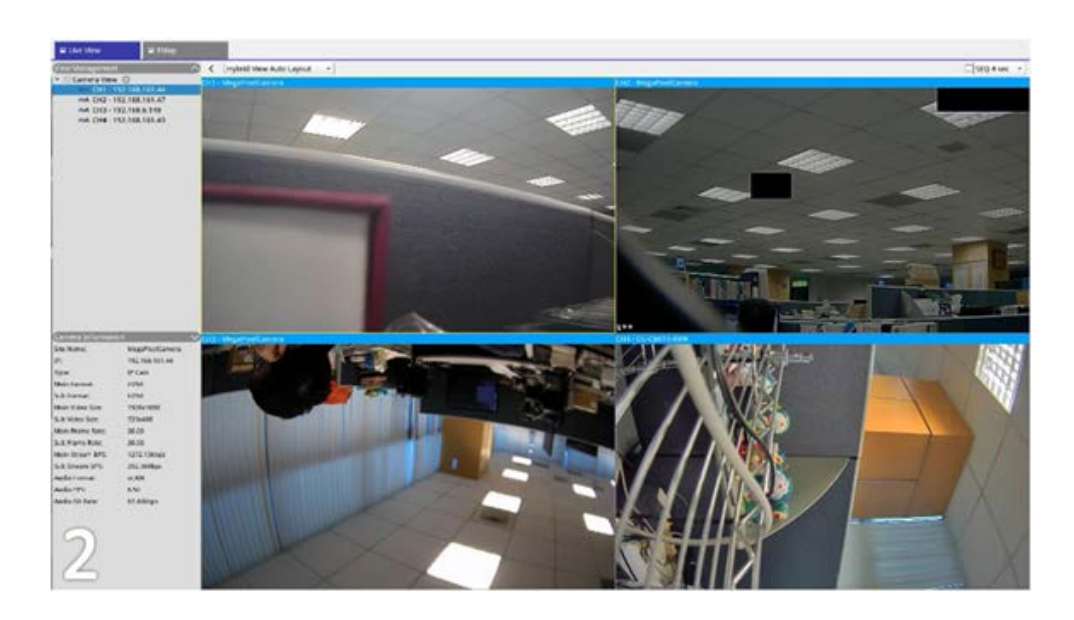

2. **Normale:** Il sistema si estende su due monitor.

#### **Configurazione dei monitor**

Prima di accendere il sistema NVR, assicurarsi che il cavo HDMI e/o DisplayPort sia collegato sia al monitor che al sistema. Il sistema NVR rileva automaticamente l'uscita del display e regola la risoluzione del display all'avvio. Il sistema NVR definirà il monitor DisplayPort come monitor principale e il monitor HDMI come monitor secondario.

- 1. Se si desidera modificare l'ordine dei monitor, fare clic e trascinare il monitor selezionato nella posizione preferita.
- 2. Fare clic su **Apply** per salvare le impostazioni e il sistema NVR ripristinerà l'ordine di visualizzazione dei monitor oppure fare clic su cancel per ricaricare le impostazioni correnti.

**AVISSO!** Il sistema non è in grado di estendere la visualizzazione su monitor 4K. Se l'utente desidera passare dalla visualizzazione con risoluzione 1080p alla visualizzazione con risoluzione

4K, il sistema deve essere riavviato e aggiornato per ottenere la migliore qualità dell'immagine.

### **Gestione PoE**

È possibile accedere allo stato delle porte PoE e gestire le porte PoE.

### **Configurazione della gestione PoE**

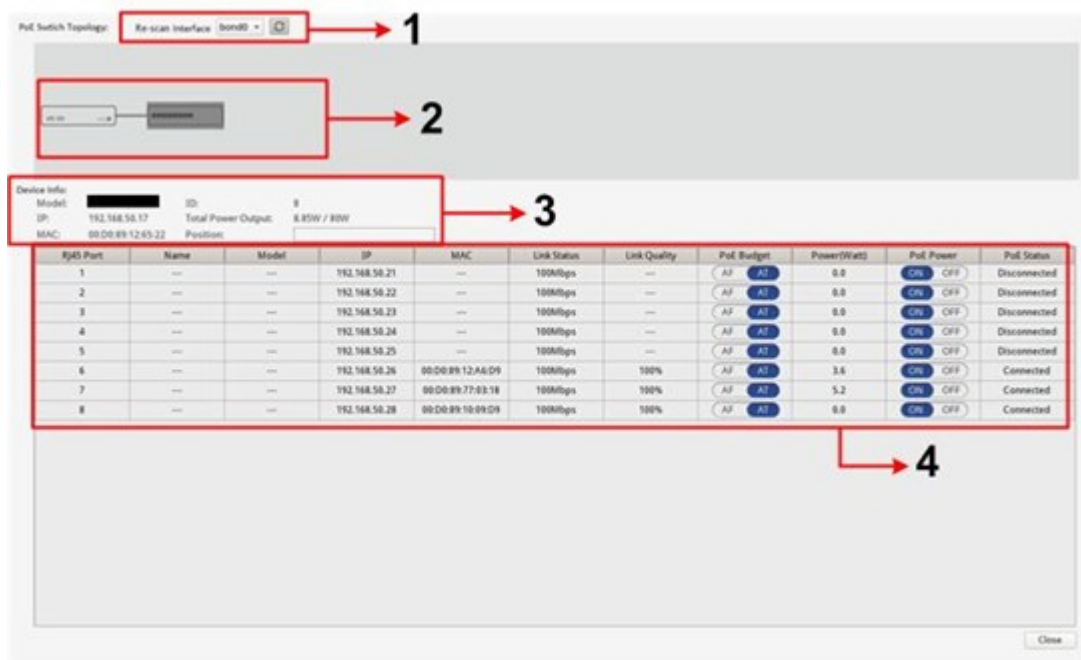

Fare clic su show Poe Data per visualizzare il menu delle impostazioni dell'interruttore PoE.

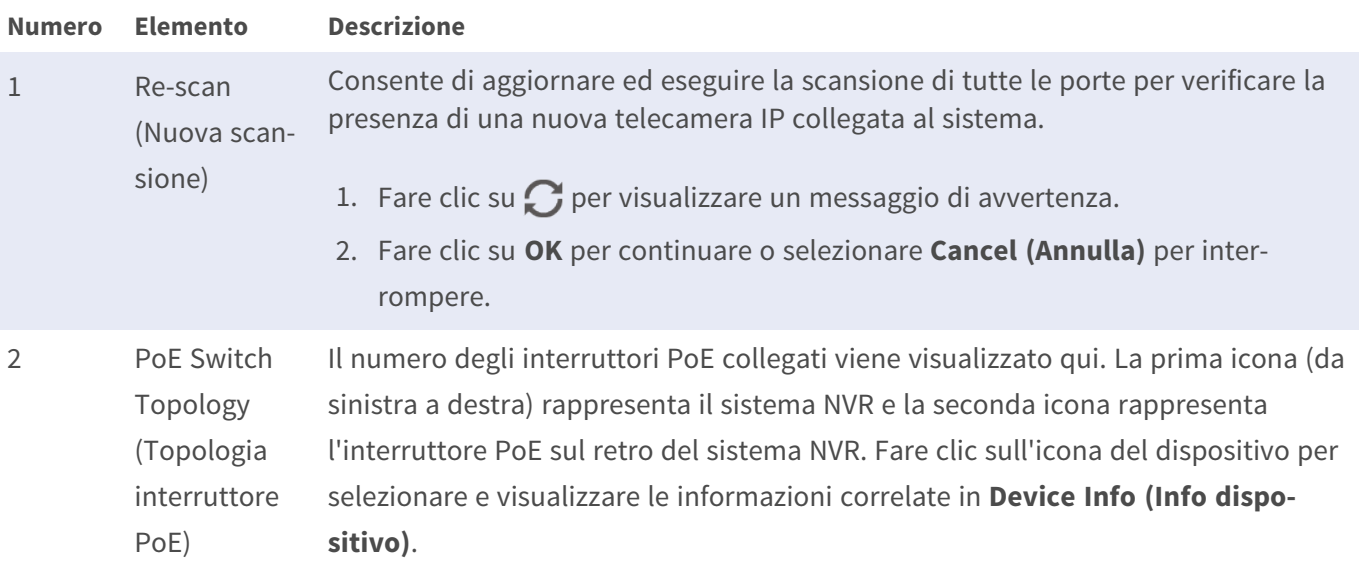

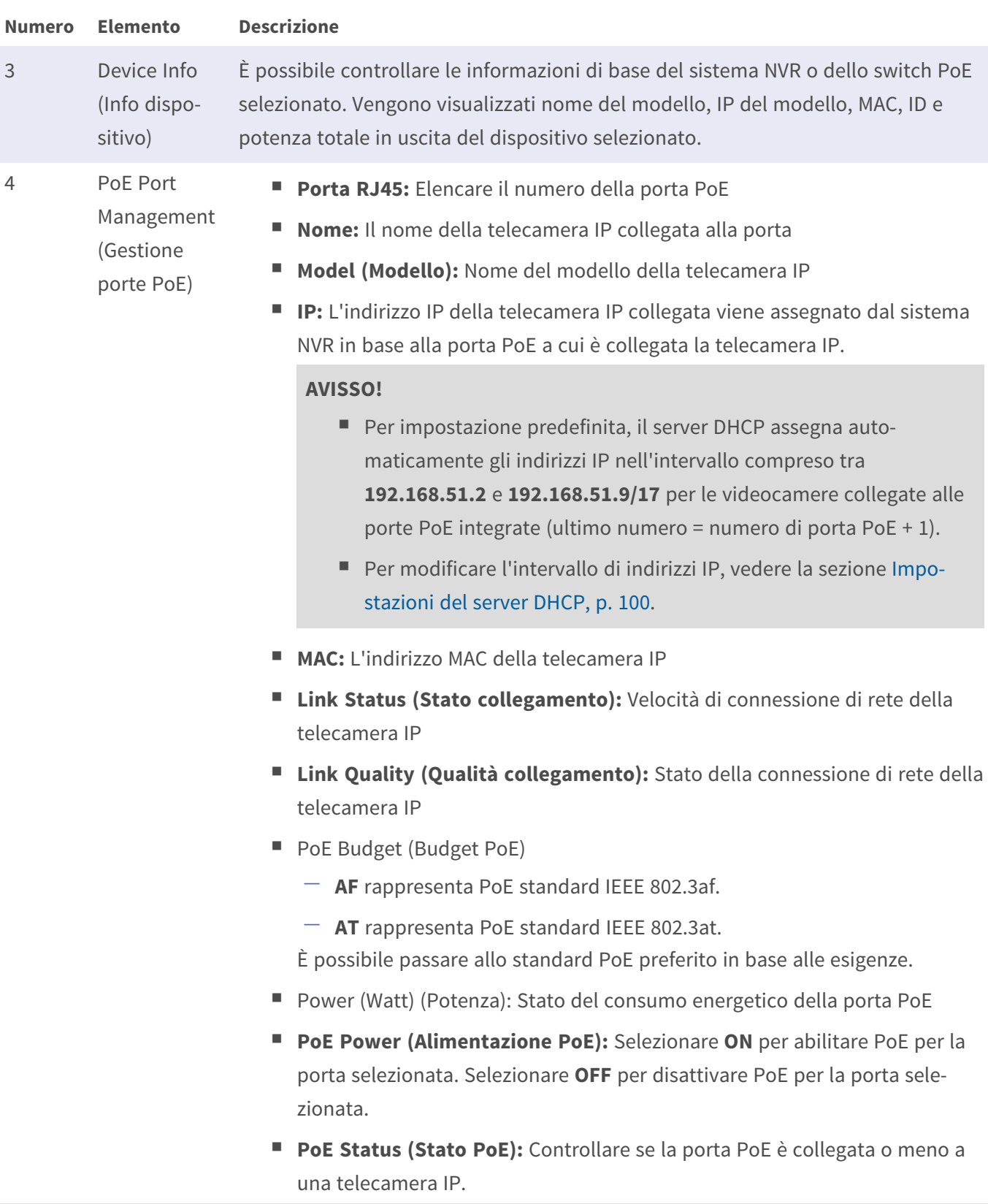

### **Impostazioni avanzate**

La pagina Avanzate consente agli utenti di accedere alle impostazioni complete dell'interruttore POE.

**AVISSO!** SI consiglia di consultare i fornitori dell'NVR PRIMA di accedere a questa pagina. Impostazioni errate possono causare malfunzionamenti dell'NVR.

Fare doppio clic sull'icona NVR. Quando viene visualizzata la finestra pop-up di accesso, immettere l'account amministratore "admin" e inserire la password per accedere come amministratore del sistema di gestione web.

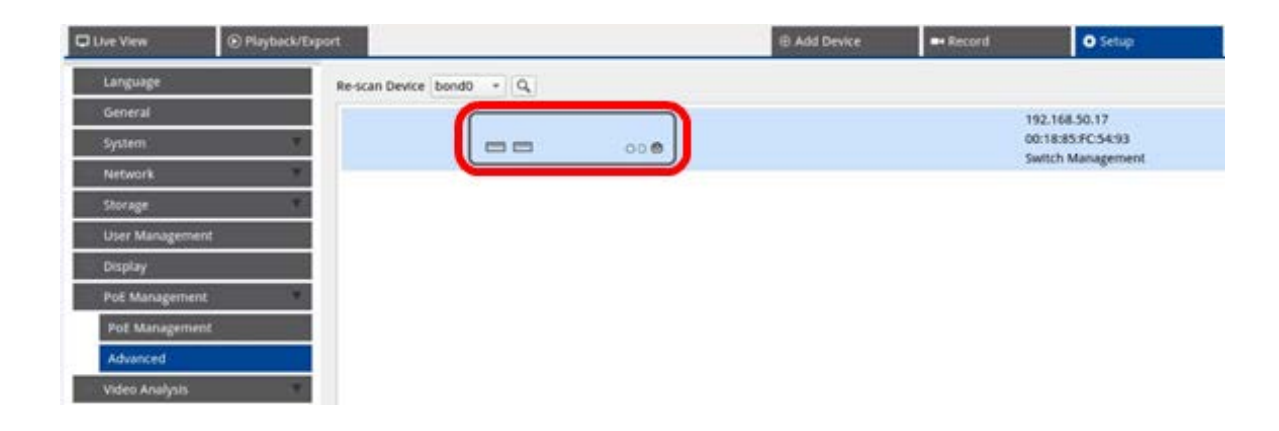

#### **Impostazioni delle informazioni di sistema**

In questa pagina vengono visualizzate le informazioni di sistema, tra cui indirizzo MAC, versione firmware, tempo di attività, nome del dispositivo, commento, posizione e contatto. È possibile configurare l'impostazione in **Informazioni di sistema** sotto **Sistema**. Di seguito sono riportate ulteriori istruzioni di impostazione.

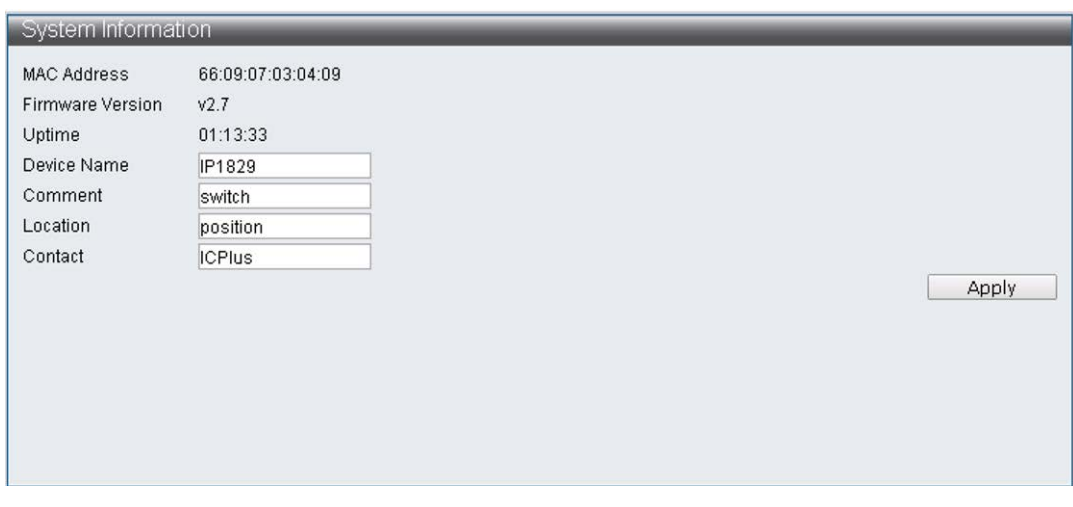

**AVISSO!** Il limite massimo di caratteri per ciascun campo è 15.

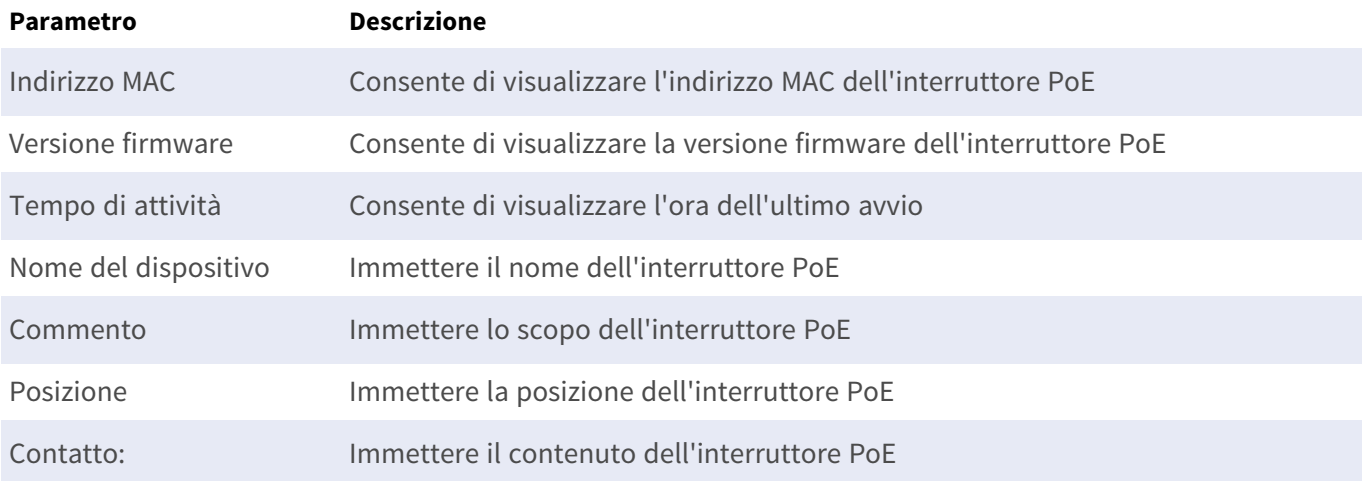

#### **Impostazioni di configurazione IP**

È possibile configurare manualmente l'impostazione degli indirizzi IPv4 e IPv6 oppure utilizzare il server DHCP per assegnare automaticamente gli indirizzi IPv4 e IPv6 in **Sistema > Configurazione IP**.

#### **Carica impostazioni predefinite di fabbrica**

Per tornare all'impostazione predefinita di fabbrica, fare clic su **Carica Predefinito** per recuperare l'impostazione predefinita dell'interruttore, escludendo l'indirizzo IP, il nome utente e la password. È possibile configurare l'impostazione in **Sistema > Carica impostazione predefinita di fabbrica**.

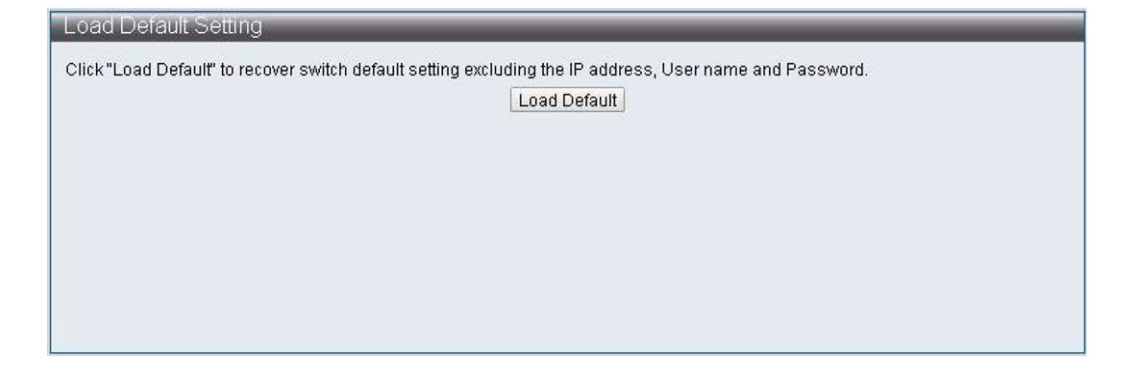

**AVISSO!** La funzione Carica impostazione predefinita di fabbrica può ripristinare solo l'impostazione predefinita dell'interruttore PoE. Le impostazioni di Nome utente, Password e Indirizzo IP rimarranno le stesse.

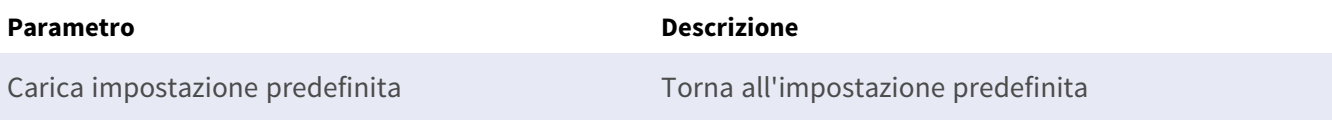

### **Aggiornare il firmware**

È possibile aggiornare la versione firmware di questo interruttore PoE. Fare clic su **Browse** per selezionare il file di aggiornamento. Quindi, fare clic su Apply per aggiornare il firmware. È possibile configurare l'impostazione in **Sistema > Aggiornamento firmware**.

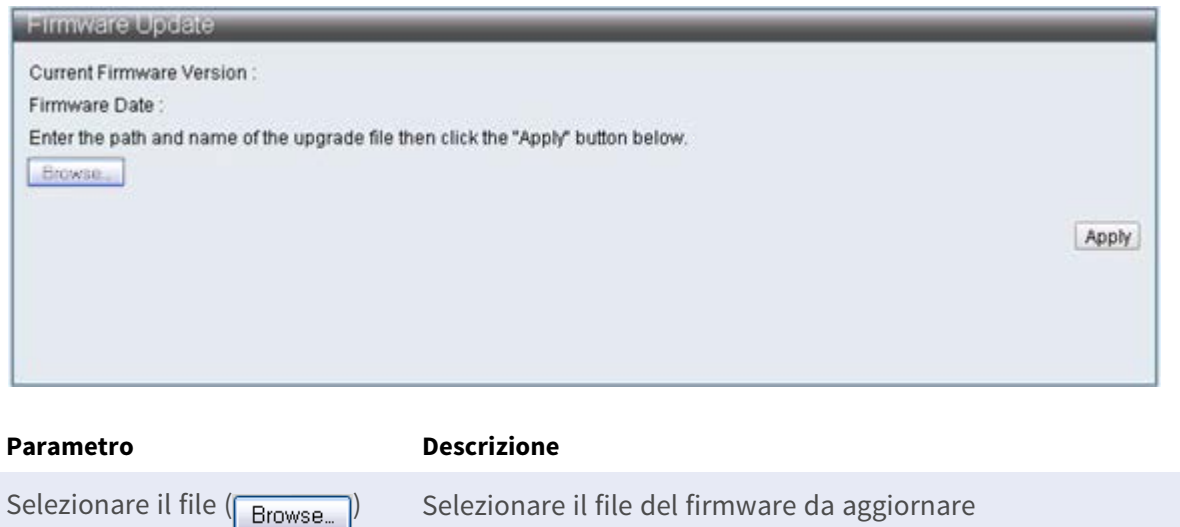

#### <span id="page-99-0"></span>**Impostazioni del server DHCP**

Per configurare il server DHCP, aprire **Funzioni avanzate > Server DHCP**.

■ Per impostazione predefinita, il server DHCP assegna automaticamente gli indirizzi IP nell'intervallo compreso tra **192.168.51.2** e **192.168.51.9/17** per le videocamere collegate alle porte PoE integrate (ultimo numero = numero di porta PoE + 1).

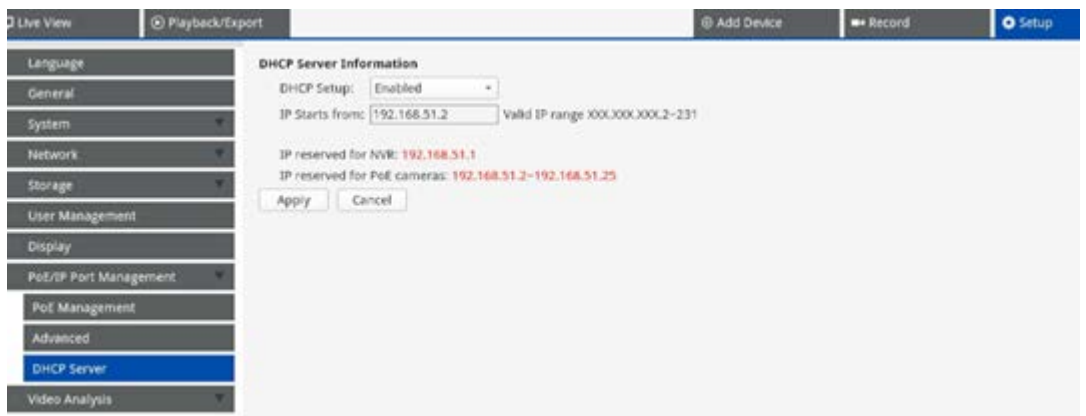

#### **Impostazione di un intervallo di indirizzi IP diverso**

- Immettere il primo indirizzo dell'intervallo di indirizzi IP nel campo Inizio IP da. Applicare le seguenti regole:
	- Utilizzare solo indirizzi che iniziano con 10.xxx.xxx., 172.16.xxx. o 192.168.xxx. (dove xxx è un numero da 1 a 254), altrimenti potrebbe esserci interferenza con gli indirizzi di rete IP pubblici.
	- <sup>n</sup> L'indirizzo IP iniziale (l'ultimo numero dell'indirizzo IP impostato sopra) può essere qualsiasi numero da 2 a 247/239 (rispettivamente per i modelli a 8/16 porte).
	- <sup>n</sup> L'ultimo indirizzo IP prima dell'inizio dell'intervallo verrà sempre utilizzato MOVE dallo stesso NVR.

#### **ESEMPIO:**

Se l'indirizzo iniziale dell'intervallo è **192.168.20.21**, l'NVR userà **192.168.20.20** come proprio indirizzo IP. Gli indirizzi IP dei dispositivi collegati alle porte PoE inizieranno quindi da **192.168.20.21** per la porta 1 e termineranno con **192.168.20.28/36** per la porta**8/16**.

Fare clic su **Apply** per configurare l'impostazione.

#### **Disattivazione del server DHCP**

- <sup>n</sup> Selezionare **Disattiva** dal menu a discesa **Impostazione DHCP**.
- Fare clic su Apply per configurare l'impostazione.

# 6

## **Configurazione dell'analisi video**

**Due funzioni di analisi video che possono essere impostate sull'NVR:** Riconoscimento volti e riconoscimento targhe.

### **Face Recognition (Riconoscimento volto)**

È possibile impostare il database per il **riconoscimento volto** qui.

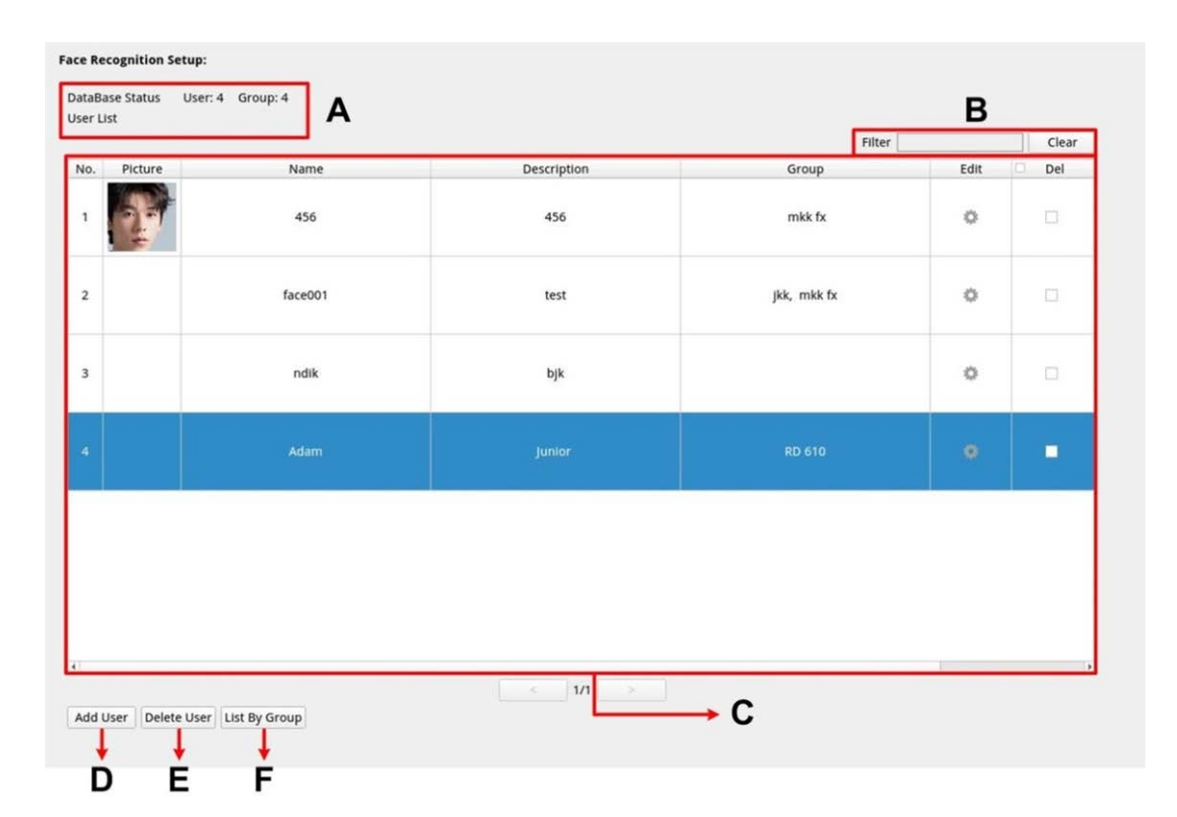

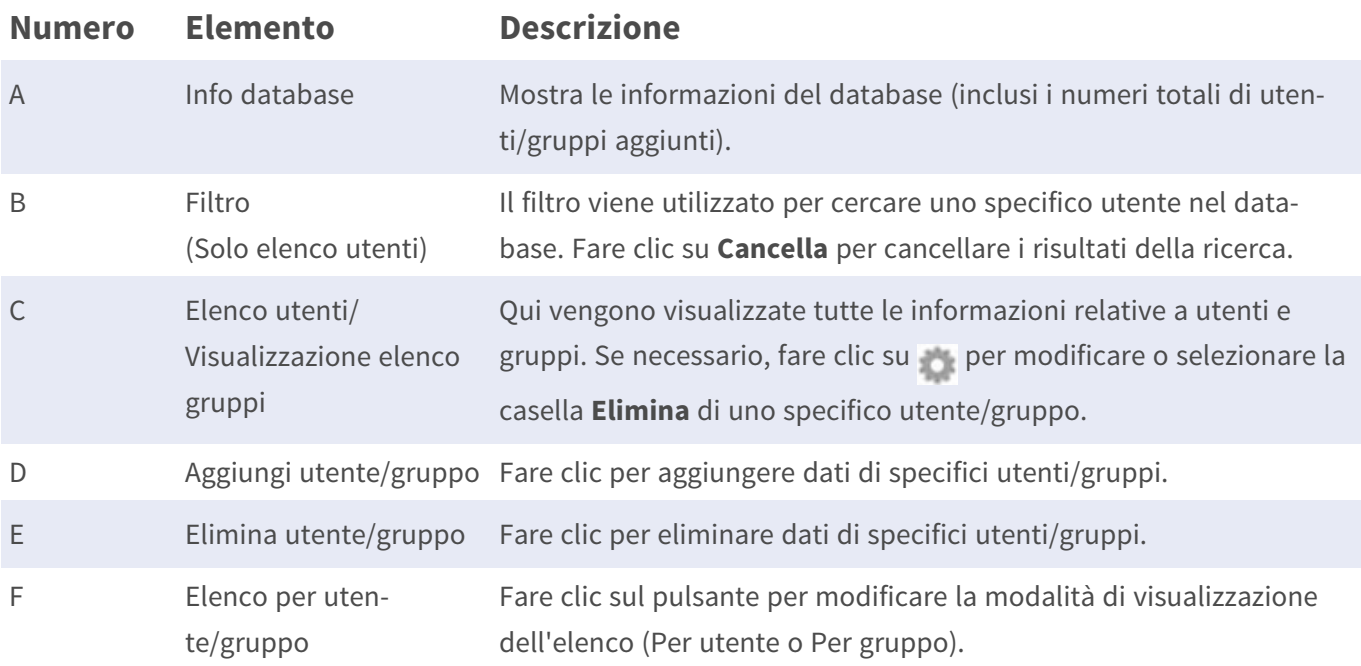

### **Impostazione elenco utenti/elenco gruppi**

Seguire i passaggi riportati di seguito per aggiungere informazioni su utenti/gruppi.

1. Fare clic su Add User da **Elenco utenti**.

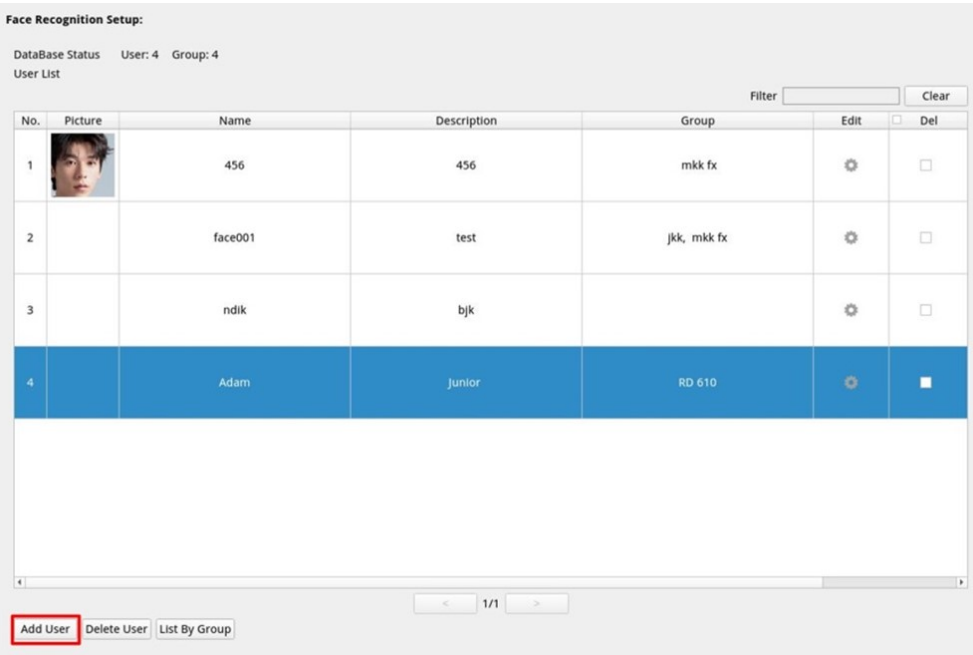

2. Immettere il nome dell'utente in **Nome**. Completare il campo **Descrizione**, se necessario.

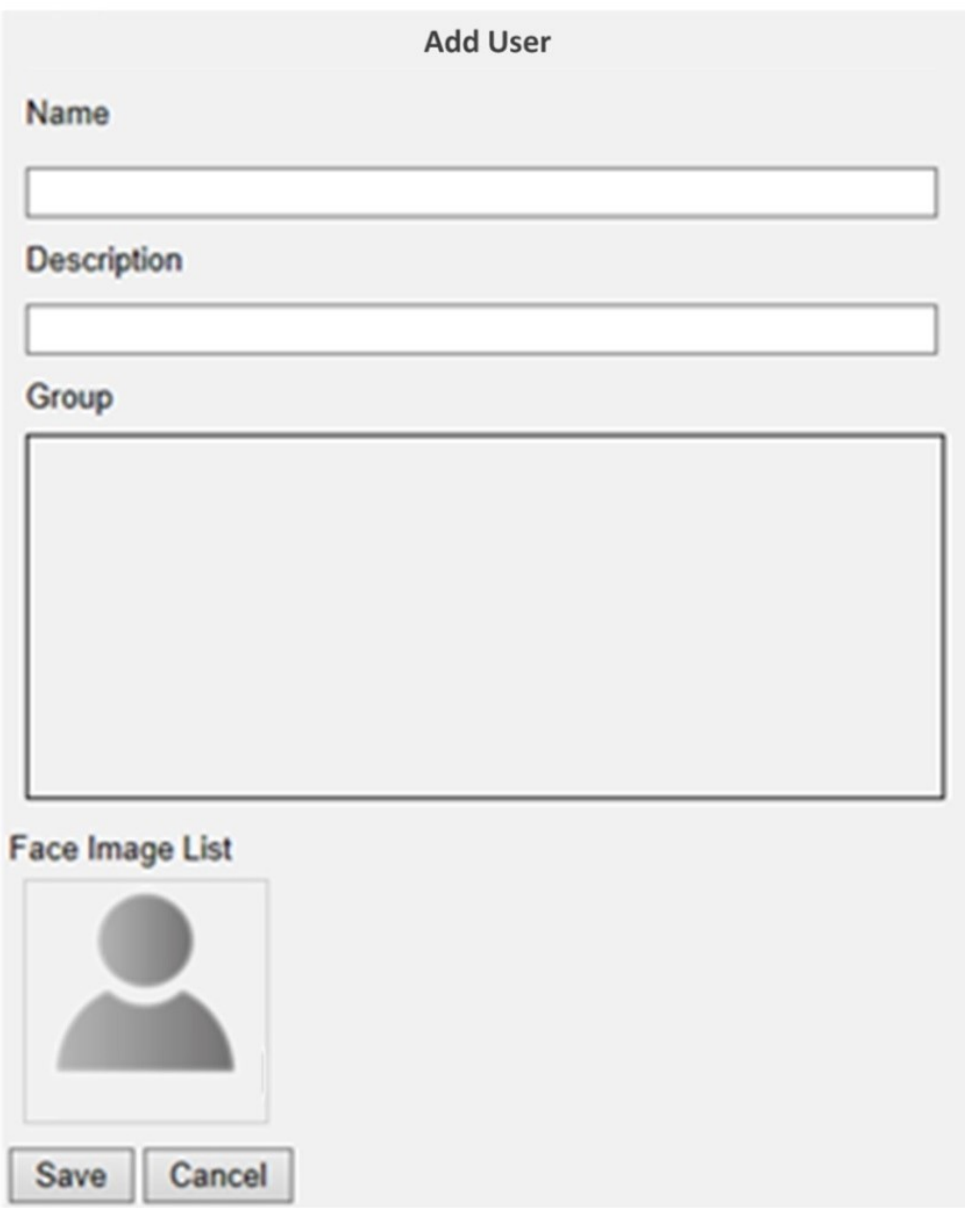

3. Fare clic su save per applicare l'impostazione.

4. Fare clic su **Q** da **Elenco immagini volto**. Scegliere i file immagine dell'utente. Caricare almeno tre immagini del volto dell'utente. Il volto deve coprire almeno il 12% e al massimo il 25% dell'immagine. Vedere la formula riportata di seguito per il calcolo dell'intervallo di percentuali. Sono consigliate immagini con più angolazioni (entrambi gli occhi devono essere visibili) o diversi look dell'utente, ad esempio, con/senza occhiali o con diversi stili di capelli. I formati immagine supportati sono JPEG/PNG/BMP. Le dimensioni consigliate dell'immagine sono comprese tra 200x200 e 1920x1080 pixel.

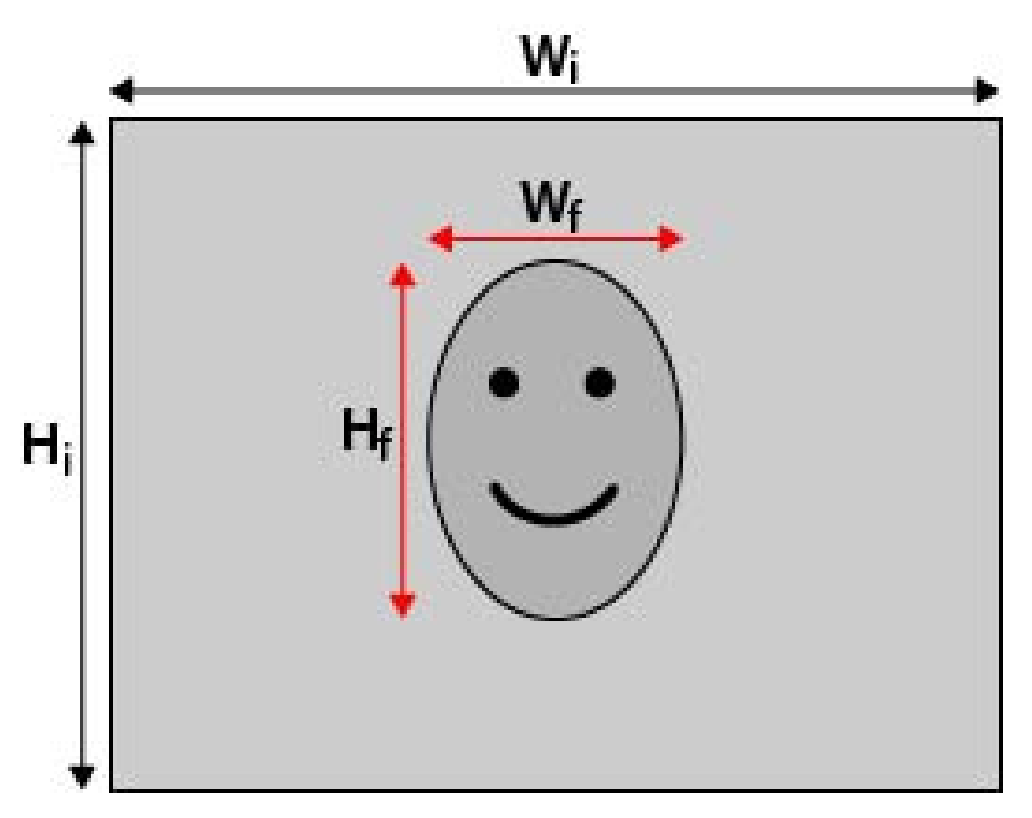

#### **Formula:**

(Larghezza**f** x altezza**f** )/(larghezza**i** x altezza**i** ) = Percentuale del volto (f) che occupa spazio in un'immagine (i)

5. Fare clic su Save per applicare l'impostazione.

6. Fare clic su ust By Group da **Elenco utenti** dopo aver aggiunto gli utenti.

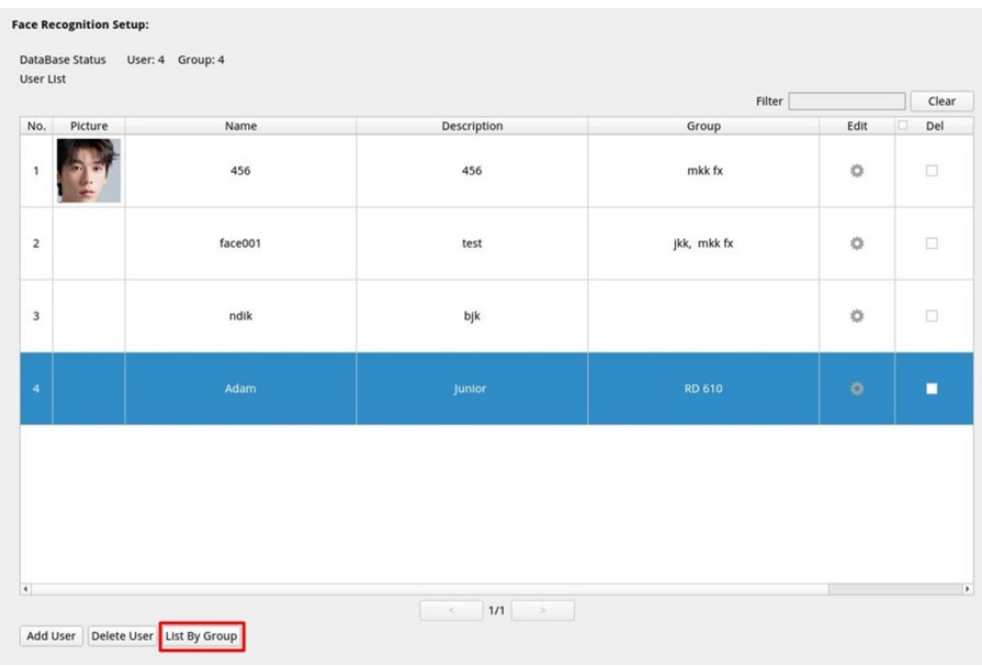

7. Fare clic su Add Group da Elenco gruppi.

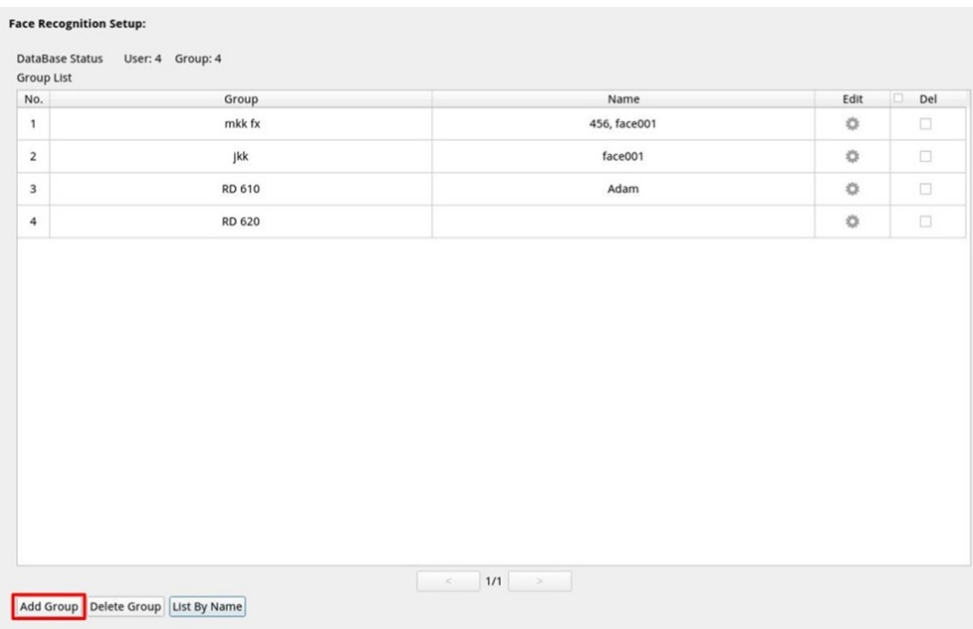
8. Immettere il nome del gruppo in **Nome gruppo**.

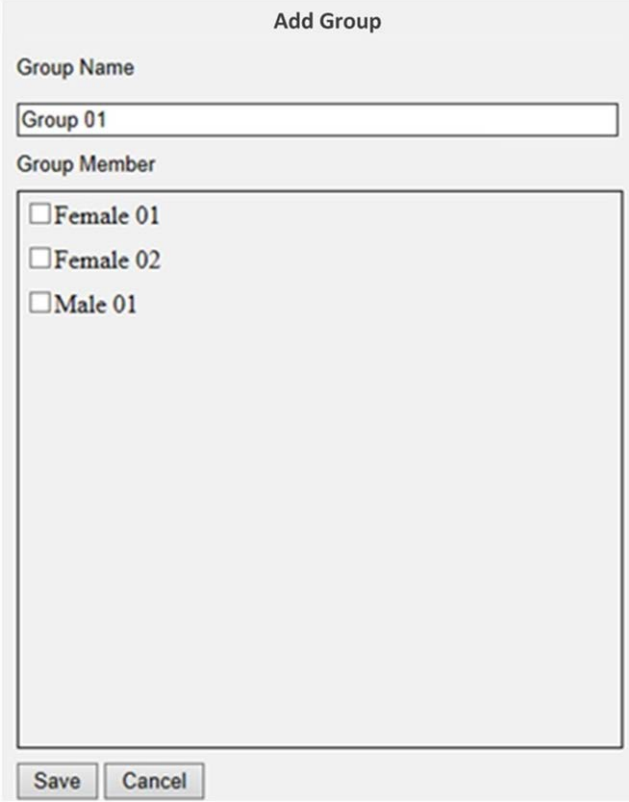

- 9. Selezionare i membri nel gruppo.
- 10. Fare clic su Save per applicare l'impostazione.

# **License Plate Recognition (Riconoscimento targa)**

È possibile impostare il database per il **riconoscimento targa** qui.

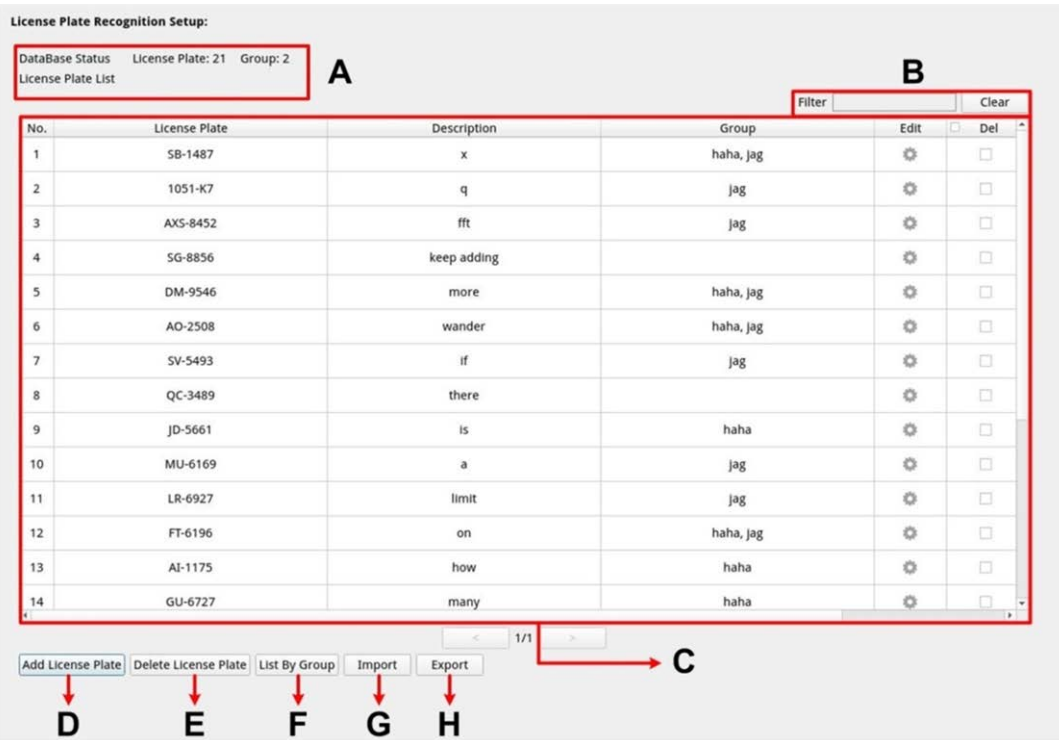

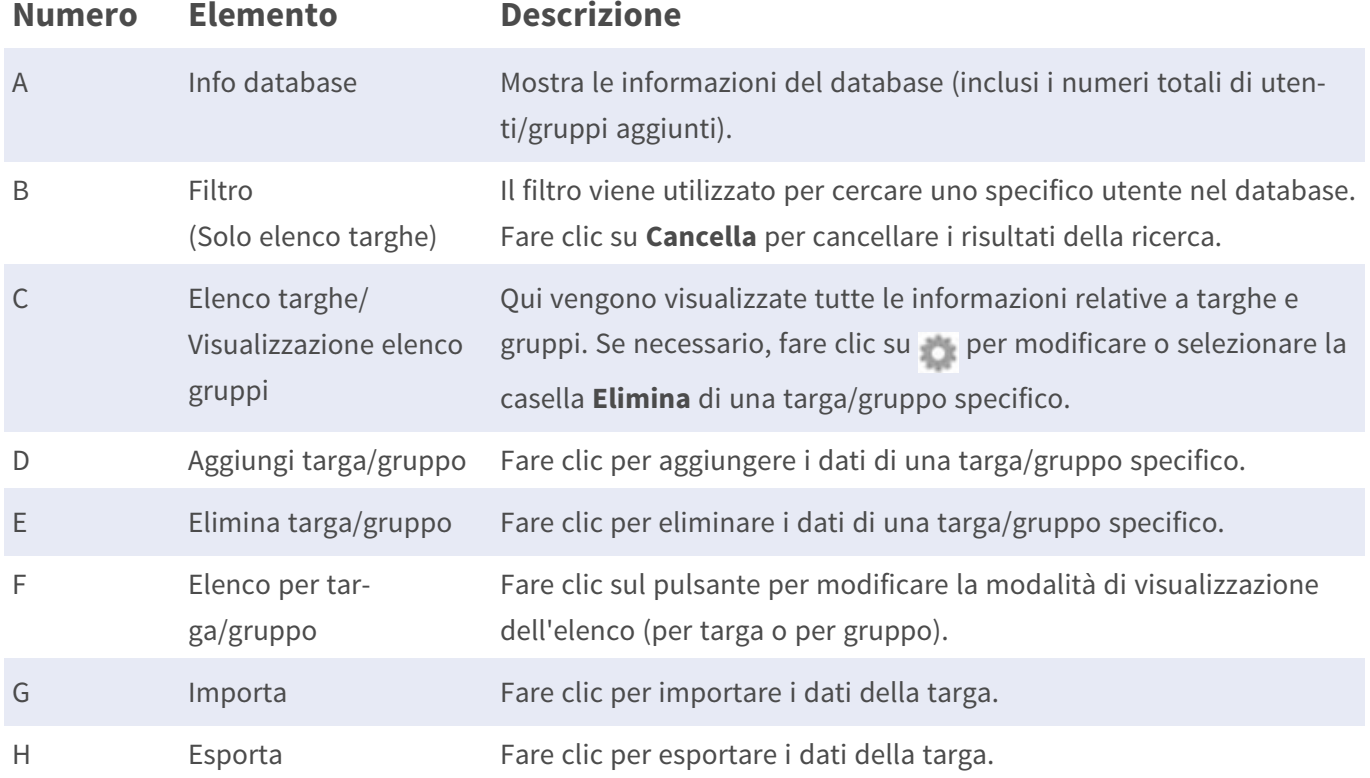

## **Configurazione elenco targhe/elenco gruppi**

Seguire i passaggi riportati di seguito per aggiungere informazioni su utenti/gruppi.

1. Fare clic su **Add License Plate da Elenco targhe**.

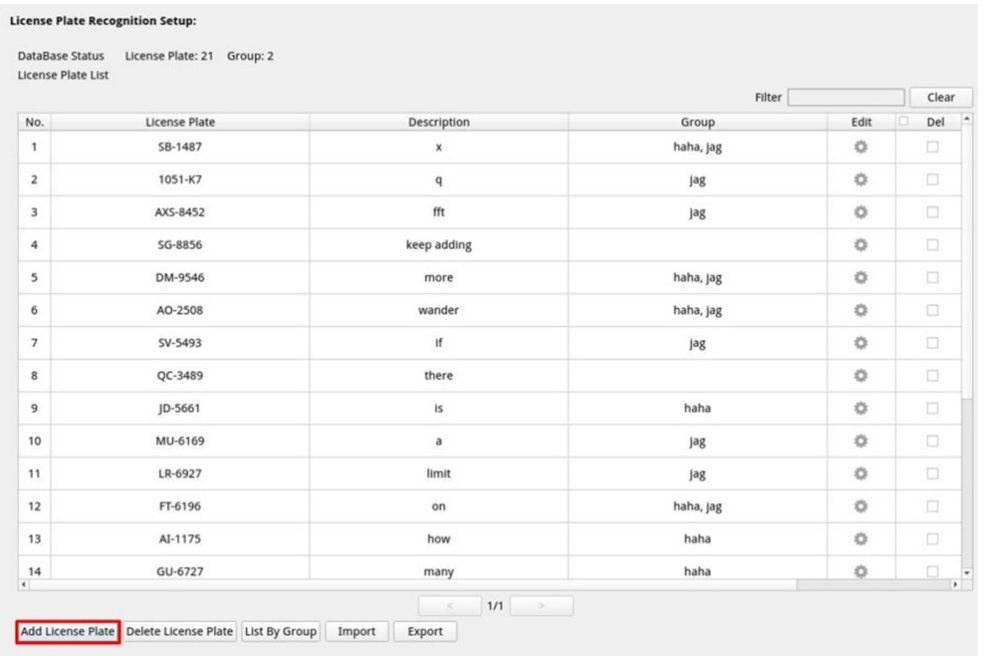

2. Immettere il numero della targa in **Numero targa**. Completare il campo **Descrizione**, se necessario.

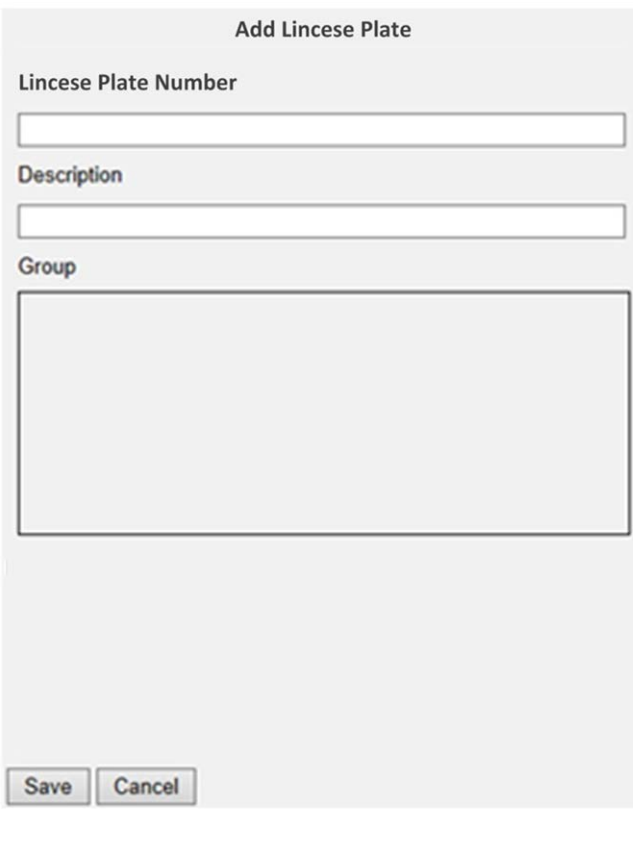

3. Fare clic su Save per applicare l'impostazione.

4. Fare clic su ust By Group da **Elenco targhe** dopo aver completato l'aggiunta dei numeri di targa.

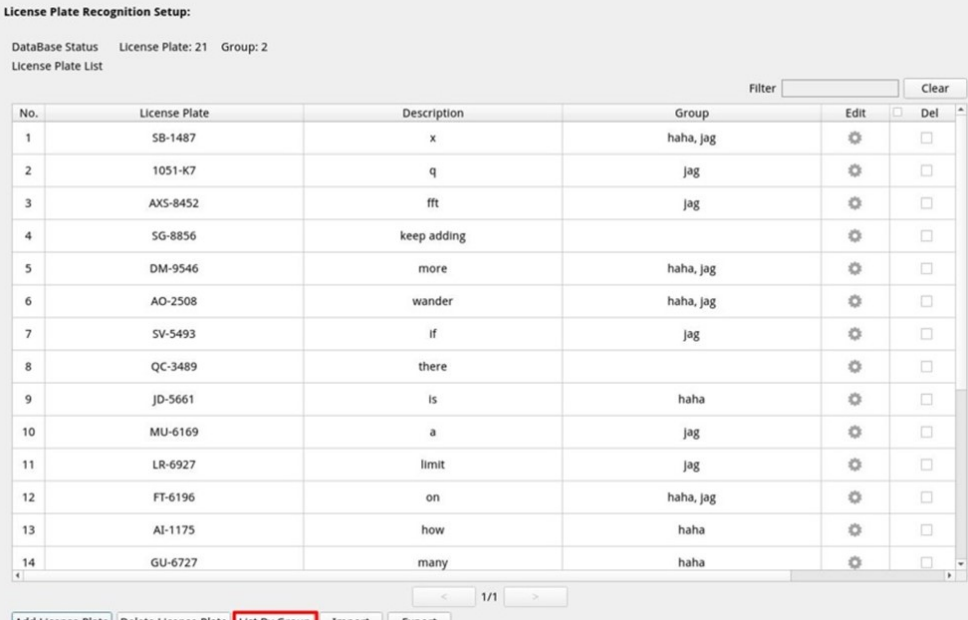

Add License Plate Delete License Plate List By Group Import Export

#### 5. Fare clic su **Add Group** da **Elenco gruppi**.

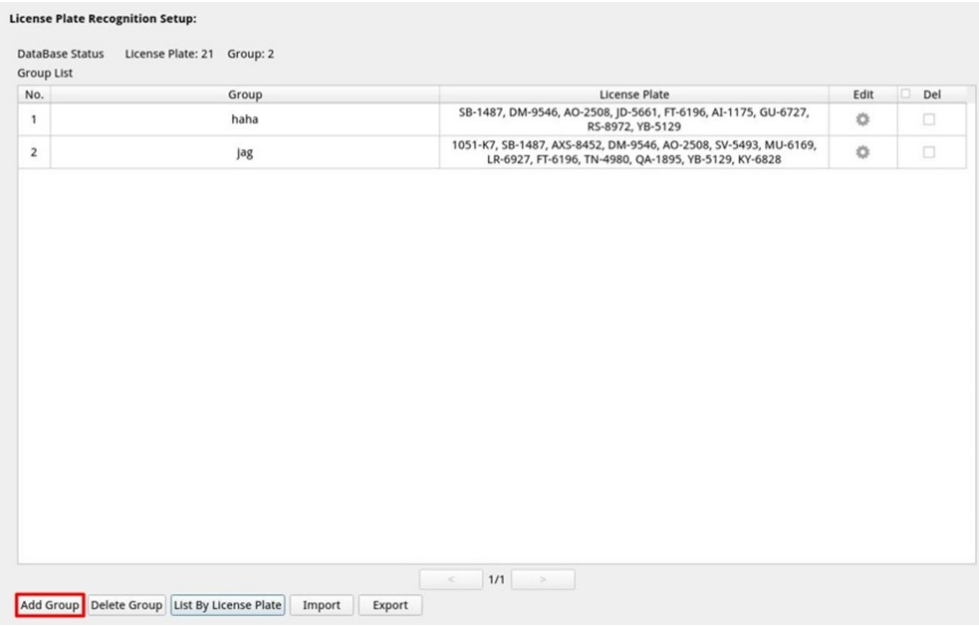

6. Immettere il nome del gruppo in **Nome gruppo**.

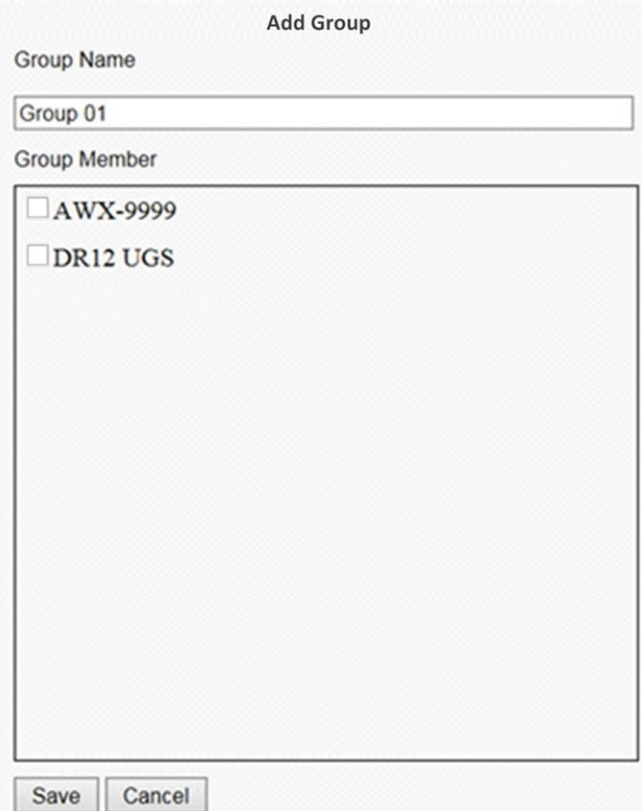

- 7. Selezionare i membri nel gruppo.
- 8. Fare clic su Save per applicare l'impostazione.

**AVISSO!** I dati della targa e del gruppo possono essere importati in altri dispositivi. Se si ha necessità di esportare i dati in un file di database o di importare un file di database, fare riferimento alle sezioni sull'esportazione del database e sull'importazione del database.

#### **Esportazione del database**

Per esportare i dati, attenersi alla procedura riportata di seguito dopo la configurazione di utenti e gruppi.

- 1. Assicurarsi che l'unità esterna sia collegata all'NVR prima di esportare il file di configurazione.
- 2. Fare clic su Export e selezionare la posizione del file di esportazione preferita.

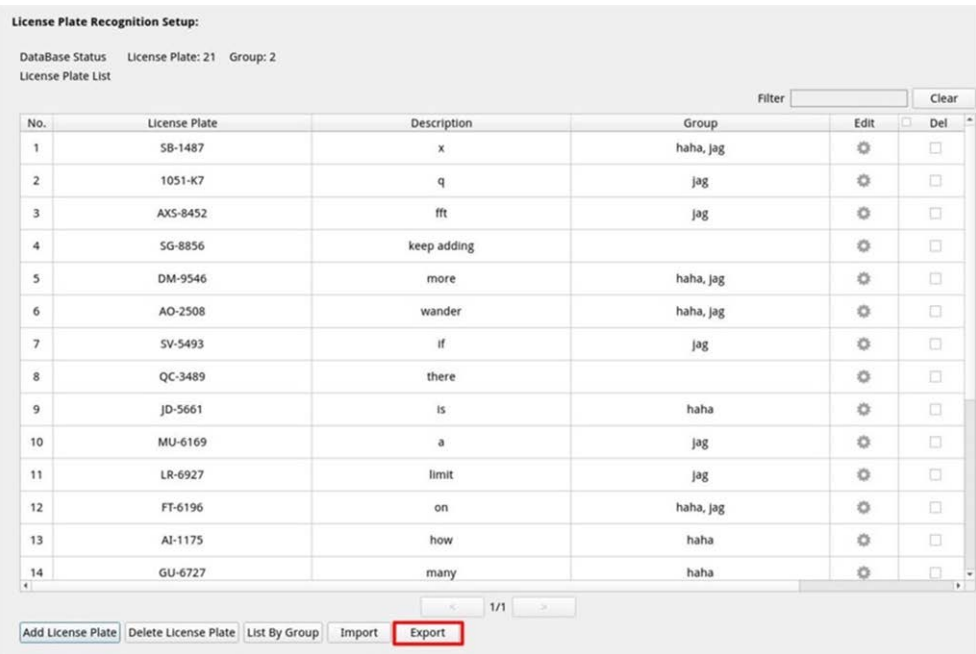

3. Leggere la finestra a comparsa di conferma per confermare la posizione del file di esportazione. Fare clic su **Confirm** per avviare l'esportazione o su **Cancel** per interrompere.

**AVISSO!** Esportare il file del database ogni volta prima di effettuare l'upgrade del sistema XMS. Inoltre, eseguire regolarmente il backup del file di database per evitare condizioni impreviste.

#### **Importazione del database**

Per importare un file di database, attenersi alla procedura riportata di seguito dopo la configurazione di utenti e gruppi.

- 1. Collegare all'NVR l'unità esterna che memorizza il file di configurazione
- 2. Fare clic su Import per visualizzare la finestra **Seleziona file**.

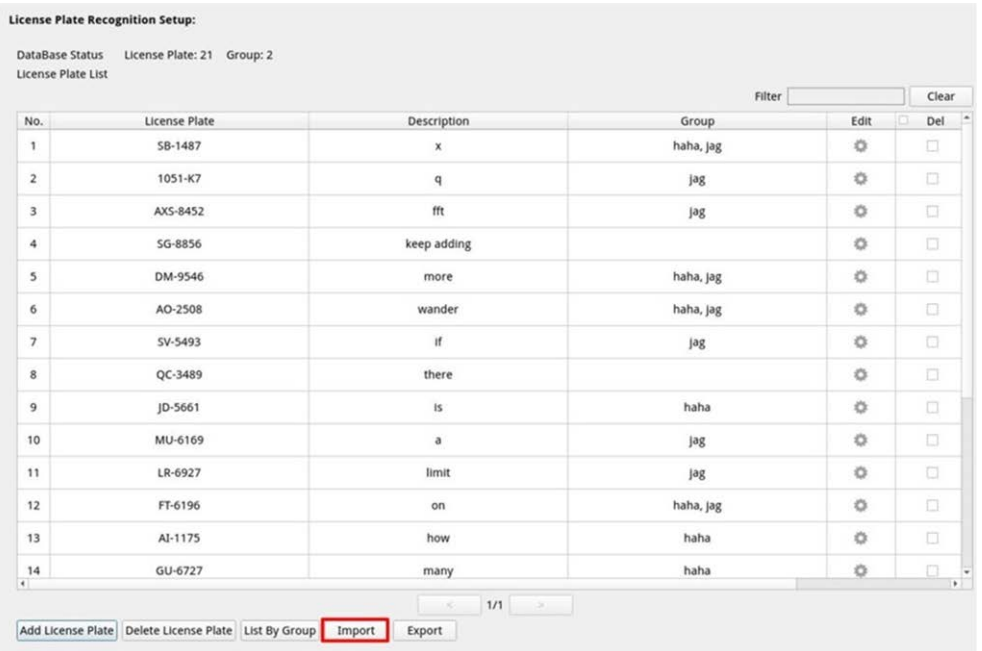

3. Dopo aver selezionato il file di database preferito, fare clic su confirm per avviare l'importazione della  $configurazione oppure fare clic su  $\boxed{\text{cancel}}$  per interrompere.$ 

# 7

# **Aggiungere un dispositivo**

Il sistema NVR è in grado di ricercare dispositivi IP tramite una connessione PoE diretta o una connessione di rete. Leggere le istruzioni per ulteriori informazioni su come collegare la videocamera IP/il codificatore al sistema.

#### **AVISSO!**

- Per impostazione predefinita, le videocamere ottengono gli indirizzi IP dal **server DHCP integrato.** L'intervallo di indirizzi IP predefinito è 192.168.51.x, la maschera di rete è 255.255.255.0, con il primo indirizzo IP impostato su **192.168.51.2**.
- Per modificare l'intervallo di indirizzi IP assegnato dall'NVR e l'indirizzo IP di una particolare videocamera, aprire **Configurazione > Gestione porte PoE/IP > Server DHCP**.
- Per ulteriori dettagli sugli indirizzi IP della videocamera e sulla configurazione DHCP per le porte PoE, fare riferimento alla sezione [Configurazione della gestione](#page-95-0)  [PoE, p. 96](#page-95-0).

# **Aggiungere una videocamera**

- 1. Attivare il client DHCP della videocamera (predefinito sulla maggior parte delle videocamere).
- 2. Collegare la videocamera a una porta PoE del MOVE NVR-8/16 o a un interruttore PoE collegato a una porta LAN dell'NVR MOVE.
- 3. Accedere alla scheda funzione **Aggiungi dispositivo**.
- 4. Selezionare il tipo di dispositivo preferito, ad es. MOBOTIX MOVE, Onvif, dall'elenco a discesa **Filtro dispositivi**.
- 5. Fare clic sull'icona *Esegui una nuova scansione dei dispositivi* Q e l'NVR verrà avviato per ricercare ed elencare i dispositivi connessi che soddisfano i criteri di ricerca.
- 6. Selezionare la casella **Dispositivo da aggiungere alla vista** davanti ai dispositivi IP che si desidera aggiungere all'NVR MOVE.
- 7. Per visualizzare l'IP della videocamera, aprire **Configurazione > Gestione porte PoE/IP > Server DHCP**.

# **Finestra Add Device (Aggiungi dispositivo)**

Di seguito vengono descritte le funzioni visualizzate nell'interfaccia dalla scheda Add Device (Aggiungi dispositivo).

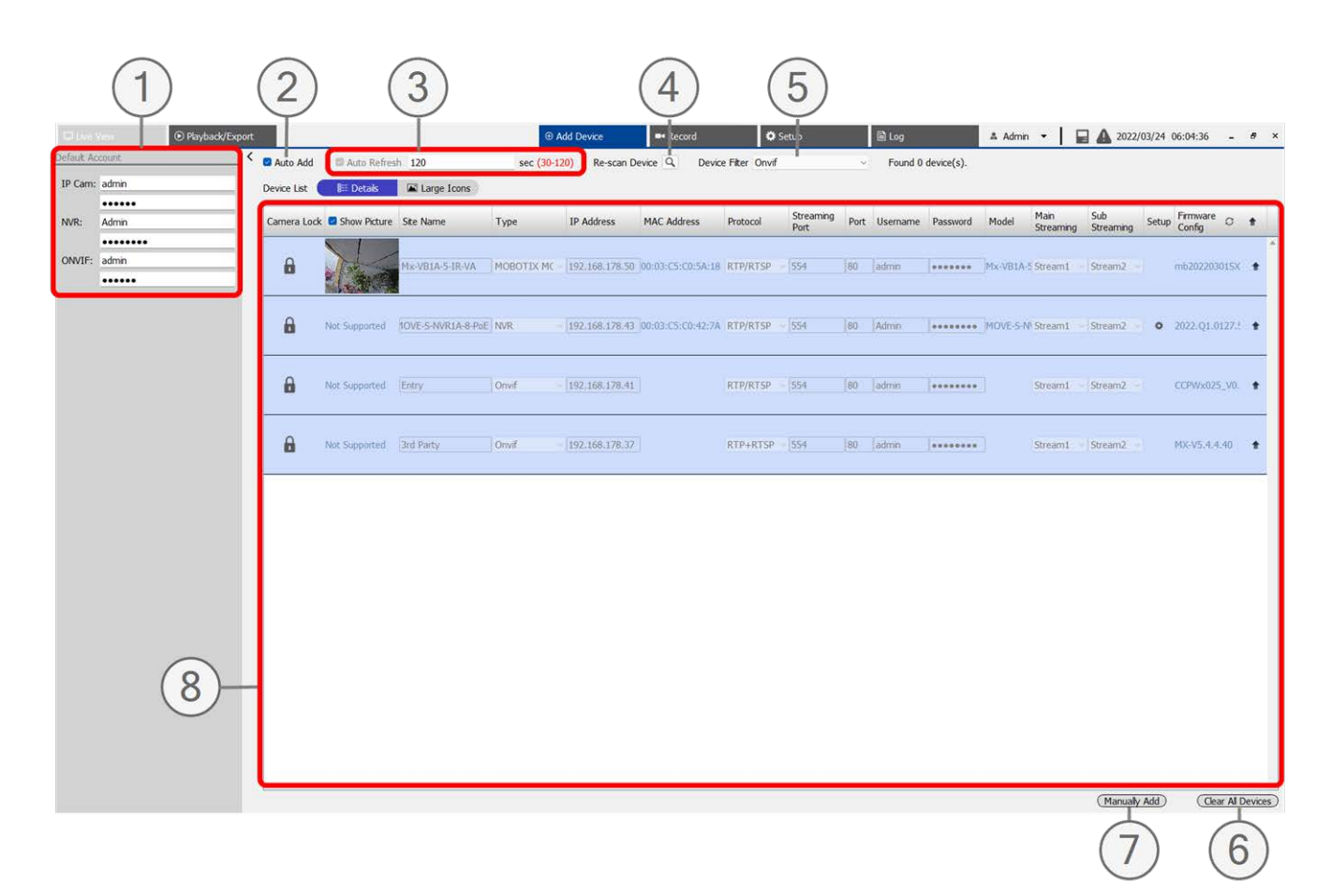

#### **Aggiungere un dispositivo Finestra Add Device (Aggiungi dispositivo)**

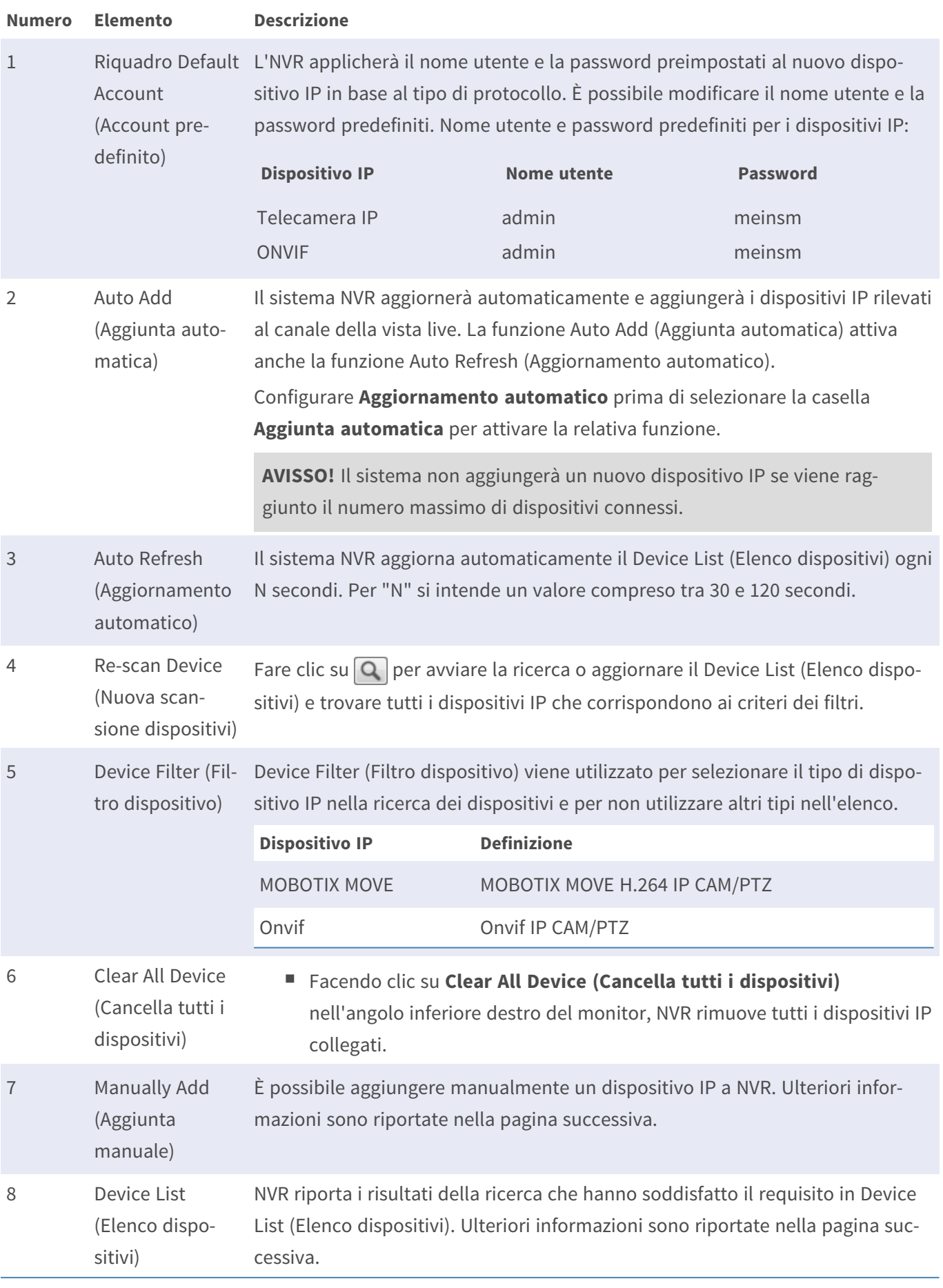

#### **Aggiunta manuale di una telecamera IP a NVR**

Seguire la procedura per aggiungere manualmente la telecamera IP collegata a NVR.

- 1. Fare clic su **Manually Add** (Aggiunta manuale); una nuova colonna vuota per il dispositivo verrà aggiunta a Device List (Elenco dispositivi).
- 2. Immettere le informazioni del dispositivo IP richieste nei campi corrispondenti. Le informazioni richieste includono: **Site Name (Nome sito)**, **Type (Tipo)**, **IP Address (Indirizzo IP)**, **Protocol (Protocollo)**, **Streaming Port (Porta streaming)**, **User Name (Nome utente)** e **Password**.
- 3. Selezionare la casella **Aggiunta dispositivo alla vista**; il sistema visualizzerà il dispositivo IP selezionato in Vista live.
- 4. Per eliminare i dispositivi IP aggiunti manualmente, fare clic sull'icona mi corrispondente al dispositivo IP.

## **Device List (Elenco dispositivi)**

L'NVR elenca i dispositivi IP installati nella LAN che soddisfano i criteri di ricerca in Device List (Elenco dispositivi) dopo la ricerca dei dispositivi. È possibile visualizzare le rapide impostazioni dei dispositivi IP trovati in Elenco dispositivi, ad esempio indirizzo MAC, indirizzo IP, tipo di modello, nome utente/password, ecc.

- 1. Per aggiornare la versione del firmware per i dispositivi IP selezionati, fare clic su  $\bigcap$  e il sistema ricaricherà le informazioni sulla versione del firmware da tutti i dispositivi.
	- E: Details e **sono accessibili all'utente per passare da una vista all'altra.**
	- Details (Dettagli)  $\mathbb{F}$  Details : Le informazioni delle videocamere IP vengono elencate in colonne ed è possibile controllare l'anteprima della videocamera IP.
	- Large Icons (Icone grandi)  $\boxed{M}$  Large Icons : Il sistema visualizza brevi informazioni sui dispositivi IP con l'anteprima.

**AVISSO!** Se nella griglia di anteprima viene visualizzato il messaggio **Non supportato** o **Nessuna istantanea**, la telecamera IP selezionata non supporta la funzione di anteprima.

## **Aggiornamento del firmware per i dispositivi IP collegati**

È possibile aggiornare il firmware dei dispositivi IP collegati tramite il sistema NVR. Seguire la procedura illustrata per aggiornare il firmware dei dispositivi IP selezionati.

**AVISSO!** Prima di aggiornare il firmware tramite NVR, assicurarsi che nel sistema NVR sia inserito un dispositivo di storage USB esterno con file del firmware.

- 1. Fare clic sull'icona di aggiornamento del firmware  $\triangleq$  sul lato destro del dispositivo selezionato nell'elenco dei dispositivi. Viene visualizzata la finestra di aggiornamento **Seleziona file**.
- 2. Selezionare il file del firmware dall'elenco e fare clic su **Confirm (Conferma)**; viene visualizzata una barra di stato dell'aggiornamento che mostra il processo di aggiornamento del firmware.
- 3. Fare clic su **per Step-** per tornare alla scheda funzione **Add Device (Aggiungi dispositivo)**.

In alternativa, è possibile aggiornare il firmware di più dispositivi IP seguendo la procedura riportata di seguito:

- 1. Fare clic su  $\triangleq$  in alto a destra in Device List (Elenco dispositivi) per aggiornare il firmware di più dispositivi IP. Viene visualizzata una finestra di aggiornamento del firmware.
- 2. Fare clic su **Select** (Seleziona) per selezionare un file del firmware dal dispositivo di storage USB esterno, quindi fare clic su **Confirm** (Conferma).
- 3. Selezionare le telecamere IP desiderate dall'elenco **Seleziona dispositivi per l'aggiornamento** e fare clic su **Conferma**. Il centro notifiche visualizza lo stato di aggiornamento delle telecamere IP.

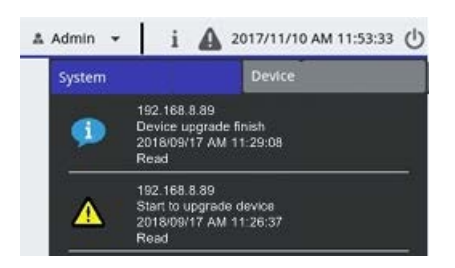

4. Per interrompere l'aggiornamento del firmware dei dispositivi, fare clic su **Cancel (Annulla)** nella finestra di aggiornamento del firmware per tornare alla scheda funzione **Add Device (Aggiunta dispositivo)**.

# **Collegamento di dispositivi IP**

Il sistema NVR è in grado di aggiungere dispositivi IP tramite la connessione di rete o la funzione PnP. Leggere le seguenti istruzioni relative al collegamento dei dispositivi IP tramite la connessione di rete o la funzione PnP.

## **Aggiunta di telecamere IP collegate tramite interruttore PoE (LAN)**

Collegare le telecamere IP alle porte PoE situate sul pannello posteriore del sistema NVR, le telecamere IP verranno accese e connesse alla rete del sistema NVR. Tuttavia, gli utenti devono aggiungere manualmente le telecamere IP al sistema NVR. Seguire la procedura per aggiungere le telecamere IP alla vista live.

- 1. Selezionare il tipo di telecamera accanto a **Device Filter (Filtro dispositivo)**.
- 2. Fare clic su  $\mathbf{Q}$ . Il sistema NVR inizia a ricercare le telecamere IP supportate installate nella stessa LAN e le visualizza nell'elenco dei dispositivi, incluse le telecamere IP collegate direttamente alle porte PoE del sistema NVR.
- 3. Per trovare la videocamera IP, è possibile controllare l'indirizzo IP, l'indirizzo MAC o l'immagine di anteprima della videocamera IP.

**AVISSO!** Quando la telecamera IP è collegata alla porta PoE del sistema NVR, la telecamera IP si accende e si connette alla LAN del sistema NVR. Un indirizzo IP viene assegnato automaticamente alla telecamera IP in base alla porta PoE a cui è collegata la telecamera IP. Il sistema assegna l'indirizzo IP con la regola: 192.168.50.(2 x numero porta + 1). L'indirizzo IP della porta PoE 4 è **192.168.50.9**.

4. Selezionare la casella **Aggiunta dispositivo a vista** per aggiungere la telecamera IP alla vista live.

#### **Aggiunta di telecamere IP tramite connessione di rete (WAN)**

Seguire la procedura per ricercare e aggiungere telecamere IP al sistema NVR tramite la rete.

- 1. Selezionare il tipo di codec della telecamera IP accanto a **Device Filter (Filtro dispositivo)**.
- 2. Fare clic su  $\mathbf{Q}$ . Il sistema NVR inizierà a ricercare le telecamere IP supportate installate nella stessa WAN e le visualizzerà nell'elenco dei dispositivi.
- 3. Individuare una telecamera IP di destinazione nell'elenco dei dispositivi e selezionare la casella **Aggiunta dispositivo a vista**. Il sistema NVR si connette automaticamente e recupera le informazioni della telecamera IP.

# 8

# **Registra**

Il menu di configurazione della registrazione consente agli utenti di impostare i programmi di registrazione. Leggere le istruzioni per ulteriori informazioni su come configurare i programmi di registrazione e le impostazioni degli eventi di ciascuna telecamera IP collegata.

**AVISSO!** Fare riferimento alla sezione precedente Gestione eventi per la configurazione degli eventi.

# **Registrazione programmata**

È possibile creare modelli di registrazione diversi e assegnare il tipo di registrazione per la programmazione settimanale.

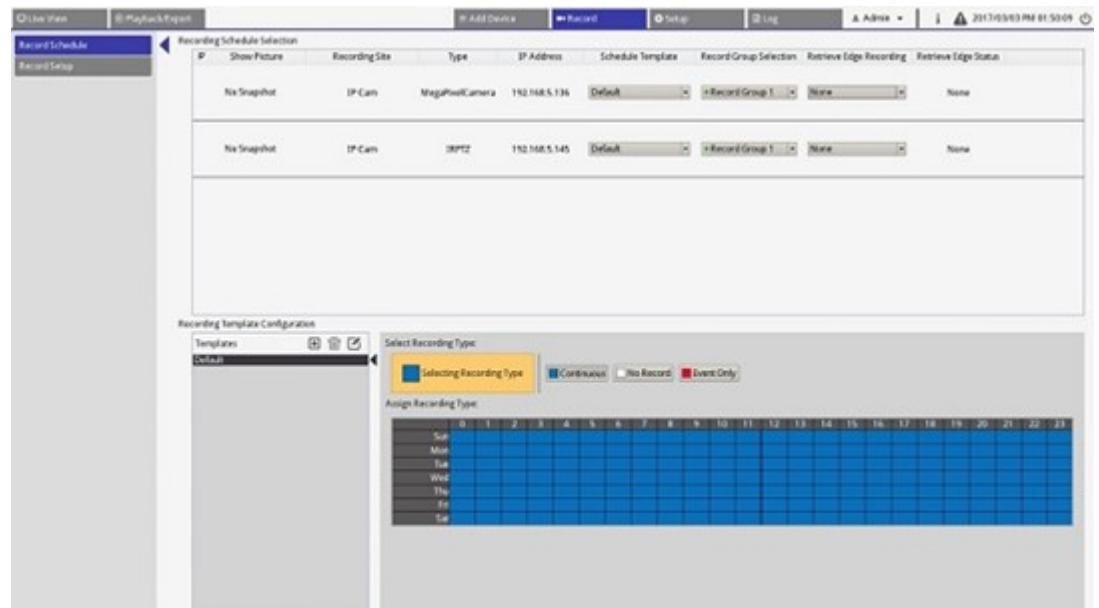

#### **Aggiunta/rimozione/ridenominazione di un modello di registrazione**

- 1. Fare clic su  $\bigoplus$  in Recording Template Configuration (Configurazione modello di registrazione) per creare un nuovo modello nell'elenco dei modelli.
- 2. Selezionare un nuovo modello e fare clic su o fare doppio clic sul modello nell'elenco per ridenominare il modello.
- 3. Fare clic su **OK** sulla tastiera virtuale o premere Invio per salvare e applicare l'impostazione.
- 4. Per eliminare un modello di registrazione, selezionare un modello di registrazione e fare clic su mil. Il modello di registrazione selezionato verrà rimosso dall'elenco dei modelli.

#### **Configurazione del modello di registrazione per telecamera IP**

Seguire la procedura per configurare un modello di registrazione per la telecamera IP.

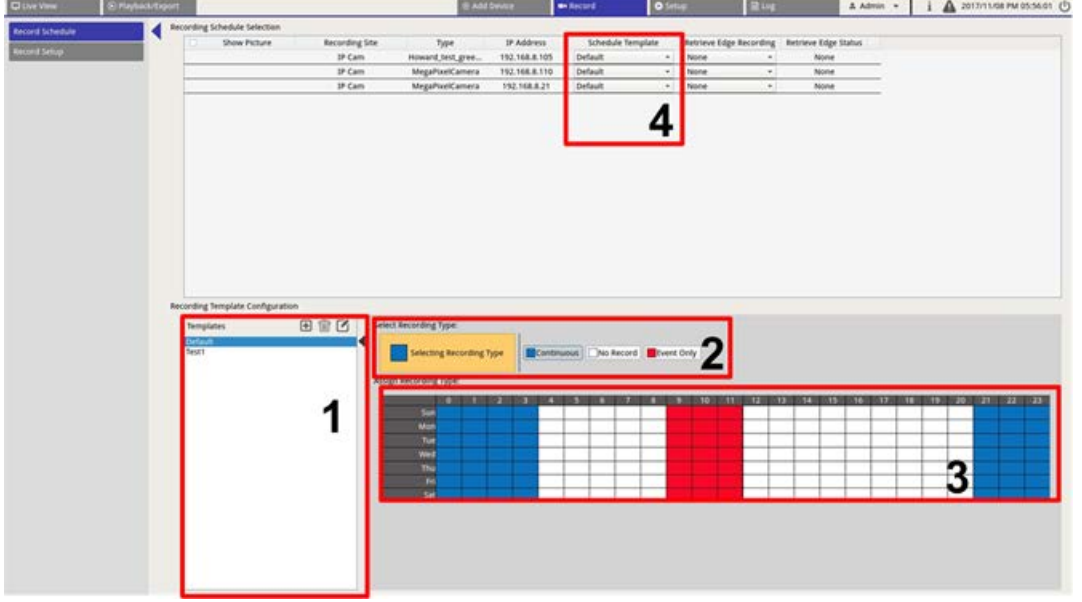

- 1. Selezionare un modello di registrazione dall'elenco dei modelli.
- 2. Sono disponibili tre tipi di registrazione,  $\Box$  Continuous,  $\Box$  No Record e  $\Box$  Event Only. Selezionare il tipo di registrazione preferito e modificare la programmazione.
	- **Continuous (Continua):** per continuare a registrare durante il segmento di tempo specificato.
	- **No Record (Nessuna registrazione):** per non registrare e salvare dati video nel segmento di tempo specificato.
	- **Event Only (Solo evento):** per registrare solo quando si verifica un evento nel segmento di tempo specificato, inclusi i video post-allarme.
- 3. Creare il tipo di registrazione e la programmazione per il modello selezionato.
	- Fare clic e tracciare un cerchio per assegnare il tipo di registrazione selezionato al segmento di tempo cerchiato.
	- $-$  Fare clic sui numeri (0-23 ore) in alto per assegnare il tipo di registrazione selezionato alla colonna.
	- $-$  Fare clic sui giorni della settimana a sinistra per assegnare il tipo di registrazione selezionato alla riga.
	- $-$  Fare clic sulla griglia in alto a sinistra per assegnare il tipo di registrazione selezionato sempre.
- 4. Assegnare il modello a una telecamera IP. Selezionare un modello preferito dall'elenco a discesa dei modelli di programmazione. NVR registrerà il sito in base al modello applicato.

**AVISSO!** Se il modello di programmazione applicato viene rimosso dall'elenco dei modelli, il sistema sostituirà automaticamente il modello di programmazione con quello **Predefinito**.

# **Configurazione della registrazione**

L'utente può configurare le impostazioni per la registrazione circolare, il comportamento degli allarmi e la configurazione dei bordi.

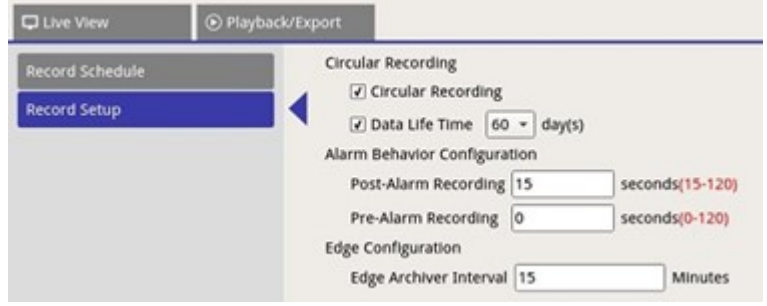

## **Circular Recording (Registrazione circolare)**

La funzione Circular Recording (Registrazione circolare) consente di regolare l'utilizzo dello spazio HDD per il sistema NVR e di memorizzare nuovi dati video sovrascrivendo il video registrato meno recente.

<sup>n</sup> Selezionare la casella per abilitare la registrazione circolare. Se la casella **Registrazione circolare** non è selezionata, il sistema NVR interrompe la registrazione quando la capacità dell'unità HDD è piena.

## **Data Life Time (Durata dati)**

Il campo Data Life Time (Durata dati) indica il tempo di salvataggio dei dati nello spazio HDD durante il quale possono essere recuperati. Solo i dati registrati entro la durata specificata saranno disponibili per la ricerca o la riproduzione. Una volta che i dati video superano la durata indicata, vengono nascosti e non possono essere recuperati per la riproduzione.

<sup>n</sup> Selezionare la casella **Durata dati** per abilitare questa funzione. Selezionare la durata dei dati preferita dall'elenco a discesa. Tenere presente che se gli utenti scelgono **0**, la funzione Data Life Time (Durata dati) sarà disabilitata.

**AVISSO!** Per riprodurre un video che supera l'attuale durata dei dati, prolungare la durata fino a includere il video registrato.

## **Configurazione del comportamento degli allarmi**

È possibile configurare la durata del video pre-allarme/post-allarme come parte dei video degli eventi.

- 1. **Post-Alarm Recording (Registrazione post-allarme):** la registrazione del video continua dopo il termine dell'attivazione dell'allarme. Se l'allarme viene nuovamente attivato durante il periodo postallarme, il sistema continua la registrazione e riavvia il contatore al termine dell'allarme. L'intervallo di valori consentito è 15-120 secondi.
- 2. **Pre-Alarm Recording (Registrazione pre-allarme):** viene incluso il video registrato prima dell'attivazione dell'allarme. L'intervallo di valori consentito è 0-120 secondi (se si specifica 0 la registrazione pre-allarme è disabilitata).

**AVISSO!** La registrazione video normale DEVE essere abilitata per fornire i dati video per il video corrispondente quando l'evento viene attivato.

## **Configurazione edge**

L'utente può configurare l'intervallo dell'archiviazione edge del canale. Se l'utente inserisce *N* minuti nel campo di inserimento, l'NVR controllerà i dati registrati ogni *N* minuti per verificare se il sistema deve attivare il recupero della registrazione edge. Il valore predefinito è 15 minuti.

**AVISSO!** Questa funzione è disponibile SOLO se la videocamera IP è dotata di un dispositivo di registrazione edge, ad es. una scheda SD.

# 9

# **Riproduzione/esportazione**

È possibile riprodurre video registrati, visualizzare istantanee ed esportare video o istantanee preferite in un archivio esterno nella scheda funzione **Riproduzione/Esportazione**. Inoltre, è possibile visualizzare le istantanee ed esportare video o istantanee desiderati in questa scheda funzione. In alto a sinistra, è possibile selezionare il gruppo di record preferito dall'elenco a discesa per le funzioni di riproduzione ed esportazione di video.

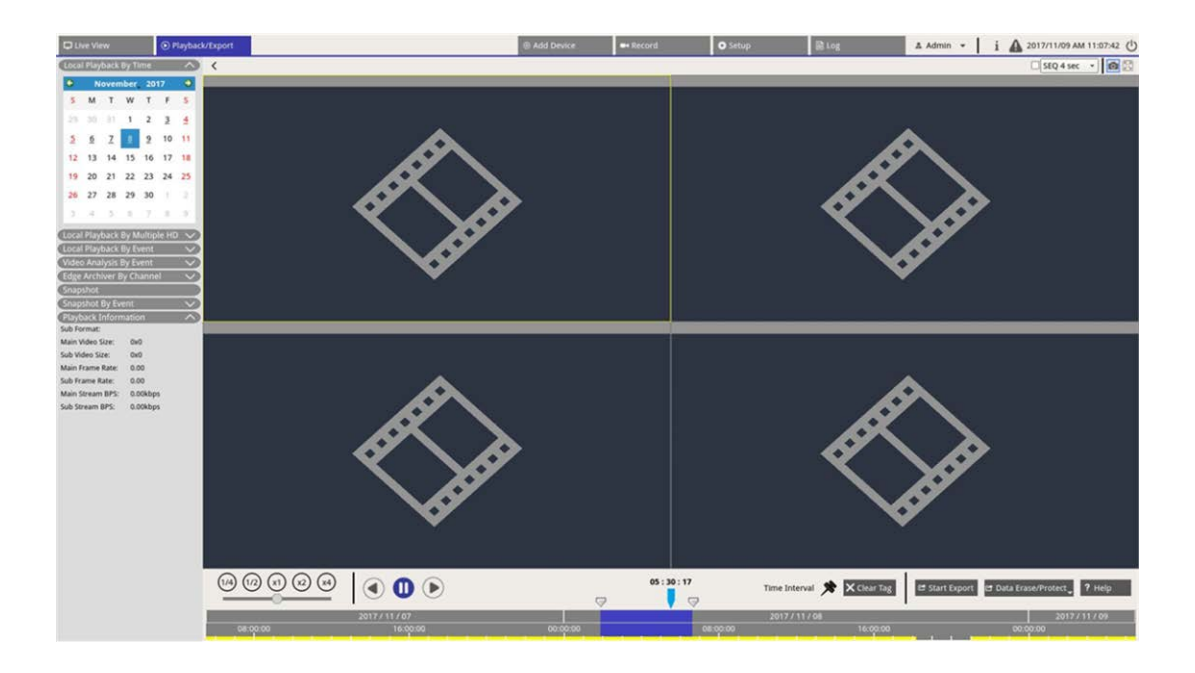

# **Barra di controllo della riproduzione**

La barra di controllo della riproduzione viene visualizzata nella parte inferiore dello schermo.

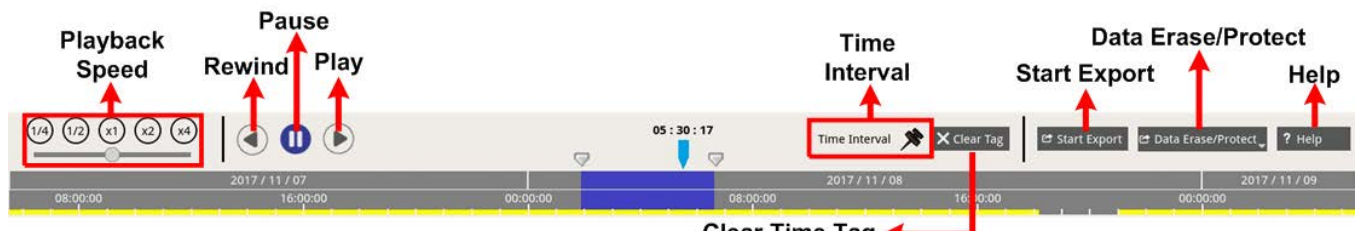

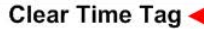

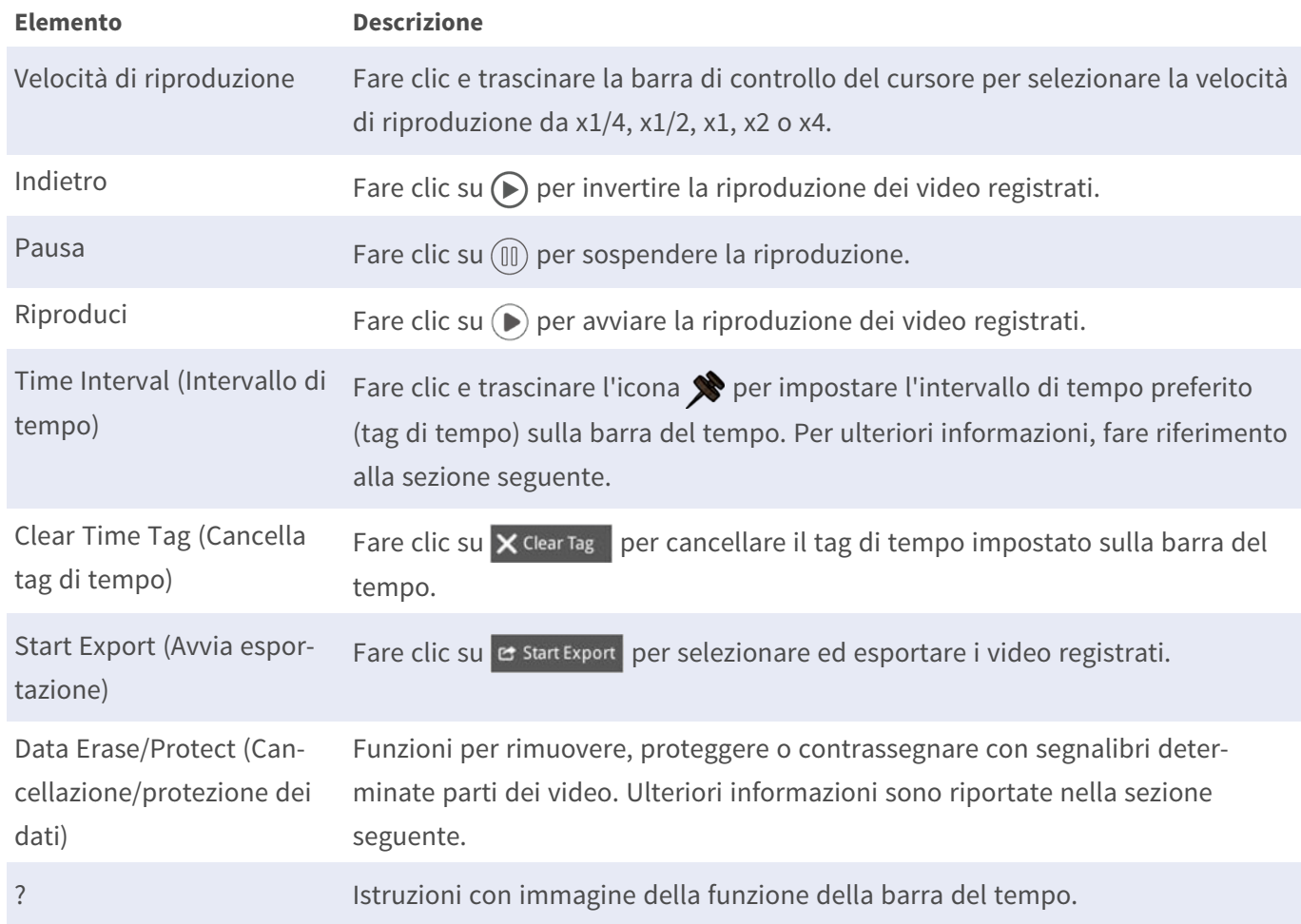

## **Eliminazione/protezione dei dati e aggiunta di segnalibri**

È possibile assegnare dati preferiti da proteggere dall'eliminazione o dalla modifica e impostare sezioni specifiche di dati registrati come segnalibri. In alternativa, è possibile eliminare alcuni dati di registrazione.

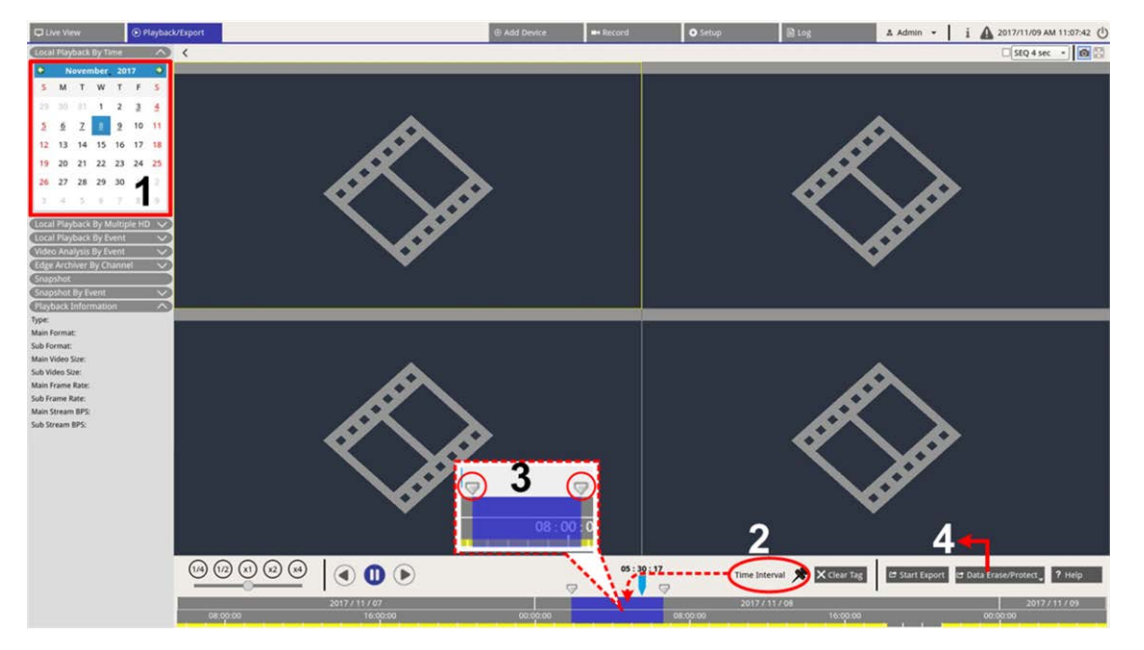

#### **Impostazione della protezione dei dati**

- 1. Selezionare la data sottolineata (sono disponibili dati di registrazione) nel calendario. La striscia gialla nella barra del tempo indica l'ora in cui sono disponibili video registrati.
- 2. Fare clic e trascinare l'icona dell'intervallo di tempo  $\blacktriangleright$  e rilasciarla sulla barra del tempo per selezionare l'intervallo di tempo preferito.
- 3. Regolare il segmento di tempo preferito spostando l'icona di regolazione dell'intervallo di tempo  $\blacktriangledown$ . Scorrere verso l'alto o verso il basso la rotellina del mouse per ingrandire o ridurre la visualizzazione e selezionare l'intervallo di tempo esatto.
- 4. Fare clic su e Data Erase/Protect e selezionare  $\bigcap$  Protection.
- 5. Fare clic su **OK** dopo che viene visualizzato il messaggio di conferma per la protezione dei dati.

L'icona di eliminazione/protezione dei dati diventa blu chiaro **de Data Erase/Protect<sub>y</sub> ad indicare che la protezione** dei dati è in corso. Una volta completata la protezione dei dati, l'icona diventa grigia. Inoltre, il segmento di tempo dei dati protetti viene visualizzato in verde sotto la barra del tempo.

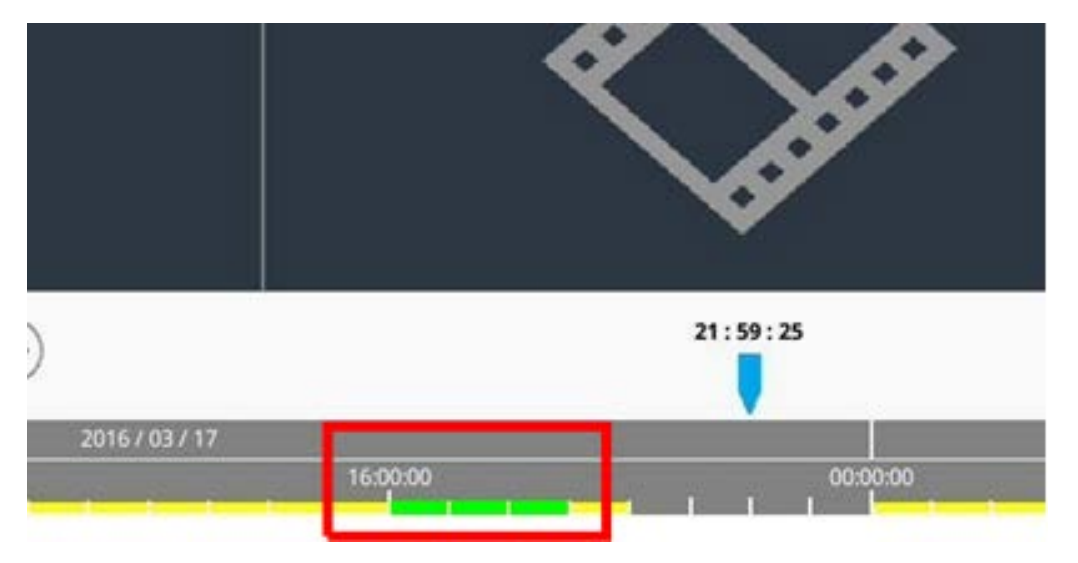

#### **Annullamento della protezione dei dati**

Sono disponibili due metodi per annullare la protezione dei dati:

- Barra del tempo
- Elenco di protezione

#### **Barra del tempo**

- 1. Selezionare e regolare il segmento di tempo dei dati protetti nella barra del tempo utilizzando l'icona dell'intervallo di tempo  $\bigotimes$  e l'icona di regolazione dell'intervallo di tempo  $\bigtriangledown$ .
- 2. Fare clic su  $\mathbf{c}$  Data Erase/Protect escalerization and Cancel Protection .
- 3. Viene visualizzata una finestra di conferma, fare clic su **OK** per continuare o su **Cancel (Annulla)** per interrompere. Il segmento di tempo selezionato torna in giallo, ad indicare che questa parte dei dati di registrazione non è protetta e può essere eliminata/modificata.

#### **Elenco di protezione**

- 1. Fare clic su e Data Erase/Protect e selezionare **Protection List**. Tutti i dati protetti verranno elencati nell'elenco di protezione.
- 2. Fare clic su  $\widehat{m}$  della voce dati selezionata, quindi fare clic su **OK** dopo la visualizzazione della finestra di conferma per annullare la protezione dei dati.

#### **Eliminazione dei dati**

Seguire la procedura per rimuovere i dati di registrazione desiderati dal database NVR.

- 1. Seguire i passaggi da 1 a 3 della sezione Impostazione della protezione dei dati per selezionare il segmento di tempo dei video registrati.
- 2. Fare clic su **e** Data Erase/Protect es elezionare **the Erasion**. Fare clic su OK dopo la visualizzazione della finestra di conferma per cancellare il segmento di tempo selezionato dei video registrati oppure fare clic su **Cancel (Annulla)** per interrompere.

I video registrati nel segmento di tempo selezionato verranno rimossi dalla barra del tempo come indicato di seguito.

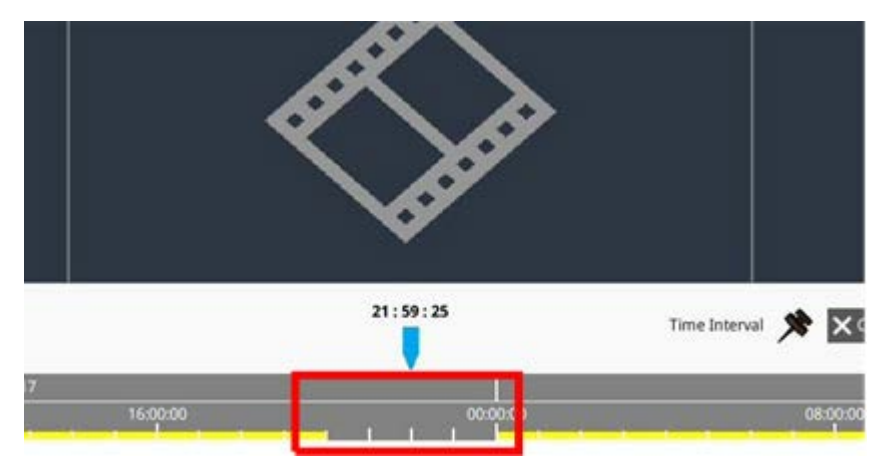

#### **Impostazione di dati contrassegnati con segnalibri**

Seguire la procedura per aggiungere un segnalibro a una sezione di dati registrati.

1. Scorrere la barra del tempo e selezionare un intervallo di tempo preferito per aggiungere un segnalibro ai dati.

2. Fare clic su **e Data Erase/Protect** e selezionare **. La finestra dell'Elenco segnalibri** viene visualizzata come nella figura seguente.

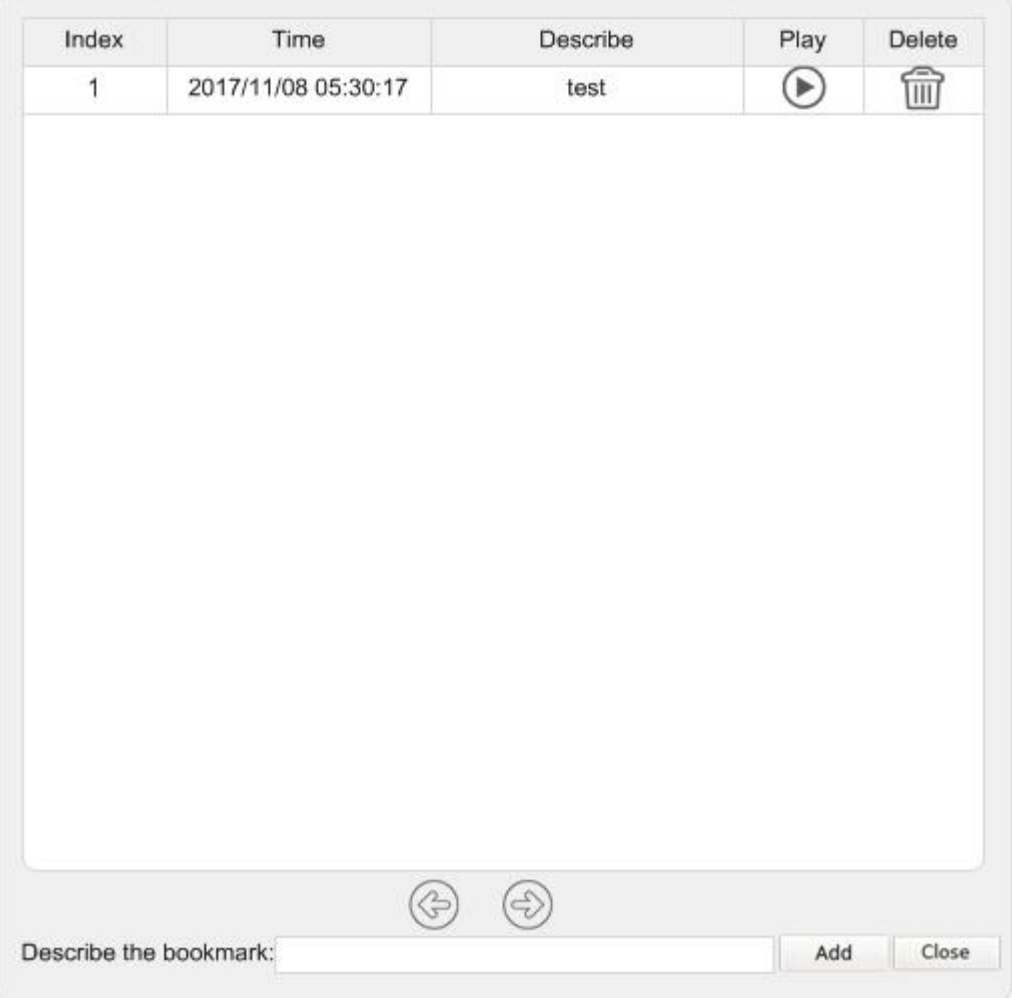

3. Assegnare un nome al segnalibro in **Describe the bookmark (Descrivi segnalibro)**.

4. Fare clic su Add per visualizzare una finestra di dialogo di conferma.

5. Fare clic su ok per continuare o su cancel per interrompere.

#### **Riproduzione/eliminazione di segnalibri**

- 1. Fare clic su e Data Erase/Protect e selezionare **D**Bookmark per visualizzare l'elenco dei segnalibri.
- 2. Fare clic su  $\left(\rightarrow\right)$  per riprodurre il video contrassegnato con il segnalibro.
- 3. Per eliminare il segnalibro, fare clic su  $\widehat{m}$  e fare clic su ok dopo che viene visualizzata la finestra di conferma per eliminare il segnalibro oppure fare clic su cancel per interrompere.

# **Ricerca/riproduzione/esportazione di video**

Il sistema NVR è in grado di ricercare e riprodurre i video registrati preferiti in base alla data e all'ora. Per ulteriori informazioni, fare riferimento alle sezioni seguenti.

## **Ricerca e riproduzione di video in base all'ora/Multiple HD**

Questa sezione spiega come cercare e riprodurre i video registrati. In **modalità di riproduzione locale tramite Multiple HD**, l'NVR consente agli utenti di riprodurre video in un massimo di 4 finestre utilizzando una risoluzione a 1080p. Assicurarsi che la risoluzione video dei dati registrati sia pari o superiore a 1080p. Selezionare **Riproduzione locale in base all'ora** o **Riproduzione locale per Multiple HD** e seguire la procedura per ricercare e riprodurre i video registrati preferiti.

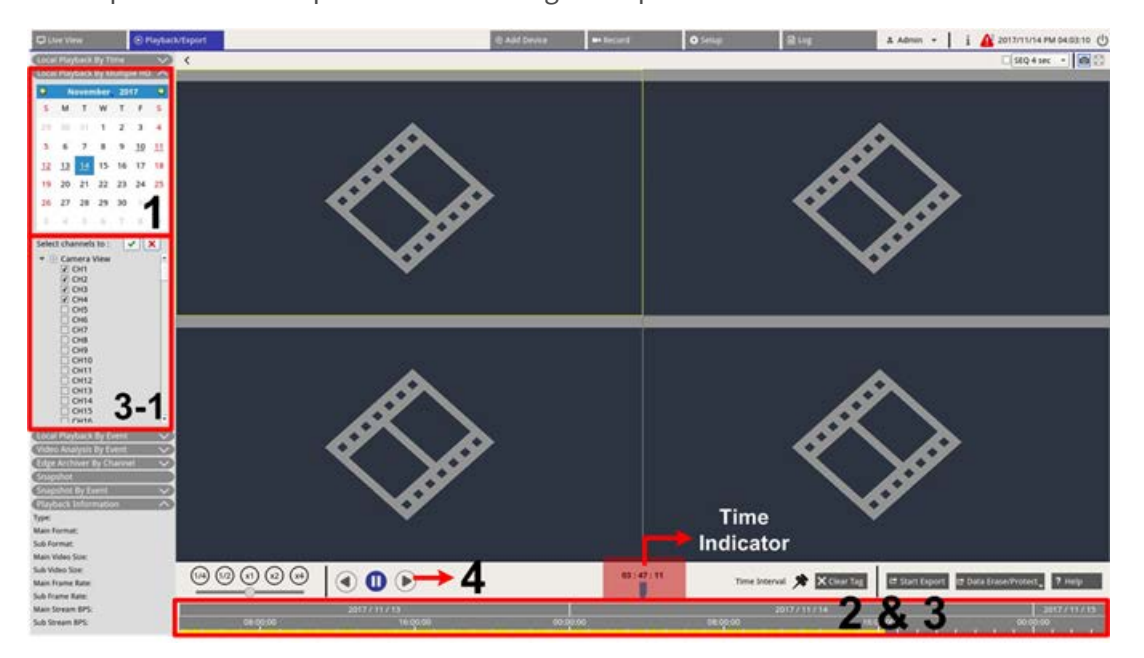

- 1. Selezionare una data sottolineata (sono disponibili dati di registrazione) dal calendario. La striscia gialla nella barra del tempo indica l'ora in cui sono disponibili video registrati.
- 2. Fare clic e trascinare la barra del tempo per selezionare l'ora preferita dalla barra del tempo. L'ora esatta viene visualizzata sopra l'indicatore blu.
- 3. Spostare il cursore del mouse sulla barra del tempo. Scorrere la rotellina del mouse verso l'alto o verso il basso per regolare la scala del tempo e individuare l'ora esatta.
	- 3.1: Per gli utenti che selezionano **Riproduzione locale per Multiple HD**, scegliere e selezionare quattro caselle di controllo dei canali con i dati registrati dalla lista **Seleziona canali da**.
- 4. Fare clic su  $(\blacktriangleright)$  per riprodurre il video registrato dei canali selezionati.

## **Esportazione di video in base all'ora**

Assicurarsi che un dispositivo di storage USB esterno sia collegato al sistema NVR prima di procedere all'esportazione di file video.

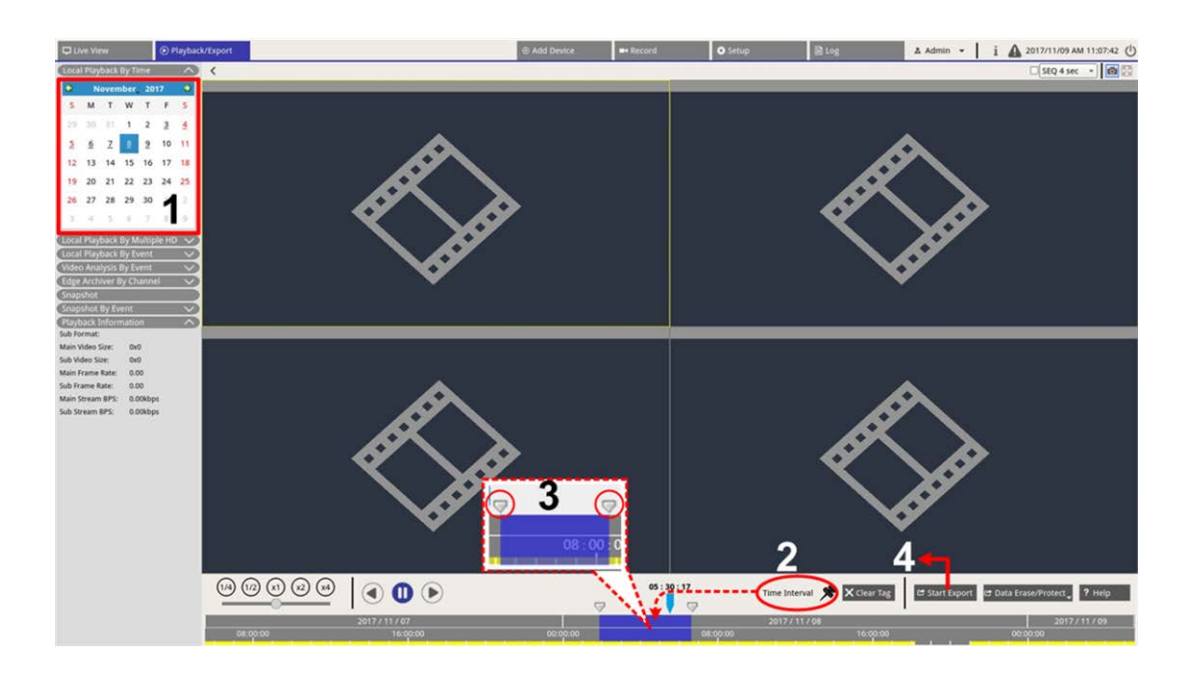

- 1. Selezionare la data sottolineata preferita nel calendario. La barra del tempo visualizza i dati di registrazione disponibili per ciascun canale.
- 2. Fare clic e trascinare l'icona dell'intervallo di tempo  $\blacktriangleright$  e rilasciarla sulla barra del tempo per selezionare l'intervallo di tempo preferito.
- 3. Regolare il segmento di tempo preferito spostando l'icona di regolazione dell'intervallo di tempo  $\blacksquare$ . Scorrere verso l'alto o verso il basso la rotellina del mouse per ingrandire o ridurre la visualizzazione e selezionare l'intervallo di tempo esatto.
- 4. Fare clic su e start Export per visualizzare la finestra Export (Esporta).
	- Selezionare e controllare le caselle dei canali preferiti per l'esportazione di video.
	- Selezionare il dispositivo di storage esterno preferito.
	- Scegliere il formato video per il video esportato. I formati video previsti sono \*.avi, \*.raw, \*.mp4, \*.mkv e \*.mov.
- 5. Fare clic su **Confirm (Conferma)** per esportare il video oppure su **Cancel (Annulla)** per interrompere.
- 6. Fare clic su **OK** per confermare dopo l'esportazione del video su un dispositivo di storage esterno.

# **Ricerca/riproduzione/esportazione di video di eventi**

È possibile trovare i video preferiti registrati in base agli eventi con la funzione di ricerca avanzata. Per ulteriori informazioni, fare riferimento alle sezioni seguenti.

#### **Ricerca e riproduzione di video di eventi**

I video registrati in base agli eventi includono ora dell'evento, canale o tipo di evento. Seguire la procedura per ricercare il video dell'evento.

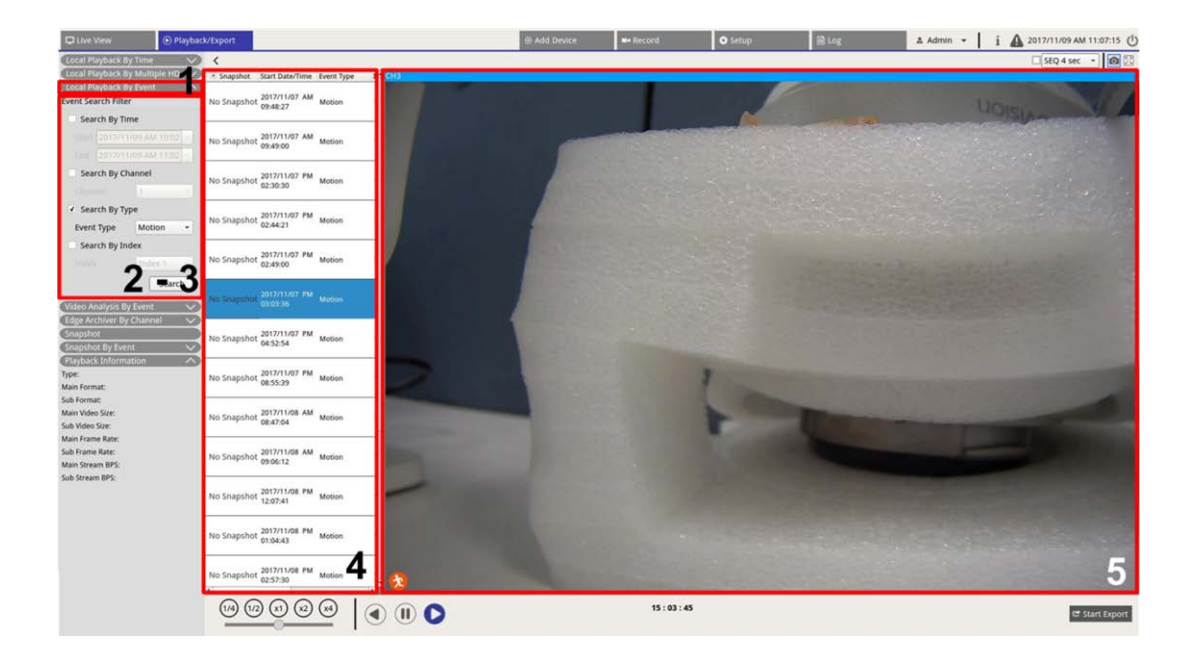

1. Fare clic su **Local Playback By Event (Riproduzione locale per evento)** o su **Video Analysis By Event (Analisi video per evento)** per visualizzare Event Search Filter (Filtro di ricerca eventi).

- 2. In **Riproduzione locale per evento**, scegliere e selezionare gli strumenti di ricerca preferiti per ottenere il risultato migliore:
	- Selezionare l'opzione **Cerca per ora** e specificare i parametri Inizio e Fine per l'intervallo di tempo della ricerca degli eventi.
	- Selezionare l'opzione **Cerca per canale** per selezionare i canali desiderati per la ricerca degli eventi.
	- Selezionare l'opzione **Cerca per tipo** e selezionare il tipo di evento per la ricerca dell'evento. I tipi di evento Riproduzione locale/VA sono elencati di seguito:

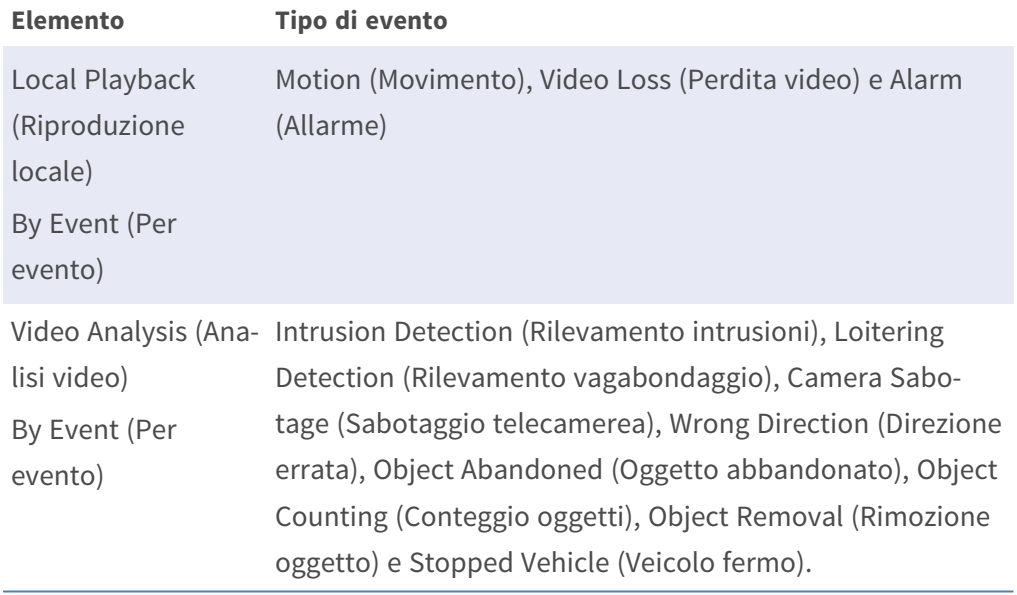

— Scegliere **Cerca per indice** e selezionare l'indice di movimento su cui effettuare la ricerca.

- 3. Fare clic su search per elencare i video degli eventi che soddisfano i criteri di ricerca selezionati.
- 4. In Event List (Elenco eventi) sono elencati i risultati della ricerca in ordine cronologico, completi di informazioni sul video (istantanea, data/ora, tipo di evento, indice degli allarmi, telecamera attivata e note).
- 5. Fare clic e selezionare un evento per riprodurre il video dell'evento sul display di visualizzazione accanto a Event List (Elenco eventi).

#### **Esportazione di video di eventi**

Per esportare i video degli eventi, procedere come segue.

- 1. Assicurarsi che un dispositivo di storage USB esterno sia collegato all'NVR.
- 2. Selezionare i video degli eventi preferiti dall'elenco degli eventi.
- 3. Fare clic su **e** start Export per visualizzare la finestra Export (Esporta). Le informazioni elencate includono i dispositivi di storage esterni disponibili per l'esportazione di video, l'ora di inizio/fine dei dati di esportazione e le dimensioni stimate dei file.
- 4. Selezionare il dispositivo di storage esterno preferito e scegliere il formato video prima di esportare i video. I formati video previsti sono \*.avi, \*.raw, \*.mp4, \*.mkv e \*.mov.
- 5. Fare clic su **Confirm (Conferma)** ) per avviare il processo di esportazione del video oppure su **Cancel (Annulla)** per interrompere il processo.
- 6. Al termine del processo di esportazione video, fare clic su **OK** per confermare e terminare l'esportazione dei video degli eventi.

# **Ricerca e riproduzione di registrazioni edge**

Il sistema NVR è in grado di cercare e riprodurre le registrazioni edge del canale selezionato (immagini durante la connessione persa) dalle videocamere IP. Seguire la procedura per ricercare le registrazioni video edge.

**AVISSO!** La funzione **Archivio edge per canale** è disponibile solo per le videocamere IP dotate di dispositivo di registrazione edge, ad es. scheda SD.

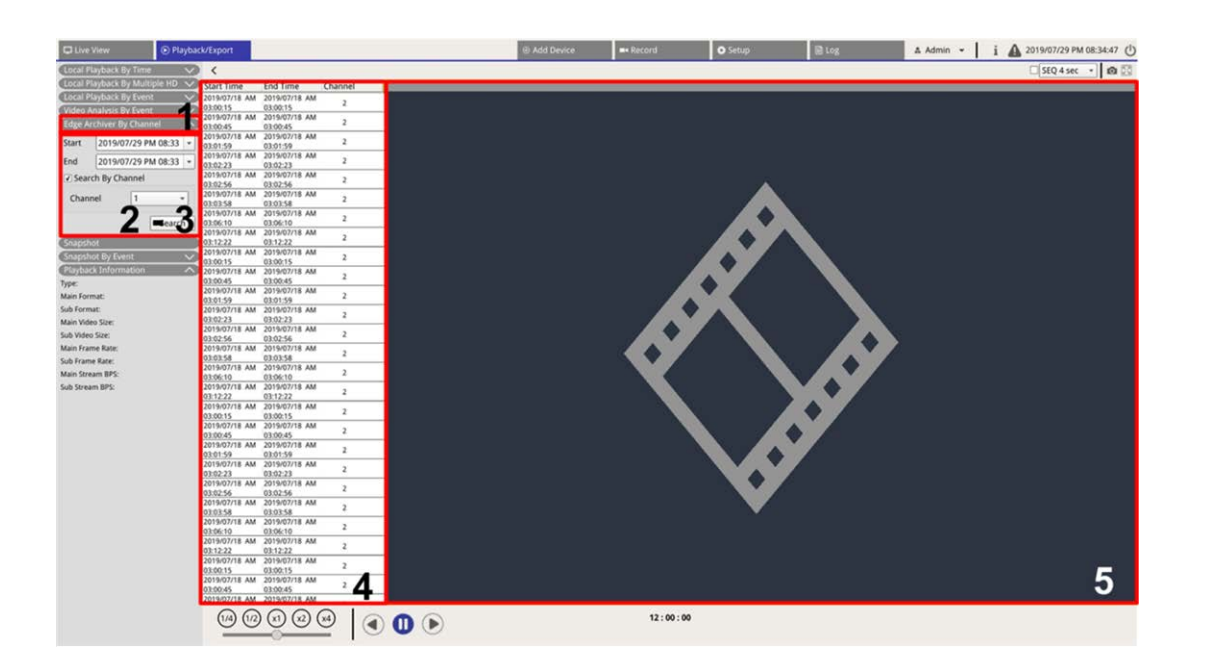

- 1. Fare clic su **Archivio edge per canale** per visualizzare il filtro di ricerca.
- 2. In **Archivio edge per canale**, selezionare **Data di inizio** e **Data di fine** per trovare i video della registrazione edge nell'intervallo di tempo selezionato.
	- Per cercare i video di una specifica videocamera IP, selezionare la casella **Cerca per canale** per filtrare i video degli altri canali.
- 3. Fare clic su search per elencare i video che soddisfano i criteri di ricerca.
- 4. L'elenco registrazioni edge visualizza i risultati della ricerca in ordine cronologico e include le informazioni video (**Ora inizio**, **Ora fine** e **Numero canale**).
- 5. Selezionare un video edge registrato per riprodurre il video sul display accanto all'elenco **Registrazioni edge**.

# **Visualizzazione/esportazione di istantanee**

Il sistema NVR è in grado di acquisire il contenuto attualmente visualizzato in Live View (Vista live) o durante la riproduzione. Tutte le immagini acquisite sono disponibili in **Snapshots (Istantanee)** e le istantanee degli eventi sono disponibili in **Snapshot By Event (Istantanea per evento)**.

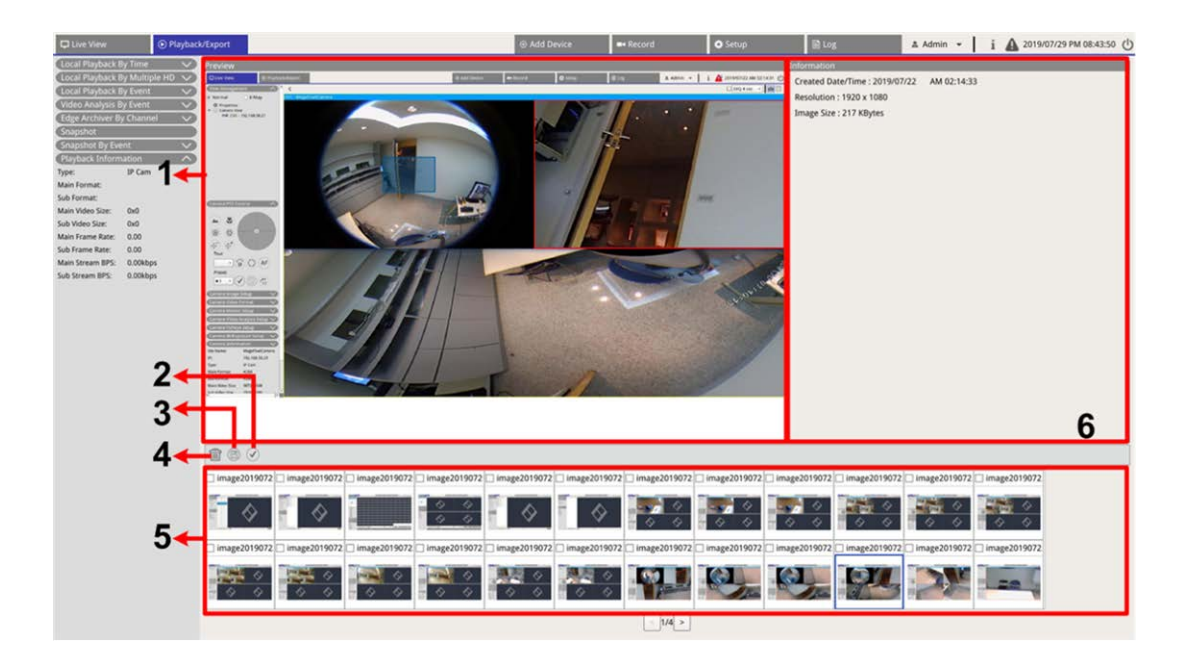

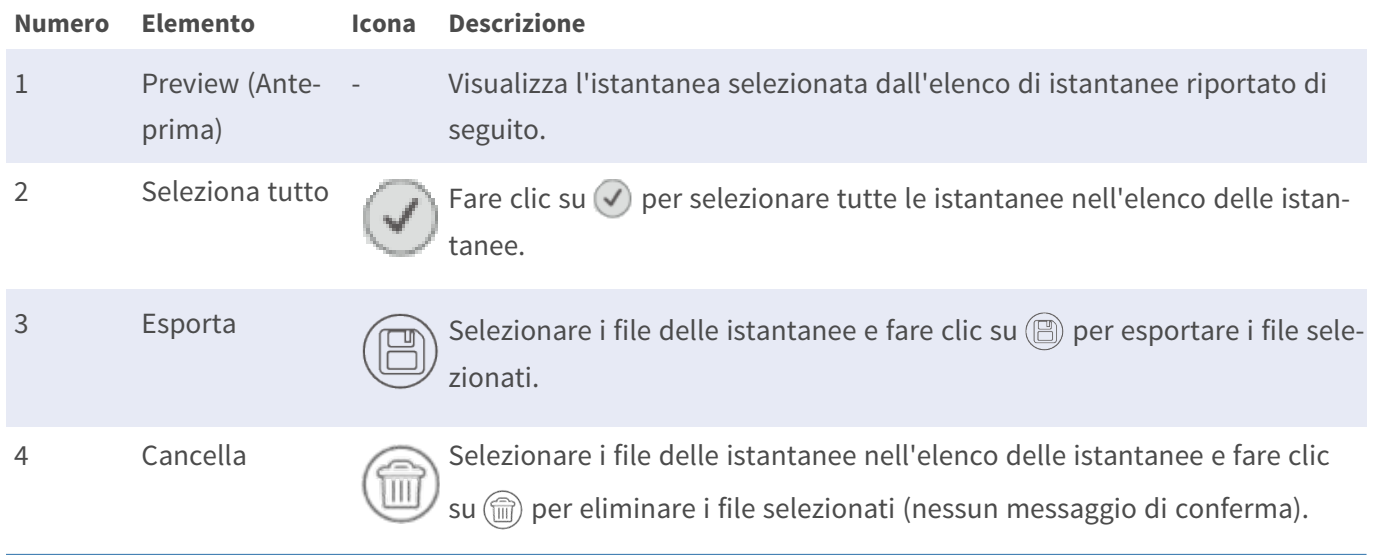

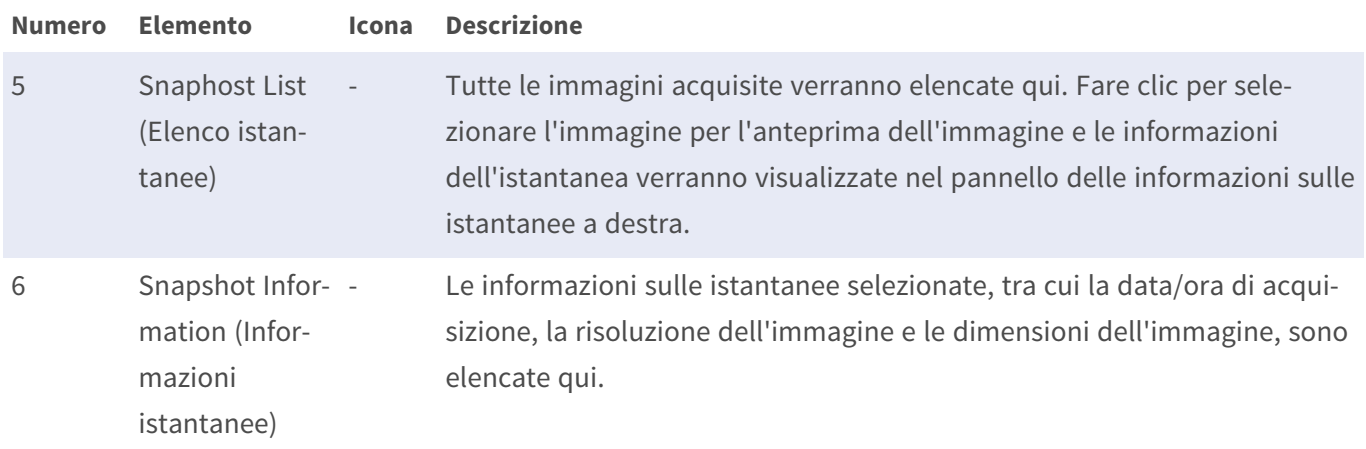

#### **Ricerca e visualizzazione delle istantanee di eventi**

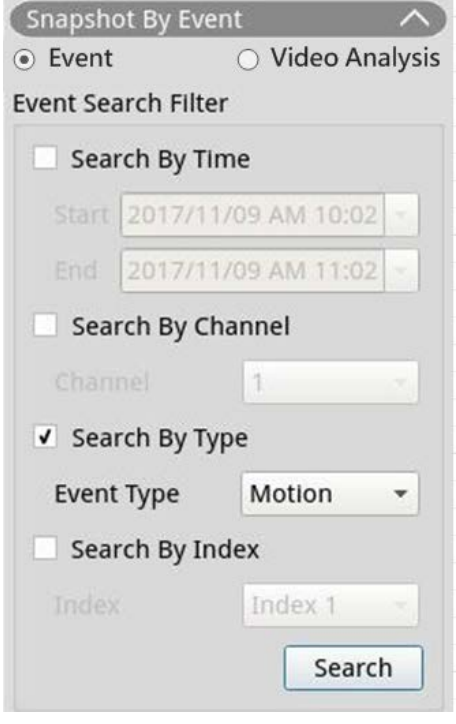

Il sistema NVR è in grado di ricercare istantanee degli eventi in base all'ora, al canale o al tipo. Seguire la procedura per ricercare le istantanee degli eventi.

- 1. Fare clic su **Snapshot By Event (Istantanea per evento)** per visualizzare il filtro di ricerca degli eventi.
- 2. In **Snapshot By Event (Istantanea per evento)**, scegliere la categoria di evento (evento o analisi video).
- 3. Scegliere e selezionare gli strumenti di ricerca preferiti per ottenere il risultato migliore:
	- Selezionare l'opzione **Cerca per ora** e specificare i parametri Inizio e Fine per l'intervallo di tempo della ricerca degli eventi.
	- Selezionare l'opzione **Cerca per canale** per selezionare i canali desiderati per la ricerca degli eventi.
	- Selezionare l'opzione **Cerca per tipo** e selezionare il tipo di evento per la ricerca dell'evento. I tipi Evento/Analisi video sono elencati di seguito:

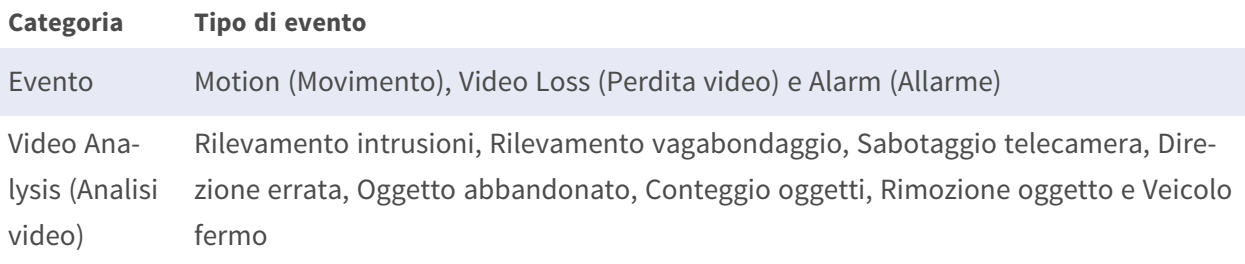

- Selezionare la casella **Cerca per indice** e selezionare l'indice di movimento su cui effettuare la ricerca (solo categoria evento).
- 4. Fare clic su search per elencare le istantanee degli eventi che soddisfano i criteri di ricerca. È possibile visualizzare il risultato della ricerca nell'elenco delle istantanee.

## **Esportazione delle istantanee**

Seguire questa procedura per esportare le immagini acquisite.

#### **AVISSO!**

Prima di esportare i file di immagine, collegare un dispositivo di storage USB esterno al sistema NVR.

1. Selezionare la casella per selezionare il file da esportare da Snapshot List (Elenco istantanee) oppure fare clic su  $\left(\sqrt{\right})$  per selezionare tutte le istantanee.
2. Facendo clic su (B) viene visualizzata una finestra di conferma dell'esportazione come quella mostrata di seguito.

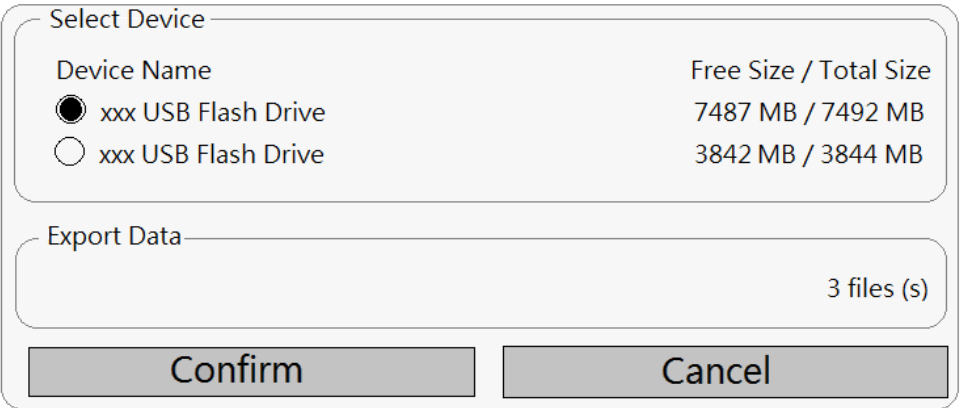

- 3. Tutti i dispositivi di storage USB esterni e le opzioni di storage su cloud disponibili saranno elencati in Select Device (Seleziona dispositivo), da cui l'utente può selezionare la destinazione desiderata. Il numero di file selezionati in attesa di esportazione viene elencato in Export Data (Esporta dati).
- 4. Seleziona
	- l'unità di storage USB esterna e fare clic su **Confirm (Conferma)**. Una volta completato il processo di esportazione, viene visualizzata una finestra di messaggio. Fare clic su **OK** per confermare e terminare l'esportazione dell'immagine.
	- Cloud Storage (Storage su cloud), fare clic su **Confirm (Conferma)** e su **OK** nella finestra a comparsa. Il sistema NVR esporterà i file immagine in background. Visualizzare lo stato di caricamento selezionando Instant Notification  $\bigtriangleup$  - Edge (Notifica immediata -Edge).
- 5. Fare clic su **Close (Chiudi)** nella finestra Export (Esporta); il sistema torna automaticamente alla scheda funzione **Playback / Export (Riproduzione/esportazione)**.

# 10

# **Log (Registro)**

È possibile controllare, visualizzare, cercare ed esportare i dati del registro nella scheda funzione **Registro**. Per ulteriori informazioni, fare riferimento alle sezioni seguenti.

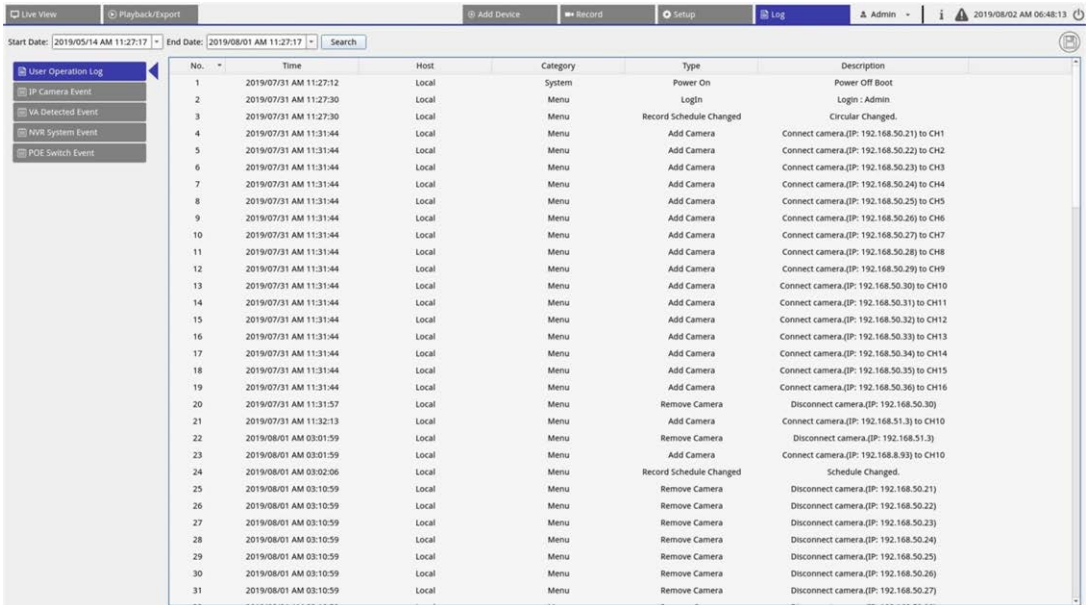

# **Ricerca dei dati di registro**

L'NVR divide i dati di registro in queste categorie:

- Registro operazioni utente
- Registro eventi della videocamera IP
- Registro eventi rilevati VA
- Registro eventi del sistema NVR
- Registro eventi interruttore PoE

Selezionare la categoria di registro preferita a sinistra della scheda **Registro** per visualizzare i dati di registro corrispondenti. Per cercare i dati di registro preferiti, fare riferimento alle seguenti sezioni in base alla categoria di registro selezionata.

### **Ricerca registro operazioni utente/eventi di sistema NVR/eventi interruttore POE**

Seguire la procedura per ricercare e visualizzare i dati di registro preferiti.

- 1. Specificare data di inizio e di fine in alto a sinistra nella scheda funzione per trovare i dati del registro entro l'intervallo di tempo selezionato.
- 2. Fare clic su search, il sistema ricercherà ed elencherà i dati del registro che rientrano nell'intervallo di tempo impostato.

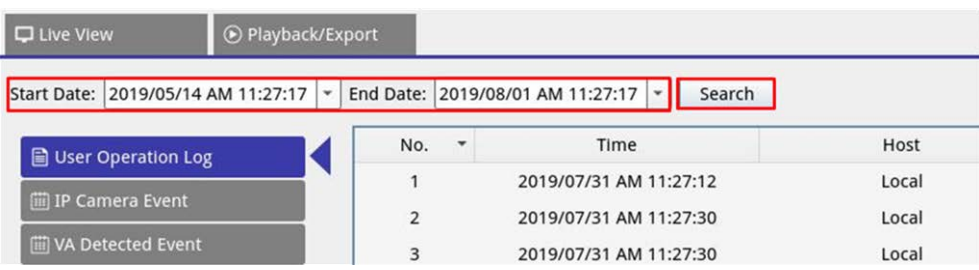

#### **Ricerca nel registro eventi della telecamera IP**

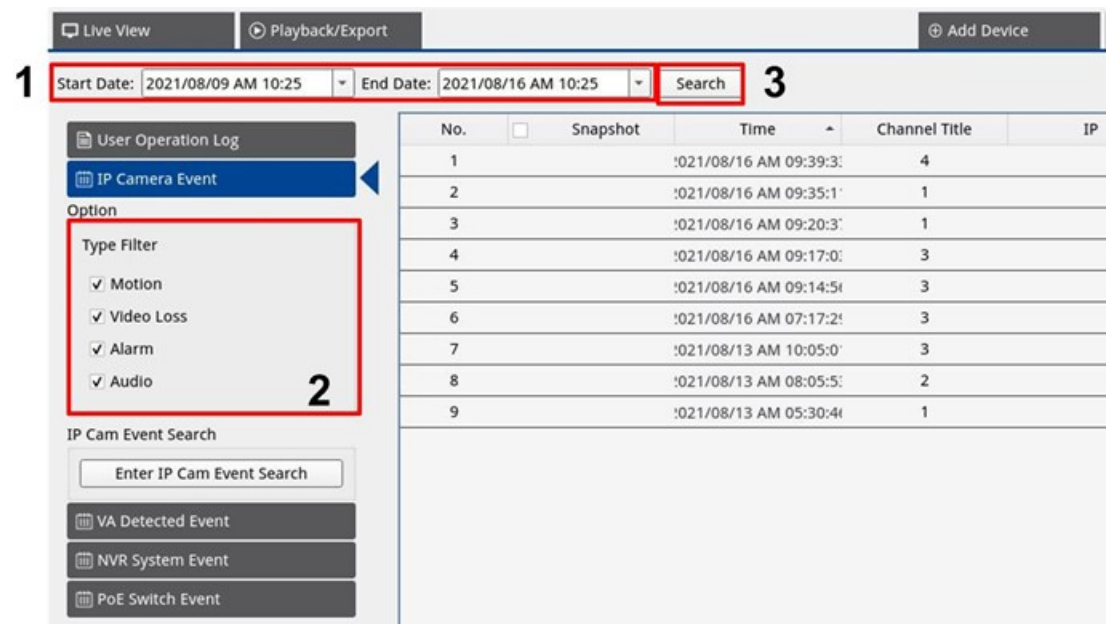

Seguire i passaggi per ricercare e visualizzare i dati di registro preferiti.

- 1. Specificare data di inizio e di fine in alto a sinistra nella scheda funzione per trovare i dati del registro entro l'intervallo di tempo selezionato.
- 2. Selezionare il tipo di evento della telecamera IP e attivare la casella Preferred type (Tipo preferito) per visualizzare le informazioni correlate. Le opzioni del tipo di evento includono: **Motion (Movimento)**, **Video Loss (Perdita video)** e **Alarm (Allarme)**.
- 3. Fare clic su search, il sistema NVR ricerca ed elenca i dati del registro eventi registrati entro l'intervallo di tempo impostato.

Fare clic **Fulla Enter IP Cam Event Search** per accedere alla pagina di ricerca degli eventi per visualizzare i dati di registro preferiti in tre tipi di grafico: **A barre**, **A linee** e **A torta**.

#### **Ricerca nel registro eventi rilevati VA**

Seguire i passaggi per ricercare e visualizzare i dati di registro preferiti.

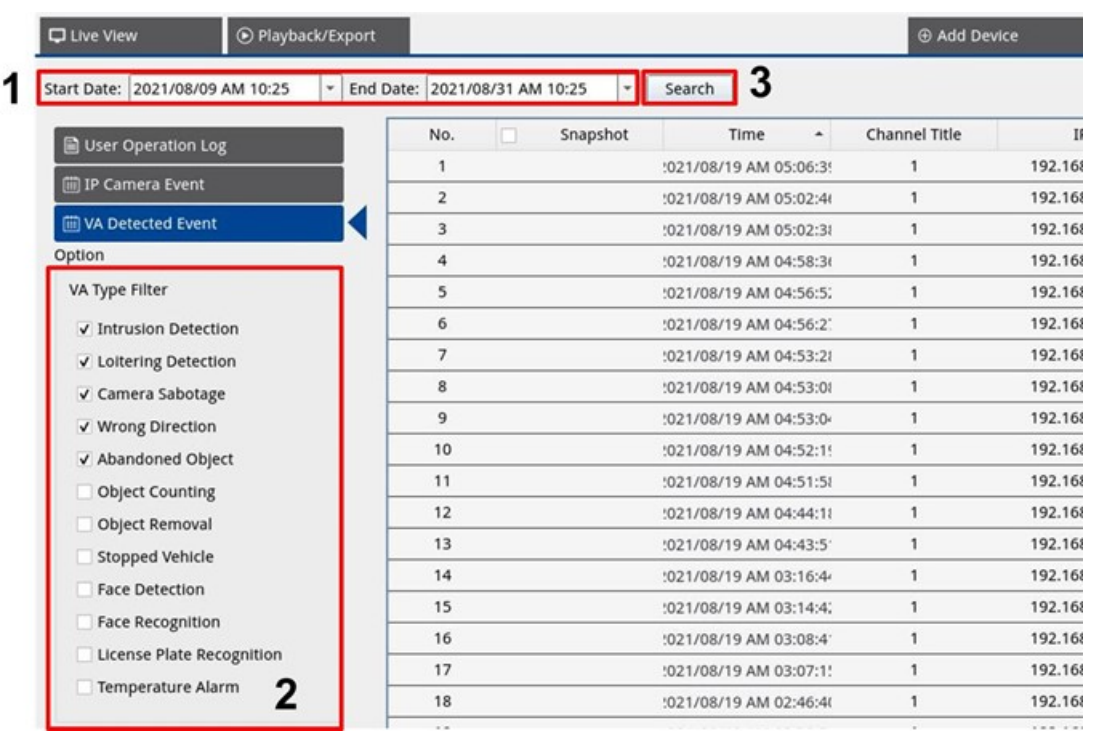

- 1. Specificare data di inizio e di fine in alto a sinistra nella scheda funzione per trovare i dati del registro entro l'intervallo di tempo selezionato.
- 2. Selezionare il tipo di evento rilevato VA. Selezionare la casella di tipologia VA preferita per visualizzare le relative informazioni. Le opzioni del tipo di evento VA includono: **Rilevamento intrusioni**, **Rilevamento vagabondaggio**, **Sabotaggio della videocamera**, **Direzione errata**, **Oggetto abbandonato**, **Conteggio oggetti**, **Rimozione oggetto**, **Veicolo fermo**, **Rilevamento volto**, **Riconoscimento volto**, **Riconoscimento targa** e **Allarme temperatura**.

3. Fare clic su search, il sistema NVR ricerca ed elenca i dati del registro eventi registrati entro l'intervallo di tempo impostato.

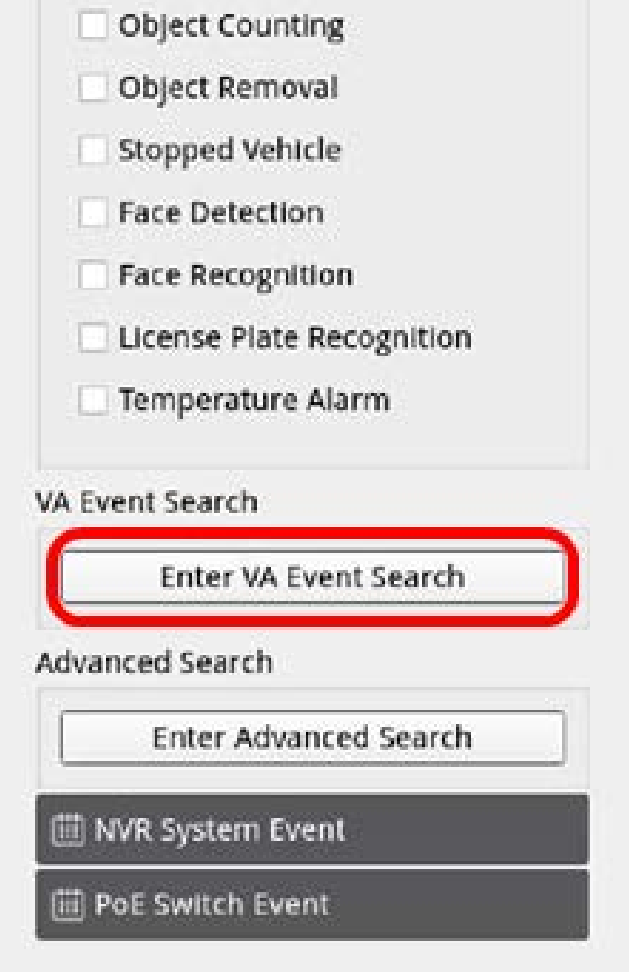

4. Fare clic **Enter VA Event Search** per accedere alla pagina di ricerca degli eventi per visualizzare i dati di registro preferiti in tre tipi di grafico: **Barra**, **Linea** o **Torta**.

#### **Ricerca eventi VA**

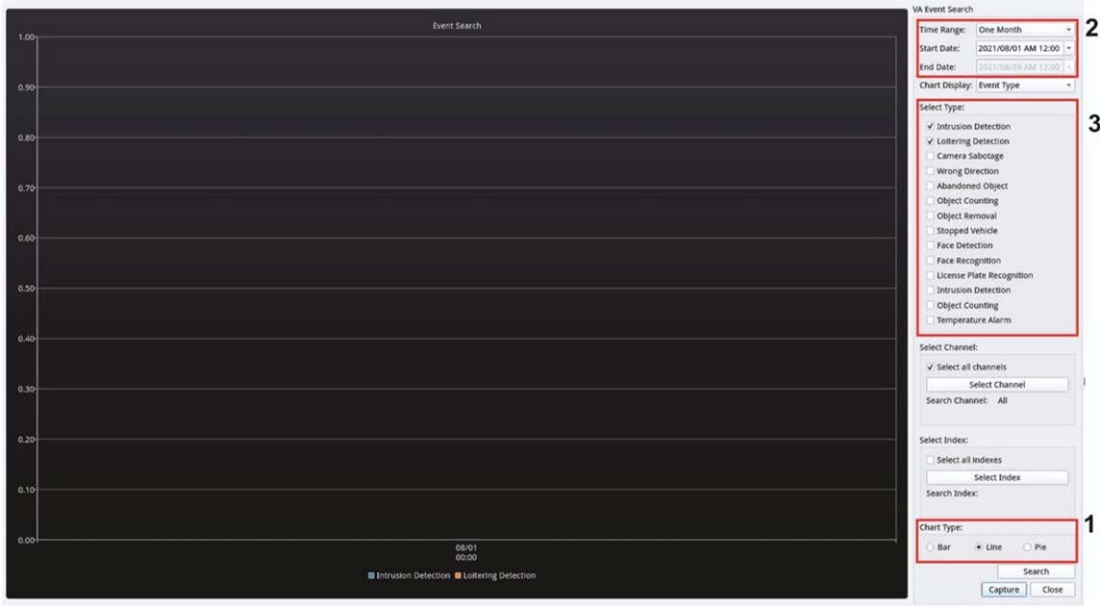

- 1. Selezionare il tipo di grafico. Selezionare la casella Preferred type (Tipo preferito) per visualizzare i dati del registro. Le opzioni del tipo di grafico includono: Bar (A barre), Line (A linee) e Pie (A torta). Se necessario, è possibile selezionare le caselle dei tipi A barre e A linee per visualizzare un grafico che combina barre e linee.
- 2. Assegnare la data di inizio e di fine nella parte superiore sinistra della scheda funzione per trovare i dati del registro entro l'intervallo di tempo selezionato (intervallo di tempo massimo: 30 giorni).
- 3. Selezionare il tipo di evento rilevato VA. Selezionare la casella di tipologia VA preferita per visualizzare le relative informazioni. Le opzioni del tipo di evento VA includono: **Rilevamento intrusioni**, **Rilevamento vagabondaggio**, **Sabotaggio della videocamera**, **Direzione errata**, **Oggetto abbandonato**, **Conteggio oggetti**, **Rimozione oggetto**, **Veicolo fermo**, **Rilevamento volto**, **Riconoscimento volto**, **Riconoscimento targa** e **Allarme temperatura**.

Fare clic su search, il sistema NVR ricerca ed elenca i dati del registro eventi rilevati VA registrati entro l'intervallo di tempo impostato.

#### **Ricerca avanzata**

Per configurare la funzione di ricerca avanzata, seguire le istruzioni. La funzione di ricerca avanzata consente di cercare ed elencare i dati VA del **Riconoscimento volto** e del **Riconoscimento targa**.

1. Fare clic **Enter Advanced Search** per accedere alla pagina di ricerca degli eventi per visualizzare i dati di registro preferiti in tre tipi di grafico: Bar (A barre), Line (A linee) e Pie (A torta).

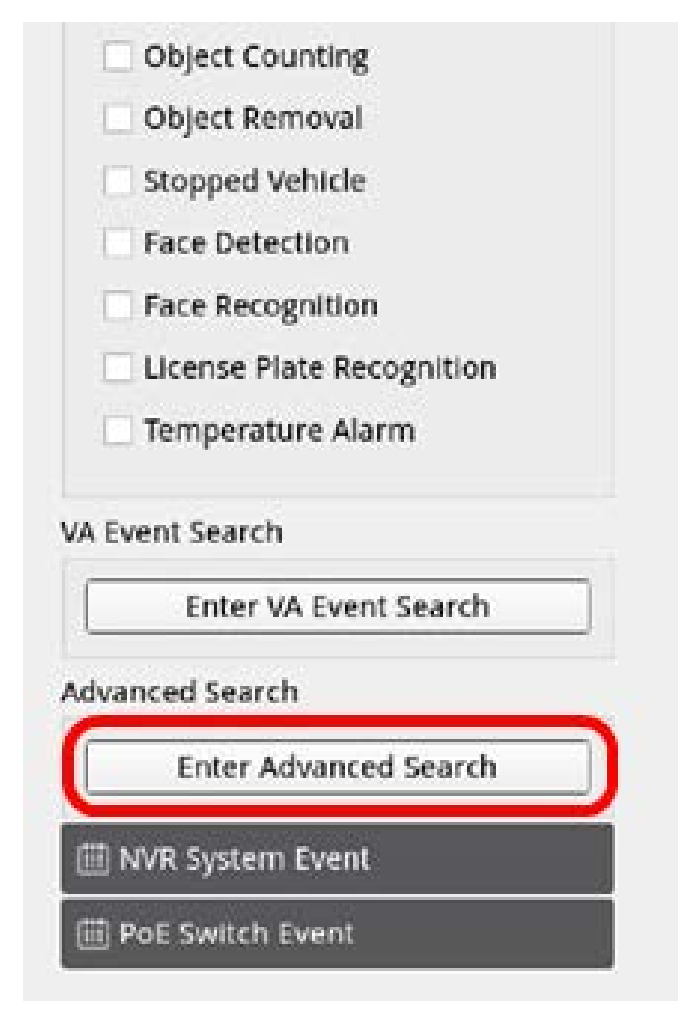

2. Completare le informazioni in ciascun menu a discesa.

(Intervallo orario massimo: 30 giorni; tipo di riconoscimento: Riconoscimento volto/riconoscimento targa; tipo di ricerca: per singolo/per gruppo) Immettere almeno una parola chiave sui dati del nome utente/numero di targa O selezionare il numero di targa dal database VA per attivare la ricerca avanzata.

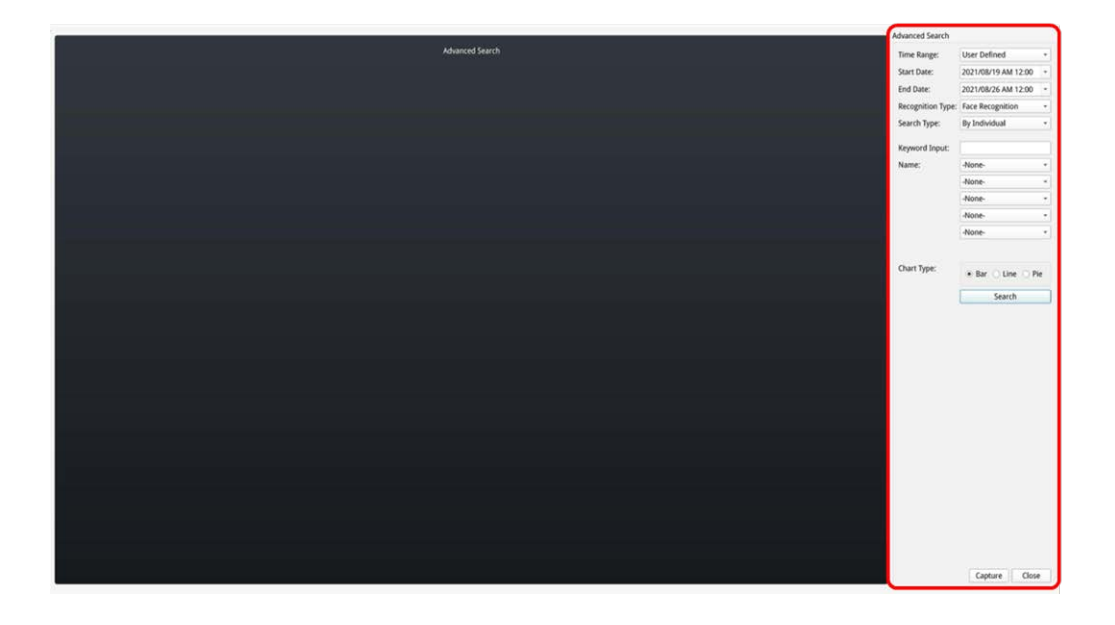

3. Dopo aver inserito le informazioni, fare clic su

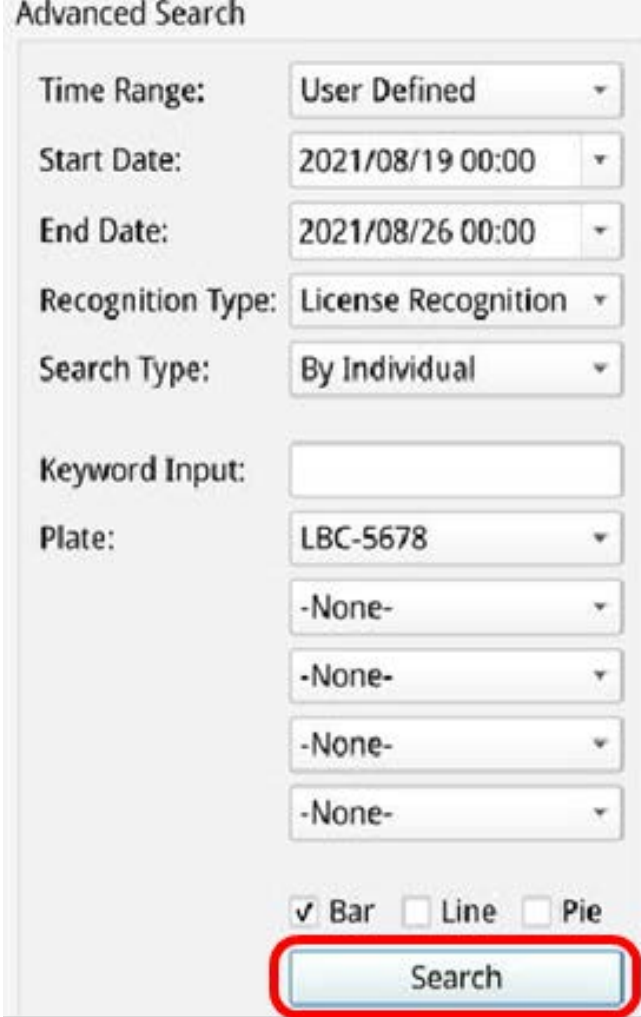

4. Fare clic su capture per salvare la schermata dei dati elencati.

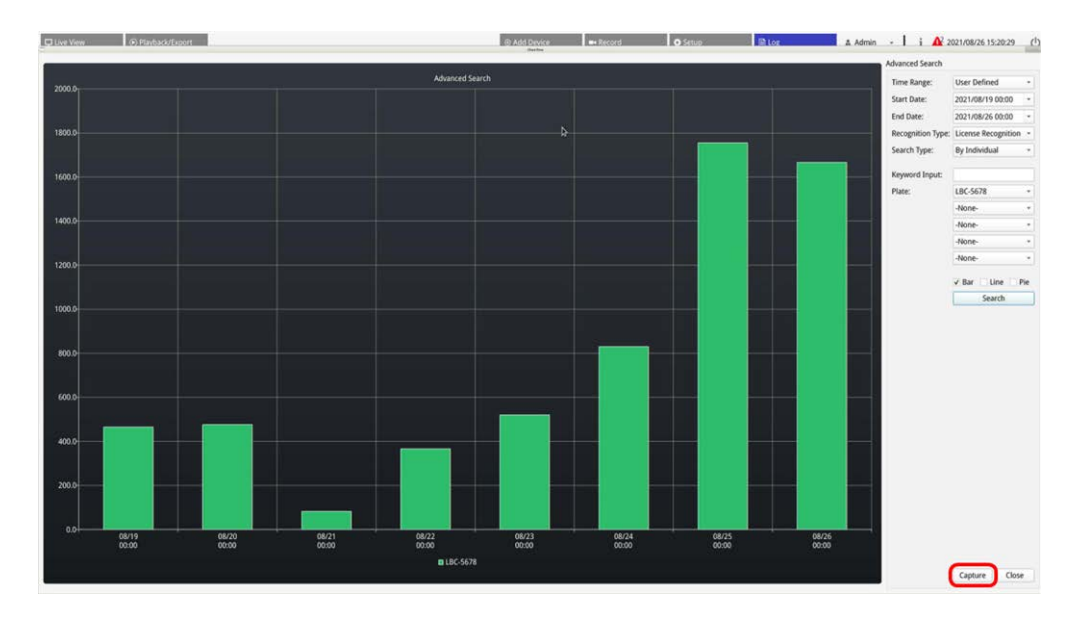

# **Esportazione dei dati di registro**

Prima di esportare i dati di registro, assicurarsi che l'unità di storage esterna USB sia collegata al sistema NVR.

- 1. Selezionare il registro preferito e fare clic sull'icona di esportazione ( $\circledB$ ) nell'angolo in alto a destra della scheda Log (Registro). Viene visualizzata la finestra di conferma dell'esportazione.
- 2. Fare clic su **Confirm (Conferma)** per esportare i dati del registro oppure su **Cancel (Annulla)** per interrompere l'operazione.

# 11

# **Servizio di failover NVR**

Il firmware del MOVE NVR-8/16 supporta la sua funzione principale come videoregistratore di rete.

Utilizzando un firmware alternativo, il MOVE NVR-8/16 può essere utilizzato come server di *failover/backup*. Assicurarsi di caricare questo firmware sull'NVR di destinazione **prima di impostare e configurare** il dispositivo. Aprire il MOBOTIX centro download **[www.mobotix.com >](https://www.mobotix.com/software-downloads) Supporto > Centro Download > Download software** e fare clic su

**MOVE NVR** per scaricare il firmware.

Se MOVE NVR-8/16 viene utilizzato come server di failover/backup, non supporterà più la funzionalità di registrazione diretta.

### **Architettura**

- Lo scopo del servizio di failover NVR è collegare i sistemi NVR di backup ai sistemi NVR primari tramite WAN.
- Le videocamere protette dall'NVR di backup devono essere collegate all'NVR di backup principale tramite interruttore PoE, anziché al PoE integrato dell'NVR del sistema primario.
- I firmware del sistema NVR primario e del sistema NVR di backup sono diversi.

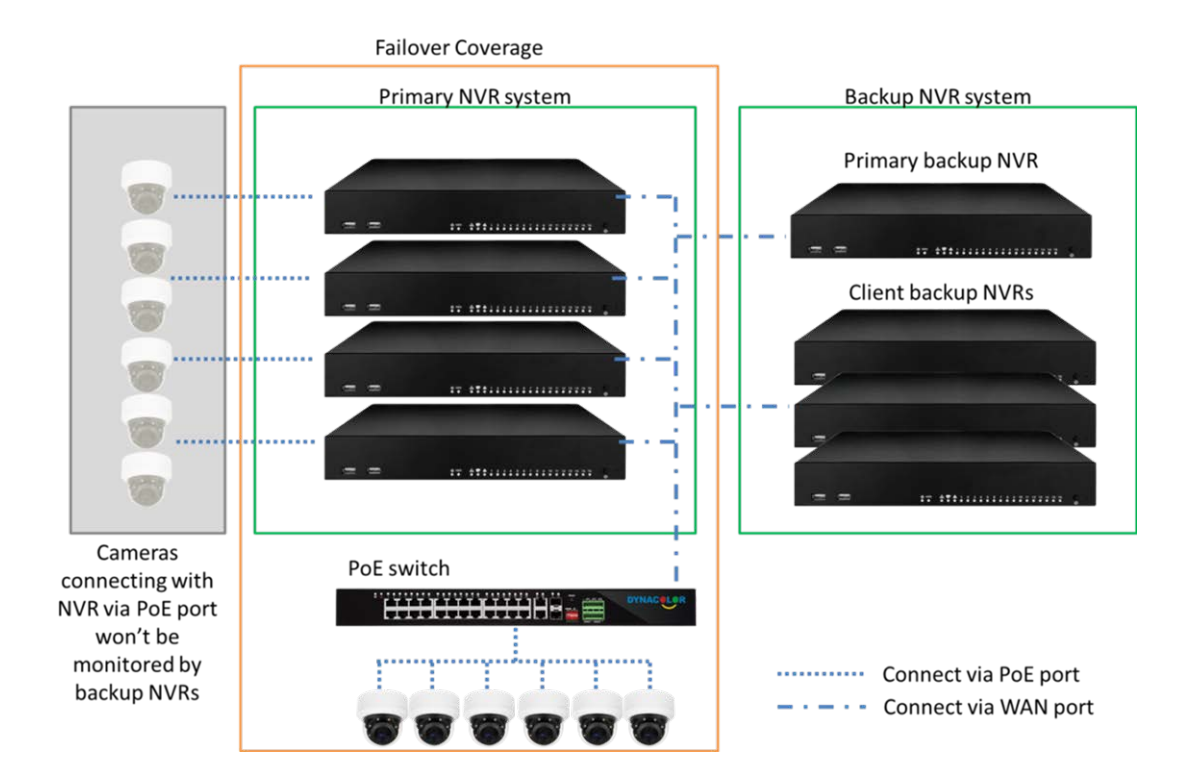

## **Meccanismo**

■ Fase di monitoraggio: questa fase viene attivata quando l'NVR di backup primario sta monitorando il sistema primario

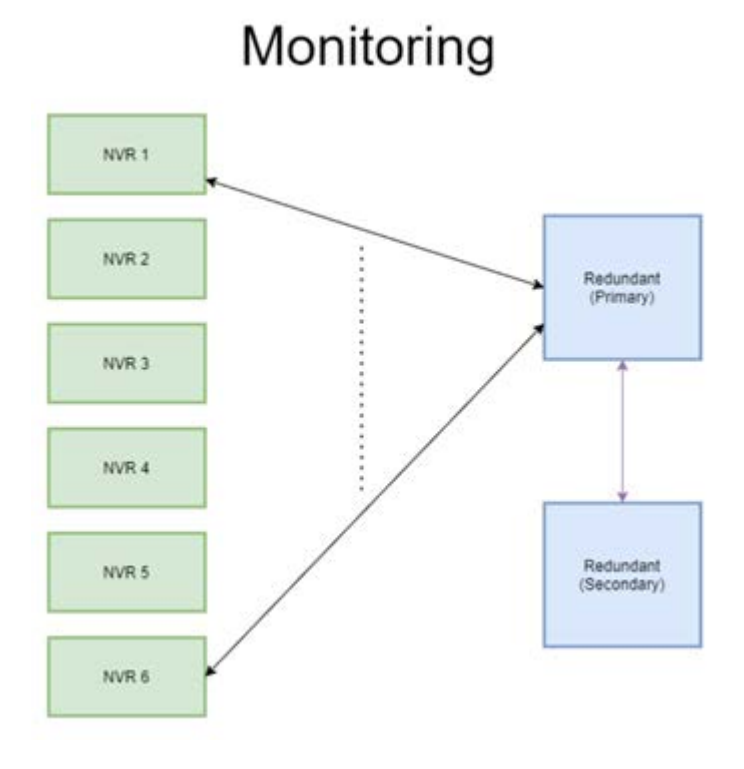

- <sup>n</sup> **Fase di backup:** questa fase viene attivata quando viene rilevato il guasto
	- Se si verifica un solo errore NVR, subentra l'NVR di backup primario.

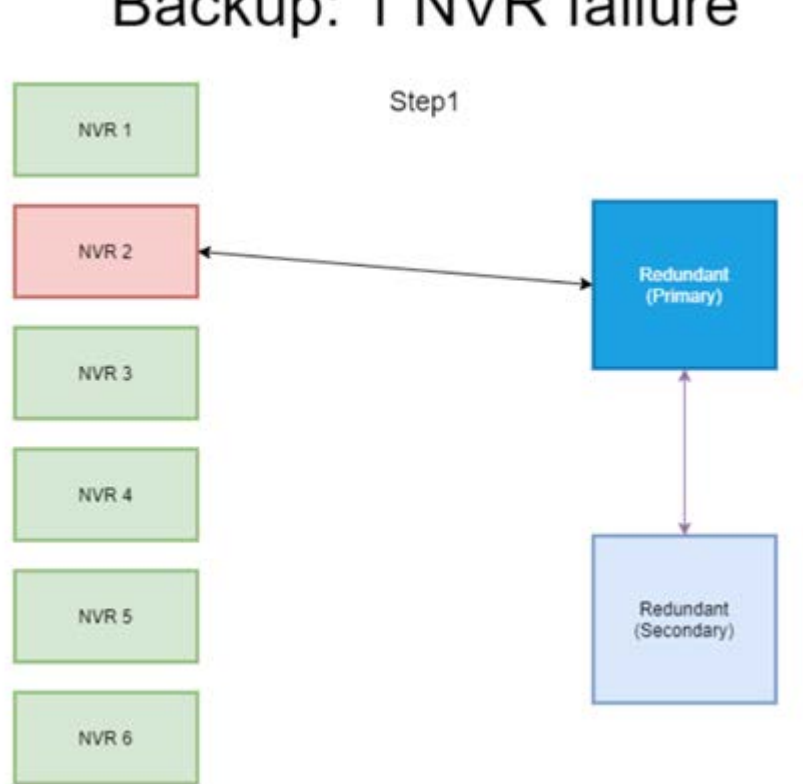

# Backup: 1 NVR failure

- Se si verifica più di un errore NVR, l'NVR di backup primario assegnerà l'attività.
- I NVR segnalano gli errori all'NVR di backup primario.

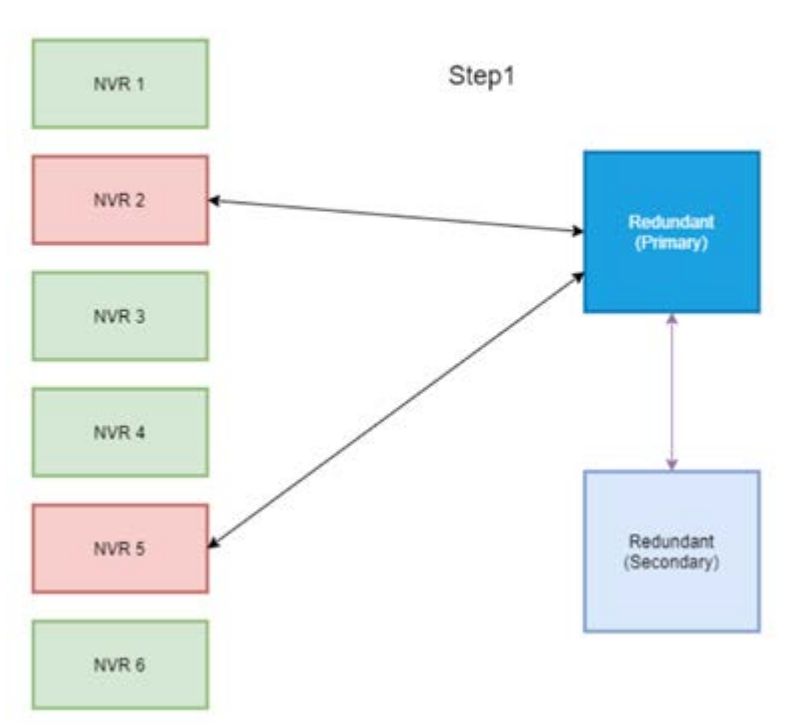

# Backup: 2 NVR failure

<sup>n</sup> L'NVR primario informa i NVR di backup del client affinché assumano il controllo dell'attività.

■ Ai NVR in cui si sono verificati errori subentrano i NVR di backup.

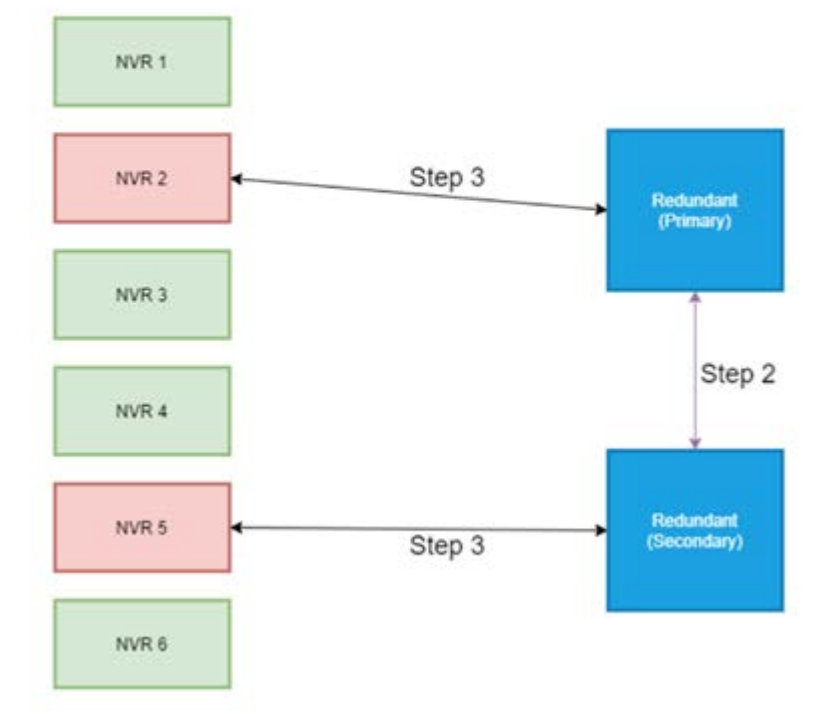

# **Configurazione**

**AVISSO!** Il firmware dell'NVR di backup è diverso dal firmware dell'NVR nel sistema primario. Prima di impostare la configurazione riportata di seguito, verificare che la versione del firmware sia corretta. Per ulteriori informazioni, consultare i fornitori dell'NVR.

1. Impostare il tipo di ridondanza dell'NVR di backup attuale

Il tipo di ridondanza definisce il ruolo dell'NVR di backup attuale; gli utenti possono trovare questa impostazione in Configura ridondanza nella pagina Ridondanza.

- Primario: NVR di backup principale che assegna l'attività di backup all'NVR di backup del client
- Client: NVR di backup del client che esegue il processo di failover assegnato dall'NVR di backup primario

**AVISSO!** Selezionare un solo NVR di backup primario nel sistema di backup. I rimanenti sono gli NVR di backup del client.

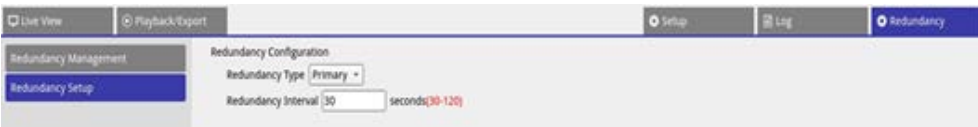

- 2. Selezionare dispositivi
	- Accedere a Gestione ridondanza nella pagina Ridondanza.

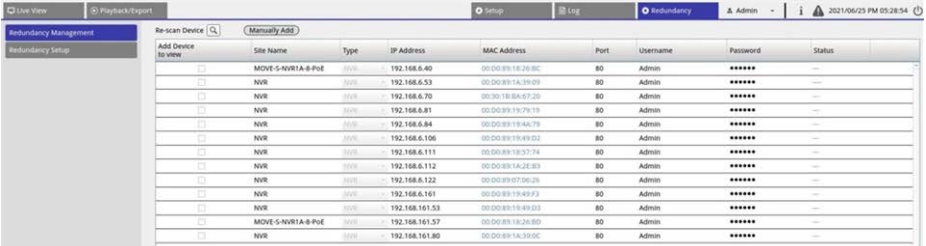

■ Selezionare gli NVR che saranno presenti in questo sistema (inclusi gli NVR di backup e primari). Lo stato sarà "Connessione".

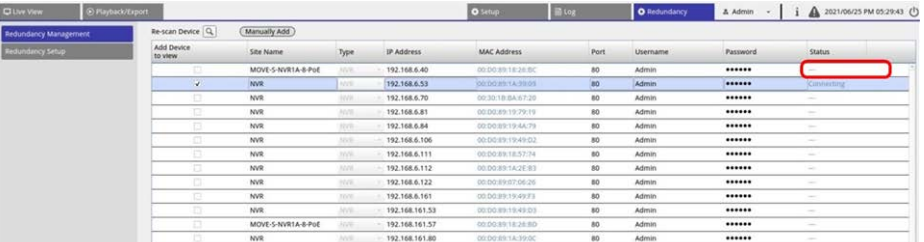

Completata la configurazione, possono verificarsi tre scenari. Il primo è **monitoraggio** attivo. Il secondo scenario è **stato di backup attivato**. Lo scenario di **trasferimento** si verifica solo dopo la risoluzione del guasto dell'NVR primario.

#### **Monitoraggio**

Questa situazione si presenta quando non si verificano casi di failover. Il sistema di backup sta monitorando correttamente il sistema primario.

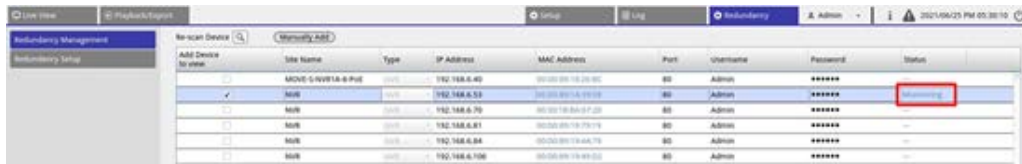

**In assenza di casi di failover, la pagina Vista live sarà come illustrato di seguito:** Nessuna videocamera è collegata.

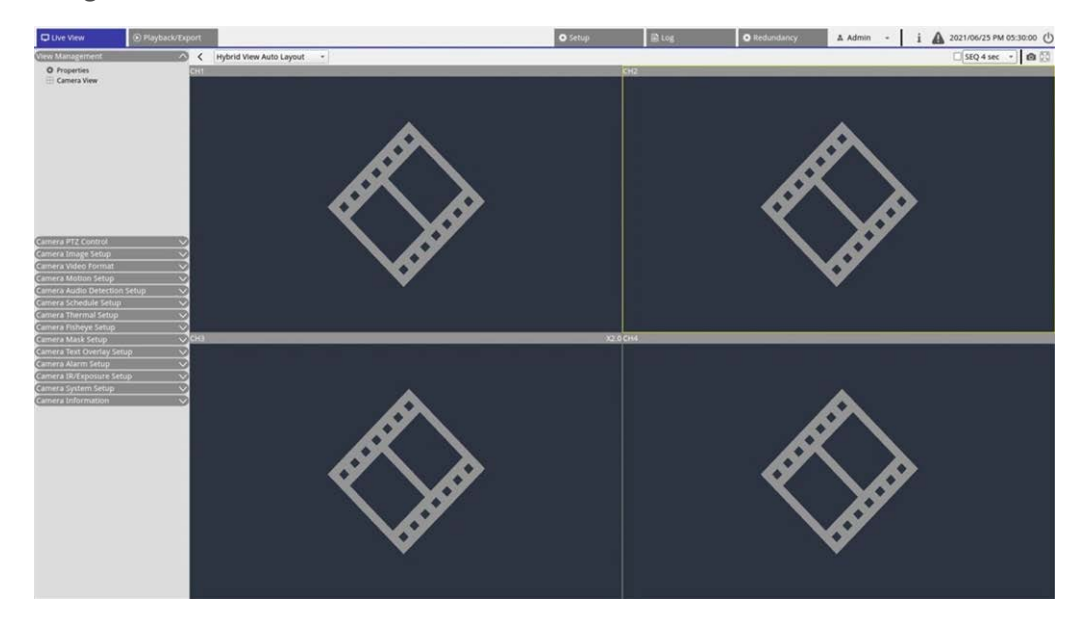

#### **Backup**

Questa situazione si verifica quando il sistema di backup rileva il guasto del sistema primario, che attiva il processo di backup. In questo caso lo stato è **Attivazione**.

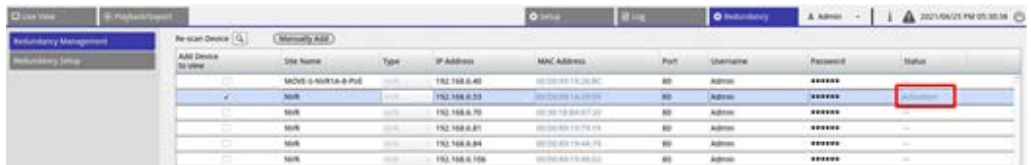

In caso di failover, la pagina Vista live visualizza le videocamere collegate all'NVR di backup.

**AVISSO!** Le videocamere collegate direttamente alla porta PoE dell'NVR primario non vengono prese in carico dall'NVR di backup. Pertanto, nella pagina Vista live gli utenti non vedranno alcuna connessione con la videocamera. Vedi CH4 nell'immagine riportata di seguito.

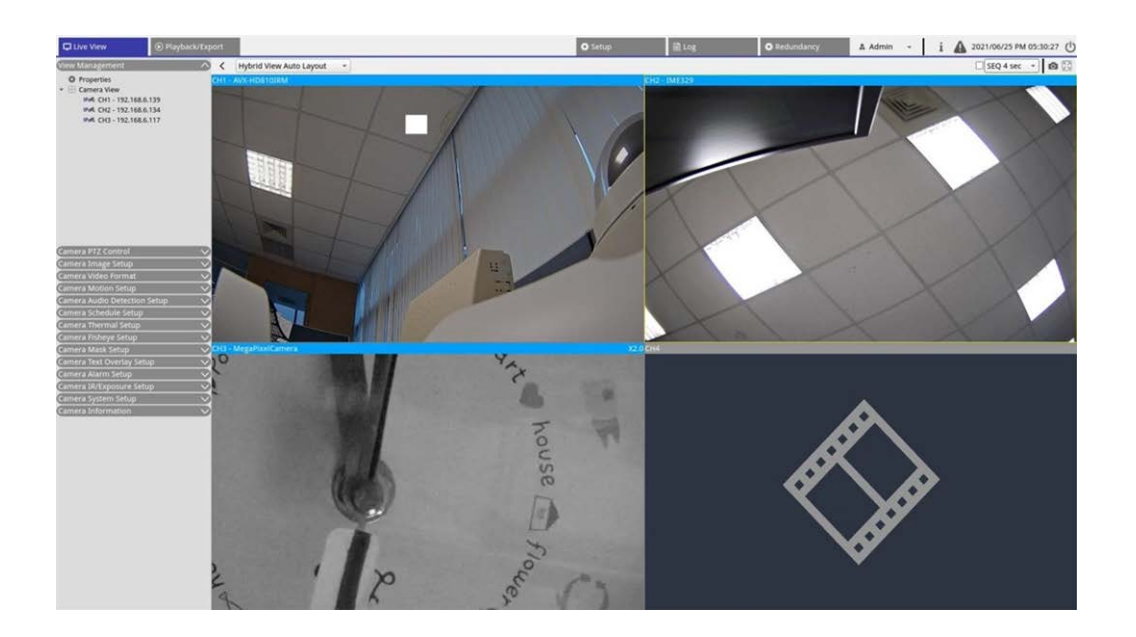

#### **Trasferimento**

Dopo aver attivato correttamente il sistema primario, l'NVR di backup trasferirà i file sul sistema primario. Fare clic su **A** nell'angolo in alto a destra della schermata per visualizzare lo stato del download e lo stato di avanzamento in Edge.

**AVISSO!** La schermata Vista live sarà uguale allo schermo al momento dell'ultimo collegamento del server di backup alle videocamere nel sistema primario. Facendo clic su altre pagine, la schermata Vista live indicherà l'assenza di connessione alla videocamera.

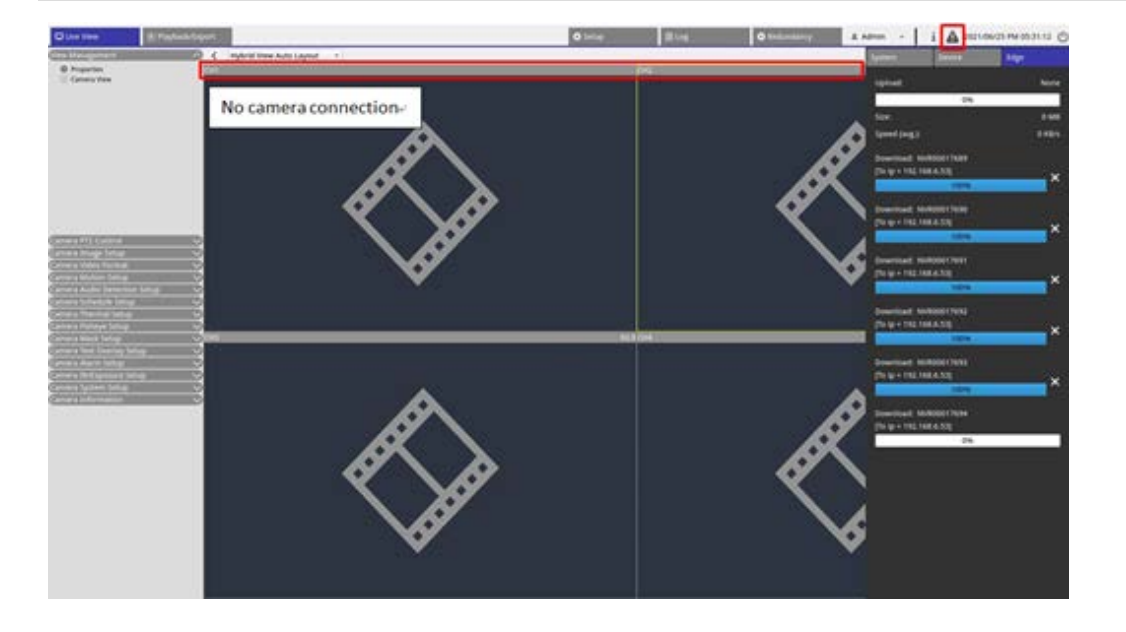

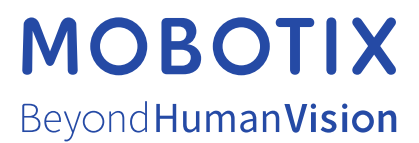

IT\_07/23

MOBOTIX AG • Kaiserstrasse • D-67722 Langmeil • Tel.: +49 6302 9816-103 • sales@mobotix.com • www.mobotix.com MOBOTIX è un marchio di MOBOTIX AG registrato nell'Unione Europea, negli Stati Uniti e in altri paesi. Soggetto a modifiche senza preavviso. MOBOTIX non si assume alcuna responsabilità per errori tecnici o editoriali oppure per omissioni contenuti nel presente documento. Tutti i diritti riservati. © MOBOTIX AG 2018